# TABLE OF CONTENTS

| LIS | T OF TABLESx                                                                                                    | iii                                  |
|-----|----------------------------------------------------------------------------------------------------|--------------------------------------|
| LIS | T OF FIGURESx                                                                                                    | iii                                  |
| 1   | GENERAL INFORMATION                                                                                                    | . 1                                  |
| 1.1 | Program Availability and Licensing                                                                                                    | . 1                                  |
| 1.2 | Acknowledgements                                                                                                    | . 1                                  |
| 1.3 | Specifications                                                                                                    | . 2                                  |
| 1.4 | Operating Environment                                                                                                    |                                      |
| 1.5 | Excel Versions and Operating System Compatibility  1.5.1 Recommended Environments  1.5.2 Max OS X Support  1.5.3 Validation                                                                                                    | . 3                                  |
| 1.6 | Support                                                                                                    | . 3                                  |
| 2   | SBC OVERVIEW                                                                                                    | . 5                                  |
| 2.1 | Major Operating Modes  2.1.1 Single-Season Mode  2.1.1.1 Basic Command Set Mode  2.1.1.2 Expanded Command Set Mode  2.1.2 Multi-Season Mode                                                                                                    | . 5<br>. 5<br>. 5                    |
| 2.2 |                                                                                                    | . 5                                  |
| 2.3 | SBC User Interfaces                                                                                                    | 6                                    |
|     | 2.3.2.1 Ribbon Button Spacing 5.20                                                                                                    |                                      |
| 2.4 | Player Rosters                                                                                                    | . 7                                  |
| 2.5 | Statistics Tracking Modes                                                                                                    |                                      |
| 2.6 | Team Worksheet Structures  2.6.1 Worksheet Display  2.6.2 Top Level Team Summaries Page  2.6.2.1 Masthead Area  2.6.3 Batting Summary Pages  2.6.4 Game-by-Game Player Statistics Pages  2.6.5 Batting Leaders  2.6.6 Game Schedule and Results  2.6.7 User Notes Area | . 8<br>. 9<br>. 9<br>. 9<br>11<br>12 |
| 3   | PROGRAM INSTALLATION AND CONFIGURATION                                                                                                    | 15                                   |
| 3.1 | Distribution Files                                                                                                    | 15                                   |
| 3.2 | Excel Configuration                                                                                                    | 16<br>16                             |
|     | 3.2.1.2 Launching the SBC On Windows/Excel 2010 and Later                                                                                                    |                                      |
|     | 1                                                                                                    |                                      |

|     | 3.2.2.1 Excel Add-ins Coexistence                              |     |
|-----|----------------------------------------------------------------|-----|
|     | 3.2.2.2 SBC Ribbon and Quick Access Toolbar Visibility         |     |
|     | 3.2.3 SBC Legacy UI Setup - Windows/ Excel 2010 and Newer      |     |
|     | 3.2.4 Windows /Excel 2016 and Newer Notes                      |     |
|     | 3.2.5.1 Limitations – Excel 2011 Mac OSX                       |     |
| 2.2 |                                                                |     |
| 3.3 | Deinstalling the SBC                                           | 20  |
| 4   | STARTING THE SBC                                               | 2   |
| 4.1 | Starting From a Team Worksheet File                            | 2   |
|     | 4.1.1 Configuring New Team                                     |     |
| 4.2 | Starting From the SBC Macros File                              | 2.2 |
| 4.3 | Status Bar Messages                                            |     |
| 4.5 | 4.3.1 Games Display – Single-Season Mode                       |     |
|     | 4.3.2 Season Display – Multi-Season Mode                       |     |
| 4.4 | Progress Window                                                |     |
|     |                                                                |     |
| 4.5 | Informational Messages                                         |     |
| 4.6 | Quitting the SBC                                               | 23  |
| 4.7 | Operating Environment Detection                                | 24  |
| 4.8 | Document Compatibility Issues                                  | 24  |
|     | 4.8.1 Team Worksheet Compatibility                             |     |
|     | 4.8.2 File Format Differences in Excel Versions 12 and Greater | 24  |
| _   | SBC RIBBON UI – BASIC COMMANDS SET                             | 24  |
| 5   |                                                                |     |
| 5.1 | General Command Group                                          |     |
|     | 5.1.1 Quit SBC (ctl+alt+Q)                                     |     |
|     | 5.1.2 Save (Cu+S) / Save As                                    |     |
|     | 5.1.3.1 Print Player Stats                                     |     |
|     | 5.1.3.2 Print Selection (ctl+alt+P)                            |     |
|     | 5.1.3.3 Page Setup                                             |     |
|     | 5.1.3.4 Default Page Setup                                     |     |
|     | 5.1.3.5 Printer Setup                                          |     |
|     | 5.1.4 Import and Export Commands                               |     |
|     | 5.1.5 Configure Commands Group                                 |     |
|     | 5.1.5.2 New Season                                             |     |
|     | 5.1.5.3 New Team                                               |     |
|     | 5.1.5.4 Expanded Commands                                      |     |
|     | 5.1.5.5 Informational Messages                                 |     |
|     | 5.1.5.6 Track Fines                                            |     |
|     | 5.1.5.7 Track Slow-Pitch Stats Only                            |     |
|     | 5.1.5.8 SBC Legacy UI                                          |     |
|     | •                                                              |     |
| 5.2 | Web Composer Command Group                                     |     |
|     | 5.2.1.1 One Step web Site (cu+att+w)                           |     |
|     | 5.2.2 Preferences                                              |     |
| 5.3 | Team Command Group                                             |     |
| 5.5 | 5.3.1 User Notes                                               |     |
|     | 5.3.2 Team Schedule                                            |     |
|     | 5.3.3 Division Standings                                       |     |
|     | 5.3.4 Box Scores                                               |     |
| 5.4 | Summary Command Group                                          | 30  |
| 5.5 | Players Command Group                                          |     |
|     | 5.5.1 Batting Summary                                          |     |

|     | 5.5.2          | Stats                                    |    |
|-----|----------------|------------------------------------------|----|
|     | 5.5.3          | Batting Leaders                          |    |
|     | 5.5.4          | Roster                                   | 32 |
| 5.6 |                | t Command Group                          |    |
|     | 5.6.1          | Select All (ctl+A)                       |    |
|     | 5.6.2          | Cells                                    |    |
| 5.7 |                | Ielp Group                               |    |
|     | 5.7.1          | Info                                     |    |
|     | 5.7.2<br>5.7.3 | Notices                                  |    |
|     | 5.7.4          | Shortcuts                                |    |
|     | 5.7.5          | User Manual                              |    |
|     | 5.7.6          | Support                                  |    |
|     | 5.7.7          | Ribbon                                   |    |
|     | 5.7.8          | Donate                                   | 35 |
| 6   | DIVIS          | ION STANDINGS                            | 36 |
| 6.1 |                | on Standings Structure                   |    |
|     | 6.1.1          | Games Behind Leader (GBL)                |    |
| 6.2 | Chang          | ing The Division Name                    | 37 |
| 6.3 | Entry o        | of Team Names                            | 37 |
|     | 6.3.1          | Automatic Entry From Schedule            |    |
|     | 6.3.2          | Automatic Entry From File                |    |
|     | 6.3.3          | Manual Entry                             |    |
| 6.4 |                | on Team Names Management                 |    |
|     | 6.4.1<br>6.4.2 | Adding Teams                             |    |
|     | 6.4.3          | Deleting a Team                          |    |
|     | 6.4.4          | Clearing All W/L/T Records               | 38 |
|     | 6.4.5          | Clearing All Teams                       |    |
|     | 6.4.6          | Selecting the Main Team Name             | 38 |
| 6.5 | Updati         | ing Division Standings                   |    |
|     | 6.5.1          | Division Standings Calculations          |    |
|     | 6.5.2<br>6.5.3 | Manual Updating of Division Standings    |    |
|     | 6.5.4          | Highlight Main Team Name                 |    |
| 66  |                |                                          |    |
| 6.6 | 6.6.1          | ting Team Names and Standings            |    |
|     | 6.6.2          | Import Procedure                         |    |
|     | 6.6.3          | Importing Standings From Sleek Stats App |    |
| 6.7 | Export         | Standings                                | 40 |
| 7   | GAMI           | E SCHEDULE MANAGER                       | 41 |
| 7.1 | Game           | Schedule Attributes                      | 42 |
|     | 7.1.1          | Game Number                              |    |
|     | 7.1.2          | Status Field                             |    |
|     | 7.1.3          | Games With Stats Entries Only            |    |
| 7.2 |                | ule Entry Methods                        |    |
| 7.3 |                | ting a Game Schedule                     |    |
|     | 7.3.1          | Schedule File Format – General           |    |
|     | 7.3.2          | 3.1.1 Field Identifiers and Entry Rules  |    |
|     |                | 3.2.1 Import Processing File Validation  | 45 |
|     | 7.3.3          | Import Processing Summary                |    |
| 7.4 | Schedu         | ule Processing Options                   | 47 |
|     | 7.4.1          | Display Game Numbers                     | 47 |
|     | 7.4.2          | Auto-Update Standings                    | 47 |

|     | <ul><li>7.4.3 Highlight First Unplayed Game</li><li>7.4.4 Mark Unplayed/Unreported Games</li></ul>         |    |
|-----|----------------------------------------------------------------------------------------------------|----|
|     | 7.4.5 Include for Print and Web                                                                            | 48 |
| 7.5 | 6 6                                                                                                    |    |
|     | <ul><li>7.5.1 Editing Game Schedule Entries</li><li>7.5.2 Modify An Existing Game Schedule Entry</li></ul> |    |
|     | 7.5.2.1 Status Field                                                                                       | 49 |
|     | 7.5.3 Adding A New Game Schedule Entry                                                                     |    |
|     | <ul><li>7.5.4 Deleting A Game Schedule Entry</li><li>7.5.5 Clearing Dialog Box Attribute Fields</li></ul>  |    |
|     | 7.5.6 Deleting All Game Schedule Entries                                                                   |    |
|     | 7.5.7 Deleting a Line Score                                                                                |    |
|     | 7.5.8 Deleting All Line Scores                                                                             |    |
| 7.6 | •                                                                                                    |    |
|     | Schedule Analyzer                                                                                          |    |
| 7.7 | Game Number Manager                                                                                        |    |
| 7.8 | Schedule Exporter                                                                                          |    |
|     | 7.8.1.1 Special Processing                                                                                 |    |
|     | 7.8.2 Comma-Separated Variable File Format (.csv)                                                          |    |
|     | 7.8.3 Procedure                                                                                            |    |
|     | 7.8.3.2 vCalendar Format Options                                                                           |    |
|     | 7.8.4 Transferring the File to a Calendar Application                                                      | 54 |
|     | 7.8.5 vCalendar Issues                                                                                     | 54 |
| 8   | PLAYER ROSTERS                                                                                             | 55 |
| 8.1 | Overview                                                                                                   | 55 |
| 8.2 | Roster Entry Methods                                                                                       | 55 |
|     | 8.2.1 Single-Season Mode                                                                                   |    |
|     | 8.2.2 Multi-Season Mode                                                                                    |    |
| 8.3 | Player Name Entry Rules                                                                                    |    |
| 8.4 | Player Selections for Commands                                                                             |    |
| 0.5 | 8.4.1.1 Player Name Selection Preservation                                                                 |    |
| 8.5 | 8.5.1.1 Exceptions                                                                                         |    |
| 8.6 | Setting Up a New Player Roster                                                                             |    |
| 0.0 | 8.6.1 Manual Method                                                                                        | 57 |
|     | 8.6.2 Automatic Method                                                                                     | 57 |
| 8.7 | Modifying an Existing Roster                                                                               |    |
|     | 8.7.1.1 Modifying a Player Name in the Roster                                                              |    |
|     | 8.7.1.3 Reformat Player Names                                                                              |    |
| 8.8 | Importing Rosters                                                                                          | 58 |
|     | 8.8.1 Importing a Roster From a File                                                                       | 58 |
|     | 8.8.2 Importing a Roster From a Mobile App                                                                 |    |
| 8.9 | 1 6                                                                                                    |    |
|     | 8.9.1 Export Formats                                                                                       |    |
|     | 8.9.1.2 Number Plus Player Name Format                                                                     |    |
|     | 8.9.1.3 6-4-3 Baseball Format                                                                              | 60 |
|     | 8.9.2 Exporting Rosters to Mobile Apps                                                                     |    |
|     |                                                                                                    |    |
| 9   | PLAYER BATTING STATISTICS                                                                                  |    |
| 9.1 | Overview                                                                                                   | 61 |

|      | 9.1.1 Single Season Mode Tracking                       |                                  |
|------|---------------------------------------------------------|----------------------------------|
|      | 9.1.1.1 Game Range Display Conventions                  | 61                               |
|      | 9.1.1.2 Statistics Display Ranges                       | 61                               |
|      | 9.1.2 Multi-Season Mode Tracking                        | 62                               |
| 0.2  | _                                                       |                                  |
| 9.2  |                                                         | 62                               |
|      | 9.2.1 Track Slow-Pitch Stats                            |                                  |
|      | 9.2.2 Track Fines                                       | 63                               |
| 9.3  | Manually Entering or Modifying Statistics               | 63                               |
| 7.5  | 9.3.1 Alternative Sequence                              |                                  |
|      | 9.3.2 Options During Player Update Dialog               |                                  |
|      |                                                         |                                  |
|      | 8 8                                                     |                                  |
|      | 9.3.2.2 Changing the Roster                             |                                  |
|      | 9.3.2.3 Changing the Player Selection                   |                                  |
|      | 9.3.2.4 Clear                                           |                                  |
|      | 9.3.2.5 Played But Did Not Bat                          |                                  |
|      | 9.3.3 Next Step Operations                              |                                  |
|      | 9.3.3.1 Update                                          | 65                               |
|      | 9.3.3.2 No Update                                       | 65                               |
|      | 9.3.3.3 Cancel                                          | 65                               |
|      | 9.3.4 Notes on Player Statistics Updating               | 65                               |
|      | 9.3.4.1 Stats Entry Verification                        |                                  |
|      | 9.3.5 Optional Player Position Tracking                 |                                  |
|      | 9.3.5.1 Player Postion Dropdown List                    |                                  |
|      | *                                                       |                                  |
| 9.4  | Importing Stats from External Sources                   | 66                               |
| 9.5  | Player Roster and Stats Maintenance                     | 66                               |
| 9.5  |                                                         |                                  |
|      |                                                         |                                  |
|      | 9.5.2 Deleting Player Stats for a Specific Game         |                                  |
|      | 9.5.3 Delete All Player Stats by Game Range             |                                  |
|      | 9.5.4 Delete All Player Names and Stats From the Roster |                                  |
|      | 9.5.5 Transfer Player Stats                             |                                  |
|      | 9.5.6 Merge Player Stats                                | 67                               |
| 9.6  | Validating Player Statistics                            | 68                               |
| 9.0  | 9.6.1 Validation Details.                               |                                  |
|      |                                                         |                                  |
| 9.7  | Exporting Stats                                         | 69                               |
| 10   | BATTING LEADERS                                         | 70                               |
|      |                                                         |                                  |
| 10.  | 1 Overview                                              | 70                               |
| 10.1 | 2 Static Parameters For Batting Leader Calculations     | 70                               |
| 10.2 | 2 Static Faralleters For Datting Leader Calculations    | 70                               |
|      | 10.2.1 Qualifiers                                       |                                  |
|      | 10.2.1.1 Min At Bats or Appearances Per Game            |                                  |
|      | 10.2.1.2 Include Expansion Roster Players               |                                  |
|      | 10.2.1.3 Auto-Update Batting Leaders                    |                                  |
|      | 10.2.2 Category Limits                                  |                                  |
|      | 10.2.2.1 Leaders                                        |                                  |
|      | 10.2.2.2 Leaders Plus Ties                              | 71                               |
|      | 10.2.3 Leader Categories                                | 71                               |
| 10.  | 3 Calculating Batting Leaders                           |                                  |
| 10   |                                                         |                                  |
|      | 10.3.1 Runtime Parameter Overrides                      |                                  |
|      |                                                         | 111                              |
|      | 10.3.2 Leaders Summary Area                             | / 2                              |
|      |                                                         |                                  |
| 11   | BOX SCORES                                              |                                  |
|      | BOX SCORES                                              | 73                               |
|      | BOX SCORES                                              | 73<br>73                         |
|      | BOX SCORES                                              | 73<br>73                         |
|      | BOX SCORES                                              | 73<br>73<br>74<br>74             |
|      | BOX SCORES                                              | 73<br>73<br>74<br>74             |
|      | BOX SCORES                                              | 73<br>73<br>74<br>74<br>74       |
|      | BOX SCORES                                              | 73<br>74<br>74<br>74<br>74<br>74 |

| 11.1.2 Calculate Box Score Processing Options     |            |
|---------------------------------------------------|------------|
| 11.1.2.1 Box Score Sort Order                     |            |
| 11.1.2.2 Box Score Statistics Selections          |            |
| 11.1.2.3 Line Score Innings Labels Filtering      |            |
| 11.1.2.4 Auto-Update Box Score                    |            |
| 11.1.2.5 Main Team Name Highlighting              |            |
|                                                   |            |
| 11.2 Resolving Current vs. Saved Line Scores      |            |
| 11.3 Box Scores for Web Pages and Printed Reports | 76         |
| 11.3.1 Box Scores Sort Order                      |            |
| 10 HAED NOTES ADEA                                | 7.7        |
| 12 USER NOTES AREA                                |            |
| 12.1 User Notes Formatting                        | 77         |
| 12.2 User Notes Web Page                          | 78         |
| 12.2.1.1 User Notes Web Pages Content and Layout  | 78         |
|                                                   |            |
| 13 PRINTING REPORTS                               | 79         |
| 13.1 Printing The Team Worksheet Print (ctl+P)    | 79         |
| 13.1.1 Saving Results to PDF 5.00                 |            |
|                                                   |            |
| 13.2 Print Options 000 5.00                       | 79         |
| 13.2.1 Area Selections 19.00                      | 79         |
| 13.2.1.1 Include Masthead                         |            |
| 13.2.1.2 Box Scores Best Fit                      |            |
| 13.2.1.3 Box Scores Completed Games Only          |            |
| 13.2.2 Print Options / Configure 5.00             | 80         |
| · _ ·                                             |            |
| 13.3 Print Player Stats 13.00                     | 80         |
| 13.4 Print Selection                              | 80         |
| 13.5 Printer Device Configuration                 | ۸ <u>۸</u> |
| 13.5.1 Printer Selection                          |            |
| 13.5.1.1 Printer Selection - Windows              |            |
| 13.5.1.2 Printer Selection - OSX                  |            |
| 13.5.2 Page Setup                                 |            |
| 13.5.2.1 Print / Default Page Setup               |            |
| 13.6 Printing Problems                            | Q 1        |
| 13.6.1 Small Print.                               |            |
| 13.0.1 Sinan Frinc                                | 01         |
| 14 GLOBAL CONFIGRATION SETTINGS                   | 82         |
| 14.1 Identity Settings                            | 83         |
| 14.1.1 Team Name                                  |            |
| 14.1.2 Stats File Description                     |            |
| •                                                 |            |
| 14.2 Expansion Roster Settings                    |            |
|                                                   |            |
| 14.3 Miscellaneous Settings                       |            |
| 14.3.1 Source File Filtering                      |            |
| 14.3.2 Default Text Color                         |            |
| 14.3.3 Shade Stats Category Titles                | 83         |
| 14.4 User Alterable Cells                         | 83         |
| 14.4.1 Masthead Banners                           | 83         |
| 14.4.2 Team Summary Area                          | 84         |
| 14.4.3 Batting Summary Area                       |            |
| 14.4.4 Batting Leaders Area                       |            |
| 14.4.5 Game Schedule Page                         | 87         |
| 15 MODIFYING CELL FORMATS                         | 88         |
| 10 1/10 DII 1 II 10 CEEE 1 ORGEN 110              |            |

| 15.1 Safe Mode Formatting                          |     |
|----------------------------------------------------|-----|
| 15.1.1 Masthead Banners                            |     |
| 15.1.2 Formatting Commands for User Notes Area     |     |
| 15.1.2.2 Align Text                                |     |
| 15.1.3 Cell Borders                                |     |
| 15.1.3.1 Screen and Printed Pages                  | 89  |
| 15.1.3.2 Web Pages                                 |     |
| 15.1.4 Fills and Patterns                          |     |
| 15.1.4.1 Screen and Printed Pages                  |     |
| 13.1. <del>1</del> .2 WC01 agcs                    | 09  |
| 16 CREATING A BASIC WEB SITE                       | 90  |
| 16.1 Overview                                      | 90  |
| 16.1.1 Privacy and Security Compliance             |     |
| 16.1.2 Browser Compatibility                       |     |
| 16.1.3 One Step Web Site Navigation                |     |
| 16.1.3.1 Scroll-to-Top Navigation                  |     |
| 16.2 Web Site File Organization                    |     |
| 16.2.1 Box Scores Summary Web Page                 |     |
| 16.3 Procedure                                     |     |
| 16.3.1 One Step Web Site Processing Summary        | 94  |
| 16.4 Web Themes                                    |     |
| 16.4.1 Active Theme                                |     |
| 16.4.2 Saved Theme                                 |     |
| 16.4.2.1 Web Themes Command                        |     |
| 16.4.2.3 Load Theme                                |     |
| 16.4.2.4 Analyze Theme                             |     |
| 16.4.2.5 Transfering Theme                         |     |
| 16.4.2.6 Modifying Settings                        | 97  |
| 16.4.2.7 Unified Masthead and Navigation Themes    |     |
| 16.5 Notes on Generating Web Sites                 |     |
| 16.5.1 File Name Conventions                       |     |
| 16.5.1.1 Player Filename Encoding                  |     |
| 16.5.2 Game Range Parameter Validation             |     |
| 16.6 Options                                       |     |
| 16.6.1 Incorporating User Notes Area as a Web Page |     |
| 16.6.1.2 Schedule Next Unplayed Game Marker        |     |
| 16.6.2 Game Schedule and Results Page              |     |
| 16.6.3 Current Weather                             |     |
| 16.6.4 Graphics, WebClip and Favicon Icons         |     |
| 16.6.4.1 Selectable Masthead Icon                  |     |
| 16.6.4.2 WebClip Bookmark Files                    |     |
| 16.6.5 Additional Options                          |     |
| 16.7 Caching of Web Sites                          |     |
| -                                                  |     |
| 16.8 Search Engine Indexing of Web Pages           |     |
| 16.8.1 Google Mobile Friendly Compatibility        | 102 |
| 17 WARNING MESSAGES AND TROUBLESHOOTING            | 102 |
| 17.1 Warning Messages                              | 102 |
| 17.2 Problems Launching the SBC                    | 107 |
| 17.2.1 Windows Platform                            | 107 |
| 17.2.2 SBC Ribbon UI Issues                        |     |
| 17.2.2.1 Ribbon or QAT Not Visible                 |     |
| 17.2.2.2 Ribbon Buttons Don't Fit on Screen        | 108 |

| 17.2.2.3 Conflicts With Excel Add-ins                                 |     |
|-----------------------------------------------------------------------|-----|
| 17.2.2.4 Ribbon Unresponsive                                          |     |
| 17.2.2.5 'No Return or Halt' Alert                                    |     |
| 17.3 Commands Not Visible or Dimmed                                   |     |
| 17.4 Game Selection Mismatch Warnings                                 |     |
| 17.5 ### Value Appears in Cells                                       |     |
| 17.6 Web Site File Name Extensions Incorrect                          |     |
|                                                                       |     |
| 17.7 Web Site Navigation Does Not Work Correctly                      |     |
| 17.7.2 Manual Web Page Creation                                       |     |
| 17.7.3 User Defined Custom Hyperlinks                                 |     |
| 17.8 Dropdown Navigation Tabs on Mobile Web Site Pages Not Functional | 110 |
| 17.9 Web Site Favicon Icon Does Not Appear in Browser                 | 110 |
| 17.10 WebClip Bookmark Icons Do Not Appear                            | 110 |
| 17.11 Relative Addressing URL Error Warnings                          | 110 |
| 17.11.1 Web Site Graphics Do Not Appear on Web Pages                  |     |
| 17.11.2 Masthead Graphics                                             |     |
| 17.11.3 Web Page Background Graphics                                  |     |
| 17.12 Player Stats Validation Errors                                  |     |
| 17.12.1 Team Worksheet Corruption Errors                              |     |
| 17.13 Platform Specific Issues                                        |     |
| 17.13.1 Font Library Variations                                       |     |
| 17.13.3 "Can't Empty Clipboard" Alert                                 |     |
| 17.13.4 Dimmed Format Menu Items                                      |     |
| 17.13.5 Graphics Files Interchange Problems Between Mac and Windows   |     |
| 17.13.6 Macro Error During Page Setup or Print Commands               |     |
| 17.13.8 Box Scores Web Page Issues                                    |     |
| 17.13.8.1 Detailed Box Score Won't Display                            |     |
| 17.13.8.2 Box Scores Printing Issues                                  |     |
| 17.13.9 Import Dialog File Selection Problems                         |     |
| 17.14 Generic File System Problems                                    | 112 |
| 18 SBC RIBBON UI - EXPANDED COMMANDS SET                              | 113 |
| 18.1 Configure                                                        | 113 |
| 18.2 Worksheet Format                                                 | 113 |
| 18.3 Import                                                           | 114 |
| 18.4 Export                                                           | 114 |
| 18.5 Web Composer                                                     | 114 |
| 18.5.1 Preferences                                                    |     |
| 18.5.2 Links                                                          |     |
| 18.5.3 Selections                                                     |     |
| 18.5.4 Format                                                         | 115 |
| 18.5.5 Graphics                                                       | 115 |
| 19 IMAGES / PICTURES PROCESSING                                       | 116 |
| 19.1 Traditional Pictures and Graphics                                | 116 |
| 19.2 Web Graphics                                                     |     |
| 19.2.1 Masthead Graphics                                              |     |
| 19.2.2 Content Area Graphics                                          |     |

| 19.2.2.2 Modification or Deleting Web Graphics            | 117 |
|-----------------------------------------------------------|-----|
| 19.3 Platform Issues With Graphics                        |     |
| 20 MULTI-SEASON MODE                                      |     |
| 20.1 Overview                                             |     |
| 20.2 Assembling a Multi-Season Mode Team Worksheet        |     |
| 20.3 Functional Differences in Multi-Season Mode          |     |
| 20.3.1 Career Batting Leaders                             |     |
| 20.3.2 Division Standings                                 |     |
| 20.3.3 Stats Validation                                   |     |
|                                                           |     |
| 20.4 Command Set Differences In Multi-Season Mode         |     |
| 20.4.2 Command Functional Differences                     |     |
| 20.4.3 New Commands                                       |     |
| 20.4.3.1 Configure / New Seasons Group                    |     |
| 20.4.3.2 Rosters / Sort Expansion Roster by Season        |     |
| 20.4.3.4 Stats / Change Stats Season                      |     |
| 20.4.3.5 Stats / Delete Player Stats By Season            | 122 |
| 20.4.3.6 Stats / Delete All Players Stats By Season       |     |
| 20.4.3.7 Consolidate Expansion Roster                     |     |
| 20.5 Importing Stats                                      |     |
| 20.5.1 Roster and Stats Importing Methodology             |     |
| 20.5.1.2 Importing of Expansion Roster Stats              |     |
| 20.5.2 Importing Statistics From a Team Worksheet         | 123 |
| 20.5.3 Stats Import Summary                               |     |
| 20.5.4 Resolving Issues From Imported Stats               |     |
| 20.5.4.1 Incorrect riayer Name                            |     |
| 20.5.4.3 Modifying the Stats File Description             |     |
| 20.5.5 Removing Stats Based On the Stats File Description |     |
| 20.6 Career Batting Leaders                               |     |
| 20.6.1 Composite Career Batting Leaders                   |     |
| 20.6.2 Single Season Top Batting Leaders                  |     |
| 20.7 Calculating Division Standings                       | 126 |
| 21 ENHANCED WEB PAGE GENERATION                           | 127 |
| 21.1 Web Page Generation Overview                         |     |
| 21.1.1 Character Sets for URL Links                       |     |
| 21.2 One Step Web Site Command                            | 128 |
| 21.2.1.1 Basic Commands Mode                              |     |
| 21.2.1.2 Expanded Command Set mode                        |     |
| 21.2.2 Processing Options                                 |     |
| 21.2.2.2 Home Page URL                                    |     |
| 21.2.2.3 Home Page Content                                | 129 |
| 21.2.2.4 User Defined Navigation Links                    | 129 |
| 21.2.3 One Step Web Site Processing Summary               |     |
| 21.2.4 Customizing Web Themes                             |     |
| 21.3 User Modifiable Attributes for Web Page Processing   |     |
| 21.3.1 Color Selections                                   |     |
| 21.3.2 General Processing Options                         | 133 |
| 21.3.2.1 Files and Directory Processing                   | 133 |

| 21.3.2.2 HTML Filename Suffix                                             |     |
|---------------------------------------------------------------------------|-----|
| 21.3.2.3 Prepend Base URL                                                 |     |
| 21.3.2.4 Image File Directory URL                                         |     |
| 21.3.2.5 Player Files Directory Processing                                | 135 |
| 21.3.2.6 CSS Style Sheet URL                                              |     |
| 21.3.2.7 Include favicon < link> tag                                      |     |
| 21.3.2.8 Include Webmaster Email Link                                     |     |
| 21.3.2.9 Append Footer Text                                               |     |
| 21.3.2.10 Dropdown Nav Bar on Desktop Pages                               |     |
| 21.3.2.11 Block Search Engines From Indexing Pages                        |     |
| 21.3.2.12 Generate Inline CSS Styles                                      |     |
| 21.3.2.13 Process Border Style Overrides                                  |     |
| 21.3.3 Content Processing Options                                         | 13/ |
| 21.3.3.1 Page Background Fill Color                                       |     |
| 21.3.3.2 Page Background File URL                                         |     |
| 21.3.3.3 Content Cards Block Fill Color                                   |     |
| 21.3.3.5 Content Cards Border Radius                                      |     |
| 21.3.3.6 Notices Card Left Border Highlighting                            |     |
| 21.3.3.7 Block Titles Text Color                                          |     |
| 21.3.3.8 Zebra Stripe Color                                               |     |
| 21.3.4 Text Processing Options                                            |     |
| 21.3.4.1 Default Worksheet Font Family and Text Color                     |     |
| 21.3.4.2 Font Family Override                                             |     |
| 21.3.4.3 Web Safe Font Families                                           |     |
| 21.3.4.4 Google Font Families                                             |     |
| 21.3.4.5 Text Color Override                                              |     |
| 21.3.4.6 Hyperlink Text Colors                                            |     |
| 21.3.5 User Notes Web Page Processing Options                             |     |
| 21.3.6 Masthead Processing Options                                        |     |
| 21.3.6.1 Masthead Background Fill and Gradient                            |     |
| 21.3.6.2 Masthead Banner Text                                             |     |
| 21.3.6.3 Masthead Banner Text Height Scaling                              |     |
| 21.3.6.4 Masthead Background Icon File URL                                |     |
| 21.3.7 Navigation Bar Preferences                                         |     |
| 21.3.7.1 Navigation Bar Gradient                                          | 142 |
| 21.3.7.2 Navigation Bar Links Text Tab Styling                            |     |
| 21.3.7.3 Navigation Bar Borders Styling                                   |     |
| 21.3.7.4 Navigation Bar Link Tabs Styling                                 |     |
|                                                                           |     |
| 21.4 Include File Processing                                              |     |
| 21.4.1 URL Specifications                                                 |     |
| 21.4.2 Include Files Directory URL                                        |     |
| 21.4.3 Include <head> Selector Stub File URL</head>                       |     |
| 21.4.4 Body Area Files                                                    |     |
| 21.4.4.1 Body Header File                                                 |     |
| 21.4.4.2 Body Trailer File                                                |     |
| 21.4.5 Home Page Content Include Files                                    | 144 |
| 21.5 Privacy and Security Policy 5.20                                     | 144 |
|                                                                           |     |
| 21.5.1 Privacy and Security Web Page 15.20                                | 144 |
| 21.5.2 Privacy Web Page Options                                           |     |
| 21.5.2.1 Include Privacy Notice Page                                      |     |
| 21.5.2.2 Privacy Notice Page URL                                          |     |
| 21.5.3 Privacy Notice Files Location                                      |     |
| 21.5.4 Privacy and Security Notice File Development                       |     |
| 21.5.4.1 SBC Generated Framework File                                     |     |
| 21.5.4.2 User Generated Policy File                                       |     |
| 21.6 HTML Color Management                                                | 146 |
| 21.6.1 Color Selection and Specification                                  | 146 |
| ·                                                                         |     |
| 21.7 Creating a Web Site With Multiple Seasons and Career Stats 5.10 5.10 | 147 |

| 21.7.1 Multi-Season Mode Web Site                             |     |
|---------------------------------------------------------------|-----|
| 21.7.2 Web Site Structure                                     |     |
| 21.7.3 Structural Details                                     | 147 |
| 21.7.3.1 Top Level Index File                                 |     |
| 21.7.3.2 Home Page Content File                               |     |
| 21.7.3.3 Graphics Files                                       |     |
| 21.7.4 Career Stats Navigation Tab                            |     |
| 21.7.5 One Step Web Site Configuration                        |     |
| 21.7.6 Web Site Maintenance                                   | 149 |
| 21.8 Cascading Style Sheets                                   | 150 |
| 21.9 Commands for Advanced Web Sites                          | 151 |
| 21.9.1 Generate HTML Table From Area                          |     |
| 21.9.2 Save All Player Stats as Web Pages                     |     |
|                                                               |     |
| 21.9.3 Web Page From Predefined Area                          |     |
| 21.9.4 Web Page From Selected Player Area                     |     |
| 21.9.4.1 Options                                              |     |
| 21.9.5 Web Page From Custom Area                              |     |
| 21.10 Template Files                                          | 152 |
| 21.10.1 Template File Structure                               | 153 |
| 21.10.2 Template File Generation                              |     |
| 21.10.3 Customization of Template Files                       | 153 |
| 21.10.3.1 Predefined CSS Styles                               | 154 |
| 21.10.3.2 Linking Template Files to Navigation Links          | 154 |
| 21.10.3.3 Processing Date                                     | 154 |
| 21.10.4 Integrating Template Files Into the Website           |     |
| 21.10.5 Template File Development                             |     |
| 21.10.5.1 Mobile vs. Desktop Browser Display                  |     |
| 21.10.5.2 Local Development of PHP Web Pages                  |     |
| 21.10.6 Additional Tools For Development                      |     |
| •                                                             |     |
| 21.11 Issues Resulting From URL Processing                    |     |
| 21.11.1 Display Computed URL Paths                            |     |
| 21.11.2 Absolute vs. Relative Include File Processing         |     |
| 21.12 Web Browser Compatibility Issues                        | 158 |
| 21.12.1 Fonts                                                 | 159 |
| 21.12.1.1 Font Family Selection                               | 159 |
| 21.12.2 Advanced Styling                                      | 159 |
| 21.12.3 Mobile and Tablet Web Browsers                        |     |
|                                                               |     |
| 22 USING THE SBC WITH 3rd PARTY MOBILE STATS APPS             | 160 |
| 22.1 Overview                                                 | 160 |
| 22.1.1 Supported 3rd Party Apps                               | 160 |
| 22.1.1.1 iScore Baseball/Softball                             |     |
| 22.1.1.2 K-ForCE                                              | 160 |
| 22.1.1.3 Game Changer                                         | 160 |
| 22.1.1.4 Sleet Stats Softball StatKeeper                      | 160 |
| 22.1.1.5 FixedIt Baseball Scorebook                           |     |
| 22.1.1.6 General File Format                                  |     |
| 22.1.1.7 Other Apps                                           | 161 |
| 22.1.2 Statistics Imported                                    |     |
| 22.1.2.1 Undefined Stats Categories                           | 161 |
| 22.1.2.2 Slow Pitch vs. Fast Pitch Softball/Baseball Mismatch |     |
| 22.1.3 Statistics Processing Notes                            |     |
| 22.1.3.1 Stats Overwrite Policy                               |     |
| 22.1.3.2 Special Situations                                   |     |
| 22.1.4 Player Name Conventions                                |     |
| •                                                             |     |
| 22.2 Transfering Stats From a Mobile App to the SBC           |     |
|                                                               |     |
| 22.2.1.1 Unknown Player Detection                             |     |
| 22.2.1.2 Player Stats Validation Errors                       | 103 |

| 22.2.2 Post-Import Processing                             |       |
|-----------------------------------------------------------|-------|
| 22.3 Managing Rosters                                     |       |
| 22.3.1 Transferring the SBC Roster to a Mobile App        |       |
| 22.3.2 Transferring a Roster From a Mobile App to the SBC |       |
|                                                           |       |
| 23 IMPORTING/EXPORTING STATS FROM OTHER SOURCES           | . 167 |
| 23.1 Importing Stats                                      | . 167 |
| 23.1.1 General Conventions                                |       |
| 23.1.2 Stats Entry Conventions                            |       |
| 23.1.3 Stats Validation                                   | . 167 |
| 23.2 Single-Season Mode Import                            | . 167 |
| 23.2.1 File Format                                        |       |
| 23.2.1.1 Import Fields Mapping                            |       |
| 23.2.2 Import Procedure                                   |       |
| 23.2.2.1 Additional Processing                            | . 168 |
| 23.3 Multi-Season Mode Import                             |       |
| 23.3.1 File Formats                                       |       |
| 23.3.1.1 Stats Exceptions                                 |       |
| 23.3.1.2 General Entry Conventions                        |       |
| 23.3.2 Import Procedure                                   |       |
| 23.3.3 Import File Verification                           |       |
| 23.3.3.1 Stats Overwrite Policy                           |       |
| 23.3.4 Import Processing Summary                          | . 1/1 |
| 23.4 Exporting Stats                                      | . 171 |
| 23.4.1 Processing Notes                                   |       |
| 23.4.2 Single-Season Mode Stats Export                    |       |
| 23.4.3 Multi-Season Mode Stats Export                     | . 172 |
| 24 SBC LEGACY UI                                          | . 173 |
| 24.1 Windows/Excel 2007                                   | . 173 |
| 24.2 Windows/Excel 2010 or Later                          | . 173 |
| 24.3 All Excel Versions on Mac                            | . 173 |
| 24.4 SBC Legacy UI Commands Equivalents                   | . 173 |
|                                                           |       |
| 24.5 File Menu                                            |       |
| •                                                         |       |
| 24.6 Edit Menu                                            |       |
| 24.6.1 Document Links                                     |       |
| 24.6.2 Refresh Document Links                             | . 177 |
| 24.7 Window Menu                                          | . 177 |
| 24.8 SBC Legacy Toolbar                                   | 177   |
| 24.8.1 Toolbar Icons.                                     |       |
| 24.8.2 Help Tool                                          |       |
| 24.8.3 Display / SBC Toolbar                              |       |
| 24.9 Display / Restore SBC Ribbon                         |       |
| . 1/ ·                                                    | - , , |
| APPENDIX A – SBC RIBBON COMMAND CHARTS                    | . 178 |
| APPENDIX B - DEFINED HTML WEB COLOR NAMES                 | . 181 |
| APPENDIX C PRE DEFINED WER THEMES                         | 183   |

# LIST OF TABLES

|      | Table 1-1 Supported Excel Versions                             | 3    |
|------|----------------------------------------------------------------|------|
|      | Table 2-1 Active vs. Expansion Rosters                         |      |
|      | Table 5-1 SBC Keyboard Shortcuts                               | . 35 |
|      | Table 7-1 Predefined Status Field Values                       | . 49 |
|      | Table 11-1 Resolved Games Status                               |      |
|      | Table 15-1 Cell Border Style Mapping                           | . 89 |
|      | Table 16-1 Web Site Files                                      | . 98 |
|      | Table 16-2 Next Unplayed Game Markers                          | . 99 |
|      | Table 16-3 Browser Refresh Commands                            | 102  |
|      | Table 17-1 Error and Warning Messages                          |      |
|      | Table 21-1 HTML Filename Suffix Configurations                 |      |
|      | Table 21-2 Web Safe Font Families                              | 139  |
|      | Table 21-3 Template Files                                      |      |
|      | Table 21-4 Template File Navigation Links                      |      |
|      | Table 21-5 Responsive Design Styles                            |      |
|      | Table 22-1 Import File > SBC Statistics Mapping                | 161  |
|      | Table 24-1 SBC Legacy UI Commands                              |      |
|      | Table B1 HTML Color Names (1/2)                                |      |
|      | Table B1 HTML Color Names (2/2)                                | 182  |
|      |                                                                |      |
| LIST | OF FIGURES                                                     |      |
|      | Figure 1-1 SBC Overview                                        | 1    |
|      | Figure 2-1 Conventional Multi-Season File Structure            |      |
|      | Figure 2-2 Alternative Multi-Season File Structures            |      |
|      | Figure 2-3 SBC Ribbon UI                                       |      |
|      | Figure 2-4 Mouse / Touch Mode Spacing                          |      |
|      | Figure 2-5 Worksheet Display Mode Selection                    |      |
|      | Figure 2-6 Team Summary Page                                   |      |
|      | Figure 2-7 Batting Summary Page                                |      |
|      | Figure 2-8 Player Game-by-Game Stats Page                      |      |
|      | Figure 2-9 Batting Leaders Page                                |      |
|      | Figure 2-10 Game Schedule Page.                                |      |
|      | Figure 2-11 User Notes.                                        |      |
|      | Figure 3-1 Trust Center Trusted Locations Dialog               |      |
|      | Figure 3-2 Trust Center Macro Settings Dialog                  |      |
|      | Figure 3-3 Trust Center File Block Settings Dialog             |      |
|      | Figure 3-4 File Format Warning Notification                    |      |
|      | Figure 3-5 Security Warning Notification                       |      |
|      | Figure 3-6 Excel Add-ins Alert.                                |      |
|      | Figure 3-7 Excel Options Under Windows Ribbon Interface        |      |
|      | Figure 4-1 Progress Window Example                             |      |
|      | Figure 4-2 Thanks for Downloading                              |      |
|      | Figure 4-3 New Team Confirmation Alert                         |      |
|      | Figure 4-4 New Team Configuration Prompt                       |      |
|      | Figure 4-5 File Format Warning Example                         |      |
|      | Figure 4-6 Status Bar With Notifications Alert Example         |      |
|      | Figure 4-7 Manual Selection of Excel Version                   | . 24 |
|      | Figure 5-1 SBC Ribbon UI – Basic Commands                      |      |
|      | Figure 5-2 Info / About SBC                                    |      |
|      | Figure 5-3 Pending Notifications Summary Example               |      |
|      | Figure 6-1 Division Standings Display / Data Entry Area        |      |
|      | Figure 6-2 Edit / Division Team Names Dialog                   |      |
|      | Figure 6-3 Import Standings File Format                        |      |
|      | Figure 7-1 Schedule Page                                       |      |
|      | Figure 7-2 Schedule Import File Format With Opponents - SBC    |      |
|      | Figure 7-3 Schedule Import File Format With Visitor/Home - SBC |      |
|      | Figure 7-4 Schedule Import File Format – General               |      |
|      | Figure 7-5 Schedule Import Processing Options                  |      |
|      | Figure 7-6 Schedule Import Processing Summary                  |      |
|      | - 19-1 , C Sheate import recessing summary                     | 0    |

| Figure 7-7 Next Unplayed Game Highlighting                           |          |
|----------------------------------------------------------------------|----------|
| Figure 7-8 Edit Schedule Dialog                                      |          |
| Figure 7-9 Schedule Analysis Example                                 |          |
| Figure 7-10 Game Number Processing Options                           |          |
| Figure 7-11 Calendar Event Example                                   |          |
| Figure 7-12 CSV Formatted File Example                               | 33<br>52 |
| Figure 8-1 Select Player Dialogs                                     | 33<br>56 |
| Figure 8-2 Import Roster Processing Options                          |          |
| Figure 8-3 SBC Roster Import Summary                                 |          |
| Figure 8-4 SBC Roster Export Options Dialog                          |          |
| Figure 9-1 Game Display Range Selection Dialog                       |          |
| Figure 9-2 Player Stats Update Dialog                                |          |
| Figure 9-3 Delete All Player Stats Dialog                            |          |
| Figure 9-4 Validate Player Statistics Summary – No Errors            |          |
| Figure 9-5 Validate Player Statistics Summary – Errors Detected      |          |
| Figure 10-1 Static Batting Leaders Preferences Dialog                | 70       |
| Figure 10-2 Update Batting Leaders Preferences                       |          |
| Figure 10-3 Leaders Summary Area                                     |          |
| Figure 11-1 Box Score Sample                                         |          |
| Figure 11-2 Extra Innings Example                                    |          |
| Figure 11-3 Box Score Processing Options                             |          |
| Figure 12-1 User Notes                                               |          |
| Figure 12-2 Format User Notes Area Dialog                            |          |
| Figure 13-1 Print Selection Options                                  |          |
| Figure 14-1 General Preferences Dialog in Single-Season Mode         |          |
| Figure 14-2 Team Summary Page Layout                                 |          |
| Figure 14-3 Batting Summary Page Layout                              |          |
| Figure 14-4 Batting Leaders Page Layout                              |          |
| Figure 14-5 Game Schedule Page Layout.                               |          |
| Figure 16-1 Web Page Example Viewed on Desktop Browser               | 90<br>01 |
| Figure 16-3 One Step Web Site Structure                              |          |
| Figure 16-4 Box Scores Summary Web Page Example                      |          |
| Figure 16-5 One Step Web Site Runtime Options Dialog                 |          |
| Figure 16-6 One Step Web Site Runtime Options Blatog                 | 94       |
| Figure 16-7 One Step Web Site Processing Summary - Basic             | 95       |
| Figure 16-8 Web Themes Organization                                  | 96       |
| Figure 16-9 Web Themes Dialog                                        |          |
| Figure 16-10 Analyze Theme Example                                   |          |
| Figure 16-11 Unified Masthead-Navigation Bar Example                 |          |
| Figure 16-12 One Step Web Site Preferences in Basic Command Set Mode |          |
| Figure 16-13 Masthead Icons                                          |          |
| Figure 16-14 WebClip Icon Example                                    |          |
| Figure 16-15 Favicon Icon Example                                    | 101      |
| Figure 17-1 Ribbon Visibility Settings                               | 108      |
| Figure 17-2 No Return or Halt Alert                                  | 108      |
| Figure 17-3 Game Selection Status                                    |          |
| Figure 18-1 SBC Ribbon UI – Expanded Commands                        |          |
| Figure 18-2 Change Worksheet Format Confirmation Prompt              |          |
| Figure 19-1 Web Graphics Object Information Dialog Box               |          |
| Figure 20-1 SBC Ribbon UI – Multi-Season Mode                        |          |
| Figure 20-2 New Season Confirmation Prompt                           |          |
| Figure 20-3 Delete All Player Stats By Season Options Dialog         |          |
| Figure 20-4 Consolidate Expansion Roster Options Dialog              | 122      |
| Figure 20-5 Worksheet Importing Options Dialog                       |          |
| Figure 20-6 Worksheet Import Stats Summary                           |          |
| Figure 20-7 Season Selection Dialog                                  |          |
| Figure 20-8 Multi-Season Mode Leaders Update Options                 |          |
| Figure 20-9 Multi-Season Mode Single Season Leaders Update Options   |          |
| Figure 21-1 One Step Web Site Preferences in Expanded Command Mode   |          |
| 1 1gure 21 2 Customized Navigation Bai Example                       | 149      |

| Figure 21-3 One Step Web Site Processing Summary - Exapanded          | 130 |
|-----------------------------------------------------------------------|-----|
| Figure 21-4 Customizing Web Themes                                    |     |
| Figure 21-5 Custom Hyperlink Dialog                                   |     |
| Figure 21-6 Web Page Composer General Preferences Dialog              |     |
| Figure 21-7 File and Directory Processing Hierarchy                   |     |
| Figure 21-8 Web Page Composer Player Stats Directory Selection Dialog |     |
| Figure 21-9 Web Page Composer Content Preferences Dialog              |     |
| Figure 21-10 Web Page Composer Masthead Preferences Dialog            | 141 |
| Figure 21-11 Web Page Composer Navigation Preferences Dialog          | 142 |
| Figure 21-12 SBC Include Files Dialog                                 |     |
| Figure 21-13 Sample Default SBC-Generated Privacy Page                | 145 |
| Figure 21-14 Shared Privacy Page Files Location Example               |     |
| Figure 21-15 Privacy Notice Content File Example (Simple Text)        | 146 |
| Figure 21-16 Privacy Notice Content File Example (HTML)               | 146 |
| Figure 21-17 - Multiple Seasons and Career Web Site Structure         | 147 |
| Figure 21-18 Sample index.html Format                                 | 148 |
| Figure 21-19 - Sample Content Block                                   |     |
| Figure 21-20 - Sample Home Page Content File                          | 149 |
| Figure 21-21 - Web Preferences Configuration                          |     |
| Figure 21-22 - HTML Table Composer Preferences                        | 151 |
| Figure 21-23 - Template Files Structure                               | 153 |
| Figure 21-24 One Step Web Site Runtime Options                        | 153 |
| Figure 21-25 Template Files Linkage Example                           |     |
| Figure 21-26 Custom Content Web Page Development Flow                 | 156 |
| Figure 21-27 Navigation Links Command                                 | 158 |
| Figure 22-1 Import Stats Options Dialog                               | 164 |
| Figure 22-2 Stats Import Statistics Summary                           |     |
| Figure 22-3 Unknown Player Detection Handler Dialog                   |     |
| Figure 23-1 General Import File Statistics Format                     | 168 |
| Figure 23-2 General Format Import Options Dialog                      | 168 |
| Figure 23-3 Stats Overwrite Alert Dialog                              |     |
| Figure 23-4 Stats Import Summary                                      |     |
| Figure 23-5 SBC Season Stats Import Templates                         |     |
| Figure 23-6 General Format Season ID Validation Dialog                |     |
| Figure 23-7 Stats Tracking Mode Mismatch Dialog                       |     |
| Figure 23-8 Stats Import Summary                                      |     |
| Figure 23-9 Export Stats Options                                      |     |
| Figure 24-1 SBC Legacy Menus and Toolbar UI Under Excel Ribbon        |     |
| Figure 24-2 Expanded Command Set Menu Bar                             | 173 |
| Figure 24-3 SBC Floating Toolbar                                      | 173 |

#### 1 GENERAL INFORMATION

<u>Underlined text marked in green</u> are cross-references to the relevant section for more details.

Change bars are for the 5.xx updates.

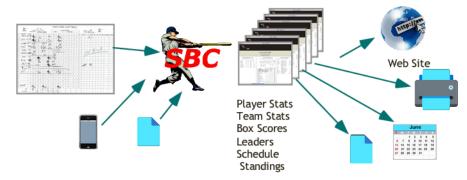

Figure 1-1 SBC Overview

The SOFTBALL/BASEBALL STATISTICS CALCULATOR (referred to as the *SBC*) is a simple yet powerful application for keeping team batting statistics and division standings.

It is very easy to use allowing the user to:

- Create a new Team Worksheet
- Add players to either of two rosters
- Add teams to the division
- Maintain a game schedule and results
- Transcribe/update the batting results from the game scoresheets
- Import game statistics collected from a mobile stats app or file
- Combine stats from individual seasons into a unified multi-season (career) Team Worksheet
- Calculate team batting leaders in up to 19 categories
- Maintain and automatically calculate the division standings
- Enter line scores and create box scores for a completed games
- Print reports
- Create a web site optimized for both desktop and mobile web browsers with a single command!

#### 1.1 Program Availability and Licensing

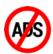

The SBC is ADD-FREE and is offered as Donationware and is available for download at the SBC website at:

# https://sbc.aces-softball.com

The *SBC* represents thousands of hours of development and testing. If you find the program to be useful, a donation via PayPal or Zelle would be appreciated! The *SBC* website at: <a href="https://sbc.aces-softball.com">https://sbc.aces-softball.com</a> has instructions for donations. Alternative methods are available.

Known errata, limitations and revision history are available at the SBC web site under the Support and Downloads tab.

The author encourages your comments/suggestions via email at: <a href="mailto:support@sbc.aces-softball.com">support@sbc.aces-softball.com</a>

#### 1.2 Acknowledgements

Excel, Windows, Microsoft Office, Internet Explorer, Bing, Edge are trademarks of <u>Microsoft Corporation</u>. MacOS, Macintosh, OS X, iOS, Safari, iPhone, iPad are trademarks of <u>Apple Computer, Inc</u>. Firefox is a trademark of the <u>Mozilla Foundation</u>.

W3C is a trademark of the World Wide Web Consortium.

Google, Google Analytics, Google App Store, Android OS are trademarks of Google, Inc..

PayPal is a trademark of PayPal, Inc.

iScore and iScore Baseball are trademarks of iScore Sports, Faster Than Monkeys

League Lineup is a trademark of <u>Leaguelineup.com</u>

WeatherWX is a trademark of the *WeatherWX* web service

Game Changer Classic and Game Changer Manager are trademarks of Game Changer

Sleek Stats is a trademark of <u>Sleek Stats Softball StatKeeper</u>

FixedIt Baseball Scorebook is a trademark of FixedIt RealTime Sports Scoring Software

All other programs and applications are trademarks of their respective organizations.

Excel Ribbon Tricks and Fixes, Mac VBA – Courtesy of Ron DeBruin <a href="https://www.rondebruin.nl">https://www.rondebruin.nl</a> VBA URL File Access – Courtesy of Daniel Pineault, <a href="CARDA Consultants Inc">CARDA Consultants Inc</a>. Rec League logo (beer can masthead icon) is a trademark of <a href="Mass Bay Brewing">Mass Bay Brewing</a> Ribbon and masthead icons courtesy of icons8.com, <a href="Freepik">Freepik</a>, <a href="Pixabay">Pixabay</a>

#### 1.3 Specifications

| Maximum number of teams in division:                  | 35  |
|-------------------------------------------------------|-----|
| Maximum schedule entries - Single-Season Mode:        | 500 |
| Maximum game entries per player - Single-Season Mode: | 500 |
| Maximum season entries - Multi-Season Mode:           | 500 |

Maximum number of Active (full-time) roster players: unlimited\* Expansion roster size for alternates/part-time players: unlimited\*

| Number of batting leader categories:               | 19 |
|----------------------------------------------------|----|
| Maximum number of entries in each leader category: | 10 |
| Number of player entries in the game box score:    | 30 |
| Number of linkable web graphics images:            | 25 |

<sup>\*</sup> Limited only by the capacity of Excel worksheets which can vary by version. However, the recent versions are more than adequate for single and multi-season Team Worksheets. Rosters increase/decrease in size as required.

#### 1.4 Operating Environment

The **SBC** is an application that runs with a legal copy of Microsoft Excel® (not supplied). A 1 GHz processor or faster is recommended for best performance. In addition to processor speed, actual performance may vary among specific versions of Excel.

The **SBC** operates within the confines of the user's system. Internet operations are limited to access to the on-line user manual, revision test, and **SBC** web site when desired. The default system browser may be launched as necessary.

The *SBC* macro, Ribbon and Team Worksheet files are internally protected to prevent corruption. File operations are all under user control and are limited to web site files creation, importing of stats, schedules, standings, roster files and creation of schedule, stats, and roster export files.

#### 1.4.1 Running Under a Virtual Machine

If you are running Excel in a virtual environment (eg: Oracle VirtualBox<sup>TM</sup>, Parallels Desktop<sup>TM</sup>, etc.), the *SBC* performance may be degraded when doing operations across the guest host machine boundaries. Such as storing the files from a One Step Web Site operation in a directory in the host machine.

In addition, it is advisable to disable shared clipboard modes as this can adversely affect performance.

#### 1.5 Excel Versions and Operating System Compatibility

The **SBC** has been validated on the following US English language versions of Excel in these environments:

| Excel Version | SBC User Interfaces |               |  |
|---------------|---------------------|---------------|--|
| Excel version | SBC Ribbon UI       | SBC Legacy UI |  |
| Windows:      |                     |               |  |
| 2021 (v16)    | Y                   | Y             |  |
| 2019 (v16)    | Y                   | Y             |  |
| 2016 (v16)    | Y                   | Y             |  |
| 2013 (v15)    | Y                   | Y             |  |
| 2010 (v14)    | Y                   | Y             |  |
|               |                     |               |  |
| Mac OSX:      |                     |               |  |
| 2011 (v14)    |                     | Y             |  |
| 2004 (v11)    |                     | Y             |  |

**Table 1-1 Supported Excel Versions** 

#### 1.5.1 Recommended Environments

The **SBC** is optimized for use with Excel versions with the fluent ribbon interface on Windows (**SBC Ribbon UI**). The **SBC** maintains support for the legacy menus and toolbar interface (**SBC Legacy UI**) for other environments.

#### 1.5.2 Max OS X Support

The *SBC* runs on Excel/2004 and Excel/2011 only under OSX due to limited (and deteriorating) macro language support on this platform. The custom *SBC Ribbon UI* is unavailable. Unfortunately, the Mac versions of Excel beyond 2011 have dropped critical macro support.

#### 1.5.3 Validation

The **SBC** validation is focused primarily on US versions of Excel 2016-2021 on Windows 7 and 10. The **SBC** may not function on some international versions of Excel.

Attempts have been made to validate the functionality of the *SBC* on all Excel versions on both Microsoft Windows and MacOS X platforms. Due to platform availability and time, validation is a work in progress. If you encounter a situation where the *SBC* does not function correctly, please file a technical support request.

#### 1.6 Support

#### 1.6.1 On-Line Support

On-line support can be found at the *SBC* web site at <a href="https://sbc.aces-softball.com">https://sbc.aces-softball.com</a>. There are helpful hints plus an on-line version of this user manual. The on-line manual can be accessed from within the *SBC* as well.

# 1.6.2 Contacting Support

If you run into a situation that is not documented or where the **SBC** does not perform as expected, file a technical support request via email to: <a href="mailto:support@sbc.aces-softball.com">support@sbc.aces-softball.com</a>

Responses to email queries will originate from:

support@sbc.aces-softball.com

Ensure that you add this to your email address book and/or spam filter whitelist as a valid address

Please try to capture the following information:

- 1. **SBC** version information\*
- 2. Version of Microsoft Excel\*
- 3. Operating system platform and revision (Microsoft Windows or Macintosh OS X) \*
- 4. What operation was attempted?
- 5. Is the issue repeatable?
- 6. The sequence of events that led to the problem
- 7. Any alert messages that were posted
- 8. Contents of the window message bar area

9. In the event of a macro error fault, capture the information reported and the line number.

\*This information is available via the SBC Help / Info button command.

# 1.6.3 Revision History

Enhancements and bug fixes for the current version plus known limitations can be viewed via the **SBC Help / Support** button command (active internet connection required). History for previous versions can be viewed at the **SBC** web site at: <a href="https://sbc.aces-softball.com">https://sbc.aces-softball.com</a>.

#### 1.6.4 Comments and Feedback

General comments and suggestions via email to: <a href="mailto:support@sbc.aces-softball.com">support@sbc.aces-softball.com</a>

#### 2 SBC OVERVIEW

The *SBC* is an application that maintains statistics for a baseball or softball team. It is organized around a Team Worksheet that stores player rosters, division standings, schedules and the results of all entered and calculated statistics. The *SBC* runs under Microsoft Excel. The user interacts with the *SBC* via a custom ribbon interface (SBC Ribbon UI).

The **SBC** can be used, at a minimum, to maintain a team roster and player statistics.

## 2.1 Major Operating Modes

## 2.1.1 Single-Season Mode

This is the default mode of operation to track individual players and team statistics for a Single-Season on a game-by-game basis. Batting Leaders in 19 selectable categories can be calculated. Division standings, schedules and game results can be tracked as well. Box scores can be computed on a game-by-game basis.

Statistics, schedules, standings and rosters can be entered manually. All can be imported from and exported to external sources.

In addition to printed reports, a complete web site can be automatically generated with a single **One Step Web Site** command. Web pages are generated for optimum viewing on both desktop and mobile browsers. No additional apps are necessary. No web page authoring knowledge is required. **CREATING A BASIC WEB SITE** describes how to use this feature.

#### 2.1.1.1 Basic Command Set Mode

A set of commands has been selected to provide functionality that should be adequate for most users. This keeps the user interfaces streamlined. The supplied sample and blank Single-Season Team Worksheets are configured in this mode.

#### 2.1.1.2 Expanded Command Set Mode

A more extensive set of commands is available for added functionality and control of generated web sites.

#### 2.1.2 Multi-Season Mode

In this mode, the statistics are captured and organized by seasons. The main intent of this mode is to track career batting statistics over multiple seasons.

A composite set of statistics is compiled from multiple Single-Season Team Worksheets into a Multi-Season Mode Team Worksheet. In addition, a Multi-Season Mode Team Worksheet can accept stats from other Multi-Season Mode Team Worksheets as well as statistics generated by other apps.

Multi-Season Mode Team Worksheets always operate in Expanded Commands Set mode. The supplied sample and blank Multi-Season Mode Team Worksheets are configured in this mode.

# 2.2 Strategies For Organizing Stats

#### 2.2.1 Conventional Approach

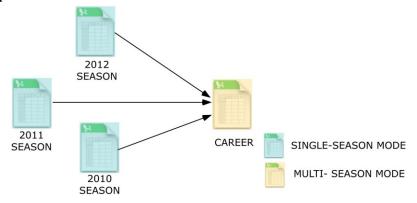

Figure 2-1 Conventional Multi-Season File Structure

The conventional approach is to maintain each seasons' game-by-game statistics in separate Single-Season Mode Team Worksheet files and then combine these stats into a composite set of career stats in a Multi-Season Mode Team Worksheet.

#### 2.2.2 Alternative Approaches

Other strategies can be deployed based on how the user chooses to maintain statistics. Figure 2-2 shows an example where regular season, playoffs, and tournaments stats are maintained in separate Single-Season Mode Team Worksheet files and then combined into a composite set of stats for the 2012 season. This can also be done on a Single-Season or multiple season basis. Other combinations are possible as well.

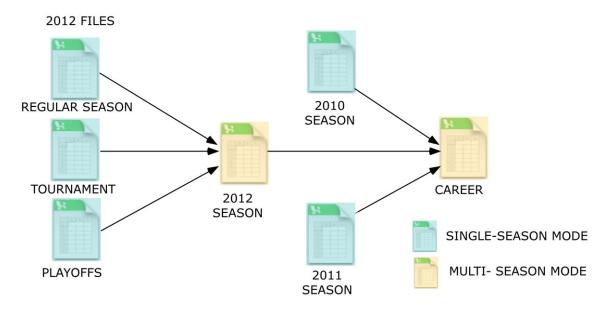

Figure 2-2 Alternative Multi-Season File Structures

# 2.3 SBC User Interfaces

#### 2.3.1 Overview

The *SBC* is controlled via a custom set of commands, organized by major areas of functionality. They are accessed via the *SBC Ribbon UI*, supported on Windows/Excel versions 2010 or later. This manual is oriented towards operation via this interface. Throughout this manual, command references are shown as:

#### **SBC Ribbon UI Command**

For users that prefer a menu-centric and toolbar interface, the SBC Legacy UI is always accessible via the Add-ins tab. It can be used on all versions of the SBC. Each command in the SBC Legacy UI has corresponding commands in the SBC Ribbon UI (Table 24-1).

The SBC Legacy UI can be used as the sole interface or used simultaneously with the SBC Ribbon UI.

#### 2.3.2 SBC Ribbon UI

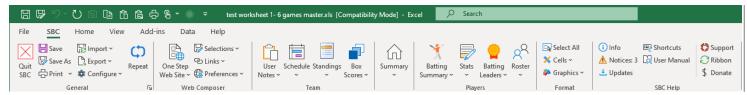

Figure 2-3 SBC Ribbon UI

This is a full featured fluent ribbon design that conforms to the Microsoft guidelines for custom ribbons.

The commands are organized by major functional groups. All relevant commands and preferences are contained within each functional group. Appendix A contains expanded reference charts for the commands for each major operating mode.

The standard Excel File, Home, View, Add-ins and Help tabs are included as well as a Quick Action Toolbar (QAT). A Data tab with a subset of commands for managing external document links is included.

Commands which are not active for a specific operating mode or condition are hidden or dimmed. Descriptive Tooltips appear when the cursor is positioned over a given button, dropdown menu or command. Keyboard shortcuts are provided for frequently used commands as well.

In most instances, the large buttons will navigate to the relevant area of the Team Worksheet.

# 2.3.2.1 Ribbon Button Spacing 5.20

The Mouse / Touch Mode control in the Quick Action Toolbar determines the spacing of the Ribbon command buttons.

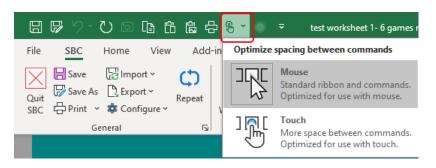

Figure 2-4 Mouse / Touch Mode Spacing

#### NOTE:

This control is appears on Excel versions 2013 and newer. On older versions, it is forced to **Mouse** mode.

# 2.3.3 Copy to Clipboard

Copy to Clipboard commands are provided for most major areas of the Team Worksheet. Navigate to the desired area by clicking on one of the large buttons (e.g.: Batting Leaders). Click on Copy to Clipboard to copy the relevant area to the system clipboard for pasting in other apps. In Expanded Commands mode, a web page of the selected area can be created as well.

#### 2.4 Player Rosters

The rosters are divided into two areas referred to as the Active and Expansion rosters. The Active roster is intended for full-time players. The optional Expansion roster is intended for part-time or substitute players and can be renamed as desired. The differences between the two rosters are shown in Table 2-1.

| Feature                   | Active Roster                 | Expansion Roster            |
|---------------------------|-------------------------------|-----------------------------|
| Statistics Organization   | Separate page for each player | Single page for all players |
| Roster Limits             | No limit*                     | No limit*                   |
| Batting Leaders Inclusion | All players                   | Selectable                  |

<sup>\*</sup> Limited only by the version of Excel.

#### **Table 2-1 Active vs. Expansion Rosters**

Players and their stats can be transferred from one roster to the other at any time. Statistics from multiple players can be merged into a single player entry.

# 2.5 Statistics Tracking Modes

The **SBC** can track statistics for slow-pitch softball, fast/modified pitch softball, and baseball.

When the **Track Slow Pitch Stats Only** mode is enabled, **SB**, **HBP** and **SACB** stats are not tracked. This applies to the player stats, player updating, batting leaders, box score, web site generation and printing.

When this mode is disabled, the full set of statistics is tracked. This is the mode for modified/fast-pitch softball or baseball. The sample *SBC* Team Worksheets are configured in this mode.

Fines tracking is an optional category.

#### 2.5.1 Formulas Used in Statistics Calculations

The *SBC* uses commonly accepted formulas and abbreviations as defined by Major League Baseball at: <a href="https://www.mlb.com/glossary/standard-stats">https://www.mlb.com/glossary/standard-stats</a>. The formulas are also summarized at the <a href="https://www.mlb.com/glossary/standard-stats">Wikipedia web site</a>.

At Bats (AB): H + Outs + FC + ROE - BB - SF - SACB - HBP - CI

Batting Average (AVG.):  $\underline{\underline{H}}$ AB

AD.

Slugging Pct (SLG): 1B + 2\*(2B) + 3\*(3B) + 4\*(HR)

AB

On Base Pct (**OBP**):  $\underline{\mathbf{H}} + \mathbf{BB} + \mathbf{HBP}$ 

AB + BB + HBP + SF

On Base Plus Slugging Pct (**OPS**): **OBP** + **SLG** 

The **SBC** does not track reached on catcher's interference (**CI**) as a unique statistic. However, if you record a Plate Appearance (**PA**) in this case, the overall statistics will be correct.

When the **Track Slow Pitch Stats Only** mode is enabled, **SB**, **HBP** and **SACB** stats are not tracked and, therefore, not factored into the **AB**, **OBP** or **OPS** calculations.

#### 2.6 Team Worksheet Structures

The Team Worksheet contain player rosters, standings, schedules and the results of all entered and calculated statistics. Critical areas of the Team Worksheet are protected against accidental user corruption.

In the descriptions that follow, command and button references to the **SBC Ribbon UI** are highlighted. Clicking on a group button will navigate to the page. A **Copy to Clipboard** command is provided to copy the relevant area to the system clipboard for use in other apps.

#### 2.6.1 Worksheet Display

Starting with *SBC* version 4.82, the worksheets are displayed in a simulated page break preview mode with page breaks but without the traditional Excel page number watermarks. This improves content visibility.

If page number watermarks are desired, switch to **Page Break Preview Mode** (Figure 2-5). The display mode has no effect on printed pages or web page generation.

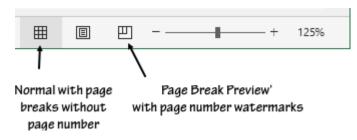

Figure 2-5 Worksheet Display Mode Selection

#### 2.6.2 Top Level Team Summaries Page

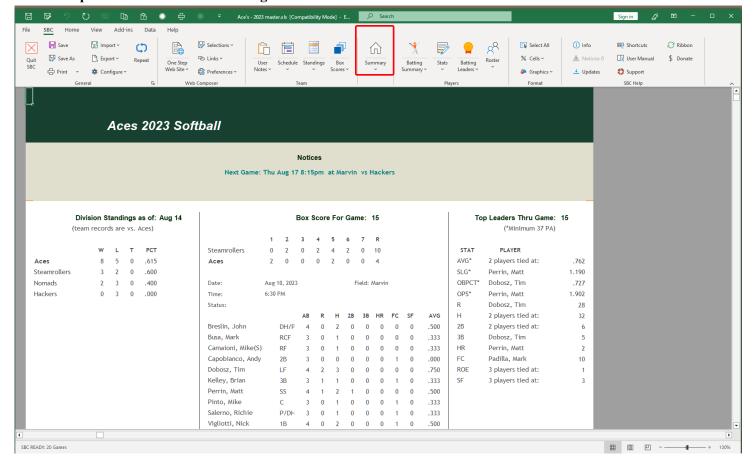

Figure 2-6 Team Summary Page

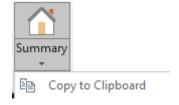

The Team Summary Page is organized into the following areas:

- Header / masthead area
- User customizable area for notices and general team information
- Division standings including wins/losses/ties, winning percentage and Games Behind Leader
- Box score and line score for a selected game
- Summary of team batting leaders with the top player for each category

The contents of this page are also the framework for a team web site home page.

# 2.6.2.1 Masthead Area

The masthead area will reflect the current style and coloring based on the current **Web Theme** selection or modifications via the **Web Composer / Preferences / Masthead Preferences** command.

#### 2.6.3 Batting Summary Pages

This is a summary of computed batting statistics for each Active roster player plus a composite summary of all player statistics in the Expansion roster. The Expansion roster players line will be blank if there are no player entries in that category. See <u>PLAYER ROSTERS</u> for more details on the creation and maintenance of the rosters.

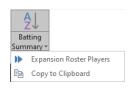

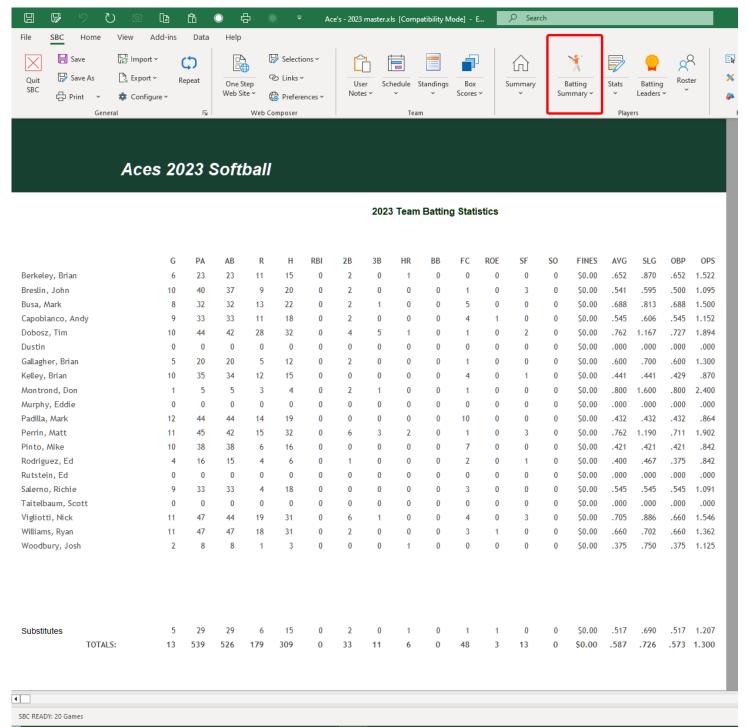

Figure 2-7 Batting Summary Page

The user can navigate to the Batting Summary page via the **Batting Summary** button or to the Expansion Roster Players page via the **Expansion Roster Players** sub-command.

Detailed player stats pages for each player can be viewed by clicking on the player name. Alternatively, the **Stats /Display Player**, **Next Player**, **Previous Player**, **Expansion Roster Players** commands plus **Page Up**, **Page Down**, **Arrow Up**, **Arrow Down** keys can be used.

In Single-Season Mode, the total games value is the largest number of games as derived from:

- 1. Main Team Name total of Wins-Losses-Ties
- 2. Maximum number of games with stats and/or line scores (completed games).
- 3. Total number of schedule entries

In Multi-Season Mode, the total games value is the largest number of games as derived from:

Stats

- 1. Main Team Name total of Wins-Losses-Ties
- 2. Maximum number of games played by any player

#### 2.6.4 Game-by-Game Player Statistics Pages

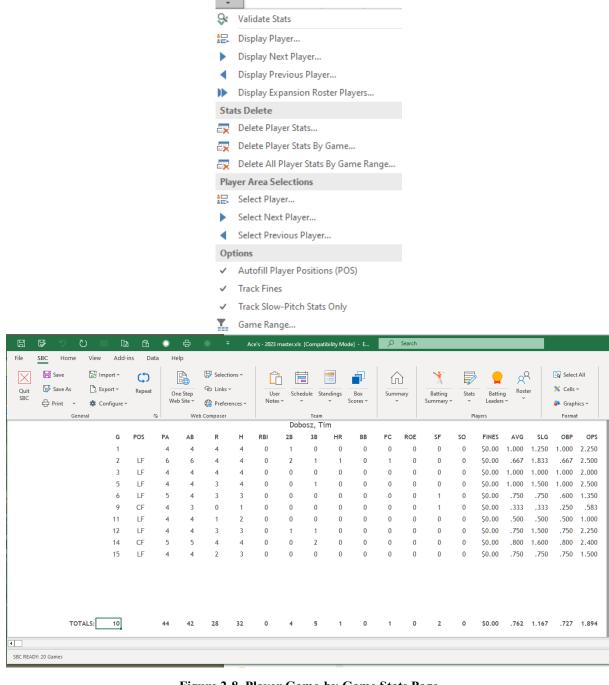

Figure 2-8 Player Game-by-Game Stats Page

Separate pages hold individual batting statistics for each Active roster player for each game (Single-Season Mode) or each season (Multi-Season Mode) played. A separate page tracks statistics for the Expansion roster area. The user can navigate to specific player stats via the commands in the **Stats** menu. Additional commands provide for management of the entries under the **Stats** menu.

See **PLAYER BATTING STATISTICS** for more details.

#### 2.6.5 Batting Leaders

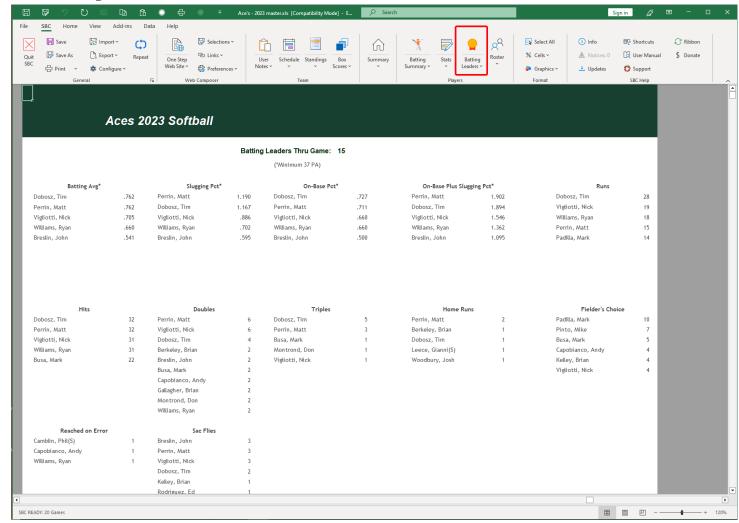

Figure 2-9 Batting Leaders Page

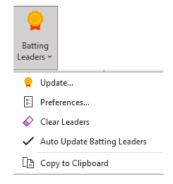

A display of the results of calculation of batting leaders in each category. In addition, the top leader in each category is displayed on the Team Summary Page. The **Preferences** sub-command controls the categories to be included of the Batting Leaders page as well as other settings.

See BATTING LEADERS for more details.

#### 2.6.6 Game Schedule and Results

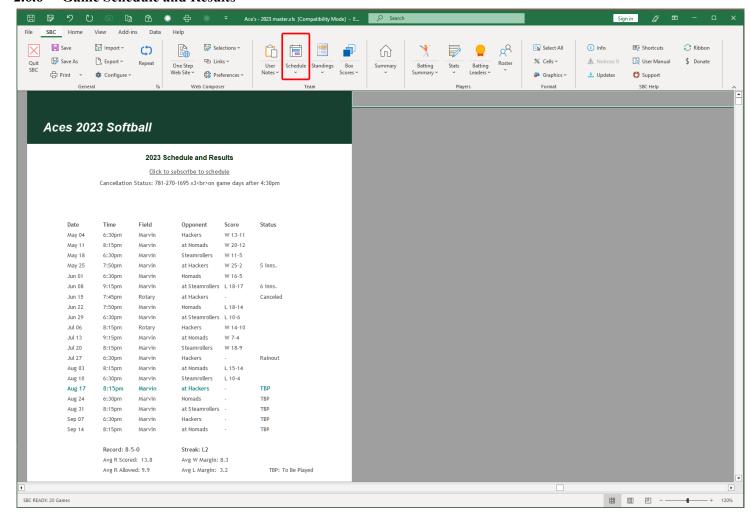

Figure 2-10 Game Schedule Page

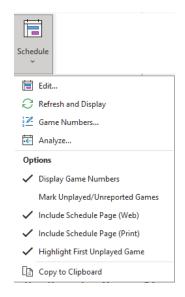

In Single-Season mode, a composite schedule and results of all games are displayed on a separate page. The schedule can be created/edited manually or imported from an external file. The schedule can be exported to a file for inclusion into popular calendar applications.

Season W-L-T record, current Win/Loss Streak, averages of runs scored/allowed, winning/losing margins are computed.

See **GAME SCHEDULE MANAGER** for details.

#### 2.6.7 User Notes Area

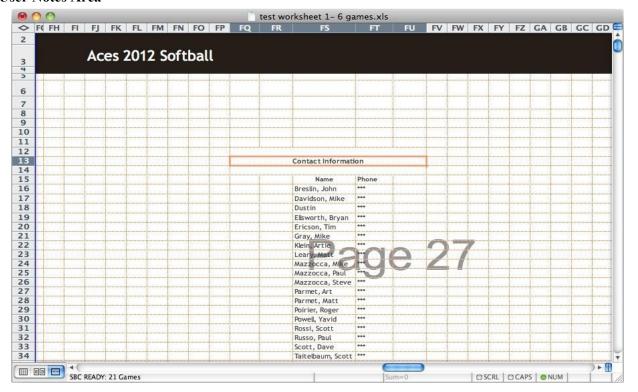

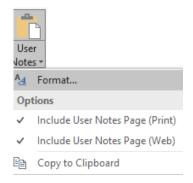

Figure 2-11 User Notes

This is a separate page with an unprotected block of cells. Some possible uses of this area are:

- Personal notes for the maintainer of the statistics
- Additional area for notices for the team, league, etc.
- Custom game schedule and upcoming events
- Detailed team roster information (e.g. player contact information)

See <u>USER NOTES AREA</u> for more details on deploying the User Notes area.

#### 3 PROGRAM INSTALLATION AND CONFIGURATION

#### 3.1 Distribution Files

#### **WARNING:**

The *SBC* does not require a password to install, use, or uninstall !!!

There are web sites that claim to offer keygen or uninstaller programs for the *SBC*.

These are rogue programs that can install viruses and/or cause damage to your system if executed.

The distribution contains the following files and folders. Copy these files into a working folder on your hard disk. No restriction on folder names is enforced. The SBC\_Macros.xlm, SBC\_Ribbon.xlam and Team Worksheet files must be in the same folder. However, an alias of a Team Worksheet file may be created to launch the SBC from a different location.

## **Program Files**

```
SBC_Macros.xlm - The main controlling functions for the SBC.

SBC Ribbon.xlam - Optional Ribbon interface add-in when running under Windows Excel versions 2010 or later.
```

```
Single-Season Mode Files - Folder with example files for Single-Season Mode SBC_Blank_Team.xls - A blank Team Worksheet SBC_Sample Team.xls - A sample Team Worksheet with active teams and players
```

```
Multi-Season Mode Files - Folder with example files for Multi-Season Mode SBC_Blank_Team_MS.xls - A blank Team Worksheet SBC_Sample_Team_MS.xls - A sample Team Worksheet with active teams and players
```

Sample Import Files – Sample files as generated by various 3<sup>rd</sup> party stats capture apps
6-4-3 Sample Import File.csv – Sample file as generated by the 6-4-3 Baseball Scorecard mobile app
iScore Sample Import File.xlsx – Sample file as generated by the iScore Baseball mobile app
KforCE Sample Import File.csv – Sample file as generated by the KforCE Baseball mobile app
Game Changer Sample Import File.csv – Sample file as generated by Game Changer mobile app
SleekStats league-gameboxscore.csv – Sample league box score file as generated by Sleek Stats mobile app
SleekStats team-gameboxscore.csv – Sample team box score file as generated by Sleek Stats mobile app
SleekStats league-teamstandings.csv – Sample standings file as generated by Sleek Stats mobile app
FixedIt Baseball Scorebook Sample Import File.csv – Sample file as generated by FixedIt Baseball Scorebook mobile app

#### **Import Template Files**

```
example schedule – sbc format.xls – Sample file to display the SBC schedule import file format example schedule – general format.xls – Sample file to display the general schedule import file format SBC Sample Roster File FN LN.csv – Sample file to display the roster import file First Name Last Name format SBC Sample Roster File LN FN.csv – Sample file to display the roster import file Last Name First Name format SBC Sample Roster File LN,FN.csv – Sample file to display the roster import file Last Name, First Name format General Template File - AB Format.xls - A sample template file specifying AB's for custom game stats importing General Template File - PA Format.xls - A sample template file specifying APA's for custom season stats importing SBC Season Stats Import Template - PA Format.xls - A sample template file specifying AB's for custom season stats importing SBC Season Stats Import Template - AB Format.xls - A sample template file specifying AB's for custom season stats importing
```

# **Web Site Files Folder** – Folders with files for web site processing. **Icons Folder**

```
recleague.png — Optional masthead graphics file favicon.ico — Graphics file for desktop browser icon display apple-touch-icon-xxx.png — Nine files used for bookmarks on mobile devices
```

#### Extras Folder

sample-home\_page\_include.html- Sample file to demonstrate site navigation for multiple seasons

sample-index.html- Sample file to demonstrate redirection to specific season

5.10

# 3.2 Excel Configuration

Due to differences in the various versions of Excel, the **SBC** requires some one-time configuration and security setups based on the operating system (Windows or Mac) and the specific version of Excel.

## 3.2.1 Security Settings In Excel Versions

The *SBC* operates within the confines of the user's system. The only Internet operations are those invoked explicitly by the user plus a one-time test at startup for the latest version of the *SBC*. Both the *SBC* macros, Ribbon and Team Worksheet files are internally protected to prevent corruption. File operations are all under user control.

Each version of Excel has its' own method of dealing with macro security. For the **SBC** to operate, Excel must be configured to allow macros to execute.

# 3.2.1.1 Security Configuration For Windows/Excel 2010 and Later

The user needs to configure the security settings for proper operation of the *SBC*. Note that these settings should be performed with a blank Excel document.

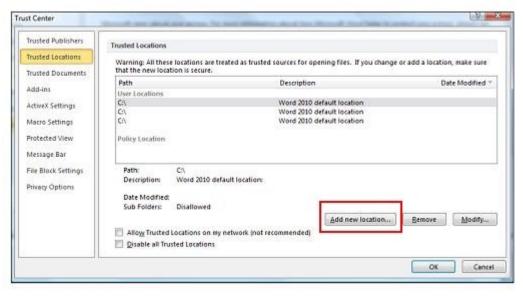

Figure 3-1 Trust Center Trusted Locations Dialog

Excel must be configured to allow the *SBC* to execute from the directory where the *SBC* Team Workshhet, macros and ribbon files are intended to be stored. This is controlled in the **Trust Center** by the **File/Options/Trust Center/Trusted Locations** tab. Click on the **Add New Location** tab to add the directory/directories as needed.

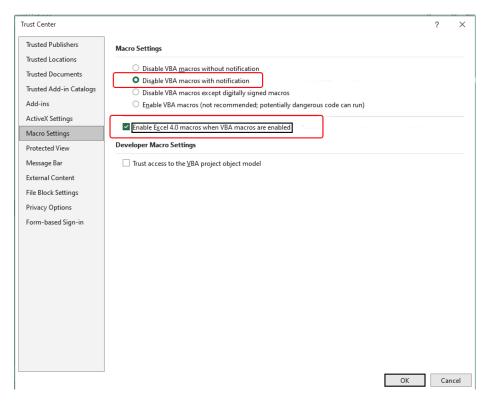

Figure 3-2 Trust Center Macro Settings Dialog

Macro security must be configured to allow the *SBC* to execute. This is performed in the **Trust Center** under the **File/Options/Trust Center/Macro Settings** tab. The default setting is **Disable all macros with notification**. This is the safest setting.

UPDATED <sub>070223</sub> Recent Excel updates have added an additional security setting. Insure the **Enable Excel 4.0 macros when VBA macros are enabled** check box is checked.

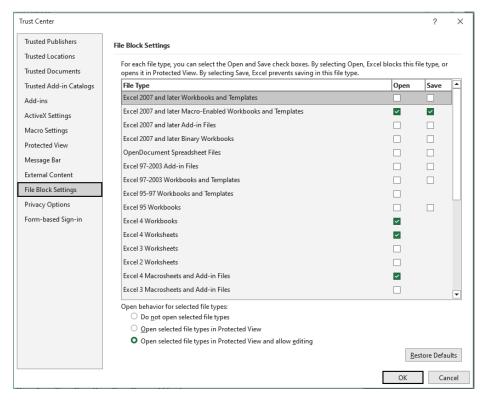

Figure 3-3 Trust Center File Block Settings Dialog

Configure the **File Block Settings** to allow Excel/4 worksheets, workbooks and macros as shown.

### 3.2.1.2 Launching the SBC On Windows/Excel 2010 and Later

After the **Trust Center** configuration has been completed, a one-time sequence needs to be performed.

1) Launch the **SBC** by clicking on the **SBC\_Macros.xlm** file. If you see the warning in Figure 3-4, answer **Yes**:

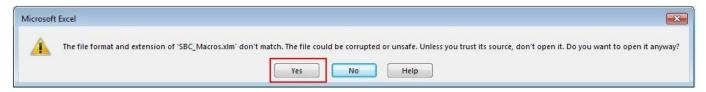

Figure 3-4 File Format Warning Notification

2) After Excel loads, you will see a security prompt: **Macros have been disabled**. Depending on the version of Excel, the alert will show in the message bar at the bottom of the window or just under the Ribbon area. Click on the **Enable Content** button to continue:

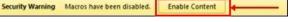

Figure 3-5 Security Warning Notification

- 3) Select any **SBC** Team Worksheet file to open. The **SBC** should launch normally at this point.
- 4) After you see the **SBC READY** message in the message bar, quit the **SBC** via the **Quit** button. No need to save the Team Worksheet file at this point.

Subsequent launches of the **SBC** can then be performed by clicking on a Team Worksheet.

#### 3.2.2 SBC Ribbon UI Setup - Windows Excel 2010 and Newer

For Excel versions 2010 or newer under Windows, the *SBC* establishes its' own Excel Ribbon (SBC Ribbon UI). As it is customized for *SBC* operation. Excel will revert back to the built-in Excel Ribbon set when working with non-*SBC* documents.

The SBC Ribbon UI is contained in a custom Add-in file. Place the SBC\_Ribbon.xlam file in the same directory as the SBC Macros.xlm file. This allows the SBC Ribbon UI to be used strictly for SBC operation.

Do not place the SBC\_Ribbon.xlam file in the default Excel Add-ins directory !!!

The use of the SBC Ribbon UI interface is optional. To bypass using it, remove the SBC\_Ribbon.xlam file from the directory and restart the SBC. The user interface will revert to the SBC Legacy UI.

The file: SBC\_Ribbon.xlam must not be renamed !!!

#### 3.2.2.1 Excel Add-ins Coexistence

During **SBC** initialization, the user will be alerted if any other Add-ins are active.

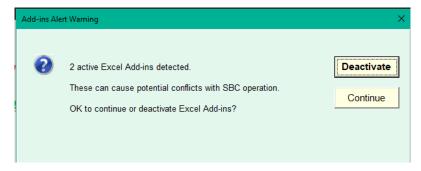

Figure 3-6 Excel Add-ins Alert

You can **Continue** with **SBC** operation if desired, but be aware that these may cause conflicts or erratic behavior, especially with non-Microsoft 3<sup>rd</sup> party Add-ins.

If you choose **Deactivate**, these Add-ins will be disabled but not removed from the Excel Add-ins directory. The **SBC** will be closed. If these add-ins are needed subsequently, they will need to be re-enabled manually.

### 3.2.2.2 SBC Ribbon and Quick Access Toolbar Visibility

The SBC Ribbon UI visibility follows the current Ribbon Display Options setting from the previous launch of Excel.

#### 3.2.3 SBC Legacy UI Setup - Windows/ Excel 2010 and Newer

The **SBC** Legacy UI menus and toolbar are always created. If the **SBC** Ribbon UI is active, the **SBC** tab will take precedence.

With these versions, the **SBC** Legacy UI menus and toolbar will appear under the **Add-Ins** tab. The **SBC** will activate this tab at startup time if it is visible on the ribbon. If not, the user will be notified to enable this tab via the Excel File tab under **Options/Customize Ribbon** command. You should perform this step even if you do not wish to use the **SBC** Legacy UI to prevent the **SBC** from nagging about this at each startup.

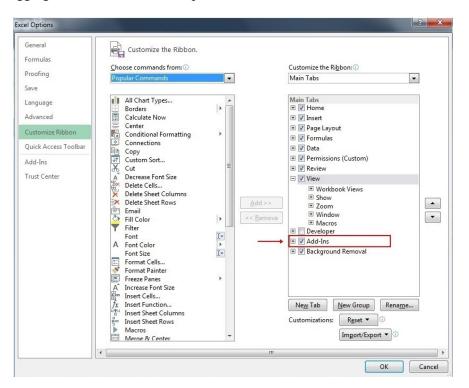

Figure 3-7 Excel Options Under Windows Ribbon Interface

#### **NOTE:**

On some versions of Excel, the **SBC** tab and ribbon do not get activated after initialization. If this occurs, simply hit the **SBC** tab.

# 3.2.4 Windows /Excel 2016 and Newer Notes

The **SBC** is compatible with Excel 2016 and newer on Windows. However, these versions do not co-exist with previous versions of Excel on the same machine.

#### NOTE:

Excel 2019 and newer run under Windows 10 and newer ONLY !!!

Microsoft has not changed the base revision for 2019 and newer. Thus, the **SBC Help / Info** button will still show as Excel version 16.

#### 3.2.5 Mac OSX Excel Versions

The Windows and Mac versions of Excel are totally different implementations and have a major impact on **SBC** functionality and performance. In general, the Windows versions have more robust and stable macro capabilities which are essential for **SBC** operation. For example, it is not possible to provide the custom **SBC** Ribbon UI interface or the **SBC** command progress windows on any Excel version on the Mac.

If you wish to run the **SBC** on the Mac, the only viable Excel versions are 2004 or 2011. Running the **SBC** under Excel 2008, 2016 or later on the Mac is not supported as critical macro functionality has been dropped in these versions of Excel on the Mac. Unfortunately, this is unlikely to change ©.

When running on one of the supported Excel versions, ensure that the <u>Microsoft Open XML Converter for Mac</u> has been installed on your system. This ensures that the necessary Windows fonts are installed.

#### 3.2.5.1 Limitations – Excel 2011 Mac OSX

- 1. When prompted for file or directories, the previous directory location is not always preserved. There is no workaround for this.
- 2. When executing commands that take a fair amount of time, the contents of the window may appear to jump/ flash. This is cosmetic only.
- 3. A script menu and separate Excel **Help** menu is displayed on the custom **SBC** menu bar. The **SBC** cannot block these.

# 3.3 Deinstalling the SBC

#### **WARNING:**

The **SBC** does not require a password to use or an uninstaller to remove it from your system !!!

There are web sites that claim to offer keygen or uninstaller programs for the **SBC**.

These are rogue programs that can install viruses and/or cause damage to your system if executed.

The **SBC** may be deinstalled by simply dragging the **SBC\_Macros.xlm**, **SBC\_Ribbon.xlam** to the trash. The **SBC** does not create any configuration, log files, registry entries or .plist (Mac) files.

#### 4 STARTING THE SBC

### 4.1 Starting From a Team Worksheet File

After doing the basic installation of the files, and reviewing the overall structure of the *SBC*, it is beneficial to get a flavor of the *SBC* operation by using actual team data on a Team Worksheet. Ensure that the Excel application is not running. Then, double-click on the <u>SBC\_Sample\_Team.xls</u> file. This is the preferred method as it will launch Excel and the *SBC* Macros, and load the ribbon at the same time.

The **SBC** macros will be automatically started. Watch the progress window or the Excel message bar at the bottom left of the Team Worksheet for progress information.

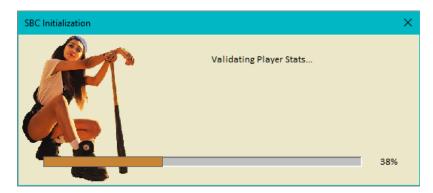

Figure 4-1 Progress Window Example

When a Team Worksheet is launched with a new revision of the *SBC*, a "Thanks for downloading" message will appear. If you find the *SBC* useful, please consider a donation at this time or later via the <u>SBC Help / Donate</u> button.

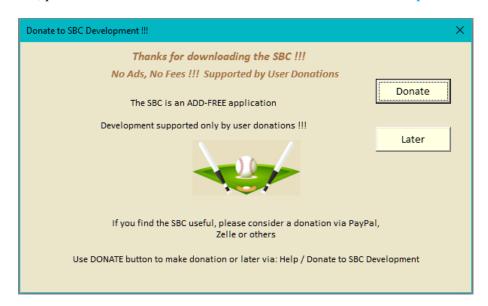

Figure 4-2 Thanks for Downloading

After the Team Worksheet is saved, this message will no longer appear on subsequent launches. Additional messages may also appear depending on the version of Excel.

After you see the SBC READY message in the message bar, you are now ready to begin!

#### 4.1.1 Configuring New Team

If you are a first time **SBC** user, launch the **SBC** with a copy of the **SBC\_Blank\_Team.xls** Single-Season Mode Team Worksheet. This is faster than using an existing Team Worksheet that has entries.

When the initialization completes, run the General / Configure / New Team command. You will see an alert:

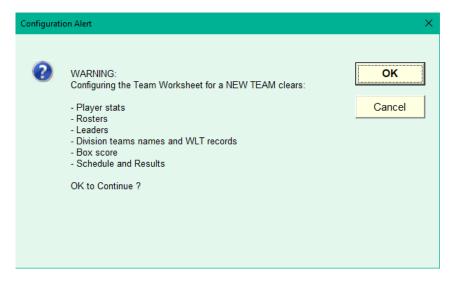

Figure 4-3 New Team Confirmation Alert

Hit **OK** to continue.

You will then be prompted for some basic configuration information:

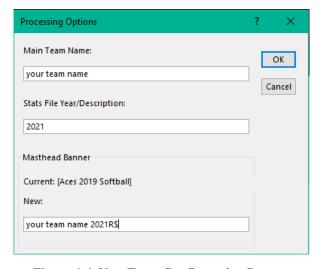

Figure 4-4 New Team Configuration Prompt

When this operation is completed, perform the following steps to organize a new Team Worksheet:

- 1. Set up your GLOBAL CONFIGRATION SETTINGS
- 2. Set up the print options by executing the General / Print / Page Setup command (PRINTING REPORTS)
- 3. Set up the player entries for your rosters (PLAYER ROSTERS).
- 4. If available, set up the game schedule. This process can automatically populate the Division Standings if desired.

Sample Roster, Schedule, and Standings files are including in the *SBC* distribution for importing. It is suggested to understand how to use import files as it is significantly faster to configure your Team Worksheet than entering the values manually.

## 4.2 Starting From the SBC Macros File

Alternatively, the **SBC** may be started by double-clicking the **SBC\_Macros.xlm** file. A Prompt for a Team Worksheet will appear. Note that some versions of Excel may post an alert at this time indicating:

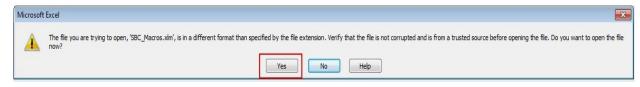

Figure 4-5 File Format Warning Example

This can be ignored by clicking the **Yes** button.

If you encounter security alerts, check the File / Trust Center configurations.

#### 4.3 Status Bar Messages

The standard Excel **Status Bar** area at the bottom left of the active window is used for status and progress messages from **SBC** operations. When the **SBC** is ready to accept a command from the user, the status bar will display: **SBC READY** plus additional information. When a command is running, the **Status Bar** will indicate the operation(s) being performed.

If there are any notifications that need to be addressed, the **Status Bar** will indicate this:

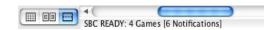

Figure 4-6 Status Bar With Notifications Alert Example

In addition, the SBC Help / Notices button will display the notifications (if any) and can then be used to view the specifics.

For long operations (e.g.: Initialization, One Step Web Site, Calculation of Batting Leaders), the **Status Bar** will also indicate the percentage completion of the command.

## 4.3.1 Games Display – Single-Season Mode

Given the variety of ways that the **SBC** can be used, the number is the largest number of games as derived from:

- 1. Main Team Name total of Wins-Losses-Ties
- 2. Games with stats entries
- 3. Total number of schedule entries

Thus, if you are using the Game Schedule feature, the number will reflect the total number of games in the schedule. Otherwise, it will reflect the total number of completed games played including games just with stats entries.

#### 4.3.2 Season Display – Multi-Season Mode

In Multi-Season Mode, the total games value is the largest number of games as derived from:

- 1. Main Team Name total of Wins-Losses-Ties
- 2. Maximum number of games played by any player.

# 4.4 Progress Window

When running the *SBC* under Windows Excel, the progress for startup and complex commands (One Step Web Site, Batting Leaders, etc.) will appear in a modeless window on the screen. No user intervention is required.

## 4.5 Informational Messages

The sample and blank Team Worksheets are pre-configured with the <u>Informational Messages</u> option active. This results in additional messages to the user during command operation. Once the user is comfortable using the *SBC*, this option can be disabled.

#### 4.6 Quitting the SBC

The preferred way to quit the **SBC** is via the icon in the **SBC** Ribbon UI, or by the **ctl+alt+Q** keyboard shortcut.

The user will be prompted with a file save dialog box for the Team Worksheet. Then, the **SBC** and the Excel application will be terminated normally. The **SBC** closes the **SBC\_Macros.xlm** file, and **SBC\_Ribbon.xlam** file (if active) automatically at termination. In the unlikely event that a prompt occurs to save the **SBC\_Macros.xlm** file, always hit the **Don't Save** button.

The window close control in the window title bar may be used. However, if depressed, the **Cancel** function in the dialog will be ignored. This is due to the inability of the **SBC** to detect the cancel action in this situation.

It is not recommended to exit via the **Excel/Quit** or **Excel/Exit** command as extraneous prompts to save the **SBC\_Macros.xlm** macro file may appear. As is the case with the window close button, the **Cancel** dialog button will be ignored. In addition, when executing this command on some Windows versions of Excel, a macro error may occur.

## 4.7 Operating Environment Detection

At startup, the **SBC** will automatically configure its environment based on the version of Excel and the operating system (Macintosh or Windows). If this cannot be determined, the user will be prompted to select the version of Excel.

This prompt will occur any time the **SBC** cannot detect the operating environment. However, the **SBC** will attempt to preserve the previous selection as the default for subsequent launches under this situation.

Due to major differences/limitations in the underlying macro support, the **SBC** may not be usable under international versions of Excel, especially non-English language versions.

#### **NOTE:**

The **SBC** has not been internationalized. All interfaces and messages are in English.

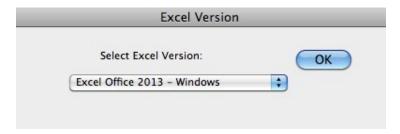

Figure 4-7 Manual Selection of Excel Version

#### 4.8 Document Compatibility Issues

# 4.8.1 Team Worksheet Compatibility

The *SBC* provides forward compatibility for Team Worksheets that were created using previous *SBC* versions. When a previous version Team Worksheet is first launched with the latest version of the *SBC*, all applicable patches will be applied to bring it up to date. The message bar/progress window will show the progress of the patch processing. Once the Team Worksheet is saved, the patches are permanent. The Team Worksheets supplied with the *SBC* releases already incorporate these patches.

#### 4.8.2 File Format Differences in Excel Versions 12 and Greater

Starting with Excel version 12 (Office 2007 on Windows, Office 2008 on the Mac), Excel was modified to support the Office Open XML file standard. Files in this format have an .xlsx suffix.

#### **IMPORTANT!!!**

When saving an *SBC* Team Worksheet, make sure that you save it in the .xls format. Otherwise, you will be unable to re-launch the *SBC*!!!

#### 5 SBC RIBBON UI – BASIC COMMANDS SET

When running under Windows/Excel versions 2010 and newer, the commands are organized into the SBC Ribbon UI.

A traditional menus and toolbar interface (SBC Legacy UI) is the standard UI for Windows versions of Excel prior to Excel 2010 and all Excel versions on the Mac OSX. See SBC LEGACY UI for more details.

The **Basic Commands** set is sufficient for the majority of users for Single-Season Mode Team Worksheets. This keeps the user interfaces streamlined. The <u>SBC RIBBON UI - EXPANDED COMMANDS SET</u> enables added functionality. See Appendix A for expanded views of the <u>SBC Ribbon UI</u> with the sub-commands in each mode.

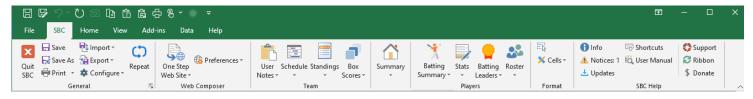

Figure 5-1 SBC Ribbon UI – Basic Commands

Commands that are not applicable for a given operating mode or situation will be dimmed or not visible.

Tooltips appear when the cursor is positioned over a given button or command. Keyboard equivalents for common commands are identified in the tooltips where applicable. The **Shortcuts** button will invoke a floating window with a list of keyboard equivalents for common commands. This window will remain visible until manually closed. See Table 5-1 for a summary of all keyboard shortcuts.

## 5.1 **General Command Group**

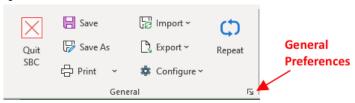

These commands incorporate basic file and printing operations plus global configuration functions.

#### 5.1.1 Quit SBC (ctl+alt+Q)

This command quits the *SBC* application and closes all open worksheets.

## 5.1.2 Save (ctl+S) / Save As

Same as normal Excel menu functions to save the Team Worksheet or a copy. These functions are also in the **QAT** toolbar above the Ribbon.

#### **WARNING:**

Make sure to save the Team Worksheet as an .xls format file, not an .xlsx file. Otherwise, you will not be able to re-launch the SBC from this Team Worksheet.

## 5.1.3 **Print Group Commands**

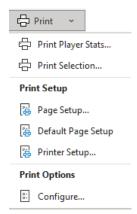

The **Print** button (**ctl+P**) invokes a structured printing of the Team Worksheet. This function is also in the **QAT** toolbar above the Ribbon. See **PRINTING REPORTS** for more details on printing. The **Print Options / Configure** dialog will be invoked for last minute changes to content selection.

The dropdown menu contains additional print-specific functions:

#### **5.1.3.1** Print Player Stats

Allows printing of detailed stats for an individual player or the Expansion Roster player group.

## 5.1.3.2 **Print Selection (ctl+alt+P)**

Allows a specific area of the Team Worksheet to be printed.

#### **5.1.3.3 Page Setup**

Same as normal Excel File / Page Setup.

## 5.1.3.4 Default Page Setup

Same as **Page Setup**, except reverts to built-in default settings for the **SBC**.

## 5.1.3.5 Printer Setup

Allows selection of the printer from within the **SBC**. This is a Windows-only command.

# 5.1.4 Import and Export Commands

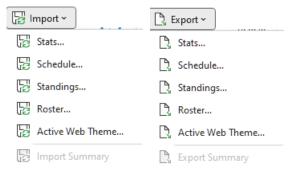

These commands facilitate importing from and exporting to external files. See the relevant sections for more details. The **Summary** commands will recall the details of the last Import or Export operation.

The Import / Stats..., Import / Active Web Theme..., Export / Active Web Theme... commands are available in Expanded Commands mode.

#### 5.1.5 Configure Commands Group

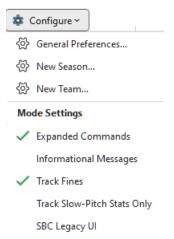

#### **5.1.5.1** General Preferences

This invokes the legacy General Preferences dialog (GLOBAL CONFIGRATION SETTINGS). Most of these options are also available in their respective command groups. The icon in the lower right-hand corner of the General group will also invoke the General Preferences command.

#### **5.1.5.2** New Season

Command configure a New Season. Similar to configuring New Team, but preserves existing rosters, team names.

#### **5.1.5.3** New Team

Command to Configuring New Team.

## 5.1.5.4 Expanded Commands

Enables the SBC RIBBON UI - EXPANDED COMMANDS SET

#### **5.1.5.5** Informational Messages

When checked, provides additional information and confirmation messages during command execution. Useful when getting started with the *SBC*.

#### **5.1.5.6** Track Fines

Enables the optional Track Fines category for players. See Stats Tracking Options

## 5.1.5.7 Track Slow-Pitch Stats Only

Reduces stats tracking to those that are applicable to Slow Pitch Softball. Uncheck this option for Fast Pitch / Modified Softball or Baseball. See <u>Stats Tracking Options</u>

## 5.1.5.8 SBC Legacy UI

Controls activation of the legacy **SBC** menus and toolbar interface under the **Add-ins** tab. By default, the **SBC Legacy UI** is disabled when the **SBC Ribbon UI** is active. When activated, the focus will switch to the **Add-ins** tab. To disable, switch back to the **SBC** tab and run the command again.

The SBC Legacy UI can be used as the sole interface or used simultaneously with the SBC Ribbon UI. When using just the SBC Ribbon UI, uncheck this option for better overall performance.

#### 5.1.6 Repeat (ctl+alt+Y)

Where applicable, repeats execution of the previously executed **SBC** command. The title of the command will be shown in the tooltip when applicable or **Can't Repeat** if not feasible. This is unique to **SBC** commands.

The standard Excel Repeat (ctl+Y or QAT function ) can be used in some limited instances as well for non-SBC commands such as Copy, Paste, etc.

# **5.2** Web Composer Command Group

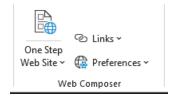

## 5.2.1 One Step Web Site (ctl+alt+W)

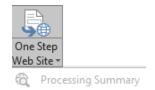

Generates a web site for both desktop and mobile browsers (CREATING A BASIC WEB SITE).

## **5.2.1.1** Processing Summary

Displays statistics and primary navigation links for the most recently created web site.

#### **5.2.2** Preferences

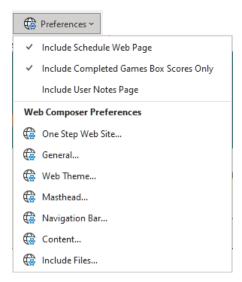

These options and preferences control the contents of the generated web site (<u>CREATING A BASIC WEB SITE</u>). In Basic Commands mode, only the <u>One Step Web Site</u> and <u>Web Theme</u> preferences are available. The remaining preferences are available in Expanded Commands Mode.

## 5.3 Team Command Group

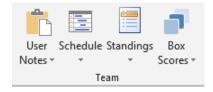

These commands facilitate operations associated with the team and division. The main buttons navigate to the area on the Team worksheet.

#### 5.3.1 User Notes

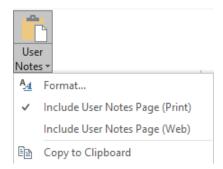

An optional area for additional team or league information. (USER NOTES AREA).

## 5.3.2 Team Schedule

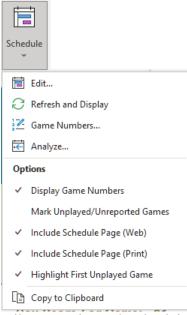

See **GAME SCHEDULE MANAGER** for details on creating and maintaining a team schedule.

# 5.3.3 Division Standings

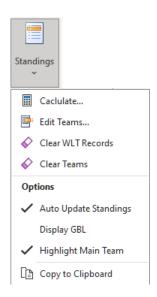

See <u>DIVISION STANDINGS</u> for details on creating and managing the division standings.

#### 5.3.4 Box Scores

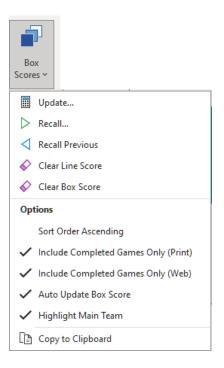

See **BOX SCORES** for details on creating and managing box scores.

# 5.4 **Summary Command Group**

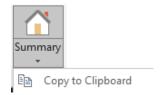

Navigates to the top-level Team Summary page.

# 5.5 Players Command Group

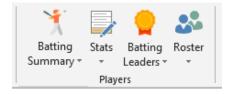

These commands facilitate operations on rosters and player statistics.

# 5.5.1 Batting Summary

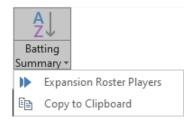

Navigates to the Team Batting summary or Expansion Roster stats page.

#### **5.5.2** Stats

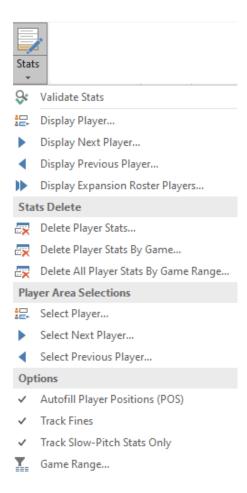

The **Stats** button invokes the **Stats Update** command for manual game stats entry or updating. The background will navigate to each detailed player stats area during the update session. Commands in the dropdown menu facilitate display and management of the individual **PLAYER BATTING STATISTICS**.

# 5.5.3 Batting Leaders

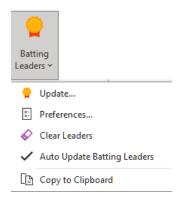

Commands to display, configure and compute the **BATTING LEADERS**.

#### **5.5.4** Roster

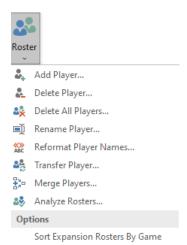

Commands to manage the Active and Expansion **PLAYER ROSTERS**.

# 5.6 Format Command Group

See **MODIFYING CELL FORMATS** for more details on text format modifications.

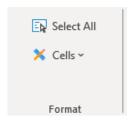

# 5.6.1 Select All (ctl+A)

This command will select all active areas of the Team Worksheet. The header/masthead areas are not included in the selection. This is useful for making global formatting changes.

#### **5.6.2** Cells

These commands provide for basic formatting while preserving the Team Worksheet protection.

## 5.7 **SBC** Help Group

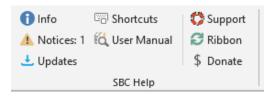

These commands provide assistance for the proper operation of the **SBC**.

#### **5.7.1** Info

Displays basic revision and configuration information.

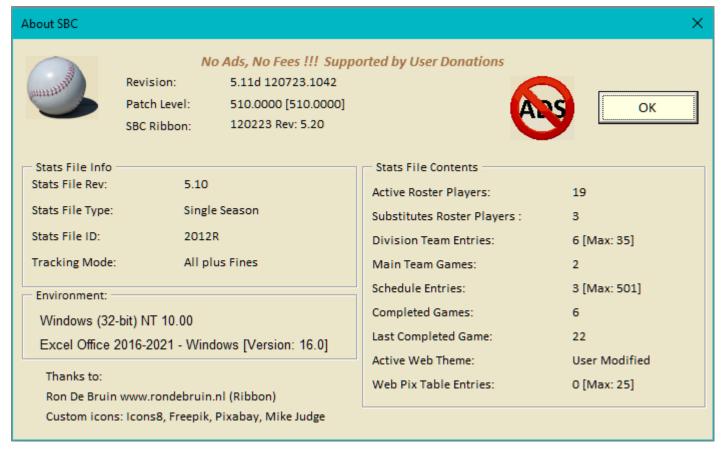

Figure 5-2 Info / About SBC

In Single-Season Mode, **Completed Games** includes games that have been resolved according to Table 11-1. **Last Completed Game** is only shown in Single-Season Mode. In Multi-Season Mode, the **Schedule Entries** is replaced by **Seasons**.

#### 5.7.2 Notices

Several operations of the **SBC** may require follow-up intervention after the command has been executed. If this occurs, the user will be alerted in the **Status Bar** message as well as the **Notices** icon with the number of pending notices. The **Notices** command can then be used to view the specific items that may need attention:

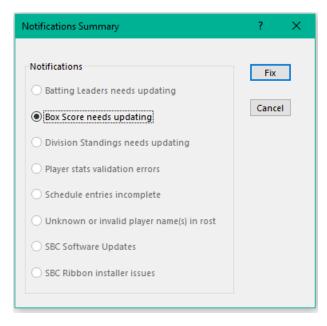

Figure 5-3 Pending Notifications Summary Example

Dimmed items do not require attention. Select the desired item and then hit **Fix** to run the appropriate supporting command.

# **Batting Leaders needs updating**

Normally, the result of deferring this operation after running a command where one or more players appears in the current **Batting Leaders**. Re-run **Batting Leaders** / **Update** command.

# **Box Score needs updating**

Normally, the result of deferring this operation after running a command where one or more players appears in the current Box Score. Can also indicate errors as a result of Box Score calculations such as missing field(s), mismatch of line score runs vs Box Score runs totals. Correct as necessary and re-run Box Scores / Update command.

# **Division Standings needs updating**

An attempt to enter more than the maximum number of teams into the Standings. This could be the result of an incorrect schedule import. Correct as required and re-import the schedule.

Also, can be the result of the main **Team Name** not selected. Correct and re-run **Standings / Calculate** update.

#### Player stats validation errors

This can result from importing a corrupted stats import file. Run the **Stats** / **Validate Stats** command for details. Ideally, they should be corrected at the source that generated the import file. Then, rerun the import operation.

#### **Schedule entries incomplete**

This is common at the beginning of the season when an incomplete schedule has been entered. Examples would be where the date was entered for a game, but time/field/opponent fields specifics were not available. Correct as necessary. See **Editing Game Schedule Entries**.

## Unknown or duplicate players in roster

During stats or roster importing, player names that do not already exist in the rosters or exist in both rosters will be flagged. Ideally, the issues should be corrected at the source that generated the import file. Then, re-run the import operation.

## **SBC Software Updates**

Indicates that there is a newer version of the SBC available or that the revision test could not be performed.

# **SBC** Ribbon installer issues

This will occur on Windows/Excel versions 2010 or newer if the **SBC** could not install the **SBC\_Ribbon.xlam** file at startup or if the revision is incorrect for the **SBC** version that is running. This is not a fatal error as the **Legacy SBC UI** can still be used under the **Add-ins** tab. To use the **SBC Ribbon UI**, hit **Fix** and follow the corrective action.

#### 5.7.3 Updates

This command checks for newer releases of the **SBC**. The results will be reported to the user with an option to access the newer version from the **SBC** web site. Requires an active internet connection.

When running under Excel on OSX platforms, the **SBC** cannot perform the check automatically, but will allow the user to access the **SBC** web site to check manually.

#### 5.7.4 Shortcuts

This command as well as the **HELP** key (or **ctl+alt+?**) will display the keyboard shortcuts for selected **SBC** commands. The mappings have been chosen to avoid conflicts with common Excel shortcuts. Note that some shortcuts may not be functional on some versions of Excel due to inability to override built-in Excel shortcuts.

On Windows versions of Excel, this is a moveable display that persists (non-modal window) until the **X** icon is pressed. On Mac versions, this is a modal window that must be closed before an *SBC* command can be performed.

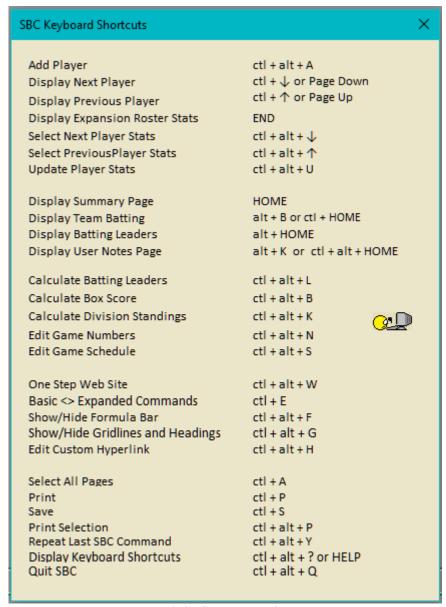

**Table 5-1 SBC Keyboard Shortcuts** 

Table 5-1 shows the shortcuts on Windows versions of Excel. Mac shortcuts are slightly different due to keyboard differences.

#### 5.7.5 User Manual

Opens the on-line SBC User Manual as a web page in the system default web browser. Requires active internet connection.

# **5.7.6 Support**

Opens a web page in the system default web browser with *SBC* support notes and developer contact information. Revision history is also available at this web page. Requires active internet connection.

#### **5.7.7 Ribbon**

Re-syncs the SBC Ribbon UI with the SBC Legacy UI under specific conditions. (SBC Ribbon UI Issues)

#### **5.7.8 Donate**

Opens a web page in the systems' default web browser with instructions to make a donation (always appreciated  $\odot$ ) for ongoing SBC support and future development. Requires active internet connection.

#### 6 DIVISION STANDINGS

#### 6.1 Division Standings Structure

This section describes the operations to configure and maintain the team and division standings. The user may choose to bypass tracking of division standings.

A minimum entry of your teams' name is required as it is used in other functions. This will be referred to as the main **Team Name.** The user will be prompted to enter a value when the Team Worksheet is configured. It can be modified as desired via the **General / Configure / General Preferences** command.

The user interface is streamlined to minimize the number of operations required. A maximum of 35 teams can be entered to accommodate for inter-divisional play and tournaments.

The Division Standings can be updated manually or imported from a file. Alternatively, they can be computed automatically from the schedule results (**Auto Update Standings**) if the user is just tracking **W-L-T** records against the main **Team Name**.

A snapshot of the division standings area is shown:

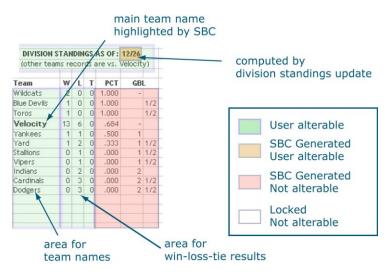

Figure 6-1 Division Standings Display / Data Entry Area

The gridlines have been activated and areas of interest have been highlighted.

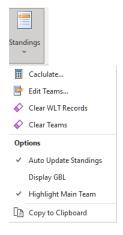

## 6.1.1 Games Behind Leader (GBL)

**GBL** values are calculated relative to the first-place team ( team with the highest winning percentage **PCT**). The formula for **GBL** calculations is:

#### GBL = +1/2 point for a win + 1/4 point for a tie -1/2 point for a loss

If the **Auto Update Standings** option is active. the **GBL** display will be disabled as it is not relevant. The user has the option of controlling the **GBL** display manually via **Display GBL**.

#### 6.2 Changing The Division Name

- 1. Navigate to the division standings area of the worksheet via the Standings button.
- 2. Move the cursor to the title cell area over the division standings and enter the appropriate title for your league/division. Note that the cell immediately following is automatically updated with the standings date when the division standings are calculated.

The banner above the division standings area ("**Division Standings as of**:") is automatically generated when the standings are updated. It can be modified as desired. The **SBC** will check to see if this label is blank at startup. If this is the case, the default banner for the area will be regenerated.

For example, you may want a title such as: "Over the Hill Division Standings as of:" during the season. At the end of the season, you may wish to change the title to something like: "Final Over the Hill Division Standings". The date cell may be altered or blanked out as desired.

#### **6.3** Entry of Team Names

Three methods exist for entry of the team names:

## 6.3.1 Automatic Entry From Schedule

The Import / Schedule command provides an option to extract the team names from the schedule file and add them to the Division Standings. See Importing a Game Schedule for more details.

## **6.3.2** Automatic Entry From File

The Import Standings command provides the ability to import the team names and W-L-T records from a structured file or another *SBC* Team Worksheet. See Importing Team Names and Standings for more details.

#### 6.3.3 Manual Entry

The Edit Teams command can be used to add/modify/rename/delete teams in the standings.

#### 6.4 Division Team Names Management

The Edit Teams command provides for maintenance of the teams in the standings.

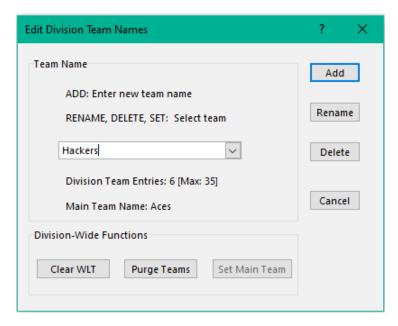

Figure 6-2 Edit / Division Team Names Dialog

#### NOTE:

The Main Team Name cannot be changed unless there is at least one team entry in the standings.

To prevent schedule corruption in Single-Season Mode, the Main Team Name cannot be modified if there are entries in the schedule.

# 6.4.1 Adding Teams

Enter a team name in the edit box and hit the **Add** button. The entry will be tested to ensure that the team name does not already exist in the standings. A team name can be a text, alphanumeric or purely numeric value. Teams can be added in any order.

Additional teams can be added up to the maximum number defined in **Specifications**. The dialog shows the current count and maximum.

## 6.4.2 Renaming a Team

Select a team from the dropdown list and hit **Rename**. A secondary dialog box will appear. Edit the team name as desired. The entry will be tested to ensure that it is not blank and it does not already exist in the standings.

## 6.4.3 Deleting a Team

Select a team from the dropdown list and hit **Delete**. The team will be removed from the standings. The **Main Team Name** cannot be deleted if there are entries in the schedule.

## 6.4.4 Clearing All W/L/T Records

The Clear W/L/T Records command will clear all the records for all teams in the standings. This is useful at the beginning of the season or playoffs when the teams in the division remain unchanged.

#### 6.4.5 Clearing All Teams

The Clear Teams command will remove all teams and W/L/T except for the Main Team Name from the standings. This is useful when starting a new season.

## 6.4.6 Selecting the Main Team Name

The **Main Team Name** identifies the name of your team. It is utilized extensively so it is important to set this parameter, ideally at initial configuration of the Team Worksheet. Commands that require the **Main Team Name** parameter will be dimmed (disabled) if this parameter is not defined. Use the **Edit Teams** command, select the desired team, and hit the **Set Main Team** function.

Alternatively,

- 1. Go to the General / Configure / General Preferences command.
- 2. Select your team from the **Team Name** dropdown list of team names.

## 6.5 Updating Division Standings

#### **6.5.1** Division Standings Calculations

Standings are calculated and then sorted using the following rules for tiebreakers (as required):

- 1. Highest winning percentage
- 2. Most Wins
- 3. Most Ties
- 4. Fewest Losses
- 5. Team Name

Winning PCT percentage is calculated as:

$$PCT = (Wins + (Ties/2)) / (Wins + Losses + Ties)$$

If enabled, the GBL values are updated whenever the division standings are recalculated.

## 6.5.2 Manual Updating of Division Standings

If the Auto-Update Standings mode is inactive, the standings can be manually updated by performing the following:

- 1. Navigate to the standings area by via the **Standings** button.
- 2. Update the wins, losses, and ties as required for each team. Entries must be positive, numeric values >=0.
- 3. Run the Calculate command. W-L-T entries will be validated and errors reported.
- 4. You will be prompted for the standings date (default is today's date) and other options.

The displayed date may be changed manually or, as might be the case at the end of the season, blanked out.

The Calculate command can be run at any time based on the current W-L-T records in the standings.

## 6.5.3 Automatic Updating of Division Standings

In Single-Season Mode, the user can choose to automatically recompute the standings from the scores that have been entered into the Game Schedule by enabling the **Auto Update Standings** option. This mode is useful when just tracking the head-to-head match-ups of the other teams in the division to your team. The **W-L-T** area is locked to prevent inadvertent corruption.

**W-L-T** records are extracted from the schedule results only for teams that appear in the standings. A division standings update is automatically invoked whenever the schedule contents changes.

A team that appears in the schedule but not in the standings will not be included. This allows for non-divisional game results to be tracked in the schedule but not factored into the standings. The user will be alerted to this situation when this mode is activated and after a schedule update has been completed.

A team that appears in the standings but not in schedule will need to have their W-L-T records updated manually. To perform this operation, temporarily disable the Auto Update Standings option to unlock the W-L-T area. Re-enable it after updating.

The **GBL** display is disabled as it is not relevant in this mode.

#### 6.5.4 Highlight Main Team Name

If this option is checked and a main **Team Name** has been selected, it will be shown in **bold text** in the standings. This option is also available via **Configure / General Preferences**.

## 6.6 Importing Team Names and Standings

The Import Standings command provides the ability to import the team names and W-L-T records from external files.

If the **Auto-Update Standings** mode is active, the user will be alerted that in order to proceed, this mode will be deactivated.

This is useful to initially populate the team names in the division. It also provides a mechanism when the division standings are maintained by another source (eg: official league standings).

Division team names and standings can be imported from Sleek Stats and other SBC Team Worksheets as well.

A Main Team Name must be selected prior to importing. That team must be included in the import file as well.

#### **6.6.1** General Importing File Structures

The import file can be in Excel xls or xlsx format, or comma-separated variables .csv format.

Line 1 must contain identifying labels as shown for proper identification as a Standings import file. The standings labels only need to include the first identifying letter. Thus, **W**, **Won**, **Wins**, **L**, **Lost**, **Losses**, **T**, **Ties**, **Tied**, etc. are all acceptable. Entries can be in any order.

Column A entries contain team names. If blank, the line will be ignored.

|   | A                     | В | C | D |  |  |  |
|---|-----------------------|---|---|---|--|--|--|
| 1 | Team                  | W | L | Т |  |  |  |
| 2 | Bombers               | 0 | 0 | 0 |  |  |  |
| 3 | Misfits               | 0 | 0 | 0 |  |  |  |
| 4 | Steamrollers          | 0 | 0 | 0 |  |  |  |
| 5 | Nomads                | 0 | 0 | 0 |  |  |  |
| 6 | Aces                  | 0 | 0 | 0 |  |  |  |
| 7 | Hackers               | 0 | 0 | 0 |  |  |  |
| 8 |                       |   |   |   |  |  |  |
| 9 | more entries as req'd |   |   |   |  |  |  |

Figure 6-3 Import Standings File Format

#### NOTE:

If the team name has commas, make sure to enclose the name in quotes (") when creating a file in .csv format.

**W-L-T** entries are optional and, if specified, must be positive integer values >= 0. They can be left blank if you are just importing team names. They will be mapped to 0's in that case.

When importing from an **SBC** Team Worksheet, the current teams and **W-L-T** records from the file will be imported.

In either case, the current Division Standings teams and W-L-T records will be overwritten with those from the import file. **PCT** and **GBL** values will be re-computed during the import process.

#### **6.6.2** Import Procedure

The **Import Standings** command will invoke a file selection dialog box.

#### **WARNING:**

Do not select the active team worksheet as a source file or unexpected results can occur !!1

The import file contents will first be cleaned of non-printing characters and excess spaces. Then the contents is validated for the following:

- 1. Correct labels in Line 1 (Generic formatted files only)
- 2. Current Main Team Name is one of the teams in the import file
- 3. No duplicate team names
- 4. Number of entries does not exceed the maximum size of the Division Standings
- 5. If present, all W-L-T entries are positive integer values >= 0. Blanks are mapped to 0's

After validation, the current Division Standings will be overwritten with the entries from the import file and a normal Division Standings update will occur.

## 6.6.3 Importing Standings From Sleek Stats App

Export a league-teamstandings.csv file from the Sleek Stats app and then import it into SBC.

## 6.7 Export Standings

The **Export Standings** command will export the current Division Standings to a .csv formatted file. The format is the same as shown in Figure 6-3. Team names, **W-L-T** plus **PCT** values will be included. If the **Display GBL** option is active, then the **GBL** value will be included.

#### 7 GAME SCHEDULE MANAGER

#### **NOTE:**

This capability is not available in Multi-Season Mode as individual game statistics are combined into composite season statistics.

The **SBC** maintains identifying information for individual games on the **Game Schedule** page. The schedules can be entered manually or imported from an external file. It can be modified manually after importing as well.

The **Schedule** button can be used to view the current schedule. The schedule display can be sorted **by Date/Time** or by assigned **Game** number based on the **Display Game Numbers** setting. The display of the schedule page is refreshed automatically whenever there are changes.

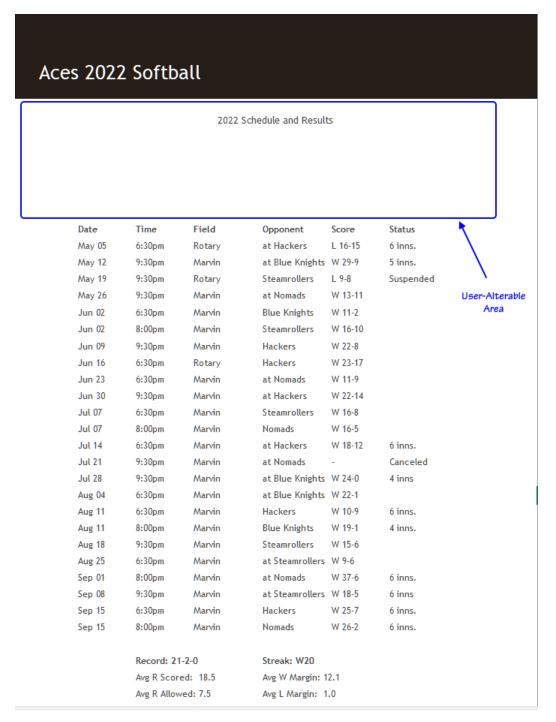

Figure 7-1 Schedule Page

There are five lines above the column headers that can be used for user-defined information.

#### 7.1 Game Schedule Attributes

For each game, the following attributes are maintained:

- 1. Game Number
- 2. Home Team Name
- 3. Visiting Team Name
- 4. Date
- 5. Time
- 6. Field
- 7. Line score results (maintained by the **BOX SCORES** Manager)
- 8. Status (optional)

#### 7.1.1 Game Number

**Game Numbers** are always positive integer values greater than 0.

#### 7.1.2 Status Field

The use of the **Status** field is optional. Some common entries are shown in Table 7-1.

# 7.1.3 Games With Stats Entries Only

Games with player stats but without attribute information or a line score will appear with the identifying **Game** number. The **Status** field will be marked with **Stats Only** to indicate this condition.

# 7.2 Schedule Entry Methods

The Schedule can be populated manually via the **Schedule / Edit** command or imported from a formatted schedule file via the **Import / Schedule** command. Given the large amount of data in a schedule, importing is the preferred method as it significantly faster and less error prone than manual entry.

The teams in the Division Standings can be automatically populated during this process as well if the **Add New Teams to Division** option is enabled during importing.

## 7.3 Importing a Game Schedule

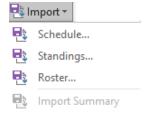

A game schedule may be imported into a Team Worksheet via the **Import / Schedule** command. This command will be dimmed if a main **Team Name** has not been selected.

|   | Α           | В              | С            | D            | E            |        |
|---|-------------|----------------|--------------|--------------|--------------|--------|
| 1 | SBC Schedul | e              |              |              |              |        |
| 2 | Title1      | Burlington Adu | ılt League   |              |              |        |
| 3 | Title2      | Call Rec Dept  | after 4:30PM | 1 for Status |              |        |
| 4 | Game        | Date           | Time         | Field        | Opponent     | Status |
| 5 | 1           | 5/29/14        | 6:30PM       | Marvin       | Hackers      |        |
| 6 | 2           | 6/12/14        | 9:20PM       | Marvin       | at Misfits   |        |
| 7 | 3           | 6/19/14        | 7:55PM       | Marvin       | Steamrollers |        |
| 8 |             |                |              |              |              |        |
| 9 |             |                |              |              |              |        |

Figure 7-2 Schedule Import File Format With Opponents - SBC

The first line of the file identifies the file as an *SBC* formatted schedule file with the identifier: SBC Schedule in cell A1. The **Title1** and **Title2** lines contain optional identifying information in cells **B2** and **B3** respectively for the schedule and

will be placed on the first two lines of the Schedule page if the **Process Titles** option is selected. If the **B2** or **B3** cell is blank, then the corresponding line on the Schedule page will be unchanged.

A header line (A4-F4) describes the cell locations of the attributes of each game. Subsequent lines describe individual game entries. The games can be in any order. A blank line entry (Example: Row 8) terminates the import process.

The rules for the game attributes are as follows:

Game Positive integer value identifying the game by number.

Date, Time, Field Attributes that identify the game. These can be any value or blank.

Status Optional information about the game. This can be any value or blank.

**Opponent** This can be another division or non-division team. If the **Opponent** team is not known, leave the field blank. If this is an away game, annotate the game with a leading 'at ' or "@" prefix before the

Opponent team name. The Opponent team name cannot be the same as the Main Team Name.

Alternatively, the matchups may be entered with the **Visitor** and **Home** teams with one team the **Main Team Name**. If a **Main Team Name** is not one of the values, the schedule entry will be bypassed. This allows the importing of a master league schedule as a source file as the importer will filter out entries that do not match the **Main Team Name**.

If the matchups are not determined, leave the **Opponent** (or **Visitor** and **Home**) fields blank.

| _ | Α           | В                                     | С          | D      | E            | F       | G      |
|---|-------------|---------------------------------------|------------|--------|--------------|---------|--------|
| 1 | SBC Schedul | e                                     |            |        |              |         |        |
| 2 | Title1      | Burlington Adu                        | ılt League |        |              |         |        |
| 3 | Title2      | Call Rec Dept after 4:30PM for Status |            |        |              |         |        |
| 4 | Game        | Date                                  | Time       | Field  | Visitor      | Home    | Status |
| 5 | 1           | 5/29/14                               | 6:30PM     | Marvin | Hackers      | Aces    |        |
| 6 | 2           | 6/12/14                               | 9:20PM     | Marvin | Aces         | Misfits |        |
| 7 | 3           | 6/19/14                               | 7:55PM     | Marvin | Steamrollers | Aces    |        |

Figure 7-3 Schedule Import File Format With Visitor/Home - SBC

#### 7.3.1 Schedule File Format – General

The **General** format is a flexible format that automatically detects the locations of the field identifiers. The header line does not need to be in the first line of the file. Schedules can be created by a user with a text editor, Excel or via an export file from a third-party scheduling program. A truncated schedule is shown for simplicity.

|   | A       | В       | С             | D            | E        | F        |
|---|---------|---------|---------------|--------------|----------|----------|
| 1 | Date    | Time    | Visiting Team | Home Team    | Location | Status   |
| 2 | 4/9/16  | 12:30pm |               |              | Marvin   | Canceled |
| 3 | 4/16/16 | 12:30pm |               |              | Marvin   | Canceled |
| 4 | 4/21/16 | 7:55pm  | Misfits       | Aces         | Marvin   |          |
| 5 | 4/28/16 | 9:20pm  | Hackers       | Aces         | Marvin   |          |
| 6 | 5/5/16  | 6:30pm  | Bombers       | Aces         | Rotary   |          |
| 7 | 5/12/16 | 9:20pm  | Aces          | Nomads       | Marvin   |          |
| 8 | 5/19/16 | 6:30pm  | Aces          | Steamrollers | Rotary   |          |

Figure 7-4 Schedule Import File Format – General

#### 7.3.1.1 Field Identifiers and Entry Rules

A header line describes the ten possible cell locations of the field identifiers. Subsequent lines describe the entries for individual games. Only the minimum characters of the field identifiers (shown as <u>underlined</u>). Field identifiers are case-independent.

#### 7.3.1.1.1 Required Fields

The minimum required field identifiers are as follows:

Date
<u>Time</u>
Field or Location or Venue

## 7.3.1.1.2 Team Matchup Fields – Visitor/Home

One of two team matchup definition methods can be specified:

<u>Visitor (Visitors, Visiting Team, etc.)</u> <u>Home</u> (Home Team, etc.)

## **Entry Rules:**

One team must be the **Main Team Name** for a valid matchup. If neither team is the **Main Team Name**, the schedule entry will be bypassed. This allows the importing of a master league schedule as a source file as the importer will ignore games that are do not match the **Main Team Name**.

## 7.3.1.1.3 Team Matchup Fields – Opponent Only

Alternatively, just the **Opponent** can be specified. The **Main Team Name** is implied.

## **Opponent**

## **Entry Rules:**

This entry can be another division or non-division team. If this is an away game, annotate the game with a leading **at** or **a** prefix. The. **Opponent** team name cannot be the same as the **Main Team Name**.

If the matchups are not determined, leave the **Opponent** (or **Visitor** and **Home**) entries blank.

# 7.3.1.1.4 Optional Game Number Field

Game (Game #, Game ID, etc.)

An optional **Game** number field can be specified. If omitted, a sequential **Game** number starting at **1** will be assigned to each entry during the import process.

#### **NOTE:**

Importing a schedule without game numbers is intended to be used at the beginning of the season when the Team Worksheet is devoid of games stats or line score entries. Otherwise, unexpected results can occur.

## **Entry Rules:**

Positive integer values.

## 7.3.1.1.5 Optional Status/Notes Field

An optional Status or Notes field can be specified.

## **Entry Rules:**

Any text value or blank. A number of predefined values are shown in Table 7-1.

#### **7.3.1.1.6** Other Fields

Any other field labels that do not meet these criteria are ignored. This allows master league schedules to be imported without editing.

## **7.3.1.1.7 End of Entries**

A blank line entry terminates the import process.

#### 7.3.2 Import Processing Options

Invoking the Import / Schedule command will prompt the user for processing options.

#### **File Format:**

Select the file format consistent with the source format of your schedule file.

#### NOTE:

If the **General** format is selected and a **Game** field is not specified, the user should specify the **Overwrite** mode. Use of the **Sync** or **Append** mode tests for game number matches to existing schedule entries and therefore, may produce unexpected results with existing game entries.

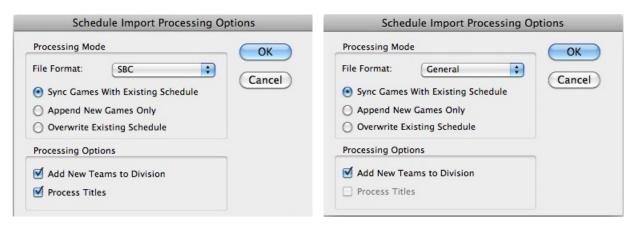

Figure 7-5 Schedule Import Processing Options

## **Processing Modes:**

#### **Sync Games With Existing Schedule**

This option will add any new games from the import file to the existing schedule.

Entries that match an existing game schedule entry will be overwritten if the team names match. Existing line score will be preserved. If the team names do not match, the user will be prompted for confirmation. If confirmed, the schedule information and will be overwritten and the line score will be cleared.

## **Append New Games Only**

Only games from the file that do not exist in the schedule will be added. Matching games will be ignored.

# **Overwrite Existing Schedule**

Any existing Game Schedule entries and associated line scores (if any) will be cleared. The user will be alerted to confirm this operation.

## **Processing Options:**

# Add New Teams to Division

Any new team names that do not exist in the Division will be added with a record of 0-0-0. This will only occur for processed schedule entries. This can be useful when setting up a new schedule to automatically populate the division teams. The number of new teams added will be reported at the end of the import process.

# **Process Titles (SBC Format Only)**

Controls whether the **Title1** and **Title2** entries will be placed on the title lines of the Schedule page. If unchecked, the existing title lines on the Schedule page remain unchanged.

Processing option settings will be preserved for subsequent recalls of the Import / Schedule command.

#### 7.3.2.1 Import Processing File Validation

The importer will pre-scan the import file for basic formatting and data entry errors:

## SBC Format:

- 1. Cell A1: Missing SBC Schedule identifier
- 2. Cell A2: Missing Title1 field identifier
- 3. Cell A3: Missing Title2 field identifier
- 4. Missing or incorrect labels in Cells A4-F4
- 5. Game numbers that are not positive integer values
- 6. Invalid team matchup names
- 7. Duplicate game numbers
- 8. Duplicate Date/Time combinations

#### **General** Format:

- 1. Unable to locate the label line
- 2. Missing or incorrect labels in first row
- 3. Invalid team matchup names
- 4. Duplicate game numbers (if game numbers were specified)
- 5. Duplicate Date/Time combinations

Any errors detected will be reported to the user with the source line in the file where it occurred and a description. The schedule will not be updated.

# 7.3.3 Import Processing Summary

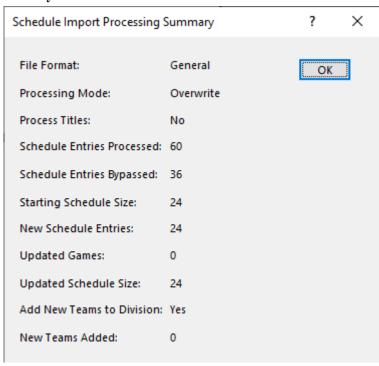

Figure 7-6 Schedule Import Processing Summary

At the end of the import process, a summary of the processing will be displayed. This can be recalled by the **Import / Import Summary** command.

The **Starting Schedule Size** and **Updated Schedule Size** values reflect the number of games that have schedule entries. This may be less than the total number of active games if some game stats were entered without schedule information.

If the **Add New Teams to Division** option was enabled during import, a count of the number of new teams added to the Division is displayed. If there was insufficient space in the Division to add all new teams, an asterisk will be shown next to the count. The user will be alerted to this condition. If this occurs, check the Opponent team names in the source schedule file and the resulting Division area to resolve.

If the Add New Teams to Division option was disabled, the New Teams Added: will show as n.a.

#### 7.4 Schedule Processing Options

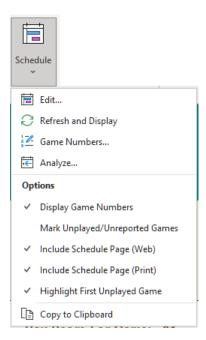

#### NOTE:

These options are also available under the General / Configure / General Preferences sub-menu.

## 7.4.1 Display Game Numbers

## **Checked:**

The number assigned to each game will be displayed in the first column. Games will be displayed in ascending order by sorted by **Game Number**.

#### **Unchecked:**

The **Game Number** is not shown. Games will be displayed in ascending order by sorted by **Date** and **Time**. This allows for flexibility in assigning game numbers for practice games, playoffs, exhibition games, etc.

# **SUGGESTION:**

Assign Game Numbers for these games outside of the range of regularly scheduled games.

Then, games with stats entries but no corresponding schedule entry will be shown. The Status field will mark these games as:

## Game xx: Stats Only

The cells in the Game column and the column title will be blanked out initially. As these cells are unprotected, the user may leave them blank or chose to put other information. Subsequent schedule updates will not affect these cells.

## 7.4.2 Auto-Update Standings

When checked, this option automatically recomputes the Division Standings from the scores that have been entered into the Game Schedule. The update will occur anytime there have been changes in the scores including when game(s) have been deleted. This is useful when just tracking the results of the other teams in the division to your team (head-to-head matchups). The **GBL** display will be de-activated as it is not relevant.

Uncheck this option if you wish to enter the W/L/T values and compute the Division Standings and GBL manually.

## 7.4.3 Highlight First Unplayed Game

When checked, the first game in the schedule that has not been played (no line score) and not marked with a **Status** field entry will be highlighted. **The Highlight Color (General / Configure / General Preferences)** and **Marker** character (Web Composer / Preferences / One Step Web Site) can be chosen as well.

|   | Date   | Time   | Field  | Opponent     | Score   | Status |
|---|--------|--------|--------|--------------|---------|--------|
|   | May 04 | 6:30pm | Marvin | Hackers      | W 13-11 |        |
|   | May 11 | 8:15pm | Marvin | at Nomads    | W 20-12 |        |
|   | May 18 | 6:30pm | Marvin | Steamrollers | W 11-5  |        |
| ٠ | May 25 | 7:50pm | Marvin | at Hackers   | -       | ТВР    |

Figure 7-7 Next Unplayed Game Highlighting

Multiple games on the same date that meet these criteria (eg: doubleheaders, tournaments) will be highlighted.

If there is space, the entries will be posted in the first empty slot(s) in the **Notices** area on the Summary page.

# Notices Next Game: Thu May 25 7:50pm at Marvin vs Hackers

The color will follow the **Highlight Color**. The font and other styling are unchanged. The entries will be removed from the **Notices** area if there are no un-played games left.

A pre-defined list of **Status** field entries is described in Table 7-1. The table indicates, by default, which values will allow **Next Unplayed Game Highlighting**. The user can override the default and force highlighting by putting a leading asterisk (e.g.: \*Suspended) in the **Status** field value. This is valid for user-defined custom **Status** field values as well.

# 7.4.4 Mark Unplayed/Unreported Games

If checked, a schedule entry without a line score can be marked as:

- **TBP** If the game date is today or beyond (To Be Played)
- NR- If the game date has passed (Not Reported)

The **TBP** / **NR** status is updated automatically whenever there is a change in the schedule or results or when the schedule is refreshed. A non-blank **Status** field entry not matching **TBP** or **NR** (e.g.: Rainout) will override the marking.

If the option is disabled, any status field marked as **TBP** or **NR** will be cleared. **Status** field entries with any other value including **To Be Played** or **Not Reported** will be left unchanged. Changes in the **Status** are left to the user.

#### 7.4.5 Include for Print and Web

These control the inclusion of the Schedule page for printing and web pages. If you use a custom formatted schedule via the **User Notes** page or via a custom external link to a league web site, you may choose to disable these option(s). The internal schedule page will still be visible and active. Auto-update of division standings is still functional but should be deactivated in most cases.

#### 7.5 Managing Schedule Entries

Schedule entries may be modified by using the Edit command (ctl+alt +S). Any bulk changes can be made in the source schedule import file and re-imported.

The Game Numbers may be modified individually or as a group via the Game Numbers command (ctl+alt+N).

# 7.5.1 Editing Game Schedule Entries

The user can manually create a new entry or modify an existing entry via the Edit command.

The dropdown **Game** list will show all available games. Changing the game selection via the dropdown list will update the display. The **Next** and **Previous** buttons can be used as well to sequence through the game list.

The selected game will be evaluated for:

- Schedule entry, attributes and line score
- game stats availability

If there is a line **Score** for the game, it will be displayed. If not, **n.a.** will be shown.

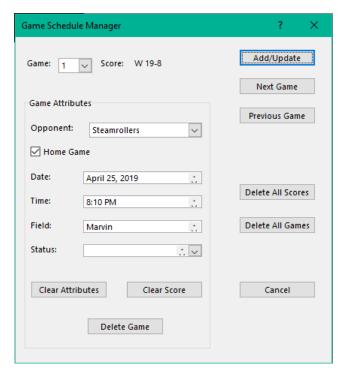

Figure 7-8 Edit Schedule Dialog

The current attributes for the game will be displayed. A sub-status line will indicate the following, if detected:

- No schedule entry. Stats only
- Line score but no stats entries

## 7.5.2 Modify An Existing Game Schedule Entry

The attributes for a specific game can be modified as desired. Any line score or player stats associated with this game are unchanged.

## 7.5.2.1 Status Field

The **Status** field is optional and can be used for additional identifying information for the game. Examples might be to flag a game as canceled, rained out, postponed, tournament info, highlights, etc. Common values are shown in Table 7-1.

| Value               | Default Highlighting |
|---------------------|----------------------|
| Date/Time Change    | Y                    |
| Field Change        | Y                    |
| Makeup Game         | Y                    |
| Practice            | Y                    |
| Pre-Season Practice | Y                    |
| Schedule Change     | Y                    |
| Scrimmage           | Y                    |
| Scrimmage Game      | Y                    |
| To Be Played or TBP | Y                    |
| Canceled            | N                    |
| Forfeit             | N                    |
| Forfeit - Loss      | N                    |
| Forfeit - Win       | N                    |
| No Game             | N                    |
| Postponed           | N                    |
| Not Reported or NR  | N                    |
| Rainout             | N                    |
| Suspended           | N                    |

**Table 7-1 Predefined Status Field Values** 

A Status field value marked as N in the table (No Highlighting) is considered a resolved (completed) game. Games with Status field entries can still have line scores and/or stats entries as desired. Examples would be for Suspended, Forfeit, Forfeit – Loss, or Forfeit – Win.

A custom value can be entered as well. Any undefined, non-blank status field entry will inhibit the **Highlight First**Unplayed Game function for that game. To override this, put a leading asterisk (\*) in the entry to force highlighting.

#### **WARNING:**

The user will be warned when attempting to modify an **Opponent** team or **Home Game** status for a game that has been played as it could have an impact on an existing line score for that game.

Use caution when if this condition exists.

**Status** field values of **NR** and **TBP** can be updated automatically. See <u>Mark Unplayed/Unreported Games</u> for more details.

## 7.5.3 Adding A New Game Schedule Entry

An entry for a new game which is not in the list can be added by modifying the **Game** field and associated attributes. Hit **Add/Update** to add. The new **Game** number can be any unassigned positive integer value. The **Game Numbers** command can be useful to re-sequence the game numbers especially if this new game is to be inserted between existing games in the schedule.

# 7.5.4 Deleting A Game Schedule Entry

The **Delete Game** function will remove the schedule entry for the selected game. This will also remove the line score associated with this game if one had been entered.

A check will be performed to see if there are player stats for this game. If found, the user will be asked to verify the **Delete Game** from schedule operation as it is un-doable. This operation will NOT delete any player stats for this game. If desired, this can be performed by the **Stats / Delete All Player Stats by Game Range** command.

#### 7.5.5 Clearing Dialog Box Attribute Fields

The Clear Attributes function will reset all of the editable fields in the dialog to blank entries. Game Number remains unchanged. The dialog box remains open.

# 7.5.6 Deleting All Game Schedule Entries

The **Delete All Games** function will remove all game schedule and associated line score entries. This can be useful to purge the schedule and standings at the end of the regular season before entering a schedule for playoffs, but maintaining the player stats for the season. Any stats entered are not deleted.

Use caution as this is an un-doable operation. The user will be prompted to confirm this operation. Optionally, the W/L/T records for all teams in the Division Standings can be cleared at this time.

#### 7.5.7 Deleting a Line Score

The **Clear Score** function will remove the line score entry for the selected game. Use caution as this is an un-doable operation. The user will be prompted if the line score does not exist. Any stats entered are not deleted.

#### 7.5.8 Deleting All Line Scores

The **Delete All Scores** function will purge all available line scores. Game attribute information will remain unchanged. Use caution as this is an un-doable operation. The user will be prompted to confirm this operation. Optionally, the **W/L/T** records for all teams in the Division Standings can be cleared at this time. Any stats entered are not deleted.

#### 7.5.9 Impact on Box Score

If the selected game is the same as the current game displayed in the Box Score, the user will be prompted to update the Box Score area. The Line Score (if any) will be unchanged.

#### 7.6 Schedule Analyzer

Whenever the schedule has been imported or modified, a verification will be performed for consistency. The following conditions will be reported:

- Games with missing Schedule info (Stats only)
- Schedule entries missing Date, Time, Field attribute information
- Schedule entries missing one/both team names (matchups)

- Team names in the Schedule that are not present in the Division Standings
- Duplicate schedule entries with the same Date and Time
- Games with line score but no stats entries
- Games with stats entries but no line score

Games that have been resolved otherwise (Table 12 -1) are considered completed games and therefore not analyzed.

This analysis can also be performed manually by the **Analyze** command.

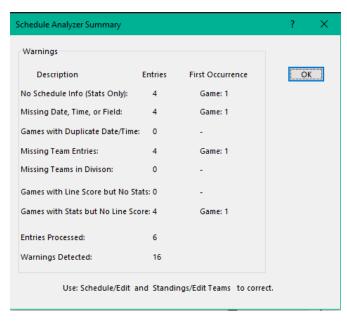

Figure 7-9 Schedule Analysis Example

## 7.7 Game Number Manager

Each game is identified by a unique game number. Thus, it is possible for the game numbers to be out of sequence with the Date/Time values in the schedule. This can occur with an imported schedule or via manual modifications.

The game numbers can be modified individually or as a group via the Game Numbers command (ctl+alt+N). Use of this command will modify the game number in the Game Schedule as well as the associated individual player stats (if any).

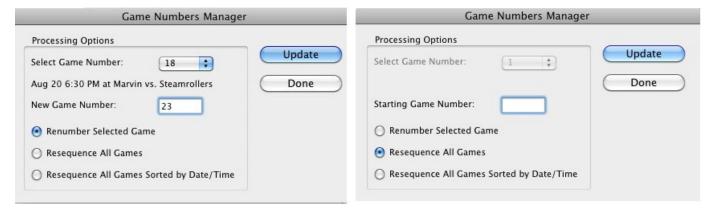

Figure 7-10 Game Number Processing Options

The following processing options are available:

#### **Renumber Selected Game**

The game number from the selected game in the dropdown list of available games can be modified to a different number. The current schedule information (if any) will be shown for validation. The **New Game Number** cannot match an existing game.

#### **Resequence All Games**

This will re-assign a new number to all game number references sequentially starting with the **Starting Game Number**. The logical order of the games does not change. The **Starting Game Number** value can be any positive integer value. The **Select Game Number** dropdown list has no function.

# Resequence All Games Sorted by Date/Time

This is the same as the **Resequence All Games** option except that the games are first re-ordered by Date/Time before the new game numbers are assigned. This option will be dimmed (inactive) if there are player stats entries for a game without a corresponding schedule entry as the results could be misleading.

## 7.8 Schedule Exporter

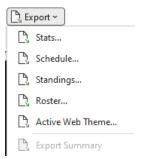

The game schedule can be exported to a file via the **Export / Schedule** command in a vCalendar file format (.ics) or comma-separate variables (.csv) for subsequent importing into popular Calendar apps. Each entry in the schedule will result in a unique calendar event.

## 7.8.1 vCalendar File Format (.ics)

This type is suitable for importing to most popular calendar apps. The generated file conforms to Version 2 of the <a href="RFC5445"><u>RFC5445</u></a> <u>Internet Calendaring and Scheduling Core Object Specification</u>. Most calendar apps such as Google Calendar, Outlook, Android, iOS and OS X Calendar, BusyCal and others recognize this format. The *SBC* avoids any app-specific calendar extensions to ensure the best compatibility.

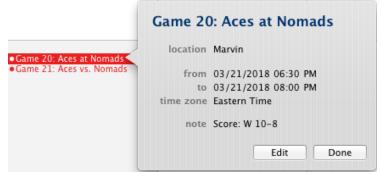

Figure 7-11 Calendar Event Example

The Game Number and team matchup will be shown as the event title. If the opponent team hasn't been entered in the schedule, it will appear as **TBD**. The Location and game times will be shown if available. Times will be displayed based on the user's local time setting. The game score (if available), and Status info will be shown.

#### **WARNING:**

The .ics file should not be manually edited or unexpected results may occur.

## 7.8.1.1 Special Processing

Games that have been marked in the schedule with status field values: **Canceled**, **Rainout** or **Postponed** will be encoded as **canceled**. Most calendar apps will flag this to the user. For example, Apple Macintosh OS X or iOS calendar apps will display the title of the event with a strike-through the text.

So, if canceled, the example in Figure 7-11 would be displayed as:

Game 20: Aces at Nomads

The **note** field will show the final score if available or the actual status (Canceled, Rainout or Postponed).

Games that do not have a starting time specified in the schedule will normally be shown in the calendar app as an **All-Day** event. Games that have a starting time specified but where the **Game Duration** has been set to 0 will be shown just with the starting time.

#### 7.8.2 Comma-Separated Variable File Format (.csv)

This is a tabular format for calendar apps that cannot accept the vCalendar format. It can be modified as desired with a text editor or other applications for use with other calendar apps. This format does not have the extent of features of the vCalendar format but is significantly easier to modify by the casual user.

An example of this file which has been imported into Excel is shown:

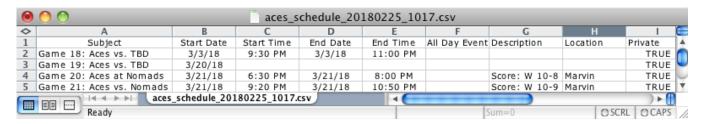

Figure 7-12 CSV Formatted File Example

This format conforms to the <u>Google Calendar specification for .csv formatted calendars</u>. Text fields will be quoted to accommodate entries that may have embedded commas.

#### 7.8.3 Procedure

Run the **Export** / **Schedule** command. The schedule will be analyzed to ensure that a calendar file can be created. A minimum of a date for each game must be specified. Any problems will be reported for correction. At the completion of processing, a summary will appear with the processing results.

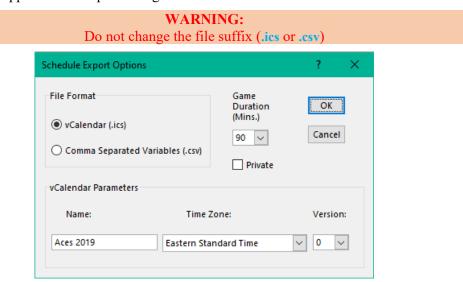

Figure 7-13 Schedule Export Processing Options

## 7.8.3.1 Schedule Export Processing Options

## File Format

Choose the desired file format type.

#### **Game Duration (Mins.)**

This parameter is used to compute the ending time for each calendar event. A dropdown list has common values. However, the use may enter any integer value greater than or equal to 0. A value of 0 will result in an event start time only. This field cannot be blank.

#### **Private**

When checked, this option will mark all calendar events for the games as **Private** which prevents viewing by others. When unchecked, this option will mark all calendar events for the games as **Public** which allows viewing by others that have permission to view the calendar.

## 7.8.3.2 vCalendar Format Options

## Name

A unique name for the schedule should be entered. Most calendar programs will detect this name and place the game events there. Some calendar apps will offer the user to choose an alternative calendar. This name can be any length but it is suggested that it be kept short as it will appear in the list of calendars in the users' calendar app. This field cannot be blank.

#### Version

The calendar apps use this value to resolve instances where there may be more than one instance of the same event/game. The event with the highest version number will take precedence.

The first time you create a vCalendar, set this value to 0. Then, for subsequent updates, increment the value by 1. A dropdown list of common values is provided. This field cannot be blank. The current calendar version is saved in the Team Worksheet and will be used as the default whenever a schedule export is invoked.

#### **Time Zone**

Select the time zone from the available dropdown list of US time zones.

After options have been selected, a standard File Dialog box will appear for the file to be created. The file name and destination directory can be changed as desired.

## 7.8.4 Transferring the File to a Calendar Application

After the file has been created, it can be imported into your calendar app. Most apps have an Import capability for this. It is strongly suggested that a unique calendar be used. This will aid in resolving any problems that might occur as the calendar can be simply deleted without affecting other personal calendar entries.

Most calendar apps that support the vCalendar format will detect the calendar Name (above) and ask to create a new calendar by that name if it does not already exist. If yours does not, create a unique calendar name before importing.

If you plan to re-issue schedule updates during the season, the new file can be re-imported into the same calendar. Each schedule entry creates a unique identifier based on **Main Team Name**, **Season ID** and **Game Number**. Most calendar apps will recognize the updates accordingly. If this causes problems, instruct your users to delete the calendar on their app prior to doing a new import.

If your calendar app supports subscription services, you may use that feature as an alternative to importing.

#### 7.8.5 vCalendar Issues

The generated .ics files have been tested on a number of calendar apps. However, compatibility issues can still occur. Contact *SBC* support at support@sbc.aces-softball.com for assistance if you have problems.

#### 8 PLAYER ROSTERS

## 8.1 Overview

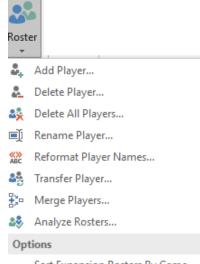

Sort Expansion Rosters By Game

All commands for these operations are located under the **Rosters** menu unless noted otherwise. Commands that are dimmed indicate the command cannot be executed. This might be the case if the rosters and/or player statistics are empty or for commands that are specific to Single-Season or Multi-Season modes only.

The **SBC** will dynamically increase or decrease the roster size(s) as required. This may take some time to perform depending on processor speed. The progress will be shown in the message bar and progress window.

#### 8.2 Roster Entry Methods

#### 8.2.1 Single-Season Mode

Rosters can be populated manually via the Add Player command or imported from a file via the Import / Roster command. Importing is the preferred method as it significantly faster than manual entry.

#### 8.2.2 Multi-Season Mode

Rosters are populated automatically whenever a stats import operation is performed. Operations on the roster are available after import operations. However, it should be noted that any changes are not back-annotated into the origin import files. Best to make these at the source if re-importing is contemplated.

#### **8.3** Player Name Entry Rules

When a new or modified player name is requested (e.g.: Add Player, Rename Player, etc.), enter the desired name in the edit box.

The name will be verified to ensure that it is not one of the following:

- Duplicate of an existing Active or Expansion roster name.
- Reserved name (e.g.: the current name assigned to the Expansion Roster area.)

Player names can be in firstname lastname or lastname, firstname format. A single name is also acceptable.

The entries are not case sensitive. When a new player name is entered or modified, extraneous spaces and non-printable characters are removed. Names are automatically capitalized including the first character after a non-letter. Examples:

dave smith is processed to: Dave Smith dave smith (aa) is processed to: Dave Smith (Aa) dave smith (12a) is processed to: Dave Smith (12A) dave smith-jones is processed to: Dave Smith-Jones dave o'neil is processed to: Dave O'Neil

To force capitalization within a name, use a / delimiter just prior to the letter.

For example, for the surname: MacNeil, enter in the form of: mac/neil.

To selectively override the proper name processing, use the \ delimiter just prior to the letter. For example, to yield Dave Smith (12a), enter in the form: dave smith (12a).

#### **8.4** Player Selections for Commands

Dialogs will be presented for commands that request a player name from the existing roster entries.

For the **Stats Update** command, an indication of whether there are stats for the selected game will be displayed. Where applicable for other player commands, the game count and plate appearances will be shown for this player. This is useful when performing roster maintenance operations. In Multi-Season mode, the count of the number of seasons will also be shown.

When a game number plus player name is requested, the initial focus will be the **Game** number field. The keyboard tab key can be used to navigate to the **Player Name** field and sequentially to the **OK**, **Next**, **Prev**, and **Cancel** buttons.

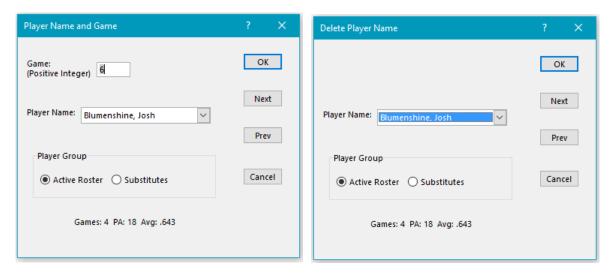

Figure 8-1 Select Player Dialogs

Two buttons in the **Player Group** allow selection of a player from the Active or Expansion roster ("Substitutes" in the example). The button will be dimmed if no players exist in the respective group.

A player name from the group is selected from the alphabetical dropdown list of players followed by pressing the **OK** button. When the focus is in the **Player Name** dropdown list, the keyboard can be used to rapidly access a known player name by entering just a key character. Repeating the same character will result in traversal of players with the same match.

Alternatively, the next or previous player in the roster list can be selected by hitting the **Next** or the **Prev** button followed by pressing the **OK** button to perform the desired operation. These buttons will traverse both rosters. If a game number selection is not needed for the command, the game number box will not be present.

The **Next** and **Prev** buttons will be dimmed if there are less than two roster entries total.

#### **8.4.1.1** Player Name Selection Preservation

Where applicable, the *SBC* will attempt to preserve the player name selection as the default for subsequent commands. Thus, an *Add Player* command could be followed immediately by a *Stats Update* command for the new player. Repetitive operations can be performed by using the *Repeat* command (*ctl+alt+Y*) which will re-invoke the most recent *SBC* command.

#### 8.5 Game Number Parameter Limits

In general, when a game number parameter or range is requested during an **SBC** command dialog, the default game number(s) will be set to the current display range settings. This range is usually the full range of games where there are player stats. Where applicable, a subrange of values can be entered.

The **SBC** does not impose a limit on the game numeric value or number of game entries per player.

#### 8.5.1.1 Exceptions

The following commands always operate on the full game range of player statistics:

Roster
Delete Player
Delete All Players
Rename Player

Stats
Update
Transfer Player Stats
Merge Player Stats
Delete Player Stats
Delete Player Stats by Game Range
Reformat Player Names

## 8.6 Setting Up a New Player Roster

#### 8.6.1 Manual Method

To set up a new roster for the first time:

- 1. Run the Delete All Players command to purge all roster names and their individual game batting stats from both rosters.
- 2. Use the Add Player function to add each player to the Active or Expansion roster. If successful, the user will be prompted to add another player. When finished, hit the Cancel button.

#### 8.6.2 Automatic Method

Use the **Import** / **Roster** command.

The Active roster area will be re-sorted alphabetically at this time. The Expansion roster will be sorted by alphabetically by name, or by game number based on the **Sort Expansion Roster by Game** option.

#### 8.7 Modifying an Existing Roster

To minimize keystrokes, most roster maintenance commands (e.g.: Add Player) will prompt for a repeat of the same operation. In addition, the **SBC** Repeat command (ctl+alt+Y) will re-invoke the most recent **SBC** command.

#### 8.7.1.1 Modifying a Player Name in the Roster

If there is an error/misspelling/capitalization in a players' name, use the **Rename Player** command. The player name will be verified that it isn't a reserved name or doesn't result in a duplicate entry in the Active or Expansion rosters. If successful, the user will be prompted to change another player name. When finished, hit the **Cancel** button.

The Leaders, Top Leaders, and Box Score displays will be updated with the change(s) as necessary.

#### 8.7.1.2 Removing a Player From the Roster

Use the **Delete Player** command. Applicable player stats will be deleted. If successful and players remain in the roster, the user will be prompted to delete another player. When finished, hit the **Cancel** button.

After one of the above modifications is completed, a warning dialog may appear indicating that the leaders and/or the box score may be inaccurate. Run the **Batting Leaders / Calculate** and/or the **Box Score / Update** commands as required.

# 8.7.1.3 Reformat Player Names

Use the **Reformat Player Names** command to exchange the **firstname** and **lastname**, **firstname** formats of all player names in both rothers. Any suffixes that have been appended will be preserved.

The user will be alerted if there are any New/Duplicate Player Markers in either roster. These must be resolved first before reformatting can proceed. Use Check Rosters to analyze. Correct as required. Then re-run Reformat Player Names command.

The Leaders, Top Leaders, and Box Score displays will be updated with the change(s) as necessary.

# 8.8 Importing Rosters

Player names can be imported from an external file. The player names can be in the form of:

firstname lastname or "lastname, firstname"

and follow the conventions as described in <u>Player Name Entry Rules</u>. The names will be processed to match the existing format (<u>firstname lastname</u> or <u>lastname</u>, <u>firstname</u>) in the Team Worksheet rosters. If both rosters are empty, the format will default to the name format of the import file.

Files can be .csv, .xls, or .xlsx formats.

#### **NOTE:**

When using the .csv file format, ensure entries in the form: "lastname, firstname" are enclosed in quotes.

# 8.8.1 Importing a Roster From a File

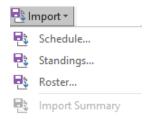

A file consisting of player names can be imported with one player name per line. The player names can be in any order.

The file format can be the SBC Roster File Format or the Number Plus Player Name Format as described in **Exporting** Rosters. Extraneous spaces will be filtered out.

When using Excel .xls, or .xlsx files, place the entries in Column A (SBC Roster File Format) or columns A and B (Number Plus Player Name Format). The double quotes are not needed.

For the .csv format, ensure player names are quoted when using the "lastname, firstname" format.

In the Number Plus Player Name Format, separate the entries by commas.

firstname lastname
or
1, firstname lastname
or
"lastname, firstname"
or
1, "lastname, firstname"

The Import / Roster command has the New Player Processing options which select the roster where the new player names will be placed. An optional marker (>>>) can be prepended to the player names to highlight the additions. After hitting **OK**, a File Open dialog box will allow the user to select the import file.

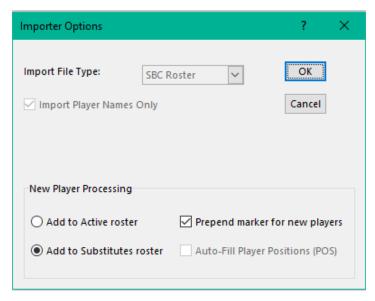

Figure 8-2 Import Roster Processing Options

To prevent the possibility of importing a non-roster file, the following validity checks are performed:

- 1) Empty file.
- 2) More than 50 entries.
- 3) Entries in unexpected cells.

The user has the option of proceeding if conditions #2 or #3 are detected, but should do so with caution.

At the end of the import process, a processing summary will be shown:

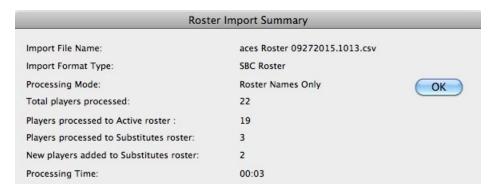

Figure 8-3 SBC Roster Import Summary

This can be recalled at a later time by the **Import / Import Summary** command.

# 8.8.2 Importing a Roster From a Mobile App

The player names can be imported from a mobile stats app that has export capability. The export procedure varies by app. If the format matches one of the **SBC Roster** types, then use the same procedure. If not, then another alternative is to use a recent stats export file from the app and use the procedure described in **Transferring a Roster From a Mobile App to the SBC.** This may not be the entire roster, but will lessen the impact of manually transcribing the entries.

Alternatively, you can just import stats from the mobile app normally. The importer will create roster entries for any player not already in the roster.

## **8.9** Exporting Rosters

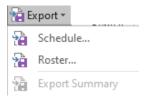

The Export / Roster command can create a file with the contents of the SBC rosters. The Expansion roster entries can be optionally included. After hitting OK, a file save dialog box will occur. The default file name will be a combination of the main **Team Name** and today's date and time. The name can be changed as desired. The file format is always .csv.

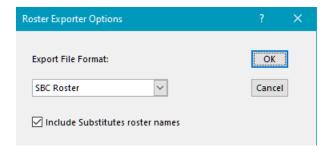

Figure 8-4 SBC Roster Export Options Dialog

At the end of the export, a summary of the number of players processed will be displayed.

## **8.9.1** Export Formats

#### 8.9.1.1 SBC Roster File Format

This format will place each name from the roster(s) on the Team Worksheet. The player names will be in the form of:

"firstname lastname"

regardless of the format currently in use on the Team Worksheet rosters. The file is always in comma-separated variables format (.csv). The player name is quoted.

# 8.9.1.2 Number Plus Player Name Format

This format is the same as the **SBC Roster** format with a number placed before each player name. A sequential player number is created starting at 1.

# **8.9.1.3 6-4-3 Baseball Format**

Format suitable for importing by the **6-4-3 Baseball** app.

#### 8.9.2 Exporting Rosters to Mobile Apps

The *SBC* does not implement player jersey numbers. Thus, the **Number Plus Player Name** format may not be compatible with apps that expect this. Check your mobile app to insure compatibility.

# 8.9.3 Editing Roster Files

The roster files can be modified using traditional text editing applications. If the file is to be re-imported back into the **SBC** rosters, then use the **SBC Roster** format of one name per line.

# 9 PLAYER BATTING STATISTICS

### 9.1 Overview

Player batting statistics are tracked by individual player and summarized in the Team Batting Statistics. Abbreviations and computations are described in **Formulas Used in Statistics Calculations** as defined by Major League Baseball.

Some thought should be given to organizing your statistics. See Strategies For Organizing Stats for suggestions.

# 9.1.1 Single Season Mode Tracking

Statistics are tracked on a game-by-game basis. Statistics can be entered manually or imported from external files. A number of file formats from popular 3<sup>rd</sup> party apps are supported. See <u>IMPORTING/EXPORTING STATS FROM OTHER SOURCES</u> for details.

## 9.1.1.1 Game Range Display Conventions

The current game range is shown at:

- Message bar display
- Totals line the Team Batting Summary. This value always reflects total number of completed games.

The conventions for the game number are as follows where **xx** is the number of unique games found in the individual batting statistics area plus the Game Schedule. The current range or subrange will be shown in the Message Bar area of the window as:

• Full game range: xx Games

• Subset of games: Game Start-End Stats Only

• Single game selection where **Start=End**: **Game Start Stats Only** 

• Games in schedule but no stats entries: No Stats

• No schedule entries: No Games

The resulting game number in the Team Summary, Batting Leaders and Top Leaders Summary may be edited or blanked out as desired.

## 9.1.1.2 Statistics Display Ranges

At startup, statistics are displayed for all available games.

The user may choose to display a selected range of games. This can be useful to view a subset of games that are from a tournament. A separate web site or printed results can be generated. Banners over selected areas of the Team Worksheet can be modified as well.

The Game Range (ctl+alt+R) command will display the maximum game range found in the individual batting statistics area.

The **Start** and **End** values can be modified to change the game range. A single game may be selected by setting the **Start** and **End** range to the same value.

The user may choose to update the batting leaders at the same time by checking the **Update Leaders**. The update will use the same game range. If a different range is desired, leave this box unchecked and run the **Batting Leaders** / **Calculate** command separately.

The user may choose to update the box score at the same time by checking **Update Box Score**. The update will use the **End** value of the game range. If a different game is desired, leave this box unchecked and run the **Box Score** / **Update** command separately.

Updating the Box Score will result in the correct box score for the currently displayed game number.

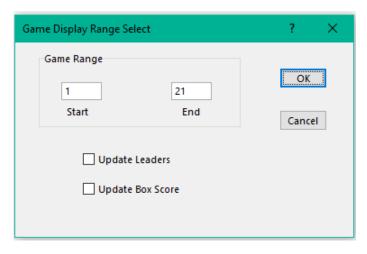

Figure 9-1 Game Display Range Selection Dialog

When this command is executed, an analysis of the selected range will be performed versus the maximum game number, current leader board game selection range, and box score game selection and number of games played by the main **Team Name**. Any discrepancies will be reported. This is for informational purposes and not considered an error. Entering a blank or 0 value for either game number will invoke this analysis without changing the display range or performing either the leaders or box score updating.

The Division Standings display is independent of this setting. Player statistics updating is always performed on the entire statistics data set, regardless of this setting.

## 9.1.2 Multi-Season Mode Tracking

Statistics are tracked on a season-by-season basis. This mode is normally used to create career statistics. Stats can be entered from Single Season or Multi-Season Mode Team Worksheets or from external files.

# 9.2 Stats Tracking Options

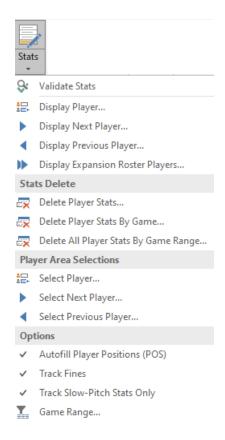

All options are selected via the Players / Stats sub-menu.

#### 9.2.1 Track Slow-Pitch Stats

The **SBC** can track a full set of batting statistics or the subset of categories that are applicable only to slow-pitch softball. This mode is controlled by the **Track Slow Pitch Stats Only** option. When checked, **SB, SACB, HBP** stats are not tracked.

When the **SBC** is switched from full stats tracking to **Track Slow-Pitch Stats Only** mode, statistics that are not applicable to slow-pitch softball will be cleared. This is to prevent erroneous calculations of average, on-base pct., slugging pct., and on-base plus slugging pct. As this is an un-doable action, the user will be warned prior to performing this. In addition, the user will be alerted to the fact that the box score and/or batting leaders may need to be re-calculated. This mode affects these categories in team batting summary, individual player stats, batting leaders, box scores, printed pages and web sites.

#### 9.2.2 Track Fines

The **Track Fines** command controls the display of the optional **Fines** category in team batting summary, individual player stats, batting leaders, printed pages and web sites. When checked, **Fines** statistics are displayed. When unchecked, **Fines** statistics are not displayed. Disabling the **Fines** category does not delete any player **Fines** entries.

# 9.3 Manually Entering or Modifying Statistics

To enter new statistics from a recently played game or modify stats from a previously entered game, the user transcribes the individual batting stats from the game scoresheet into the *SBC*. The sequence is as follows:

1. Enter the individual player stats. Press the **Stats** button (**ctl+alt+U**). The **Player Stats Update** dialog box will appear:

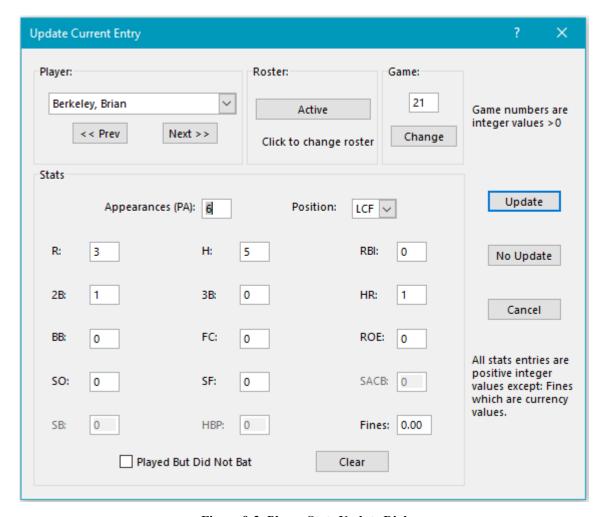

Figure 9-2 Player Stats Update Dialog

#### NOTE:

# Dimmed items or controls are not applicable to current states or stats tracking modes.

- 2. The player name will default to the most recently used player name. A different player name may be selected from the dropdown list. Switch the roster as needed.
- 3. The initial game number will default to the current Box Score game, most recent game with stats, or the current number of games played by the main **Team Name**. Change the game number as necessary and hit **Change**.
- 4. The screen display will migrate to the detailed player stats for the selected player.
- 5. If stats were found for this player for the selected game, the dialog box drag bar will show **Update Current Entry**. If not, **New Entry** will be displayed.
- 6. Transcribe the applicable stats scoresheet into the corresponding fields of the dialog box. The dialog box has been constructed to streamline the data entry process. The sequence of entries mimics the sequence of statistics normally found in most baseball/softball game scorebooks. Use the **TAB** key to traverse forward to the next field or **Shift+TAB** to the previous field. Fields that are not applicable to the current tracking mode (eg: **SB** in Slow Pitch) will be dimmed.
- 7. Hit the **Update** button. The stats entries will be validated for consistency. If they are OK, the stats will be updated for this player and the next player in alphabetical order will be shown.
- 8. Repeat steps 2-7 until all statistics have been entered for each player.
- 9. Hit the Cancel (Done) button when all entries have been transcribed.
- 10. Run the **Box Score / Recall** command for the selected game.
- 11. Enter the **Line Score** for the game and run the **Box Score / Update** command.
- 12. Finally, update the BATTING LEADERS and the DIVISION STANDINGS.

# 9.3.1 Alternative Sequence

If the game already exists in the schedule, the **Line Score** can be entered first by performing Steps 10 and 11 and then proceeding to Step 1. Additionally, if the **Auto-Update Box Score** option is active, the stats for the game will be compiled into the displayed **Box Score** after Step 9.

## 9.3.2 Options During Player Update Dialog

While the Player Stats Update dialog is active, a number of options in addition to normal stats entry are available. These options do not invoke stats updating. The dialog box will remain open.

# 9.3.2.1 Changing the Game Number

The Game number can be modified by entering a different game number in the Game field and hit Change.

The dialog box will be re-initialized for the modified game number. The player selection remains unchanged. The game can be an existing game number or a new game number. The **Game** number must be a positive integer greater than 0.

If the **Game** number is modified, hitting any other function button (except **Cancel**) or player name change will process the **Game** number change. **Played But Did Not Bat**, **Clear**, and **Update** buttons will not perform their normal function until the game number change has been processed.

#### 9.3.2.2 Changing the Roster

The displayed roster can be changed by hitting the **Roster** button. If this button is dimmed, it indicates that there are no players in the alternate roster.

# 9.3.2.3 Changing the Player Selection

A different player from the current roster can be selected from the dropdown list. The **Next** and **Prev** buttons can be used as well. These buttons traverse both the Active and Expansion rosters. These buttons will be dimmed if there is only one roster entry total for Active plus Expansion rosters.

#### 9.3.2.4 Clear

All entries in the dialog box will be cleared. The **Played but Did Not Bat** box will be unchecked. The dialog box remains open.

# 9.3.2.5 Played But Did Not Bat

If the player participated in the game, but did not bat (i.e., a defensive substitution, pinch runner, scorekeeper, grill-meister, runner to the package store, etc.), check the **Played But Did Not Bat** box. This will ensure that the player gets credit for participation in the game. Only the player position, runs scored, stolen bases and fines entries are allowed. Number of cases of beer purchased is not tracked.

Checking this box will clear any existing entries in the dialog box. By un-checking the box, all statistics can be entered.

A special player **POS** value does not automatically invoke **Played But Did Not Bat**. For example, a pinch runner or defensive substitution may eventually stay in the game and bat.

# 9.3.3 Next Step Operations

Three buttons control the next step in the updating session:

# 9.3.3.1 Update

Entries in the update dialog box will be verified for consistency. The user will be alerted with specific issues such as inconsistencies with the stats that were entered. When the entries have been corrected, stats for this player will be transferred into the Team Worksheet. The stats for the next player in alphabetical sequence will be displayed. Rosters will be traversed as needed.

# 9.3.3.2 No Update

Any additions or changes to the stats for this player will be ignored. The stats for the next roster player in alphabetical sequence will be displayed.

#### 9.3.3.3 Cancel

Exits the update session. If any player stats entries were added or modified, post processing of these entries will occur.

# 9.3.4 Notes on Player Statistics Updating

Statistics may be entered/modified from one or more games in any game or player order. After updating, the individual player statistics will be re-sorted by game number (Active Roster players). Expansion Roster entries are sorted optionally by game or player name as desired.

Legal at-bats (**AB**) will be calculated automatically from the number of plate appearances. If you do not track walks, sacrifices, sacrifice bunts, or hit-by-pitch stats, then the calculated at bats will equal the number of plate appearances.

By default, the **SBC** assumes the player did not play in the selected game if there are no plate appearances or the **Played But Did Not Bat** box is un-checked.

If the Stats / Track Slow Pitch Stats Only mode is active, the SB, SACB and HBP items will be dimmed. If the Stats / Track Fines mode is inactive, the Fines entry will be dimmed.

# 9.3.4.1 Stats Entry Verification

After the **Update** button has been hit, the **SBC** will perform the following sanity checks on the entries:

- Must be numeric, positive integer values >=0 except FINES values which are currency values and can be negative
- Total of hits, sacrifices, sacrifice bunts, walks, reached-on-errors, fielder's choices, strikeouts and hit-by-pitch must be less than or equal to number of plate appearances
- Number of runs scored must be less than or equal to plate appearances. (See exceptionsentered Played But Did Not Bat.)
- Number of extra base hits must be less than or equal to hits

If the entries are valid, they will be transferred into the Team Worksheet and the update dialog for the next player in alphabetical order for this game will be shown.

During the course of the season the **Delete Player Stats by Game** command can be used to clear out all/some of an individual player's stats by game range. This is useful if it is determined that an individual's stats were entered with an incorrect game number, or have so many errors that it would be less work to re-enter them from scratch, rather than correct the errors game by game.

# 9.3.5 Optional Player Position Tracking

The user has the option of tracking the position played for each player on a game-by-game basis. The player update dialog has a **Position** edit/dropdown box to enter the player's position for the selected game. If stats for a new game are being entered and the **Autofill Player Positions (POS)** option is enabled, the **SBC** will suggest a position based on the most recently played game for this player. If none was found, the field will be blank.

The position abbreviations will appear in the individual player stats areas and in the box score area. New values can be entered in any of three different methods:

- 1. Predefined positions via the dropdown menu list.
- 2. A numeric value in the edit box.
- 3. Manual entry of a user-defined value in the edit box.

# 9.3.5.1 Player Postion Dropdown List

The dropdown menu list contains the standard scorebook positions P-C-1B-2B-3B-SS-LF-CF-RF-SF that can be selected via the menu or entered by their position number from 1-10.

An additional group of commonly recognized positions is also provided. The position can be selected via the dropdown menu, or by the relative position number in the menu.

Any numeric value entered in the edit box in the range of 1-18 will be converted to the equivalent abbreviation for the position. Any entry that does not match a predefined abbreviation or position number will be interpreted as a user-specified value. These could include the case where a player played multiple positions during a game (e.g.: LF/CF).

# 9.4 Importing Stats from External Sources

Stats can be entered via file import from popular 3<sup>rd</sup> party apps as well as via a generic format. See **IMPORTING/EXPORTING STATS FROM OTHER SOURCES** for more details.

## 9.5 Player Roster and Stats Maintenance

# 9.5.1 Deleting Stats for Individual Player Name

To clear out all of the stats for a specific roster player, use the **Delete Player Stats** command. The player remains in the roster.

## 9.5.2 Deleting Player Stats for a Specific Game

Use the **Delete Player Stats by Game** command. Select the desired player name. A dialog with the available games for this player will appear. Select the game stats to be deleted. Hit the **OK**.

If there are no additional player stats for this game number, the user has the option to delete the line score for this game.

# 9.5.3 Delete All Player Stats by Game Range

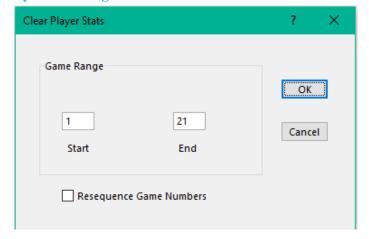

Figure 9-3 Delete All Player Stats Dialog

The user has the choice of globally clearing all stats for all Active and Expansion roster players for all games or a selective game range clearing. By default, the entire game range of stats will be shown in the **Start** and **End Game Range** boxes. The player names remain in the rosters. This command will optionally clear any box score and line score calculations that might have been run previously.

# **Clear Entire Roster Stats**

To delete all player stats from all games, simply hit the **OK** button. This is useful at the beginning of a new season or playoffs where the rosters are essentially intact.

# **Clear Selective Game Range Stats**

To delete all player stats selectively from a range of games, enter the desired range in the **Start** and **End Game Range** boxes.

# **Resequence Game Numbers Option**

This option is used when clearing selective game range statistics. It has no effect when performing a clear of all stats for all games. Any box score and schedule entries will also be resequenced.

Consider the case where there were stats entries for games 1,2,3,4,5,6,7,8,9 with a game range of 3-5 selected:

**Resequence Game Numbers** box is unchecked: The game numbers for the remaining stats will be unchanged. Thus, the remaining games would be unchanged at 1,2,6,8,9.

**Resequence Game Numbers** box is checked: The game numbers outside the selected game range will be resequenced as follows:

Game numbers 1,2 stay unchanged as they are below the starting game threshold. Game numbers 6,7,8, and 9 are beyond the end game threshold. They would be renumbered as 3,4,5,6 respectively.

The Edit Game Numbers command can also be used to adjust/re-sequence game numbers as well.

# 9.5.4 Delete All Player Names and Stats From the Roster

To completely remove all player names and stats from both rosters, run the **Rosters / Delete All Players** command. This will also clear any box score and line score calculations that might have been run previously.

# 9.5.5 Transfer Player Stats

**Transfer Player** command allows the user to transfer a player and their statistics between the Active and Expansion roster areas. This mechanism is useful when a player moves from Expansion to Active roster status or vice-versa. It is also used after stats importing to migrate players from one roster to another.

After a transfer operation has completed, the user will be prompted for the next player to be transferred. This speeds up roster cleanup, especially after importing operations.

## 9.5.6 Merge Player Stats

Rosters / Merge Players command allows the user to combine the stats from two players into a single entry.

The stats from the first player will be merged with the stats of the second player. Then, the first player entry will be removed from the roster. Before performing this operation, the user should examine the two player stats areas to ensure that the merge operation will produce the desired results.

A prompt will occur for each player name. The players may be in the same or different rosters.

In Single-Season Mode, any stats from identical game numbers will be merged into a single entry. Prior to the merge, the first and second player areas will be examined for matching game numbers in both areas. If this condition occurs, the user will be alerted to this condition and whether or not to continue.

In Multi-Season Mode, stats from each player will be merged into a single entry based on matching Stats Year entries.

#### TIP:

In Multi-Season Mode, the Consolidate Expansion Roster command can be used to perform bulk merging based on a specific Stats Year or all stats years.

After a merge operation has completed, the user will be prompted for another player pair to be merged. This speeds up roster cleanup, especially after importing operations.

# 9.6 Validating Player Statistics

During normal player stats entry or importing stats from an external file, player statistics are checked for consistency on a game-by-game basis (Single-Season Mode) or season-by-season basis (Multi-Season Mode).

In addition, an analysis of the stats area is performed at startup or on demand via the Validate Stats command.

### 9.6.1 Validation Details

Stats are validated according to the **Stats Entry Verification** rules.

As Excel files can become inadvertently corrupted, checks are performed on the complex formulas deployed in the player stats blocks. If found, an attempt will be made to correct them. Also, any **Stats Fragments** (sniglets) will be cleaned up.

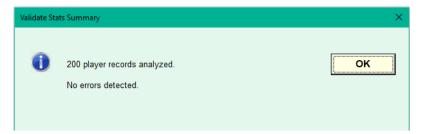

Figure 9-4 Validate Player Statistics Summary – No Errors

The Validate Stats command can be used at any time to rescan for any inconsistencies. A report of the number of player stats records evaluated will be displayed.

If any inconsistencies are detected, a report of the total number detected and the first player and game number or Season ID with an error will be displayed:

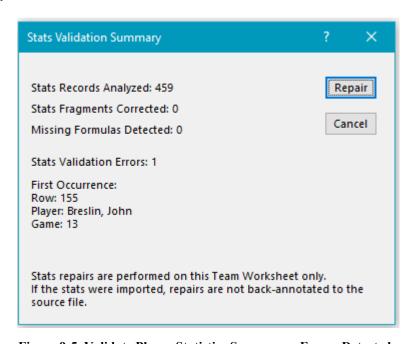

Figure 9-5 Validate Player Statistics Summary – Errors Detected

The user has the option of repairing the error(s) at this point or deferring to a later run of the **Player / Validate Stats** command. Hitting the **Repair** button will report the specific error associated with each player record followed by the standard **Player Update** dialog box for the actual repair. This sequence will be repeated until all detected errors have been resolved or the **Cancel** button has been pressed.

The Box Score / Update, Batting Leaders / Calculate, and One Step Web Site commands will also check for stats validation errors before proceeding.

#### **WARNING:**

Fixing the problems via the Validate Stats command allows other commands that depend on accurate stats to be executed.

However, repairs are not back-annotated to the source of the error(s) if they were a result of importing from an external file.

It is preferable to fix the problems at the original source and then re-import the stats to the *SBC*. This way, the data sets are consistent and will not re-occur in the event that the same data is re-imported.

# 9.7 Exporting Stats

Stats records can be exported for use in other applications. See Exporting Stats for more details.

#### 10 BATTING LEADERS

#### 10.1 Overview

Batting Leaders in up to 19 selectable categories can be computed from the player batting statistics.

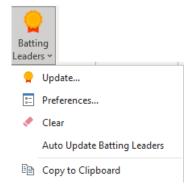

# 10.2 Static Parameters For Batting Leader Calculations

Static parameters that effect the calculation of the leaders are in the **Preferences** dialog:

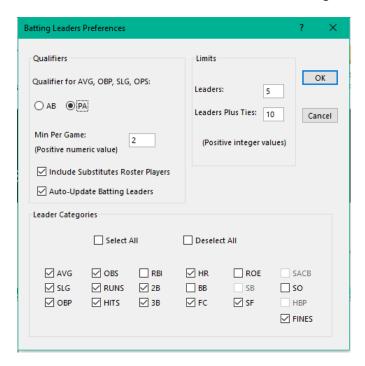

Figure 10-1 Static Batting Leaders Preferences Dialog

The user has the option of overriding some of the limits when the **Batting Leaders / Update** command is run.

# 10.2.1 Qualifiers

# 10.2.1.1 Min At Bats or Appearances Per Game

The user may choose to use either minimum **AB** or **PA** as a qualifier for the **AVG**, **SLG**, **OBP** and **OPS** leader categories. The **Min Per Game** parameter is multiplied by the number of completed games (not including forfeits) to determine the total qualifying number of **AB**'s or **PA**'s. This parameter can be any value greater than or equal to 0. Fractional values expressed in decimal notation are permitted. The result will be rounded down to the nearest integer.

The **Batting Leaders / Update** command will display the calculated minimum. The user may choose to override this value as desired.

# 10.2.1.2 Include Expansion Roster Players

When enabled, statistics from players in this category are included in the batting leaders calculations. Their stats are subject to the same qualifiers as for Active roster players. If a number of players stats have been merged into a single entry (e.g.: all substitutes for a season), you may wish to disable this option to prevent misleading/embarrassing leaders results.

This option can be changed if desired when the **Batting Leaders** / **Update** command is run.

# **10.2.1.3** Auto-Update Batting Leaders

When enabled, the batting leaders are automatically updated as needed. When disabled, the user is prompted to update.

## **10.2.2** Category Limits

#### 10.2.2.1 Leaders

This parameter controls the number of players that will be shown in each batting leader category. This value must be less than or equal to the **Leaders Plus Ties** value.

#### 10.2.2.2 Leaders Plus Ties

This parameter controls the maximum number of leaders in a category the event of a tie for the final spot. This is an overflow area. This value must be less than or equal to 10 and greater than or equal to the maximum **Leaders** value.

When there is a tie for the final spot, a count of the number of players that have the final spot will be reported. This will be in the form:

XX tied with YY

Selected categories with no entries display a value of:

None...

These situations are common when there are a small number of **AB**'s or **PA**'s at the beginning of the season, or in a tournament).

# 10.2.3 Leader Categories

This is an array of check boxes that allows the user to select which combination of leader categories will be displayed on the leader page. Two check boxes (**Select All** and **Deselect All**) allow rapid selection or de-selection of all categories. Any combination of selections is valid. Check boxes that are dimmed are not valid for the current **SBC** tracking modes.

The enabled leader categories will be displayed in the following order:

- 1. AVG (Batting Average)
- 2. SLG (Slugging Percentage)
- 3. OBP (On-base percentage)
- 4. OPS (On-base plus slugging percentage)
- 5. R (Runs)
- 6. H (Hits)
- 7. RBI (Runs Batted In)
- 8. 2B (Doubles)
- 9. 3B (Triples)
- 10. HR (Home Runs)
- 11. FC (Fielder's choice)
- 12. ROE (Reached on Error)
- 13. SF (Sacrifice Flies)
- 14. SB (Stolen Bases) \*
- 15. BB (Bases on Balls / Walks)
- 16. SO (Strikeouts)
- 17. HBP (Hit by Pitch) \*
- 18. SACB (Sacrifice Bunts) \*
- 19. FINES \*\*
  - \* Indicates category not available in **Slow-Pitch Stats Tracking Mode**.
  - \*\* Indicates category available when the **Fines** is enabled

A change to any of the **Leader Categories** from the current selections will result in a prompt to recalculate the batting leaders. The user can choose to ignore this and update at a later time via the **Batting Leaders / Update** command.

## 10.3 Calculating Batting Leaders

To perform this calculation:

- 1. Run the Update (ctl+alt+L) command. A display of the current parameters and options will occur.
  - Game Range will show the current range and number of Completed Games.

The **End** value will be displayed in the title line of the Leaders page:

(eg: Batting Leaders Thru Game: 18).

Minimum AB or PA will be displayed based on the number of Completed Games minus forfeits Previous Value is the Minimum AB or PA value from the last Batting Leaders / Update run.

- 2. Modify any parameters as desired as described below. Any changes will be applied just for this calculation.
- 3. Hit the **OK** button. The leaders will be automatically calculated in each of the selected categories.

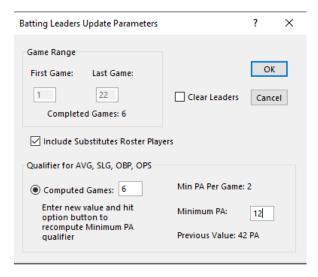

Figure 10-2 Update Batting Leaders Preferences

# 10.3.1 Runtime Parameter Overrides

You can override the computed **Minimum PA/AB** value directly. Alternatively, you can change the **Computed Games** value and hit the option button to compute a new **Minimum PA or AB**.

Inclusion of Expansion Roster (eg: Include Substitutes Roster Players) players can be changed as desired.

The Clear Leaders option will clear the leaders areas and will bypass batting leaders computations.

## 10.3.2 Leaders Summary Area

A calculation of the top leader in each selected batting category is also performed when the **Update** command is executed. Ties for first place in a category will be computed as well. This area can be viewed by the **Summary** button.

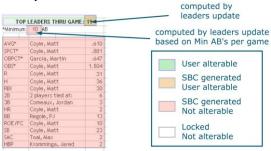

Figure 10-3 Leaders Summary Area

#### 11 BOX SCORES

#### NOTE:

This capability is not active in Multi-Season Mode as individual game statistics are combined into composite season statistics.

| Box               | Sco  | re   | Foi   | r G | am | e: ' | 18   |       |    |       |
|-------------------|------|------|-------|-----|----|------|------|-------|----|-------|
|                   | 1    | 2    | 3     | 4   | 5  | R    |      |       |    |       |
| Steamrolle        | rs 2 | 1    | 5     | 5   | 2  | 15   |      |       |    |       |
| Aces              | 11   | 1    | 4     | 4   | -  | 20   |      |       |    |       |
|                   |      |      |       |     |    |      |      |       |    |       |
| Date:             | Se   | p 16 | 5, 20 | 021 |    | Fiel | d: N | /larv | in |       |
| Time:             | 8:1  | 5 P  | М     |     |    |      |      |       |    |       |
| Status:           | 5 i  | nns  |       |     |    |      |      |       |    |       |
|                   |      | AB   | R     | Н   | 2B | 3B   | HR   | FC    | SF | AVG   |
| Breslin, John     | Р    | 4    | 2     | 4   | 0  | 0    | 0    | 0     | 0  | 1.000 |
| Busa, Mark        | RF   | 3    | 0     | 1   | 0  | 0    | 0    | 0     | 0  | .333  |
| Capobianco, Andy  | 2B   | 4    | 2     | 1   | 0  | 0    | 0    | 2     | 0  | .250  |
| Chopourian, Gary  | RCF  | 3    | 1     | 2   | 0  | 0    | 0    | 0     | 0  | .667  |
| Dobosz, Tim       | LF   | 4    | 2     | 2   | 1  | 0    | 0    | 0     | 0  | .500  |
| Parmet, Art       | DH   | 3    | 2     | 3   | 0  | 0    | 0    | 0     | 0  | 1.000 |
| Perrin, Matt      | 3B   | 4    | 2     | 4   | 1  | 0    | 0    | 0     | 0  | 1.000 |
| Pinto, Mike       | С    | 3    | 1     | 1   | 0  | 0    | 0    | 0     | 0  | .333  |
| Prizio, Joe       | 1B   | 3    | 2     | 3   | 0  | 0    | 0    | 0     | 0  | 1.000 |
| Taitelbaum, Scott | LCF  | 4    | 3     | 3   | 0  | 0    | 0    | 1     | 0  | .750  |
| Woodbury, Josh    | SS   | 4    | 3     | 3   | 0  | 0    | 0    | 0     | 0  | .750  |
| TOTALS:           |      | 39   | 20    | 27  | 2  | 0    | 0    | 3     | 0  | .692  |

Figure 11-1 Box Score Sample

A box score is a compilation of the inning-by-inning line score plus batting statistics summary compiled from the stats of the participants of a game.

The **Schedule Manager** is used to maintain the game schedule and attribute information for each game. The **Box Score** functions operate on games that appear in the schedule including games where there are batting stats but no line score or attribute information (**Stats Only**). Individual game box scores are re-called to the **Summary** page for review or updates such as entering the Line Score. Any modifications are then updated into the master game schedule.

Games with **Stats Only** can still generate a **Box Score**, but they will not have the accompanying attribute information.

For web sites and printed pages, a composite of **Box Scores** is generated. The list can comprise of all games or just completed games. The inclusion of **Box Scores** is optional.

# 11.1 Managing Box Scores

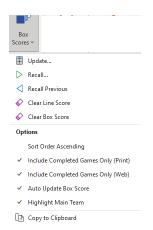

All relevant commands and options are in the **Box Scores** sub-menu.

# 11.1.1 Box Score Manager Operations

#### 11.1.1.1 Recall Previous Games

To recall the box score and schedule information for a previous game, run the **Recall** command. Select the desired game number followed by **OK**.

The user can sequence through the display of stored line/box scores by using the **Recall Next** or **Recall Previous** Box Score command. The direction is based on the **Sort Order Ascending** option.

#### 11.1.1.2 Add New Game Results

If this is the first time a box score is to be calculated for this game, run the Recall command to extract the game information from the schedule. Select the game from the list and hit **OK**.

If a schedule entry was previously entered for this game, the team names and schedule information will be recalled. If not, enter the team names, **Date**, **Time** and **Field** location as needed for this game below the Line Score area. The use of the **Status** field is optional.

Next, enter the inning-by-inning line scores.

The entries for runs in each inning can be any of the following:

- Positive integer values
- Blanks
- Non-numeric (e.g.: x, -)

A blank runs entry in an inning for one team but not the other will assumed to be 0 runs. Blank runs entries for both teams entries indicates no more runs entries (eg: a shortened game). A hyphen or X value indicates an inning where the home team did not bat in the final inning(s). Only integer values are computed into the total runs scored. The total runs for each team are updated after each entry. Finally, run the Update command. Hit the Add/Update button followed by OK.

# 11.1.1.2.1 Extra Innings Games 0 5.10

If a game goes beyond 10 innings, enter the total number of runs for each team for the extra innings under the **inning 10** labeled cell. Then, modify the label for the **inning 10** cell using one of the following formats:

- Game range for the extra innings (eg: 10-12)
- E. EI or EX

|         | 1 | 2 | 3 | 4 | 5 | 6 | 7 | 8 | 9 | 10-12 | R  |
|---------|---|---|---|---|---|---|---|---|---|-------|----|
| Hackers | 1 | 2 | 0 | 3 | 5 | 1 | 0 | 0 | 0 | 0     | 12 |
| Aces    | 1 | 1 | 4 | 1 | 0 | 3 | 2 | 0 | 0 | 1     | 13 |

Figure 11-2 Extra Innings Example

If desired, add a **Status** field entry indicating the total number of innings. The label modification is stored as part of the **Update** process.

#### 11.1.1.3 Update a Previous Game

If changes need to be made to the team names, line score, **Date**, **Time**, **Field** location or **Status** of a game, recall the box score as above and make the changes. Then, run the **Update** command with the **Add/Update** option followed by **OK**.

# 11.1.1.4 Clear Line Score Display

The Clear Line Score command will purge the home and visitor team line scores in the current display. This is useful when a new line score needs to be entered. The innings labels will be restored to the maximum number of innings. The box score, team names and game attributes (**Date**, **Time**, **Field** and **Status**) are not affected.

The stored line score for this game is not updated by this function. To update, enter the line score and run the **Update** command. Hit the **Add/Update** button and then hit **OK**.

# 11.1.1.5 Clear Box Score Display

The Clear Box Score command will purge the stats area of the box score in the current display. This is useful if it is not desired to display the box score. It does not delete any player stats associated with the selected game.

The line score and user definable areas of the box score display area (team names, **Date**, **Time**, **Field** and **Status**) are not affected.

## 11.1.2 Calculate Box Score Processing Options

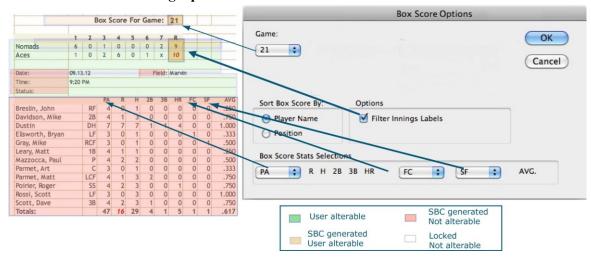

Figure 11-3 Box Score Processing Options

### 11.1.2.1 Box Score Sort Order

If **Player Name** is chosen, the entries are sorted alphabetically by player name.

If **Position** is chosen, players with predefined positions will appear first followed by any user-defined positions. If player positions are not entered for the game, this option defaults to alphabetic sort by player name.

# 11.1.2.2 Box Score Statistics Selections

The user has the option to display either **AB** or **PA** plus two selectable statistics of interest that will be displayed in the last two columns of the box score in this dialog. The available set of statistics is dependent on the setting of the **Slow-Pitch Stats Tracking** mode setting.

#### 11.1.2.3 Line Score Innings Labels Filtering

The Filter Innings Labels option determines how the innings labels will appear:

- Checked (default): The innings number labels will appear only when there is an entry for either team in an inning.
- Unchecked: All innings labels will appear. This is the normal setting when entering a line score.

After calculating the box score, the line score total runs for each team will be placed after the last valid inning score entry.

# 11.1.2.4 Auto-Update Box Score

When enabled, the current Box Score will be updated as needed. When disabled, the user will be prompted when the Box Score needs updating.

# 11.1.2.5 Main Team Name Highlighting

If this option is enabled and a main **Team Name** has been selected, it will be shown in **bold text** in the Box Score display. This option is also available via **Configure / General Preferences**.

# 11.1.3 Box Score Update Processing

When the **Add/Update** function is checked and the **OK** button is pressed, the following sequence occurs:

- 1. Home and visitor team names are validated as teams in the division. One non-division team name is allowed.
- 2. Check to insure either the Home or Visitor team is the main **Team Name**.
- 3. The line score, date, time and field location are checked for a previous box score for the selected game.
- 4. The selected **Game** number from the dialog box will be compared to the Game number field in the Box Score display for consistency. This a check to insure that the user is indeed updating the correct game entry.
- 5. Stats for participating Active and Expansion roster stats are extracted for the selected game. This will include players with **Played But Did Not Bat** status for the game.
- 6. Line scores, innings labels, and statistics totals for the selected game are processed.
- 7. Total runs scored for the main **Team Name** in the line score will be compared to the total from the individual player stats compilation. This acts as a crosscheck for possible stats and/or line score entry errors.

#### NOTE:

Runs scored validation is bypassed for games marked as Forfeit, Forfeit – Win or Forfeit – Loss

Any errors or inconsistencies will be reported to the user for reconciliation.

# 11.2 Resolving Current vs. Saved Line Scores

When the **Update** function is run, the currently displayed line score, team names, date, time and location are checked against the stored versions for the selected game. If there are differences, the user will be prompted to use the stored version or the currently display version.

# 11.3 Box Scores for Web Pages and Printed Reports

A compilation of all box scores can be included as part of the One Step Web Site processing and Print commands. Individual options for web pages (Web Composer / Include Completed Games Box Scores Only) and print (Print / Include Completed Games Box Scores Only) control inclusion of all games (unchecked) or just completed games.

For web sites, the currently displayed game Box Score will be shown optionally on the **Home** page (Web Composer / Preferences / One Step Web Site). A separate web page contains all or just completed game Box scores.

Completed games are games that meet any of the following criteria:

- Games with line scores
- Games that have been resolved otherwise (Table 11-1)

Games with just stats entries and no line score are not considered completed.

| Status Value   |
|----------------|
| Canceled       |
| Forfeit        |
| Forfeit - Loss |
| Forfeit - Win  |
| No Game        |
| Postponed      |
| Rainout        |
| Suspended      |

**Table 11-1 Resolved Games Status** 

#### 11.3.1 Box Scores Sort Order

For printed pages and the box score web page, the box scores are sorted by game number and can be displayed in **Ascending** or **Descending** order based on the **Sort Order Ascending** option. This setting also controls the local display sequencing used by the **Recall Next** or **Previous Box Score** command.

#### 12 USER NOTES AREA

This is a separate page with an unprotected block of cells. Some possible uses of this area are:

- Personal notes for the maintainer of the statistics
- Notices for the team, league, etc.
- Custom game schedule and upcoming events
- Detailed team roster information (e.g.: player contact information)

Entries in an individual cell are limited to a maximum of approximately 200 characters. Entries wider than the cell will span across adjacent cells.

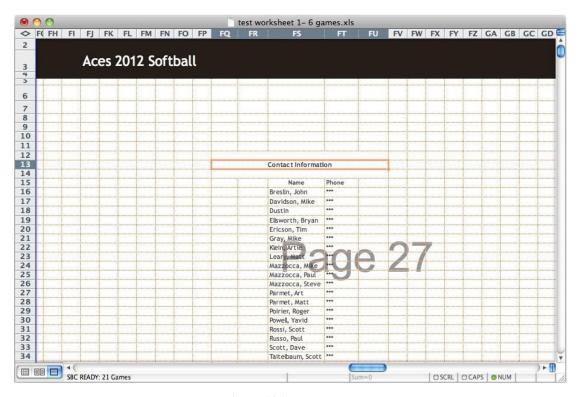

Figure 12-1 User Notes

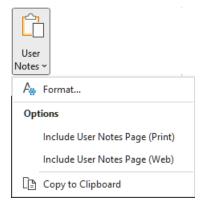

The user has separate control of the inclusion of this page as part of the print and web site sequences.

# 12.1 User Notes Formatting

The cells in this area are normally formatted for text entries but can be reformatted as a group via the Format command.

The default parameters are shown. The user has the option of selective re-formatting of a cell, or group of cells by checking the **Apply to Selection Only** option. If unchecked, the operations are performed on the entire User Notes area.

Individual cells can be formatted by using the Format / Cells commands.

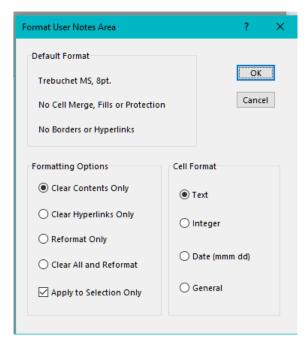

Figure 12-2 Format User Notes Area Dialog

## 12.2 User Notes Web Page

#### NOTE:

If a web page is generated for the User Notes area, use discretion when including personal information that could be harvested or indexed by web search engines or bots.

The Include User Notes Page (Web) option controls inclusion of this area as a separate web page during the One Step Web Site command.

#### 12.2.1.1 User Notes Web Pages Content and Layout

When a web page is generated, this area will be minimized both horizontally and vertically to the non-blank cell area and then centered in the web page content area. The first non-blank cell in the area will be interpreted as a title line and highlighted in the web page. If this is not desired, place a single space in one of the cells in the first active row.

The *SBC* is configured to automatically render the User Notes content area as a <u>mobile-first, Responsive Design</u> web table. Consistent with mobile layout strategies, vertical scrolling is active, but horizontal scrolling is inactive.

With Responsive Design, the first 10 columns of the area are always visible on all devices. On intermediate width devices, columns 1-15 are visible. On large displays (desktops computers and large tablets), all columns are visible.

If the target audience includes mobile device users, some consideration should be given to the amount of content to be incorporated for each device size range. Mobile devices have narrower viewing areas than desktop browsers. Therefore, the content should be kept sparse and more vertical in structure. Place the most important content in the first 10 columns and the next most important in columns 11-15. This will improve readability.

As the content of the User Notes page is under user control coupled with the wide range of mobile screen sizes and resolutions, this may take some experimentation.

In Expanded Commands mode, custom hyperlinks can be added to cells in the User Notes area via the Web Composer / Links / Edit Hyperlink command.

The Zebra Striping option in the Web Composer / Preferences / One Step Web Site Preferences / User Notes Web Page controls the application of zebra striping to the table area of the User Notes page for increased readability. The title lines are not striped. A separate Stats Tables Zebra Striping setting controls striping of tabular-style data for the other web pages.

#### 13 PRINTING REPORTS

new 5.00

The *SBC* Print System has been rewritten to utilize Office Backstage for printing, preview and save to pdf.

Additional functionality has been added.

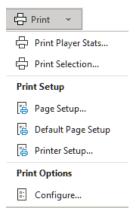

# 13.1 Printing The Team Worksheet Print (ctl+P)

This command will perform a structured printing of the *SBC* Team Worksheet content. The user has control of the selected content areas that will be included. Selections are preserved for future print sessions.

Each major content selection will be printed on a separate page. Active roster player stats will be printed one player per page in alphabetical order. Expansion roster players will be printed on a separate page.

The results are displayed using the Office Backstage. They can be reformatted, previewed as desired and then printed or saved to a **pdf** format file.

# 13.1.1 Saving Results to PDF 15.00

The structured results can be saved to a **pdf** file by selecting a **pdf** printer device from the printer list (eg: Microsoft Print to PDF) and hitting **Print**. Alternatively, the **Export / Create PDF /XPS Document** command from the Backstage commands gallery.

# NOTE:

Using the Save As command from the Backstage commands gallery with a **pdf** extension will **not** produce a structured print report.

# 13.2 Print Options 5.00

Printing is initially configured for landscape orientation with predefined margins and Fit to One Page Wide set. Format settings can be modified and the results evaluated in the Office Backstage after printing. Any changes can be made permanent via the General / Print / Page Setup command. The Print / Default Page Setup command can be used to restore predefined SBC print settings.

# 13.2.1 Area Selections 5.00

The user can select specific content areas to be included. Options that are dimmed are not available for current mode (eg: Schedule and Box Scores in Multi-Season Mode. Team Batting Summary and Individual Stats if rosters are empty). The selections will be retained for future printing.

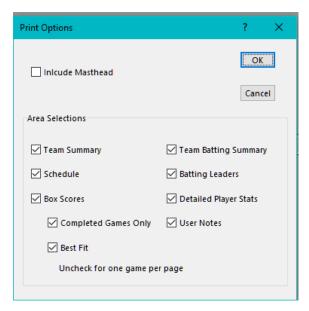

Figure 13-1 Print Selection Options

#### 13.2.1.1 Include Masthead

By default, the masthead / header rows will not be printed as a banner on each page (saves ink ③). Enable the **Include Mastheads** option to include printing of the mastheads.

#### 13.2.1.2 Box Scores Best Fit

The Box Scores has the option of printing one box score per page or a **Best Fit** to pack as many Box Scores on a page as possible without splitting the results onto multiple pages. Uncheck this option to print each box score on a separate page.

It is recommended to try the **Best Fit** option and preview the results first.

#### 13.2.1.3 Box Scores Completed Games Only

This option determines whether all games in the schedule are printed or just the completed games.

# 13.2.2 Print Options / Configure 5.00

This command invokes the print area selections dialog as described previously. No printing will occur.

# 13.3 Print Player Stats 000 5.00

This command allows printing of just a specific player stats. No other areas are printed.

#### 13.4 Print Selection

A manually selected area can be printed by using the **Print Selection** command. Select the cells with the cursor.

#### NOTE:

The area to be printed must be a contiguous area.

### 13.5 Printer Device Configuration

Prior to using the print commands, some one-time configuration settings must be performed. The actual dialogs may vary by operating system, revision, and Excel version.

#### 13.5.1 Printer Selection

A valid printer must be selected prior to printing.

## 13.5.1.1 Printer Selection - Windows

Use the **Print / Printer Setup** command to select a valid printer. If there is a **Resizing Options**, under **Properties**, insure it is set to **Actual Size**.

#### 13.5.1.2 Printer Selection - OSX

On the Mac, the printer selection is performed in the **Print** dialog.

## 13.5.2 Page Setup

The critical print options are pre-configured by the *SBC*. These include **Landscape** orientation, margins and **Fit to One Page Wide** and the **Tall** option is left blank.

# 13.5.2.1 Print / Default Page Setup

This command can be used to reset back to the default **SBC** settings.

## 13.6 Printing Problems

The most common problems that arise can usually be solved by reviewing the basic print settings or by re-running the **Default Page Setup** command.

#### 13.6.1 Small Print

If the text on the printed pages appears very small, this is usually due an incorrect printer **Resizing** setting. This is different that the Excel Print scaling factor in the **Print** dialog which should be set to **Fit to 1 Page Wide** and the **Fit to Tall** option left blank.

# WARNING: The Fit to ... Tall option *must* be left blank !!!

On Windows, this is the **Resizing** option which should be set to **Actual Size**. On the Mac OSX, the **Scale** factor setting should be set to **100%**.

The print parameters may be modified from **Properties** functions in the **Print** dialog box on Windows OS or via the **Page Setup** command on Mac OSX. The most important settings relate to scaling and are shown. Altering these parameters to other values may produce undesirable results.

#### 14 GLOBAL CONFIGRATION SETTINGS

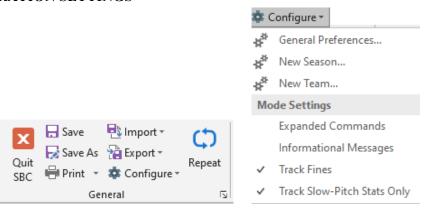

Under the SBC Ribbon UI, most options are under their respective functional groups. The global settings are under the Configure / General Preferences. Alternatively, the icon in the lower right-hand corner in the ribbon General group can be used.

Text colors, styling and area fills are automatically set by selection of one of the Web Themes. However, certain colors can be modified. Defined HTML color settings can be selected from the dropdown lists. Samples of these colors are shown in APPENDIX B - DEFINED HTML WEB COLOR NAMES. Custom color values can be deployed as well. See HTML Color Management for more details on color parameter entry.

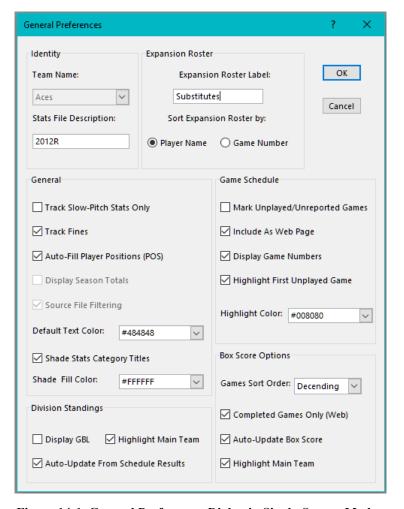

Figure 14-1 General Preferences Dialog in Single-Season Mode

The major options are described below. See the individual topics for more details regarding other options.

# 14.1 Identity Settings

#### **14.1.1** Team Name

This parameter is used to identify your main **Team Name**. A dropdown selection list displays the available team names extracted from the Division Standings area of the Team Worksheet. If you do not see a list of names, this indicates that the team names in the Division Standings have not been configured. The main **Team Name** cannot be changed unless there is at least one team entry in the standings.

#### NOTE:

To prevent schedule corruption in Single-Season Mode, the main **Team Name** cannot be changed if there are entries in the schedule. Thus, to modify the **Team Name** the schedule must be cleared first.

# 14.1.2 Stats File Description

This field is used to provide a unique identifier for the statistics contained in this Team Worksheet. Traditionally, the calendar year associated with the stats is entered. However, it can be any non-blank entry such as playoffs, tournaments, etc. This field is used during stats importing with other Team Worksheets in Multi-Season Mode.

#### NOTE:

It is advised to keep this entry short as it will be displayed in the **SEA** (Season) column entries on Multi-Season Mode Team Worksheets.

# 14.2 Expansion Roster Settings

# 14.2.1 Expansion Roster Label

This parameter controls the label that is shown for this player category. It can be any non-blank text value. Examples might be Substitutes, Taxi Squad. Drive-By's, Reserves, etc.

# 14.3 Miscellaneous Settings

# 14.3.1 Source File Filtering

This option is always enabled on the Windows versions of Excel.

On older versions of Excel on the Mac Excel (2004), the source file filtering does not always allow all file types to be allowed for import or export operations. If this happens, uncheck the **Source File Filtering** option.

# 14.3.2 Default Text Color

This option allows global modification of the primary text color. This color will be reflected on the screen as well as on printed and web pages. Individual cells can override this setting as desired.

#### 14.3.3 Shade Stats Category Titles

When checked, the **Shade Fill Color** will be applied to all category titles. This will be visible on the screen as well as on printed and web pages. This can be disabled as desired to save on printer ink. This parameter is set when a **Web The**me is selected.

# 14.4 User Alterable Cells

Certain cells on the Team Worksheet may be customized. The View tab options: Gridlines and Headings may be useful when performing these operations. The gridlines and headings options are for screen viewing only.

#### 14.4.1 Masthead Banners

The header area from the Team Summary page is used as the header for all web pages. Any changes to the content or format of the **Masthead Banner** line can be propagated to the other masthead banners via the **Format / Cells / Update Masthead Banners** command. These will be reflected on printed pages.

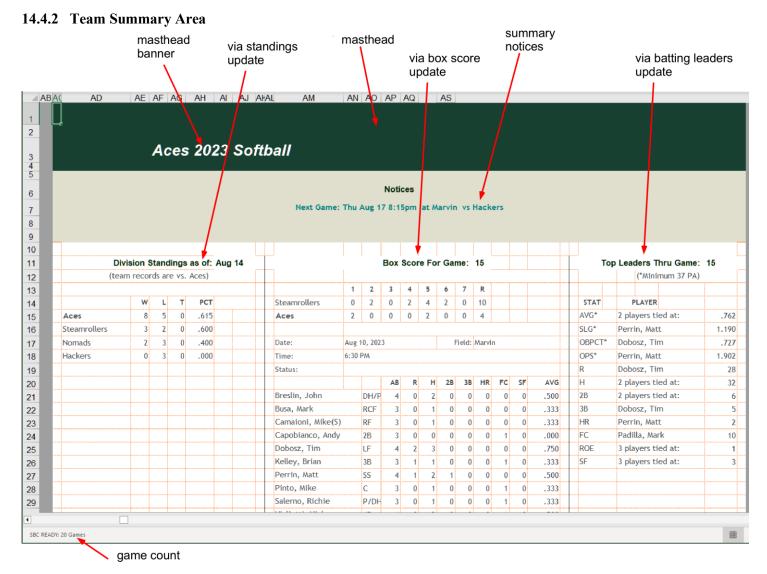

Figure 14-2 Team Summary Page Layout

The masthead from the Team Summary page is used for this page as well as for all web pages.

# 14.4.3 Batting Summary Area

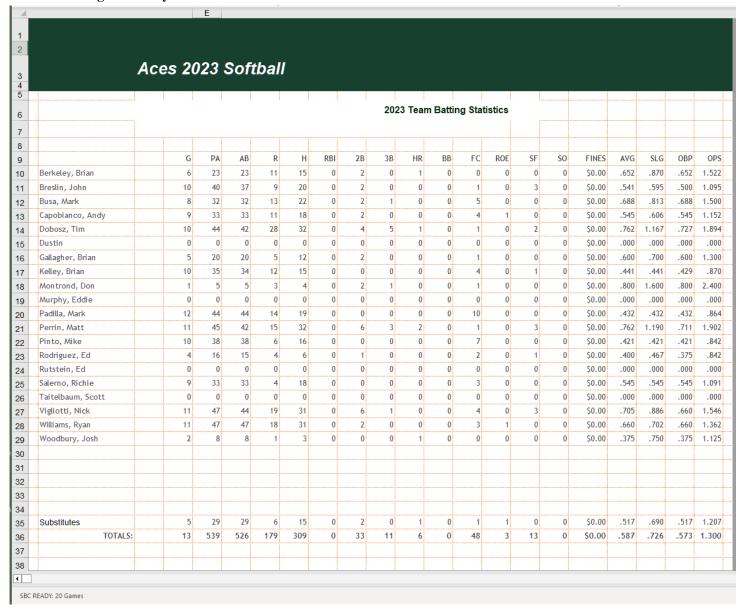

Figure 14-3 Batting Summary Page Layout

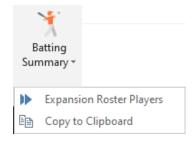

Use the **Batting Summary** button to navigate to this area. The masthead area is used only on printed pages. The masthead from the Team Summary page is used on web pages.

The banner above the team batting summary (**Team Batting Statistics**) may be altered as desired. For example, at the end of the season, you might want to change this to **Final Season Statistics**.

# 14.4.4 Batting Leaders Area

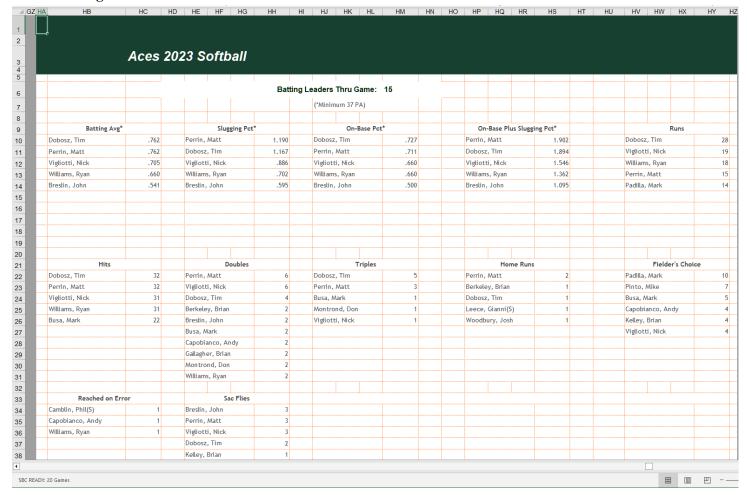

Figure 14-4 Batting Leaders Page Layout

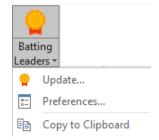

Use the **Batting Leaders** button to navigate to this area. The masthead area is used only on printed pages. The masthead from the Team Summary page is used on web pages.

The **SBC** will check to see if the banner above the batting leaders ("Batting Leaders Thru Game:") is blank at startup. If this is the case, the default banner will be regenerated.

The banner may be altered as desired. For example, at the end of the season, you might change this to "Final 2011 Batting Leaders". The game number next to the banner could be blanked out if desired as well.

#### 14.4.5 Game Schedule Page

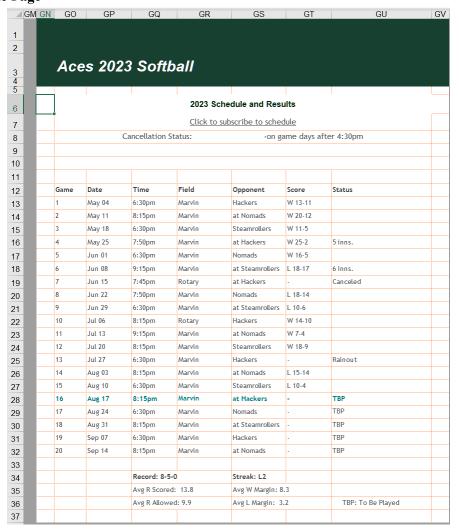

Figure 14-5 Game Schedule Page Layout

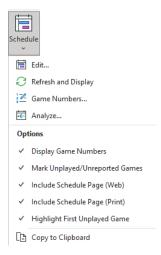

Use the **Schedule** button to navigate to this area. The masthead area is used only on printed pages. The masthead from the Team Summary page is used on web pages.

The banners above the table in cells **GO6** thru **GO10** may be altered as desired. The cells in the **Game** column can be optionally displayed. The cells (**GO12** and below) are unlocked as well.

The Configure / General Preferences Highlight Color controls the color for the Highlight First Unplayed Game (row 28 in the example).

#### 15 MODIFYING CELL FORMATS

The formats are automatically set by selection of one of the defined Web Themes. However, certain attributes can be modified.

Defined HTML color settings can be selected from the dropdown lists. Samples of these colors are shown in <u>APPENDIX B</u> - <u>DEFINED HTML WEB COLOR NAMES</u>. Custom color values can be deployed as well. See HTML Color Management for more details on color parameter entry.

# 15.1 Safe Mode Formatting

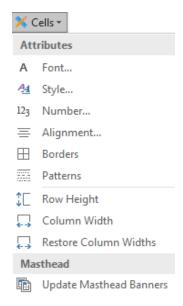

As the Team Worksheets are protected, many of the traditional formatting commands on the **Home** tab are disabled including commands that are not dimmed such as in the **Font** subsection.

The **SBC** provides a safe method for format changes via the **Cells** commands. These changes can be performed on any area of the Team Worksheet without possibility of worksheet formula corruption. Individual cells can be modified by selecting the cell(s) of interest. Then use the commands under the **Format / Cells** menu. If you wish to make other global changes to all text on the Team Worksheet (except the header areas), click on the **Format / Select All** button first.

# **Configure / General Preferences:**

- 1. **Default Text Color** Global color for all areas except masthead and banners.
- 2. Category Titles Shade Color For print and web pages.

## Format / Cells

- 1. Font Font style and color selection
- 2. Borders Selection of the standard set of cell borders
- 3. Alignment Text alignment within cell(s)
- 4. Patterns Cell fill patterns
- 5. Row and Column sizing (Expanded Commands Mode only)

## 15.1.1 Masthead Banners

If the **Font** command is executed with the Summary Page masthead text line selected, the user will be prompted to update all of the other mastheads with these changes. The **Format / Cells /Update Masthead Banners** command can be used at any time to propagate these changes as desired.

# 15.1.2 Formatting Commands for User Notes Area

#### NOTE:

These should be used in the User Notes are only. Otherwise, unpredictable results may occur. Ensure that you maintain a backup copy of your Team Worksheet when performing these operations.

## **15.1.2.1** Cell Sizing

Additional commands for Row Height, Column Width, and Restore Column Widths are provided.

# **15.1.2.2** Align Text

The **Alignment** command provides for basic changes for in text alignment within a cell or group of cells. These include left, center, right and justify.

#### NOTE:

Some of the more esoteric alignment styles such as text rotation, vertical text display, etc. will not be reflected on web pages.

#### 15.1.3 Cell Borders

There are a large number of potential cell border styles that can be applied via the **Borders** command.

# 15.1.3.1 Screen and Printed Pages

Any of these border styles can be used for screen viewing and printed pages.

# **15.1.3.2** Web Pages

HTML/CSS3 web standards only define the four perimeter cell borders. Any of the more esoteric borders (e.g.: 45°, center cell lines) do not have a comparable CSS attribute and are ignored.

The *SBC* implements four of the possible HTML/CSS3 border styles: solid, double, dotted and dashed. Thus, it is not possible to map every Excel border style to an equivalent web page border style. Table 15-1 shows the available mapping of Excel border styles to the equivalent CSS style. Styles mapped to the closest CSS style are marked with an asterisk.

| Excel Style |                     | Web Style Mapping |
|-------------|---------------------|-------------------|
|             | thin solid          | 1px solid         |
|             | hairline            | 1px dotted        |
|             | thin dotted         | 1px dotted        |
|             | thin dash           | 1px dashed        |
|             | thin dot-dash       | 1px dashed*       |
|             | thin dot-dot-dash   | 1px dashed*       |
|             | thin double         | 2px double*       |
|             | medium solid        | 2px solid         |
|             | medium dash         | 2px dashed        |
| . — . —     | medium dot-dash     | 2px dashed*       |
|             | medium dot-dot-dash | 2px dashed*       |
|             | medium hashed       | 2px dashed*       |
|             | thick solid         | 3px solid         |

**Table 15-1 Cell Border Style Mapping** 

Each of the four cell-borders can be mapped separately with style and color. Adjacent cells with borders are merged into a single border.

Cell borders incur significant additional processing for web pages. Thus, by default, cell border attributes are not mapped to web pages as the Web Themes do not employ border attributes. To enable border processing, activate Web Composer / Preferences / General / Process Border Style Overrides option.

#### 15.1.4 Fills and Patterns

The Patterns command provides both foreground and background color and pattern fill control.

# 15.1.4.1 Screen and Printed Pages

The pattern fills will be reflected on the screen and on printed pages.

#### **15.1.4.2** Web Pages

Patterns are not implemented on web pages.

#### 16 CREATING A BASIC WEB SITE

#### 16.1 Overview

The *SBC* can generate a totally integrated web site optimized for viewing on both desktop and mobile browsers. The *SBC* generates <u>mobile-first</u>, <u>Responsive Design</u> web files that will dynamically adjust the layout and content based on the user's device and orientation.

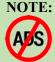

The web site pages do not contain ad-ware or Internet tracking code (visible or hidden).

They do not employ the use of web cookies.

All operations are solely a result of the user's navigation of the site.

A single Web Composer / One Step Web Site command (ctl+alt+W) creates a web site. The user does not need to know anything about web page authoring.

Figures 16-1 and 16-2 show examples of the home pages as viewed on a desktop browser plus iPhone® and Android / Samsung Galaxy® mobile devices. A masthead comprising of the banner text above the team summary plus a hyperlinked navigation bar will be generated on the top of each page. The page content is dynamically adjusted for the reduced viewing area of mobile devices.

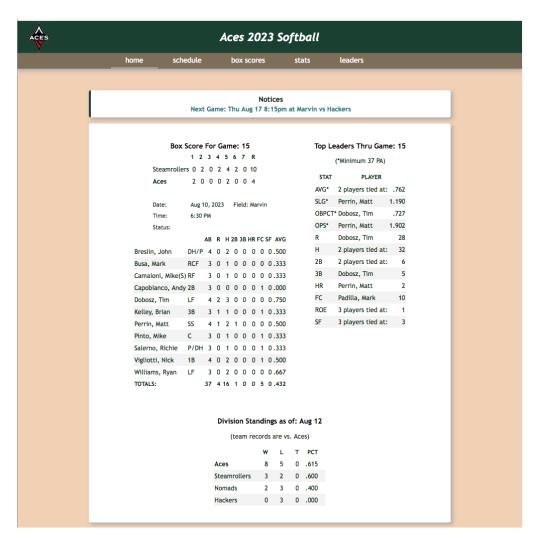

Figure 16-1 Web Page Example Viewed on Desktop Browser

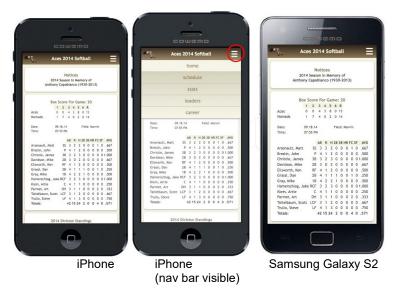

Figure 16-2 Web Page Examples Viewed on Mobile Devices

The style and coloring of the web site is determined by the current **Web Theme** selection. See **APPENDIX C – PRE- DEFINED WEB THEMES** for choices. A choice of a **Selectable Masthead Icon** is available.

# 16.1.1 Privacy and Security Compliance

The web pages generated by the **One Step Web Site** do not deploy elements that would violate common standards such as the EU's <u>GDPR</u> or <u>California's Consumer Data Privacy Act</u>. See <u>Privacy and Security Policy</u> <sub>5.20</sub> for a detailed discussion and activation of a Privacy and Security Web Page.

# 16.1.2 Browser Compatibility

The *SBC* generates efficient, standards-compliant HTML5 and CSS3 web pages. It does not make use of any browser-specific functionality. As a result, the web pages appear similar on a variety of current browsers including Google Chrome, Edge, Firefox, Opera (full versions), Safari, , iPhone/iPad iOS mobile, Android mobile and others. Minimalist browsers such as Opera Mini may not provide acceptable results.

#### **NOTE:**

Java is *not* used to display the generated web pages. However, Javascript *must* be enabled on the user's browsers for proper navigation, especially on mobile device browsers.

# 16.1.3 One Step Web Site Navigation

Each web page contains a navigation bar under the masthead area. The default navigation bar contains basic navigation links for **home**, **schedule**, **box scores**, **stats**, and **leaders**. The active web page will have its' navigation link highlighted. When viewed on a desktop browser the navigation bar and tabs are always visible in a horizontal row.

When viewed on a handheld/mobile device, the navigation bar is initially hidden to conserve screen space. Alternately tapping on the hamburger icon at the top right corner of the masthead controls visibility of the navigation links under the masthead.

# **NOTE:**

The Hamburger icon will appear in **red** if Javascript is disabled.

In either mode, tapping/clicking in the masthead area navigates back to the defined Home Page for the site. A date indicating when the web site was created is shown in the footer area.

# 16.1.3.1 Scroll-to-Top Navigation

When a user scrolls down a web page, a Scroll-To-Top icon appears in the lower right-hand corner of the page. Clicking on this icon will smooth scroll up to the top of the current page. The fill color of this icon follows the Masthead

Preferences / Background Fill Color setting for the active state. The highlight color follows the Content Preferences / Hyperlink Styles / Hover Color.

#### NOTE:

Most current browsers support smooth scrolling.

Some older versions do not. Clicking on the Scroll-To-Top icon will result in a jump scroll instead.

# 16.2 Web Site File Organization

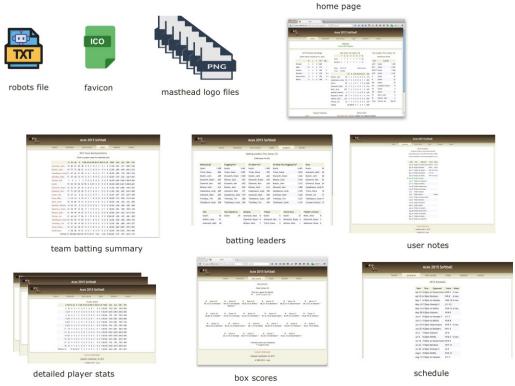

Figure 16-3 One Step Web Site Structure

In Basic Commands Mode, all generated web page files reside in the same folder. Assuming that the user has access to a web hosting service from their Internet Service Provider or other source, all that is needed is the procedure to transfer the resulting files from your computer to the appropriate web server location. Then, inform your users of the link to the home page. No app is needed to view or navigate the web site, only a browser.

# 16.2.1 Box Scores Summary Web Page

The Web Composer / Preferences / Include Completed Games Box Scores option determines inclusion of all box scores or just for completed games played. If active, the summary will indicate the number of competed games displayed.

The order of the games is controlled by the **Box Score / Sort Order Ascending | Descending** option. The total number of games will be indicated.

An example is shown below. For each game found, a one-line summary is shown with the game date and opposing team name. Clicking/tapping on a **Game** will cause the line score and box score to be displayed. In the example below, the user has clicked on Game 17. Clicking on the **Game** again will cause the box score to disappear. Clicking on another **Game** will cause the previous selection to disappear and the new selection will appear.

The web page will indicate if the date or opponent can't be found, if the line score is missing, or if there is a mismatch in runs scored by the home team in the line vs. box score.

#### **NOTE**:

Javascript must be enabled on the user's browser for selective viewing of individual **Box Scores**. If disabled, all **Box Scores** will be displayed.

Printing of the web page will result in all **Box Scores** printed regardless of Javascript setting.

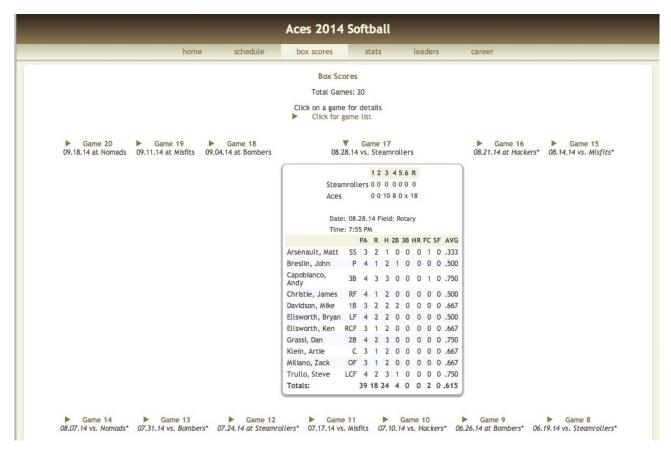

Figure 16-4 Box Scores Summary Web Page Example

#### 16.3 Procedure

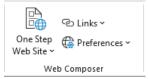

The Web Composer / One Step Web Site command initiates the creation of the web site files.

### **WARNING:**

This operation will overwrite any web files that may exist with the same name in the selected target directory *without prompting the user*.

This is by design to prevent the need to answer the alert:

"File exists - Do you wish to overwrite?"

that would normally appear prior to creating each file. So, make sure that you've selected the correct directory ©

To create the files for the web site, perform the following steps:

- 1. Run the Web Composer /One Step Web Site command. An options dialog will appear.
- 2. The current **Web Theme** selection and Masthead icon selection will be shown as a reference.
- 3. The user can modify the web site update date that will be shown in the web page footer area. By default, this will be the date from the **Division Standings**, if specified. Otherwise, today's date will be used. The user may override this with any text entry. Leave this field blank to omit the **Updated** line from the footer. Hit **OK**.
- 4. A Select Folder/Directory dialog will be shown for a default target directory for the team web site files. All files will be saved into this directory.

#### NOTE:

Do not select the same directory as your Team Worksheet

Then, Hit OK.

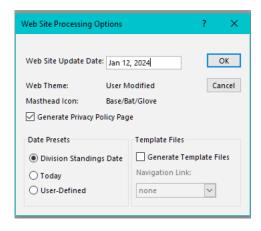

Figure 16-5 One Step Web Site Runtime Options Dialog

#### NOTE:

The Generate Privacy Policy Page option is disabled in Basic Commands Mode.

5. The *SBC* will generate a series of files for the web site. This can take a fair amount of time to complete depending on the quantity of players, game stats entries and processor speed. A progress window will be displayed. No user intervention with the progress dialog box is needed.

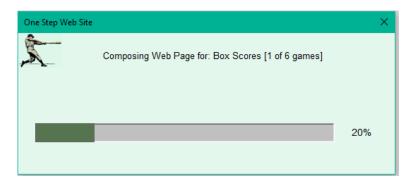

Figure 16-6 One Step Web Site Progress Window

- 6. When the processing has completed, a summary will be displayed.
- 7. Copy the resulting files along with the *SBC*-supplied graphics files (<u>Distribution Files</u>) to the web server location provided by your Internet Service Provider (ISP). Place all files into the same directory/folder. *Do not copy the* SBC\_Macros.xlm, SBC\_Ribbon.xlam *or Team Worksheet files*. They are not needed for web site viewing.
- 8. Inform your users of the URL to the home page.

#### **WARNING:**

The One Step Web Site command automatically generates hyperlinks on each page for navigation. Thus, it is imperative that the filenames must not be changed or the hyperlinks will not work correctly.

# **16.3.1** One Step Web Site Processing Summary

The processing summary contains pertinent statistics from the latest One Step Web Site command processing. This can be recalled at a later time via the Web Composer / One Step Web Site / Summary command.

The Web Site Files indicates the URL and filename of the generated Home Page on your web server.

The **Masthead Icon File** indicates the name of the associated graphics file that has been selected.

The Files Saved Locations shows the location of the generated web files on your computer.

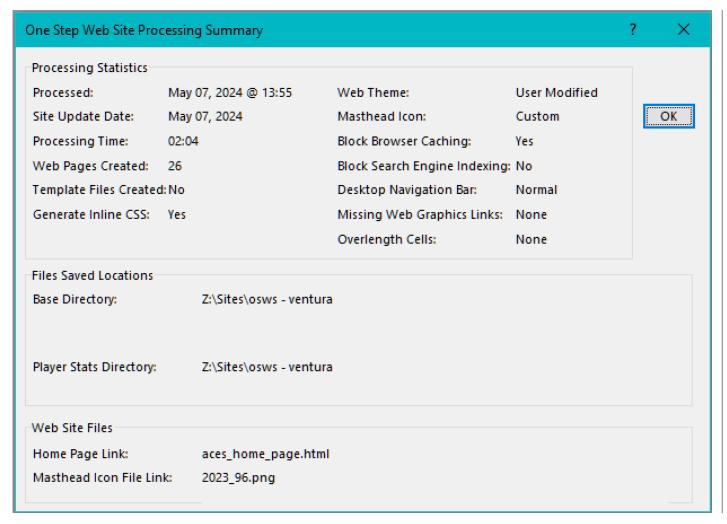

Figure 16-7 One Step Web Site Processing Summary - Basic

Web Composer / One Step Web Site / Links / Navigation Links displays the navigation links (URL's) associated with web site creation. This can be useful in resolving web site issues ( Display Computed URL Paths).

# 16.4 Web Themes

The user can choose from a selection of 15 pre-defined and two user-customized themes for your web site. Each theme defines a number of unique color and styling parameters. Note that the **Selectable Masthead Icon** selection is not part of the Web Theme. See **APPENDIX C – PRE-DEFINED WEB THEMES** for examples of the pre-defined web themes.

#### 16.4.1 Active Theme

The **Active Theme** is the current framework used by the **Web Composer / One Step Web Site** command to generate a web site. This framework is preserved when the Team Worksheet is saved.

#### 16.4.2 Saved Theme

This is an optional set than can be used to store a custom framework. Thus, a user can have two unique frameworks (**Active** and **Saved**). They are preserved when the Team Worksheet is saved.

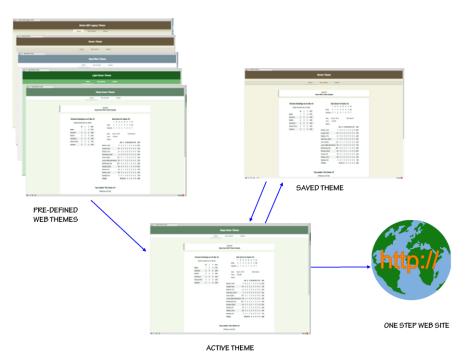

Figure 16-8 Web Themes Organization

#### 16.4.2.1 Web Themes Command

The Web Composer / Preferences / Web Themes command controls the theme selections.

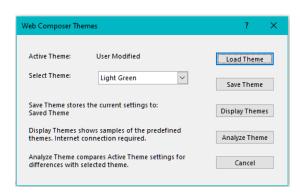

Figure 16-9 Web Themes Dialog

# 16.4.2.2 Display Themes

The **Display Themes** button will show samples of the pre-defined themes (requires internet connection). The **Brown [SBC Legacy]** is the theme that was the default in previous versions of the **SBC**.

#### **16.4.2.3** Load Theme

Selects a pre-defined or **Saved Theme** from the pull-down menu.

Most of the theme settings will be reflected on the Team Worksheet including the Masthead fill, text color and basic styling.

# 16.4.2.4 Analyze Theme

This function will compare the current **Active Theme** settings to the selected theme from the dropdown list. Any differences will be reported. If a setting is a pre-defined HTML color, the name will be shown as well.

In Expanded Commands mode, this is useful when creating custom themes.

If there are multiple mis-matches detected, the user can hit **Cancel** to stop the analysis reporting. In either case, the total number if mismatches will be reported.

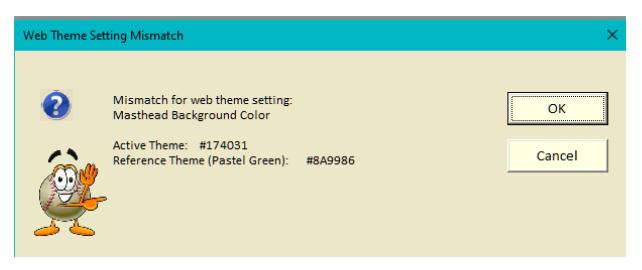

Figure 16-10 Analyze Theme Example

# 16.4.2.5 Transfering Theme

In Expanded Commands Mode, custom theme settings can be shared with another Single or Multi-Season Team Worksheet. Use the **General / Export / Web Theme** command to save the current **Active Theme** settings to a temporary file. Then, use the **General / Import / Web Theme** command to import the settings to the other Team Worksheet. This will replace the **Active Theme** settings.

# 16.4.2.6 Modifying Settings

In Expanded Commands Mode, the user can modify selected settings of the **Active Theme**. Some settings can be modified via the **General / Configure / General Preferences** and **Web Composer / Preferences / One Step Web Site** commands. In addition, the Mastheads can be re-styled via the **Format / Cells / Font** and **Patterns** commands.

These settings can be left as the **Active Theme** or saved for future recall as a custom **Saved Theme** via the **Save Theme** command.

#### 16.4.2.7 Unified Masthead and Navigation Themes

Most of the pre-defined themes specify separate color schemes for the masthead and navigation areas. If a unified masthead-navigation bar scheme is desired, use Expanded Commands Mode Web Composer / Preferences / Masthead and Navigation Bar commands to adjust.

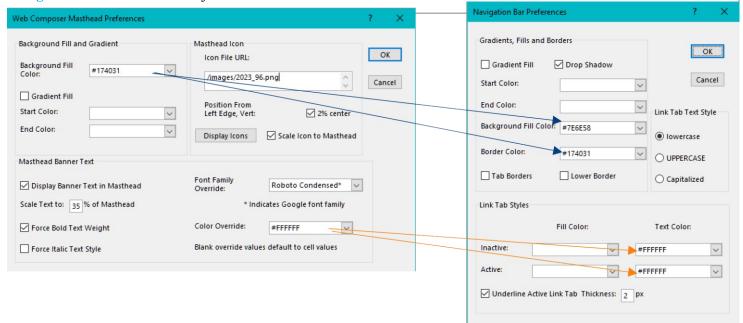

Figure 16-11 Unified Masthead-Navigation Bar Example

If you are utilizing a **Gradient** fill, copy those colors as desired. Make sure that the text colors provide adequate contrast.

#### 16.5 Notes on Generating Web Sites

#### 16.5.1 File Name Conventions

Table 16-1 summarizes the file names that are automatically generated by the **One Step Web Site** command where **name** is the main **Team Name** in lowercase characters. Any blank or non-web compliant characters in the main **Team Name** will be mapped to underscores.

| Content Area:           | Navigation Tab: | File Name:              |
|-------------------------|-----------------|-------------------------|
| Home Page               | home            | teamname_home_page.html |
| Team batting stats      | stats           | batting summary.html    |
| Schedule (optional)     | schedule        | schedule.html           |
| Batting leaders         | leaders         | leaders.html            |
| Box Scores              | box scores      | box_score.html          |
| Individual player stats | none            | name1_name2.html        |
| files                   |                 |                         |
| User Notes area         | See             | user_notes.html         |
| (optional)              | <b>Options</b>  |                         |
| n.a.                    | n.a.            | robots.txt              |

Table 16-1 Web Site Files

# 16.5.1.1 Player Filename Encoding

The filenames for detailed player stats will be generated automatically in the format:

#### name1 name2.html

Where name1 and name2 are the last/first (or first/last) name components of the individual player names depending on how they appear in the rosters.

# 16.5.2 Game Range Parameter Validation

If the **Configure / Informational Messages** option is checked, the **SBC** will inform the user if there are potential mismatches in one or more of the game selection parameters before starting the web site creation.

#### 16.6 Options

In Basic Command mode, most processing options are preset for ease of use. However, some are available via the Web Composer / One Step Web Site Preferences command:

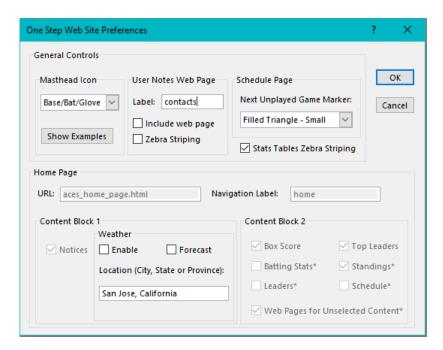

Figure 16-12 One Step Web Site Preferences in Basic Command Set Mode

# 16.6.1 Incorporating User Notes Area as a Web Page

The user has an option to include the User Notes area into the web site. See <u>USER NOTES AREA</u> for possible uses of this area in the web site. In the example, the user has chosen to keep contact information on the page but not include it as a web page.

#### **WARNING:**

Use discretion when including any personal or contact information on this page if the web site will be hosted on a publicly accessible web server and therefore subject to search engine indexing (e.g.: Google, Yahoo, Bing, etc.) or web crawlers

When enabled, a separate navigation tab will appear in the resulting web pages. The navigation tab label will default to **notices**. The user may choose to modify the label as desired as long as it does not conflict with the pre-defined navigation tab names.

# 16.6.1.1 Zebra Striping

The Web Composer / Preferences / One Step Web Site / Stats Tables Zebra Striping option controls generation of zebra striping (fill patterns) on alternate lines of the tables in the major content areas of the web pages for better visibility.

If the User Notes area contains tabular data, striping can be applied via the User Notes Web Page / Zebra Striping option. If the User Notes area has additional information to be included with the tabular data, place this information above the table followed by a single blank row of cells as a delimiter.

#### 16.6.1.2 Schedule Next Unplayed Game Marker

When the **Schedule / Highlight First Unplayed Game** option is active, the selected marker character will be pre-pended. Select **none** for no marker.

| Selection                  | Symbol           |
|----------------------------|------------------|
| None                       |                  |
| Filled Triangle – Large    | <b>&gt;</b>      |
| Filled Triangle - Small    | <b>&gt;</b>      |
| Unfilled Triangle - Large  | $\triangleright$ |
| Unfilled Triangle - Small  | <b>&gt;</b>      |
| Unfilled Triangle - Small  | Þ                |
| Unfilled Triangle - XSmall | <b>D</b>         |
| Single Arrow               | $\rightarrow$    |
| Double Arrow               | $\Rightarrow$    |
| Thick Arrow                | →                |
| Shaded Arrow               | ≎                |
| Rounded Tip Arrow          | <b>→</b>         |
| Finger Pointer             | IGF              |
| Baseball                   | 0                |

**Table 16-2 Next Unplayed Game Markers** 

# 16.6.2 Game Schedule and Results Page

The inclusion of this page is controlled by the Web Composer / Preferences / Include Schedule Page option.

#### 16.6.3 Current Weather

The weather conditions can be displayed in the first content area of the home page. Simply enter the geographic location in the form of:

City, State (for US locations)
Or

Zipcode, State (for US locations)
Or
City, Province (for Canadian locations)

The full city name must be entered. Either full or two-letter state/province abbreviations are acceptable. Due to limitations of the WeatherWX service, only US and Canadian locations are supported at present.

Then, check the Content Block 1 / Enable option. A hyperlinked text string will be displayed on the web page (eg: San Jose, CA Weather) which links to the WeatherWX service site. The Forecast display option can be enabled as desired for an additional multi-day forecast.

#### NOTE:

No verification of the City, State or City, Province parameters is performed. If you encounter problems, visit <a href="https://www.weatherwx.com/">https://www.weatherwx.com/</a> site and verify that the location is in the correct format and is supported.

# 16.6.4 Graphics, WebClip and Favicon Icons

The graphics files are included in the **SBC** distribution media in the **Web Site Files** folder. Place them in the same folder as your web site on your web host.

#### 16.6.4.1 Selectable Masthead Icon

The user can choose from a list of icons that will appear on the masthead of each web page. Select **None** if no masthead icon is desired.

Hit the **Show Examples** button to display examples of the icons (requires browser and active internet connection). In Basic Commands Mode, ensure that the icon files that come with the **SBC** distribution are placed in the same directory on your web server as the files generated by the **One Step Web Site** command.

Do not change the names of the icon files !!!

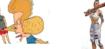

Batter 8

Batter 7

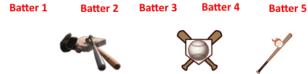

Ball/Bat/Plate

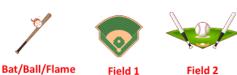

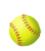

Base/Bat/Glove

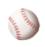

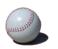

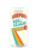

Softball Baseball Glossy Rec League icons courtesy of icons8.com, Freepik, Pixabay, Mike Judge

Rec League logo (beer can masthead icon) is a trademark of Mass Bay Brewing

Figure 16-13 Masthead Icons

# 16.6.4.2 WebClip Bookmark Files

For mobile devices, a set of files referred to as WebClip icon files are provided. These files provide a custom icon when the user saves a bookmark of one of the web pages to the device's home screen. Originally developed by Apple for the iPhone and iPad devices, these files are supported on other mobile operating systems although this varies by manufacturer.

The use of the WebClip icons is optional and does not affect the functionality or operation of the web site.

The WebClip icons have the general filename structure of apple-touch-icon-xxx.png. To become effective, these files must be placed in the root directory of your web site (e.g.: https://aces-softball.com/). If your ISP does not allow access to the root directory, contact SBC support@sbc.aces-softball.com for a method to get around this limitation.

# **WARNING:**

Do not change the names of the WebClip icon files.

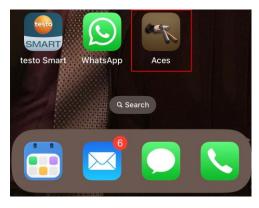

Figure 16-14 WebClip Icon Example

A default title consisting of the Main **Team Name** and the current **Stats Year** identifier will be generated by the **SBC**. The user may override this as desired when performing a **Save to Home Screen** operation on a mobile device (**Aces** in the example).

#### 16.6.4.3 Favicon Icon File

An optional favicon.ico file is also included. This file creates an icon for the **SBC** web pages in the browser location bar, tab, or favorites/bookmark areas depending on the browser. To become active, this file must be placed in the root directory of your web site (e.g.: https://aces-softball.com/favicon.ico). It will likely not be activated if it is placed in a subdirectory below the root directory.

# **WARNING:**Do not change the name of the **favicon.ico** icon file.

If your ISP does not allow access to the root directory, the **SBC** provides an alternative (<u>Include favicon <link> tag</u>) method in Expanded Commands Mode to address this limitation.

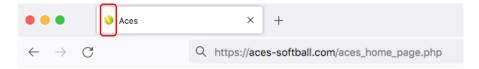

Figure 16-15 Favicon Icon Example

# 16.6.5 Additional Options

In the Configure / Expanded Commands mode, additional options are available. These include the ability customize the masthead icons and colors, and to control the style of the masthead, navigation and content areas. There are additional options for more complex web site structures. See ENHANCED WEB PAGE GENERATION for more details on the use of these options.

#### 16.7 Caching of Web Sites

During the course of the season, your web site will likely undergo frequent updates. The **SBC** incorporates code in each web page to prevent browsers from caching the web pages. This ensures that the visitors will always see the most recent version of the pages. As the **SBC**-generated web pages are relatively small, this has minimal impact on the response time to render the pages.

#### NOTE:

Unfortunately, not all browsers obey these "no cache" directives. So, it is good practice to inform your players to hit  $\mathbb{C}$  (refresh) or shift+ $\mathbb{C}$  on the web page if they don't see the most recent updates.

| Browser                           | Keys            |
|-----------------------------------|-----------------|
| Chrome, Firefox or Safari for Mac | Shift+Command+R |
|                                   |                 |

| Chrome, Firefox, or Edge for Windows | Ctrl+F5 (alternatively: Shift+F5 or Ctrl+Shift+R). |
|--------------------------------------|----------------------------------------------------|
| Safari for iOS                       | Reload icon or Pull-To-Refresh (iOS15)             |

**Table 16-3 Browser Refresh Commands** 

Some browser/OS versions may require a flush of the browser cache via Settings although this may not be possible on selective sites.

There are other techniques to ensure the web pages are not cached, but they require special web configuration files (.htaccess) that are more complex to create and maintain. They are typically used on Apache-based web servers and may not work on your specific web hosting service (ISP). In addition, your ISP may not allow you access to these files.

If the **SBC** caching directives fail to prevent caching, contact your web hosting service for possible solutions.

# 16.8 Search Engine Indexing of Web Pages

The default mode of the One Step Web Site command is to allow web search engines (e.g.: Google, Bing, Yahoo, etc.) to index your web site pages. You may wish to restrict the visibility of your site from search engine results. See <u>Block</u> <u>Search Engines From Indexing Pages</u> for details to activate this blocking feature.

# 16.8.1 Google Mobile Friendly Compatibility

The **SBC** generates web pages that are compliant with Google's <u>mobile friendly</u> ratings and will be given higher search rankings.

#### 17 WARNING MESSAGES AND TROUBLESHOOTING

# 17.1 Warning Messages

The following table describes the common messages that may occur during the use of the **SBC** and the action required to reconcile the issue. Additional information can be found by keyword search of the topic in this manual. Display of informational messages (marked with an asterisk \*) is controlled via the **Configure / Informational Messages** option.

| MESSAGE                                                                                          | USER ACTION                                                                     |
|--------------------------------------------------------------------------------------------------|---------------------------------------------------------------------------------|
| ~                                                                                                |                                                                                 |
| Startup:                                                                                         |                                                                                 |
| Unsupported version of Excel                                                                     | Check the list of compatible Excel versions.                                    |
| The SBC must be started with no open worksheets.                                                 | Only a single <i>SBC</i> Team Worksheet can be open.                            |
| The worksheet is not an SBC Team Worksheet.                                                      | Relaunch the <b>SBC</b> from a valid <b>SBC</b> Team Worksheet.                 |
| * Enable Add-Ins tab to view SBC menus and toolbars.                                             | A reminder on Windows version of Excel versions with the Ribbon user interface. |
| Excel Add-ins detected. Continue or Deinstall?                                                   | Potential conflicts running the <i>SBC</i> with existing Excel add-ins active.  |
| Opening Files:                                                                                   |                                                                                 |
| Can't Open File                                                                                  | Generic operating system file access errors.                                    |
| Primary Team Worksheet is an invalid file.                                                       |                                                                                 |
| An SBC Team Worksheet cannot be opened.                                                          | Only non-SBC Excel documents can be opened.                                     |
| File may be corrupted or in use by another application                                           | Verify the file and try again.                                                  |
| Convert Worksheet Format:                                                                        |                                                                                 |
| About to convert Team Worksheet format This is not undoable. Are you sure you want to continue?" | All player rosters and stats will be cleared.                                   |
| Stats File Description must be a non-blank value                                                 | Enter a unique description for the stats file.                                  |
| Save Selection As Web Page:                                                                      |                                                                                 |
| Area must be a contiguous selection of cells for web page creation                               | Ensure the desired area is a contiguous selection of cells on Team Worksheet    |
| Export Roster:                                                                                   |                                                                                 |

| MESSAGE                                                                                                    | USER ACTION                                                                                                    |
|----------------------------------------------------------------------------------------------------|----------------------------------------------------------------------------------------------------|
| nn players found with >>> player marker. Process the player names and rerun the export.                                                                                                    | Reconcile the player names before exporting the roster.                                                                                                    |
| * Ensure that the filename suffix is .csv in the next dialog. Filename must have .csv suffix                                                                                                | Just a warning.                                                                                                    |
| Can't create the file Filename. Check to ensure that the file is not open by another application and the target directory is not write-protected.                                           | File might be busy or on a write-protected volume.                                                                                                    |
| Import Stats (Multi-Season Mode):                                                                                                    |                                                                                                    |
| Import file is not an SBC Team Worksheet .xls file type. File is Not an SBC Team Worksheet or Import file.                                                                                  | Verify the filename and try again.                                                                                                    |
| Can't open file for importing.                                                                                                    | Verify the filename. Ensure it is not locked or in use by another application.                                                                             |
| The current Team Worksheet cannot be imported into itself.                                                                                                    | You've attempted to import the current Team Worksheet into itself. Check the filename and retry.                                                           |
| Unable to determine worksheet type ID. Unable to access critical parameters for processing                                                                                                  | Verify the filename and try again. If the filename is correct, it may be corrupted.                                                                        |
| The file needs to be updated before the stats can be imported.                                                                                                    | Quit the <b>SBC</b> and relaunch the import file to update it.                                                                                             |
| The file has no roster entries                                                                                                    | Then, repeat the import process.  Check the import file as it appears to be empty                                                                          |
| The file does not have any player statistics. Do you wish to continue importing?                                                                                                    | The import file has a roster but no player stats. If you continue, it will import the roster names for the selected season.                                |
| Stats File Description for the imported stats must be a non-blank value.                                                                                                    | Enter a unique description for the stats to be imported.                                                                                                   |
| Import file Season ID matches the target Stats File Description.  Verify correct files and/or descriptions and re-import.                                                                   | Enter a unique description for the stats to be imported.                                                                                                   |
| The import file is configured in full stats tracking mode                                                                                                    | The user has the option to change the primary Team Worksheet mode to match.                                                                                |
| Statistics already exist for the selected season                                                                                                    | Entering OK will overwrite the existing stats for all players.                                                                                             |
| * Statistics importing can take a fair amount of time.                                                                                                    | Watch the window message bar for progress.                                                                                                    |
| One or more player names from the import file matches a player name found in both rosters.                                                                                                  | Duplicates from import file marked with >>>>.  Correct per instructions.                                                                                   |
| Import Stats (Single-Season Mode):                                                                                                    |                                                                                                    |
| Import stats (single-season Mode).  Import file is not a .csv file type  Import file is the current Team Worksheet. Unpredictable results can occur. Quit the SBC and DO NOT SAVE the file. | Check filename and re-import.                                                                                                    |
| The current Team Worksheet cannot be imported into itself.                                                                                                    | You've attempted to import the current Team Worksheet into itself. Check the filename and retry.                                                           |
| Unable to open file.                                                                                                    | File may be corrupted or in use by another application. Check filename and re-import.                                                                      |
| The file is not a known import stats file.                                                                                                    | Check filename and format type and re-import.                                                                                                    |
| Invalid {file format type} file format.                                                                                                    | Check filename and format type and re-import.                                                                                                    |
| nn Missing stats fields. First missing field is: aaa.                                                                                                    | The import file is missing one or more critical stats fields.  Check the stats selections in the mobile app vs. the required fields and recreate the file. |
| Import file has no stats.                                                                                                    | Check filename and format type and re-import.                                                                                                    |
| Game Number must be a non-blank /positive value                                                                                                    | Pick a positive integer value.                                                                                                    |
| Stats for Game Number nn exists                                                                                                    | Hitting OK will overwrite the stats for all players.                                                                                                    |
| Unknown player name detected                                                                                                    | One or more player names from the import file could not be found in either roster. Players have been marked with >>>>. Correct as necessary.               |
| nn players found with new player markers. Process the new player names and rerun the import.                                                                                                | Players have been marked with >>>>. Correct as necessary.                                                                                                  |
| Change Stats Year:                                                                                                    |                                                                                                    |
| New Stats File Description must be a non-blank value.                                                                                                    | Verify the new stats file description.                                                                                                    |
| New Stats File Description matches the existing Stats File                                                                                                    | Verify the new stats file description.                                                                                                    |
| Description of the Multi-Season File. Choose another value.                                                                                                    | Verify the new stats file description.                                                                                                    |

| MESSAGE                                                                                            | USER ACTION                                                                                                    |
|----------------------------------------------------------------------------------------------------|----------------------------------------------------------------------------------------------------|
| New Stats File Description matches an existing Season. Choose                                      | Verify the new stats file description.                                                                              |
| another value.                                                                                     |                                                                                                    |
|                                                                                                    |                                                                                                    |
| Convert to Multi-Season Format:                                                                    |                                                                                                    |
| Stats File Description for the Multi-Season stats file matches the Season for the converted stats. | Verify the new stats file description.                                                                              |
| Scason for the converted states.                                                                   |                                                                                                    |
| Color Palette Editor:                                                                              |                                                                                                    |
| Color parameter must be a defined color name in hexadecimal                                        |                                                                                                    |
| [#RRGGBB, #RGB] or decimal [rgb(RRR,GGG,BBB),                                                      | Re-enter a valid R, G and B color code                                                                              |
| rgb(r%,g%,b%)] format.                                                                             |                                                                                                    |
| Game Range:                                                                                        |                                                                                                    |
| 5                                                                                                  | This is just a warning. The alert box indicates the                                                                 |
| * Possible mismatch in game numbers.                                                               | mismatched values. This may or may not be incorrect                                                                 |
|                                                                                                    | depending on what the user wishes to display.                                                                       |
| Maximum game number is: nn                                                                         | An invalid game number was entered. Value cannot exceed the highest game number where there are detailed            |
| Maximum game number is. nn                                                                         | player stats.                                                                                                    |
|                                                                                                    |                                                                                                    |
| Leaders Preferences:                                                                               |                                                                                                    |
| Max Leaders must be less than Max Leaders Plus Ties                                                | Change one or both of the preferences.                                                                              |
| Max Leaders Plus Ties must be less than or equal to                                                | This value must be less than the program limit defined by                                                           |
|                                                                                                    | the <i>SBC</i> .  One of the Leader Board parameters was changed. Hitting                                           |
| Leader Board is no longer accurate. Hit OK to update                                               | OK will result in an update to the Leader Board. Hitting                                                            |
| Zemiel Zemin is no tongel meem mee 11n o 11 to np mile                                             | Cancel will bypass the updating.                                                                                    |
|                                                                                                    |                                                                                                    |
| General Preferences:                                                                               |                                                                                                    |
| Stats File Description must be a non-blank value.                                                  | Enter a non-blank alphanumeric value.                                                                               |
| State File Description matches an existing season                                                  | Multi-Season Mode: The stats file description must be                                                               |
| Stats File Description matches an existing season  Main Team Name selection has changed.           | unique.  Rerun Division Standings/ Update to update highlighting                                                    |
| Mun Teum Mune Selection has changed.                                                               | Return Division Standings, Condition to apadie nightighting                                                         |
| Paste Web Graphics:                                                                                |                                                                                                    |
| Paste command failed. The clipboard may be empty.                                                  | Re-select the desired area and try pasting again. If the                                                            |
|                                                                                                    | command still fails, the target cell(s) may be protected.                                                           |
| The clipboard item is not a graphics image.                                                        | An attempt was made to enter a non-graphics object. If the item is a text entry, use the traditional Paste command. |
|                                                                                                    | Attempt made to use the Web Graphics Info command                                                                   |
| The current selection is not a picture.                                                            | on a non-picture object.                                                                                            |
|                                                                                                    | The selected item does not have an entry in the Web                                                                 |
| Web graphics image table entry not found for this image                                            | Graphics table. It may have been created by an Excel                                                                |
|                                                                                                    | drawing tool.                                                                                                    |
|                                                                                                    | The internal table that stores reference information for web                                                        |
|                                                                                                    | graphics images is full. The image will still be pasted on                                                          |
| Web graphics table is full. Delete unused images and retry.                                        | the page and will be visible on printed pages. However,                                                             |
|                                                                                                    | they will be ignored on web pages. Delete unused web                                                                |
| File link for this web graphics image not defined.                                                 | graphics to make room and re-paste                                                                                  |
| This image will not be displayed on web pages where it is                                          | Each web graphics item must have an associated graphics                                                             |
| included. Normal printing is unaffected.                                                           | file.                                                                                                    |
| Internal failure. Cannot paste graphics image                                                      | This is a fatal error and should not occur. Report this to                                                          |
| public graphics mage                                                                               | SBC Support.                                                                                                    |
| Format Cells:                                                                                      |                                                                                                    |
| Selection XXX is locked due to embedded formula. Use caution                                       | A warning not to perform these operations in protected                                                              |
| with formatting changes. OK to continue?                                                           | areas of the Team Worksheet                                                                                         |
| The selected cells are not in the User Notes area. Do not perform                                  |                                                                                                    |
| Center Across Selection or Merge Cells operations on this                                          | A warning not to perform these operations in protected areas of the Team Worksheet                                  |
| selection.                                                                                         | and the real workshoot                                                                                              |
|                                                                                                    |                                                                                                    |

| MESSAGE                                                                                          | USER ACTION                                                                                                    |
|--------------------------------------------------------------------------------------------------|----------------------------------------------------------------------------------------------------|
| Player and Roster Maintenance:                                                                   |                                                                                                    |
| * [command] is not undo-able !!!                                                                 | Most maintenance functions cannot be un-done. If you inadvertently answer <i>OK</i> and didn't mean to, quit the <i>SBC</i> but <b>DO NOT SAVE</b> the worksheet.                                            |
| About to clear ALL roster names and stats. Are you sure you want to do this?                     | This clears the entire team roster and associated stats.                                                                                                    |
| Player name is blank!                                                                            | check the entry and try again.                                                                                                    |
| Player name cannot contain the string: >>>>                                                      | check the entry and try again.                                                                                                    |
| The Year parameter must be a non-blank value.                                                    | check the entry and try again.                                                                                                    |
| New player name is a reserved name.                                                              | check the entry and try again.                                                                                                    |
| New player name already exists in the expansion or active roster.                                | check the entry and try again.                                                                                                    |
| * Changing player name will not clear stats for this player                                      | Just a warning that the Rename Player operation leaves the stats unchanged.                                                                                                    |
| * Leader board and/or box scores are no longer accurate!                                         | This warning indicates that it may be necessary to run the Calculate/Batting Leaders and/or Box Score commands at some point.                                                                                |
| Player name cannot contain the string: >>>                                                       | This is a reserved string. Pick another name for the player without this string.                                                                                                    |
| Player name already exists in the Active Roster                                                  | Pick a unique name.                                                                                                    |
| Player name already exists in the Expansion Roster                                               | Pick a unique name.                                                                                                    |
| OK to clear leaders and box score ?                                                              | This message will appear after the Player / Clear All Player Stats or Player / Delete All Players from Roster command was executed. This is a timesaver when setting up the Team Worksheet for a new season. |
| player name is a reserved name.                                                                  | Enter a unique non-blank value.                                                                                                    |
| Decree State Second ID                                                                           |                                                                                                    |
| Rename Stats Season ID:                                                                          | Entana variava non blank description                                                                                                    |
| New Stats File Description must be a non-blank value                                             | Enter a unique non-blank description                                                                                                    |
| New Stats File Description matches the existing Stats File Description of the Multi-Season File  | Enter a unique non-blank description.                                                                                                    |
| New Stats File Description matches an existing Stats Description in the Multi-Season File        | Enter a unique non-blank description                                                                                                    |
| Consolidate Expansion Roster:                                                                    |                                                                                                    |
| The new name for the stats group cannot be blank.                                                |                                                                                                    |
| The new name cannot be a reserved name.                                                          | Enter a unique non-blank description                                                                                                    |
| The new name cannot we a reserved name.  The new name cannot match an active roster player name. | Enter a unique non-blank description                                                                                                    |
| The new name cannot match an active roster player name.                                          | Effect a unique non-brank description                                                                                                    |
| Legacy SBC Toolbar:                                                                              |                                                                                                    |
| The file SBC_Macros.xlm is already open                                                          | The <i>SBC</i> had been previously used in a different folder. The <i>SBC</i> normally corrects for this at startup. If it does occur, run <b>Restore SBC Toolbar</b> command                                |
| Update Stats:                                                                                    |                                                                                                    |
| Game number must be greater than 0                                                               | Ener a positive integer value.                                                                                                    |
| Appearances must be a valid number!                                                              | Enter a positive integer value.                                                                                                    |
| Extra base hits exceed hits!                                                                     | Entry validation error. Check the entries against the scoresheet and re-enter.                                                                                                    |
| Game not specified or not valid!                                                                 | An existing or new game number must be entered.                                                                                                    |
| Leader board is no longer accurate!                                                              | This warning indicates that it may be necessary to run the Calculate/Batting Leaders command before the leaders are printed or a web page created of this area.                                              |
| H + BB + FC + ROE + SAC + K + HBP + SACB must be less than or equal to appearances               | Check the entries against the scoresheet and correct as needed                                                                                                    |
| Invalid entry in one or more fields                                                              | Check to ensure entries are positive numeric values                                                                                                    |
| Runs scored exceed plate appearances!                                                            | Entry validation error. Check the entries against the scoresheet and re-enter.                                                                                                    |
| Only R, SB or FINES entries allowed if the player did not bat.                                   | Recheck the stats entries for this player.                                                                                                    |
| One Step Web Site:                                                                               |                                                                                                    |
| * Possible mismatch in game numbers.                                                             | This is just a warning. The alert box indicates the mismatched values. This may or may not be incorrect                                                                                                    |

| MESSAGE                                                                                         | USER ACTION                                                                                                    |
|-------------------------------------------------------------------------------------------------|----------------------------------------------------------------------------------------------------|
|                                                                                                 | depending on what the user wishes to display.                                                                      |
| Invalid Custom Hyperlink Detected                                                               | See Web Site Navigation Does Not Work                                                                              |
| Thrum Custom Typermin Detection.                                                                | Correctly for corrective action.                                                                                   |
| * The File Save dialog that appears next is used to select the                                  | This is just a notification when the Save All Player Stats as Web Page or One Step Web Site command is about to be |
| directory for the player stats web pages. The file name is                                      | executed. The only parameter in the <b>Save</b> dialog that is                                                     |
| ignored.                                                                                        | used is the selection of the desired target directory. The                                                         |
|                                                                                                 | filename field is ignored.                                                                                         |
| The contents of one or more cells contain too many characters                                   | Check the marked cells on the web page(s) and correct.                                                             |
| [Picture_ ID] in the selected area does not have a link to the                                  | This message may occur at the end of a web page generation command. It indicates that one or more of the           |
| graphics file defined. Use the Edit/Web Graphics Info command                                   | web graphics on the worksheet is missing a filename link.                                                          |
| to correct.                                                                                     | Picture ID will be set to the first missing link detected.                                                         |
|                                                                                                 | The specified filename could not be created. This may be                                                           |
|                                                                                                 | due to a write-protected area of the users' disk, an attempt                                                       |
| Unable to create file: "Dest_File_Name"                                                         | to write to a read-only media (e.g., CD-ROM), a file that is                                                       |
|                                                                                                 | already open for writing by another application, or a system error. Check the filename and directory location      |
|                                                                                                 | and re-run the command.                                                                                            |
|                                                                                                 | The Save Area as Web Page, or Save Area as HTML                                                                    |
| Area must be a contiguous selection of cells!                                                   | Table commands can only process a range of cells that are                                                          |
|                                                                                                 | contiguous.  This is a warning to indicate that the user terminated                                                |
| * Web page processing terminated. No file(s) saved.                                             | processing                                                                                                    |
|                                                                                                 | Differences among game display, home team game count,                                                              |
| Game number selection mismatch. Do you wish to continue?                                        | box score and leaders display settings detected. Change                                                            |
|                                                                                                 | display range and/or run updates as desired.                                                                       |
| No content area has been specified for the home page.                                           | Check the One Step Web Site / Preferences settings and rerun                                                       |
|                                                                                                 | This is just an informational message to remind the user                                                           |
| * The web site creation takes time to execute                                                   | that generation of a complete web site or saving of all the                                                        |
|                                                                                                 | player stats as web pages can take a fair amount of                                                                |
|                                                                                                 | execution time.   See User Notes Web Pages Content and                                                             |
| User Notes web page may be too wide                                                             | Layout for corrective actions.                                                                                     |
|                                                                                                 |                                                                                                    |
| Web Composer General Preferences:                                                               |                                                                                                    |
| Webmaster email address not specified or has embedded spaces.                                   | Correct webmaster email address specification                                                                      |
|                                                                                                 |                                                                                                    |
| Web Composer Masthead, Content Preferences:                                                     |                                                                                                    |
| Color parameter invalid format.                                                                 | Check the format and ensure that all color values are either                                                       |
|                                                                                                 | a defined HTML color name or #RRGGBB format.  Correct conflicts such as choosing the same color for text,          |
| Color selection conflicts.                                                                      | borders, background.                                                                                               |
|                                                                                                 |                                                                                                    |
| Web Composer Include Files Preferences:                                                         |                                                                                                    |
| URL is blank.                                                                                   | Each enabled include file must have a non-blank entry. Activate File and Directory Processing from the Web         |
| CAL IS UNION.                                                                                   | Composer / Preferences / General command                                                                           |
| Ensure File and Directory Processing is enabled.                                                |                                                                                                    |
|                                                                                                 |                                                                                                    |
| Preferences / One Step Web Site:                                                                | The lebel                                                                                                    |
| Label not specified for the Home navigation link.                                               | The label cannot be blank.  If enabled, the User Notes label must not be blank.                                    |
|                                                                                                 | Change the label so that it does not conflict with the                                                             |
| Label not specified for the User Notes navigation link.                                         | Home, Batting Summary, Leaders or optional navigation                                                              |
|                                                                                                 | link labels.                                                                                                    |
| Name specified for User Notes navigation link matches an                                        |                                                                                                    |
| existing navigation bar link name.  A User Defined Navigation Link must have a label and a link | If enabled, the User Defined Navigation Link and Label                                                             |
| value.                                                                                          | must both not be blank.                                                                                            |
|                                                                                                 | Modify the name so that it does not conflict with the                                                              |

| MESSAGE                                                        | USER ACTION                                                                                        |
|----------------------------------------------------------------|----------------------------------------------------------------------------------------------------|
| existing navigation bar link name.                             | Home, Batting Summary, Leaders or User Notes link                                                  |
|                                                                | labels.                                                                                            |
| Link specified for User Defined Navigation Link matches an     | Modify the link so that it does not conflict with the Home,                                        |
| existing navigation bar link                                   | Batting Summary, Leaders or User Notes link labels.                                                |
| Spaces found in User Defined Navigation Link parameter.        | User Defined links cannot contain spaces                                                           |
| Recheck the link value before continuing.                      | Osci Defined finks calmot contain spaces                                                           |
| Home Page URL Have been updated for Responsive                 |                                                                                                    |
| Design"                                                        |                                                                                                    |
| Devide a Leadous                                               |                                                                                                    |
| Batting Leaders:                                               | Game numbers must be within the range of stats available                                           |
| Game range parameters are invalid.                             | in the file.                                                                                       |
|                                                                | Can occur in AVG, OBPCT, SPCT, or OPS if there are an                                              |
| Number of entries in a leader category is less than the number | insufficient number of players that meet the desired                                               |
| desired.                                                       | minimum AB or PA criteria.                                                                         |
|                                                                |                                                                                                    |
| Box Score:                                                     |                                                                                                    |
| Maximum game number is: nn                                     | An invalid game number was entered.                                                                |
|                                                                | Verify the spelling of the team name if both teams should                                          |
| A team name does not match a team within the division          | be in the division. Correct the spelling and retry the                                             |
|                                                                | command. This is not a fetal error.                                                                |
|                                                                | One team name must match the identified main <b>Team</b>                                           |
| Neither the Home or Away team is the Main Team.                | Name. Check the spelling, ensure a main Team Name has                                              |
|                                                                | been selected and retry the box score calculation.                                                 |
| Unable to God and allower state for a sum a VV                 | A scan of the detailed player stats did not find any entries                                       |
| Unable to find any player stats for game XX                    | for the selected game number. Check the game number selection and retry the box score calculation. |
|                                                                | The Box Score Calculation for this game had been                                                   |
| Line score exists for game XXX                                 | previously run and the currently displayed line score, date,                                       |
| Zane seed a canada jor game ruurin                             | time, or location information differs from the saved                                               |
|                                                                | version. Choose which version to use.                                                              |
| Box score calculation was successful but there was no previous | Enter the line scores and re-run the command.                                                      |
| line score                                                     |                                                                                                    |
| Home or visiting team line score is empty.                     | Enter the line scores and re-run the command.                                                      |
|                                                                | If these fields are being used, validate and correct as                                            |
| Date, Time or Field entry is blank                             | required, then re-rerun the command. This is not a fetal                                           |
|                                                                | error.                                                                                             |

**Table 17-1 Error and Warning Messages** 

#### 17.2 Problems Launching the SBC

This is usually a result of not having the SBC\_Macros.xlm file and your Team Worksheet files in the same folder (PROGRAM INSTALLATION AND CONFIGURATION). In addition, if you had previously saved a Team Worksheet file as an .xlsx file, you will not be able to relaunch the SBC (File Format Differences in Excel Versions 12 and Greater).

#### 17.2.1 Windows Platform

If you encounter security alerts with Excel versions 2010 or later, this is a result of incorrect or incomplete **Trust Center** configuration settings (**Excel Configuration**).

#### 17.2.2 SBC Ribbon UI Issues

The SBC Ribbon UI is active only when running under Excel versions 2010 or later on Windows. If the Ribbon does not appear, it is the result of the inability to load the Ribbon add-in file SBC\_Ribbon.xlam. Ensure that this file is the one that came with the SBC distribution .zip file and is located in the same directory as the SBC\_Macros.xlm file and that it has not been renamed.

#### 17.2.2.1 Ribbon or QAT Not Visible

The SBC Ribbon UI visibility follows the current Ribbon Display Options from the previous launch of Excel. If you wish to have the SBC Ribbon UI active all the time, ensure the Show Tabs and Commands setting is selected. Also, uncheck the Collapse the ribbon automatically setting.

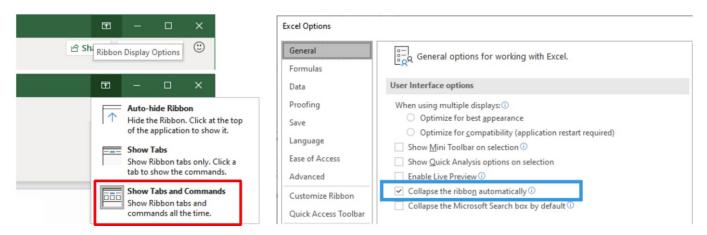

Figure 17-1 Ribbon Visibility Settings

#### 17.2.2.2 Ribbon Buttons Don't Fit on Screen

Change the *Ribbon Button Spacing* 5.20 to **Mouse** Mode.

#### 17.2.2.3 Conflicts With Excel Add-ins

This can occur if one or more Excel add-ins are active. Not all Add-ins, especially those from 3<sup>rd</sup> parties, are well-behaved and can cause erratic *SBC* operation if enabled simultaneously with the <u>SBC Ribbon UI</u> add-in. At startup, the user has the option to **Continue** with the other add-ins active or **De-activate** them and restart the *SBC*. In the latter case, the other add-ins are not be deleted but will need to be re-enabled for subsequent non-*SBC* operation.

# 17.2.2.4 Ribbon Unresponsive

The *SBC* refreshes the states of the various buttons and commands on the ribbon (enabled/disabled, visible/invisible) at the termination of each command. The actual refresh may occur after the watch cursor returns to the normal state. This is the result of the asynchronous nature of Excel ribbon processing that is beyond the control of the *SBC*. If the user attempts another command too quickly, the selected command may not work. In most cases, simply re-try the command.

If the SBC Ribbon UI becomes non-responsive, try switching to the Home or File tab, and then switch back to the SBC tab. Hit the Ribbon button to refresh the SBC ribbon. If that fails, use the ctl+alt+R keyboard command. If this is not successful, quit the SBC and re-launch.

#### 17.2.2.5 'No Return or Halt' Alert

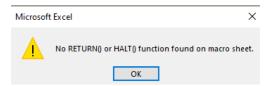

Figure 17-2 No Return or Halt Alert

This is a rare occurrence related to the asynchronous nature of how Excel processes ribbon updates. In most cases, simply click **OK** and re-try the command. If that fails, try the steps in the **Ribbon Unresponsive** section.

# 17.2.2.6 Ribbon Command States Do Not Match SBC Legacy UI

By default, when the SBC Ribbon UI is enabled at startup, the SBC Legacy UI is disabled for better performance. When using both UI's, there is the possibility that the command states in the ribbon can get out of sync with the SBC Legacy UI menu interface. If this occurs, hit the SBC Help/ Ribbon button to re-synchronize.

#### 17.3 Commands Not Visible or Dimmed

Commands that are not applicable for a given operating mode will be dimmed or not visible. Some conditions that can cause this are:

- Basic vs Expanded Command Set Mode
- Single-Season vs Multi-Season Mode

• Specific states such as empty schedule, rosters or stats, main Team Name not defined

#### 17.4 Game Selection Mismatch Warnings

If the **Configure / Informational Messages** setting is enabled, the **SBC** will inform the user when there appears to be a mismatch in various game selection parameters such as display range, box score game or batting leaders range:

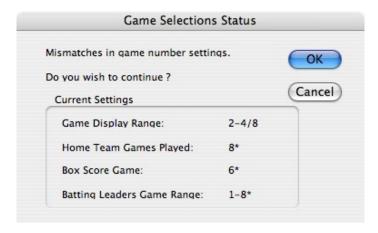

Figure 17-3 Game Selection Status

This is informational only and does not prohibit execution of the selected command. An asterisk (\*) will appear next to the settings where the *SBC* has detected a potential setting mismatch.

If the **Home Team Games Played** entry appears as: -\*, this usually indicates that a main **Team Name** has not been selected in the **Configure / General Preferences**.

# 17.5 ### Value Appears in Cells

This value will appear in a cell when the contents do not fit in the cell. This is only an issue during screen viewing and printing. The *SBC* web page processing routines correct for this condition by FM.

Modifications via the Format / Cells / Column Width command or use of the Shrink to Fit option in the Format / Cells / Alignment command for the cell can address this. This should be limited to cells in the User Notes area.

# 17.6 Web Site File Name Extensions Incorrect

This is the result of the **Use Filename Extensions** option check box being checked in the file save dialogs during web page creation. Uncheck this box and re-run the command. This should not occur during the **One Step Web Site** command.

# 17.7 Web Site Navigation Does Not Work Correctly

There are a number of potential causes for this. The Web Composer / Links / Navigation Links command (<u>Display Computed URL Paths</u>) may be helpful in diagnosing these problems. If you run into a situation that you cannot resolve, contact *SBC* support.

# 17.7.1 One Step Web Site

All files generated by this command in Basic Commands mode assume they will be in the same directory.

- The user has inadvertently renamed one or more files that were created.
- The user has moved or deleted one or more files out of the target directory.

#### 17.7.2 Manual Web Page Creation

- Incorrect filename extensions created due to the Use Filename Extensions setting in the File Save dialog.
- Incorrect settings for one or more of the directory or base address adders (General Processing Options).

# 17.7.3 User Defined Custom Hyperlinks

On rare occasions, a custom hyperlink may get corrupted. This is most common when running under older versions of Excel. The hyperlink value will typically revert to **H** or **O**. The user will be alerted to this condition when the **One Step Web Site** command is started. Use the **Web Composer / Links / Edit Hyperlink** command to correct.

# 17.8 Dropdown Navigation Tabs on Mobile Web Site Pages Not Functional

The dropdown navigation tab feature optimizes the limited viewing area on mobile devices. If Javascript is disabled or unavailable on the browser, the Hamburger icon will appear but will show as red bars to indicate this. The navigation tabs will be functional but will always be visible.

# 17.9 Web Site Favicon Icon Does Not Appear in Browser

The default **favicon.ico** file must be placed in the top level (root) of the web site. If a user-defined link has been activated, see **Include favicon link> tag** for the correct placement of the favicon icon file. Ensure the file is in one of the defined formats.

#### 17.10 WebClip Bookmark Icons Do Not Appear

See WebClip Bookmark Files for correct placement of the WebClip icon files.

# 17.11 Relative Addressing URL Error Warnings

Use the Web Composer / Links / Navigation Links command to assist.

If the **Player Files Directory** option is active (**Player Files Directory Processing**), then all links must be resolved as absolute addresses so that they will be reachable on the player stats pages as well as those in the home page directory. The warning will indicate the first link found to be resolved as a relative address.

#### 17.11.1 Web Site Graphics Do Not Appear on Web Pages

This can be caused by one or more of the following:

- Incorrect web graphics filename link specified or file in the wrong location
- Corrupted web graphics file
- Incorrect directory adders settings.
- Mismatch in file type extension
- URL coded as relative address when the **Player Files Directory** option is active. This will be evident if graphics do not appear on the individual player web pages but appear on others.

# 17.11.2 Masthead Graphics

In Basic Commands Mode, see <u>Selectable Masthead Icon</u> for correct placement of the masthead icon file. In Expanded Commands Mode, see <u>Masthead Background Icon File URL</u> for correct setup of the masthead graphics file. If the graphics does not appear on the player stats pages but does appear on others, the problem is related to improper coding of the file as a relative URL.

# 17.11.3 Web Page Background Graphics

See <u>Page Background File URL</u> for correct setup of the page background graphics file. If the graphics does not appear on the player stats pages but does appear on others, the problem is related to improper coding of the file as a relative URL.

#### 17.12 Player Stats Validation Errors

Player stats are evaluated for consistency with the **Stats Entry Verification** rules described for Single-Season Mode during:

- 1. Startup
- 2. Manual stats entry and updating
- 3. Stats importing from files
- 4. Box Score command
- 5. Batting Leaders command
- 6. One Step Web Site command

The Stats / Validate Stats command can be used to analyze and repair each entry that has an error.

# 17.12.1 Team Worksheet Corruption Errors

An Excel worksheet can get corrupted due to a number of causes. This is a rare situation.

The **Stats** / **Validate Stats** command checks the embedded formulas and for possible extraneous data in player stats area. These errors are indicative of a corrupted Team Worksheet. The command will report the number of instances and the first player area affected.

The *SBC* will make an attempt to correct the formulas and scrub extraneous data. The user should proceed with caution should problems persist. As a reminder it is always good practice to keep a backup Team Worksheet.

The user will be notified if the *SBC* is unable to correct these. In that case, close the *SBC* and re-open with a previous version of the Team Worksheet. If the problem persists, contact *SBC* Support.

# 17.13 Platform Specific Issues

The following are known limitations of the **SBC** due to differences in Excel versions and/or the Macintosh and Windows operating environments.

# 17.13.1 Font Library Variations

The **SBC** is shipped with the **Trebuchet MS** font family selection as a default for screen viewing and printing. This is a **sansserif** font that is available on Mac and Windows desktop platforms as well as most mobile browsers.

The *SBC* themes utilize the **Roboto Condensed** font for web page generation along with a default of a **sans-serif** font where this font does not exist on a user's browser. This is a downloaded font which is normally cached by most browsers. If you chose to use other fonts for banner titles or other cells, it is best to employ web safe fonts. Review Web Safe Font Families for an in-depth discussion of font selections.

# 17.13.2 Page Breaks

In most instances, the page breaks are only for visual screen reference. When using the **Print** or any of the web page creation commands, the **SBC** will paginate based on predefined areas. For example, team summary, leaders, schedule and each detailed player stats block will be printed on a separate page.

#### 17.13.3 "Can't Empty Clipboard" Alert

On some Excel versions on the Windows platforms, an error alert of *Can't Empty Clipboard* may occur during the execution of some commands. This is a well-documented problem on older versions of Excel/Windows. Attempts have been made to limit this in the *SBC*. Unfortunately, some are beyond the capabilities of the *SBC* to block. The *SBC* command operation is not affected.

#### 17.13.4 Dimmed Format Menu Items

Some items in the **Format** / **Cells** menu may appear dimmed indicating that they are not available to the user. This is a function of the version of Excel and/or of the ability of the **SBC** to manipulate these options.

# 17.13.5 Graphics Files Interchange Problems Between Mac and Windows

**SBC** Team Worksheets with embedded graphics that have been created on the Mac platform and then moved to the Windows platform may not be visible. This is a known Mac Windows issue. See <u>Platform Issues With Graphics</u> for more details and work-arounds.

# 17.13.6 Macro Error During Page Setup or Print Commands

This is usually caused by a printer not selected prior to executing these commands. This is more of an issue on the Windows platforms. The solution is to use the **Print / Printer Setup** command to select a printer. Alternatively, quit the **SBC**, select a printer, and relaunch.

# 17.13.7 Web Page Styling Does Not Match SBC Examples

Some older vintage browsers or those that have been stripped-down for mobile applications may not support features such as gradients, rounded corners or drop shadows. In these instances where the support is absent for a particular style, the gradients will appear as solid color fills, the rounded corners will appear and the drop shadows will not be present.

#### 17.13.8 Box Scores Web Page Issues

#### 17.13.8.1 Detailed Box Score Won't Display

Javascript must be enabled for individual box score display. If disabled, all box scores will be displayed.

# 17.13.8.2 Box Scores Printing Issues

When a user prints the Box Score Summary web page, the result will be an expansion of all available box scores in the list.

The box scores will be packed into as few pages as possible (**Best Fit** option) without splitting the results across page boundaries or one per page. Most browsers will honor the coding in the page to accomplish this. However, there may be instances where a game title and associated box score may appear on adjacent pages. Some versions of Internet Explorer have difficulties accomplishing this under some conditions. Possible solutions are to adjust the page scaling factor downward, reduce top and bottom margins, or suggest to users to employ a different browser such as Firefox, Chrome or Safari.

# 17.13.9 Import Dialog File Selection Problems

The *SBC* attempts to configure the file selection dialog box to show just the relative file types (file type filtering) for each import operation. On some versions of Excel, this function does not always work correctly. If you are not able to select a desired file, terminate the dialog box and disable the **Source File Filtering** option in the **Configure / General Preferences** command. Then, rerun the import command.

#### 17.14 Generic File System Problems

On occasion, an attempt to open or save a file will result in an error. The **SBC** will detect this and report the internal Excel error code and description. Unfortunately, the description is not always helpful.

The scope of possible conditions that could cause this vary by operating system. Obvious situations are files that are busy, locked, read-only. An additional condition that can cause a 1004 error code could be the result of a pathname to the target file that is too long. This varies by operating system and Excel version. Try using a target directory that is closer to the top of your home directory.

#### 18 SBC RIBBON UI - EXPANDED COMMANDS SET

The Configure / Expanded Commands command activates additional commands.

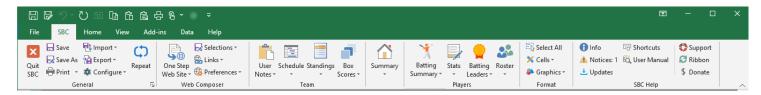

Figure 18-1 SBC Ribbon UI - Expanded Commands

# 18.1 Configure

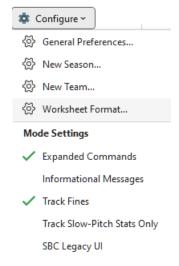

# 18.2 Worksheet Format

# **NOTE:**

This is a legacy function included for compatibility.

It is typically faster to copy an existing or blank Single or Multi-Season Team Worksheet and perform a Configure New Team or Configure New Season operation.

A Team Worksheet exists in either Single-Season or Multi-Season format. Changing the format will clear most of the entries on the existing Team Worksheet.

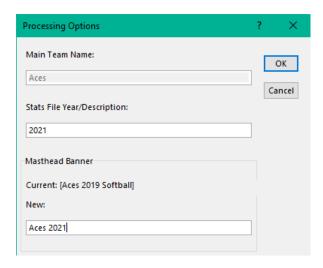

Figure 18-2 Change Worksheet Format Confirmation Prompt

Hit **OK** to continue. Follow the prompts that follow for basic configuration values.

# 18.3 Import

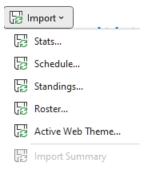

Commands to import **Stats** and **Active Web Theme** are enabled.

# 18.4 Export

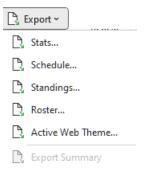

Command to export the Active Web Theme is enabled.

# 18.5 Web Composer

#### 18.5.1 Preferences

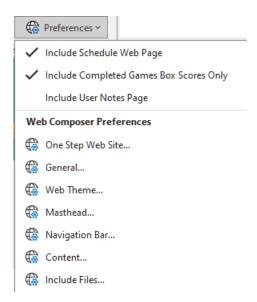

Additional preferences options are enabled to control attributes of web site processing ( **ENHANCED WEB PAGE GENERATION**).

# 18.5.2 Links

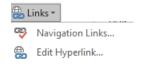

# 18.5.2.1 Edit Hyperlink

Facilitates management of user defined hyperlinks on web pages (User Defined Hyperlinks).

#### 18.5.3 Selections

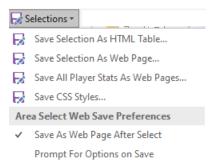

These commands allow creation of HTML pages for sections of the Team Worksheet.

# 18.5.4 Format

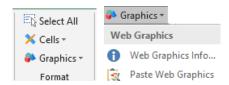

These commands provide formatting of selected areas of the Team Worksheet while still preserving protection of critical areas (MODIFYING CELL FORMATS)

# 18.5.5 Graphics

These commands provide support for user-supplied graphics objects and color palette management (<u>IMAGES / PICTURES PROCESSING</u>).

#### 19 IMAGES / PICTURES PROCESSING

The **SBC** supports the inclusion of pictures or graphics on the Team Worksheet:

#### 19.1 Traditional Pictures and Graphics

Graphics and pictures may be created via external applications and copied to the system clipboard. They can be pasted anywhere onto the Team Worksheet by first selecting a cell near where you wish the graphic to appear and then using the **Format / Graphics / Paste Web Graphics** command. Enter a blank value for the URL. The limitation of these types of pictures or graphics objects is that they will appear only on-screen and on printed pages.

These objects float on the Team Worksheet and may be relocated by selecting and dragging the object to the new location

The **Paste** command (ctl+V), **Paste** Special, or **Paste** tool in the **QAT** cannot be used.

# NOTE: The Excel drawing tools (Draw tab) are not supported.

# 19.2 Web Graphics

# 19.2.1 Masthead Graphics

In Basic Commands mode, a set of predefined masthead graphics are available. These will be pre-positioned at the left edge of the masthead and blended into the masthead background. See <u>Selectable Masthead Icon</u> for more details.

In Expanded Commands mode, a custom graphics file can also be defined. These are ideally png format with transparent backgrounds, but can be in jpg, png, gif or any format that can be rendered by web browsers. a graphic can be either a custom icon or a full width masthead graphic. If a masthead graphic is specified, it will override any web graphics pictures that are placed in the masthead area.

This method of including a graphic for the masthead is preferred over the Content Area Graphics method as it is only necessary to supply the link to the graphics file.

The Web Composer / Preferences / Masthead command has the URL, positioning and scaling preferences for the masthead graphic. See Masthead Processing Options for more details.

# 19.2.2 Content Area Graphics

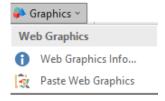

These graphics objects will appear on the screen, printed pages and also on web pages. These objects are created via external applications. They are subsequently copied and then pasted onto the Team Worksheet by first selecting a cell near where you wish the graphic to appear on the Team Worksheet and then using the Format / Graphics / Paste Web Graphics command:

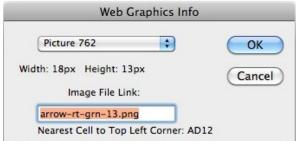

Figure 19-1 Web Graphics Object Information Dialog Box

The user will be prompted to enter an Image File Link for the object. This link is used during web page creation to create the HTML code necessary for the web browsers to locate the image file and place the picture at the correct location on the web page. The Image File Link URL will be added optionally to the Image Files Directory URL and to the Base URL values to create a composite URL to the image file. The value can be modified at a later time via the Format / Graphics / Web Graphics Info command. The Web Composer / Links / Navigation Links command can be used to show the actual path.

If the **Image File Link** value is not specified, a warning alert will occur. The user can go back and fix this situation now by hitting the **Fix** button. Hit the **Ignore** button to continue without fixing. The link entry can be added later via the **Format / Graphics / Web Graphics Info** command.

These objects can be relocated by selecting the object and then by dragging it to a new location. However, any other manipulations via the **SBC Legacy UI Picture Toolbar** and/or **Drawing Toolbar** will only be seen on the screen and on printed pages. Thus, any changes to a web graphics image must be performed in an external graphics application and then re-pasted onto the Team Worksheet.

#### 19.2.2.1 Web Graphics Info Command

This command allows the user to examine and modify attributes associated with web graphics that have been pasted into the Team Worksheet via the Format / Graphics / Paste Web Graphics command. A web graphics object is usually selected prior to using this command. If an entry is found in the Web Graphics tables for this object, the identifying information will be displayed. The user will be alerted if the current selection is not a graphics object or not found in the Web Graphics table. In this case, the user may use the pulldown menu to select a particular web graphics picture of interest. If the **OK** button is pressed, the window will shift to display the selected graphics object.

# **Image File Link**

This allows the user to specify a specific filename for the picture when a web page is composed from the Team Worksheet. The **Image File Link URL** will be added to the **Image Files Directory** value (if specified) and optionally to the **Base URL** value to create a composite URL to the image file.

#### NOTE:

Ensure that the link results in an absolute URL address if the Player Files Directory option is active.

Otherwise, the file cannot be accessed on Player files.

# Nearest Cell to Top Left Corner

This identifies the nearest cell relative to the web graphic's top left corner. The **Nearest Cell** value is useful to find a particular web graphics object when selected via the dropdown menu. The **Nearest Cell** value will change accordingly if the web graphic object is relocated.

#### NOTE:

Changes to the image file link do not become effective until the user hits the OK button.

# 19.2.2.2 Modification or Deleting Web Graphics

A desired web graphics object may be deleted by selecting the object and hitting the **Delete** key.

Modification of a web graphics object must be made externally in your graphics editing application to be reflected in subsequent web pages. If changes are made to a web graphics object, they will not be reflected on the screen or printed pages until the updated image is re-pasted via the **Format / Graphics / Paste Web Graphics** command sequence.

#### 19.2.2.3 Printed vs. Web Page Differences

Pictures and graphics will be printed as they appear on the Team Worksheet via the General / Print command.

If web pages are to be generated, the user must supply a link to the image file for each web graphics object used. The **Format / Graphics / Web Graphics Info** command allows the user to view and modify the link value for each web graphics object. Note that a situation may occur whereby the screen/printed images do not match those on the composed web page if the user encodes a different Web Graphics file link than the image that was pasted.

Also, any modifications to a web graphics object via the Excel tools such as contrast enhancement, resizing, etc. will be reflected in the on-screen and printed images, but will not be reflected in the composed web page images.

# 19.2.2.4 Customizing WebClip Icons

A custom set of WebClip icons can be created to replace the set that is supplied with the *SBC* distribution. There are a number of tools available that will create the set from a base graphics file. For example, <u>Icon Slayer</u> is a free web-based tool. There's excellent documentation there as well. Contact *SBC* support at <u>support@sbc.aces-softball.com</u> for additional assistance.

# 19.3 Platform Issues With Graphics

Graphics that may have been added to the Team Worksheet on the Mac platform and then viewed on Windows may appear as a marquee outline with the warning: "Quicktime and a Decompressor Program Are Required...". This is a result of a known incompatibility between Mac and Windows on some older versions of Excel. There is a fair amount of finger-pointing on both platforms as to who is at fault.

Possible solutions are as follows:

- 1. Avoid using the Macintosh OSX **Preview** app to open a graphic file and subsequently copying it to the clipboard. Better to use a graphics editor app such as **Graphic Converter** as a source.
- **2.** Move the graphics file(s) to the Windows platform. Then, open the graphics file with a graphics editor. Then launch the *SBC* and re-paste the graphics.

#### 20 MULTI-SEASON MODE

#### 20.1 Overview

Statistics in Single-Season Mode files are maintained on a game-by-game basis. The **SBC** has the capability of aggregating these statistics from multiple Single-Season Team Worksheets into a single Multi-Season worksheet to produce a composite set of career statistics.

See Strategies For Organizing Stats for an overview of approaches.

Statistics imported into Multi-Season mode files are aggregated by season. Thus, if any game-specific corrections are required, they should be fixed in the appropriate Single-Season Mode file(s) and subsequently re-imported into the composite Multi-Season stats file.

A Multi-Season file can be imported into another Multi-Season stats file.

Additional capabilities are provided to import stats compiled on a season basis from external files.

#### 20.2 Assembling a Multi-Season Mode Team Worksheet

Each Team Worksheet file (Single- and Multi-Season format) is identified by a unique **Stats File Description** parameter from the **Configure / General Preferences** setting in each file. This parameter may be modified for each file at import time or later as desired.

#### NOTE:

It is suggested that the **Stats File Description** values be kept to a few characters (eg: the applicable stats year) as they appear under the **SEA** column cells for each player.

#### 20.3 Functional Differences in Multi-Season Mode

Some features found in Single-Season mode operate differently or do not apply in Multi-Season mode.

#### **20.3.1** Career Batting Leaders

Batting leaders can be computed for all available seasons. An optional compilation of the top leaders for a single season across all seasons can be produced. See **Career Batting Leaders** for details.

# 20.3.2 Division Standings

Division Standings can still be maintained. Standings are maintained manually or imported from external files. See **Importing Team Names and Standings** for details.

#### 20.3.3 Stats Validation

Works the same as in Single-Season mode except that it operates on a season-entry basis.

#### 20.3.4 Multi-Season Web Site

A separate web site can also be generated from these statistics. If the user maintains a primary team web site, the Multi-Season web site can be cross-linked to the primary web site. See <u>Creating a Web Site With Multiple Seasons and</u>

Career Stats 

| Career State | Career State | Career State | Career State | Career State | Career State | Career State | Career State | Career State | Career State | Career State | Career State | Career State | Career State | Career State | Career State | Career State | Career State | Career State | Career State | Career State | Career State | Career State | Career State | Career State | Career State | Career State | Career State | Career State | Career State | Career State | Career State | Career State | Career State | Career State | Career State | Career State | Career State | Career State | Career State | Career State | Career State | Career State | Career State | Career State | Career State | Career State | Career State | Career State | Career State | Career State | Career State | Career State | Career State | Career State | Career State | Career State | Career State | Career State | Career State | Career State | Career State | Career State | Career State | Career State | Career State | Career State | Career State | Career State | Career State | Career State | Career State | Career State | Career State | Career State | Career State | Career State | Career State | Career State | Career State | Career State | Career State | Career State | Career State | Career State | Career State | Career State | Career State | Career State | Career State | Career State | Career State | Career State | Career State | Career State | Career State | Career State | Career State | Career State | Career State | Career State | Career State | Career State | Career State | Career State | Career State | Career State | Career State | Career State | Career State | Career State | Career State | Career State | Career State | Career State | Career State | Career State | Career State | Career State | Career S

#### 20.4 Command Set Differences In Multi-Season Mode

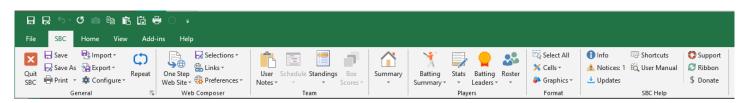

Figure 20-1 SBC Ribbon UI - Multi-Season Mode

Commands that operate based on game-by-game statistics are no longer applicable. Any changes to game-specific stats should be edited in the original Single-Season Team Worksheet files and subsequently re-imported into the Multi-Season mode file. See Appendix A for expanded view of the SBC Ribbon UI with commands.

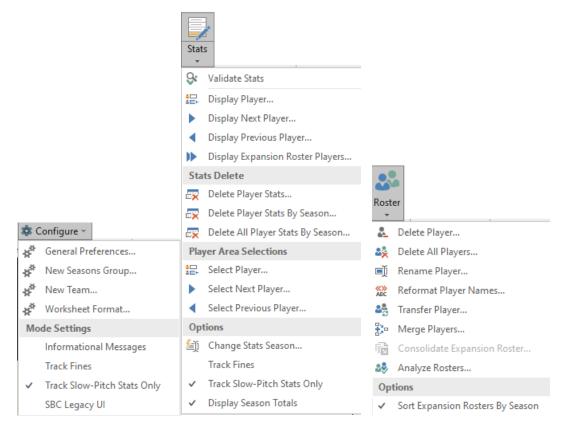

#### 20.4.1 Inactive Commands

The following commands are not active in Multi-Season Mode:

- Configure / Expanded Commands Mode is always set to Expanded Commands mode
- Configure / New Season
- All Schedule commands
- All Box Score commands
- Stats / Edit
- Stats / Game Range
- Stats / Delete Player Stats by Game
- Stats / Delete All Player Stats by Game Range
- Stats / Autofill Player Positions (POS)
- Roster / Add Player
- Import / Roster
- Import / Schedule
- Export / Schedule

# 20.4.2 Command Functional Differences

#### **NOTE:**

These commands operate essentially the same as in Single Season Mode. However, the user should take into account their impact on subsequent statistics importing to prevent duplicate/erroneous statistics from being created.

Roster / Delete Player from Roster Roster / Rename Player

Operates essentially the same as Single Season mode. Renames can be performed on a given player stats for a specific season or all seasons.

# Stats / Transfer Player Stats Roster / Merge Players

Merges operate similar to Single Season Mode except stats are merged on a season-by-season basis. Season identifier information is maintained in this process. **Resolving Issues From Imported Stats** describes some situations where this command is utilized.

If it is desired to merge a single season stats for a given player, **Transfer** the player to the Expansion roster if not already there. Then perform a **Rename** of the player entry for the desired season to a temporary name. Then perform the **Merge**. **Transfer** the remaining stats for the player back to the Active roster is necessary.

#### 20.4.3 New Commands

# 20.4.3.1 Configure / New Seasons Group

# **WARNING:** This operation is not undo-able !!!

This is similar to configuring a **New Team** except that basic team and standings information is preserved. This is useful for the start of a new season or for playoffs, tournaments, etc.

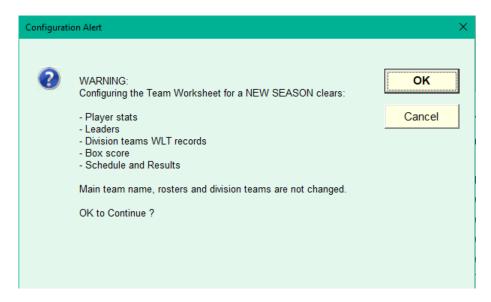

Figure 20-2 New Season Confirmation Prompt

Hit **OK** to continue. Follow the prompts that follow for basic configuration values.

This will reconfigure the team worksheet for a new set of career stats seasons. Existing rosters and stats, division teams WLT records and batting leaders will be cleared.

#### 20.4.3.2 Rosters / Sort Expansion Roster by Season

As the statistics are tracked by season, sorting by **Game** number is replaced by sorting by **Season ID** (**Stats File Description**). If this option is unchecked, the Expansion Roster is sorted by player names.

# 20.4.3.3 Stats / Display Season Totals

This option determines if the total number of seasons is computed and displayed for each roster entry. This is the normal display mode when the imported stats files are from full seasons.

If the Multi-Season stats file is comprised of multiple entities for the same season (eg: regular season, playoffs), then this option should be unchecked. Otherwise, the Season totals would be incorrect.

# 20.4.3.4 Stats / Change Stats Season

This command allows the user to change the **Stats File Description** for a group of stats. The new value cannot be set to an existing value.

# 20.4.3.5 Stats / Delete Player Stats By Season

This command allows the user to remove the stats for a specific player for the specified **Stats File Description**. To maintain consistency, it is suggested that the user perform this function in the individual Single-Season stats files and subsequently re-import the stats.

# 20.4.3.6 Stats / Delete All Players Stats By Season

This command allows the user to remove the entire set of stats for a specified range of seasons based on the **Stats File Description** values. This command is of benefit in the case where an incorrect set of stats had been previously imported.

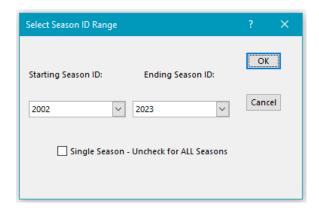

Figure 20-3 Delete All Player Stats By Season Options Dialog

# 20.4.3.7 Consolidate Expansion Roster

When a large number of stats files from multiple seasons have been merged into a Multi-Season Mode file, the number of entries in the Expansion Roster can get quite large. This command allows the user to consolidate multiple player entries for a specific season into a single composite entry.

Alternatively, all entries for all seasons can be condensed to one entry per season. Once executed, individual player names for the selected year will no longer appear.

When invoked, the user will be prompted for the parameters. The dropdown list will show the seasons that have more than one entry and therefore are candidate(s) for consolidation. After completion, the results will be reported. Then, the dialog will reappear for another operation if there are any additional seasons available.

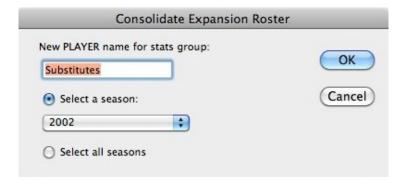

Figure 20-4 Consolidate Expansion Roster Options Dialog

#### NOTE:

If you select a **New PLAYER name** that already exists, the stats will be consolidated into that players' existing stats. So, make sure that is what you intend to do as this cannot be un-done.

To consolidate the stats for all but a select set of players in the Expansion Roster:

- Use the Roster / Transfer Player command to temporarily move the stats that you do not wish to consolidate to the Active Roster.
- 2. Run the Roster / Consolidate Expansion Roster command. Select a single season or the Select all seasons option

3. Finally, use the Roster / Transfer Player command to transfer the players back to the Expansion Roster.

# 20.5 Importing Stats

Statistics can be imported from another **SBC** Single-Season, Multi-Season Team Worksheet. In addition, season-oriented stats can be imported from other sources as well. This might be the case if you are migrating from another stats program or service. See **IMPORTING/EXPORTING STATS FROM OTHER SOURCES** for details.

# 20.5.1 Roster and Stats Importing Methodology

If the player name already exists in either the Active or Expansion roster, the stats from the import file will be merged with existing stats for that player in the Multi-Season file. They will appear as a separate entry in their detailed stats block identified by the import file **Stats File Description**. If the user is re-importing stats for the given **Stats File Description**, then the stats for the player will be over-written.

If the player name does not currently exist in the composite stats, a new roster entry will be created with the **Stats File Description**. The player stats will be added into the Active or Expansion roster based on the players' roster location in the import file.

#### 20.5.1.1 Roster Conflicts

If the import results in a player appearing in both rosters, the stats entry will be placed in the Expansion Roster and will be marked with >>> next to their name. This might occur if a player was in the Expansion roster in one season and moved to the Active roster in another. An alert will occur after the stats importing has finished.

In addition, there are means to resolve potential player name conflicts such as player names that might be spelled differently in different stats files. See **Resolving Issues From Imported Stats** for strategies to resolve these and other conflicts.

#### **20.5.1.2** Importing of Expansion Roster Stats

The user may choose to preserve or ignore the Expansion Roster entries. It is recommended that the Expansion Roster entries be preserved. They can be renamed, merged with other players, consolidated, or deleted at a later time as desired.

# 20.5.2 Importing Statistics From a Team Worksheet

With an open Multi-Season Team Worksheet, additional statistics from other seasons, tournaments, playoffs, etc. may be imported from their respective files.

Use the **Import** / **Stats** command and select the Team Worksheet to be imported. The **SBC** will test the file integrity as an **SBC** file and the revision number. A test to ensure that the active Team Worksheet has not been selected as the import file is also performed (attempt to import the active Team Worksheet into itself). Any issues will be reported. The user will be notified if the import file needs to be updated. If so, close the **SBC**.

A prompt for the **Stats File Description** will be shown. If the Team Worksheet file has a previously defined **Stats File Description** value, it will be shown as a default. If not, enter a unique identifier for this group of statistics.

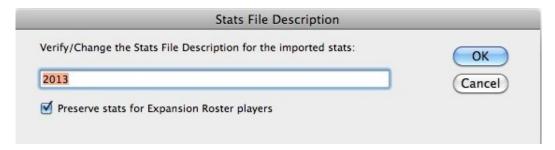

Figure 20-5 Worksheet Importing Options Dialog

Alternatively, the user can enter them under a different identifier. This might be the case if the **Stats File Description** in the import file was not entered correctly previously or that the user is choosing to change the identifier strategy. The stats in the import file should be verified as matching the desired identifier before performing this action. This should be performed with care to prevent duplicate stats entries.

If a stats group matching this identifier already exists, the user will be alerted to this condition. If this is acceptable, the imported stats will overwrite **ALL** of the existing stats for that **Stats File Description**. This is a normal situation when it is desirable to update the Multi-Season stats during the season with stats from the current season, playoff or tournaments.

The user will be alerted if the import file is in full stats tracking mode, but the Multi-Season Team Worksheet is in **Slow Pitch Only** mode. The user will have the option to switch to full stats tracking mode at that time.

#### 20.5.3 Stats Import Summary

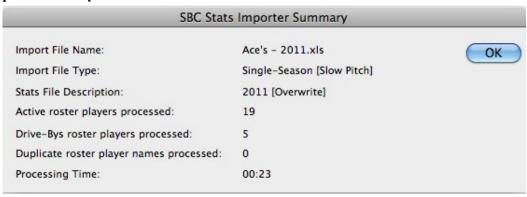

Figure 20-6 Worksheet Import Stats Summary

At the completion of the import process, a processing summary will be displayed. This summary can be recalled at a later time via the **Import / Import Summary** command.

If multiple player stats entries have been imported into the Expansion roster (**Drive-Bys** in the example), the user will be prompted to optionally compress the stats for these players for this season down to a single entry. Alternatively, the user may choose to defer this operation to a later time via the **Roster / Consolidate Expansion Roster** command.

See <u>Resolving Issues From Imported Stats</u> for details on resolving potential issues that might occur as a result of the import process.

As a final step, the user has the option to recompute the Batting Leaders at this time or via the **Batting Leaders / Calculate** command at a later time.

# 20.5.4 Resolving Issues From Imported Stats

A number of potential issues can arise when importing statistics from different seasons, tournaments, playoffs, etc. The **SBC** provides mechanisms for dealing with the most common issues that may occur.

#### NOTE:

Changes made in the Multi-Season Mode Team Worksheet are *not* back-annotated into the individual source Team Worksheets or import files. Therefore, it is suggested that conflicts be resolved at the sources to allow re-importing of stats during the season without the need to re-apply corrections.

#### **20.5.4.1** Incorrect Player Name

A situation may occur where a player's name may have been entered in the roster differently (e.g.: spelling) in different stats files. The Rosters / Merge Players command can be used to resolve this situation by combining the stats into a single player entry. In addition, the Rosters / Rename Player and Rosters / Transfer Player commands may be useful.

# 20.5.4.2 Player Exists in Both Rosters

This could occur after importing if a player existed in different rosters in different stats files. The user will be alerted to this situation at the completion of the import process. Duplicate player names will be flagged with >>> in the Active Roster.

To resolve this issue, use the Rosters / Merge Players command to merge the two entries into a single entry. Merge the entry with the >>> in the Active Roster to the entry in the Expansion Roster. All individual season statistics will be preserved. Move the result back to the Active Roster if desired via the Rosters / Transfer Player command.

Where applicable, the Rosters /Rename Player command can be used.

The Rosters / Analyze Rosters command can be used to ensure that all of these situations have be resolved.

#### 20.5.4.3 Modifying the Stats File Description

It may be desirable to alter the **Stats File Description** for a particular block of stats. This might be necessary if the naming strategy has changed for the individual stats files or an error was detected in the **Stats File Description** spelling. The **Stats / Change Stats Season** command is used to accomplish this.

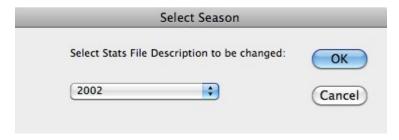

Figure 20-7 Season Selection Dialog

The user is first prompted for the desired **Stats File Description** to be changed. This will be followed by a prompt to enter the new **Stats File Description** value. The new entry will be tested for a duplicate conflict. All player statistics matching the original identifier will be changed to the value.

# 20.5.5 Removing Stats Based On the Stats File Description

This situation may occur if it is determined that a wrong set of statistics had been imported. The removal can be accomplished for all players stats matching the **Stats File Description** via the **Stats / Delete All Players Stats by Season** command. A single player's stats can be removed via the **Stats / Delete Player Stats by Season** command.

# 20.6 Career Batting Leaders

Batting leaders can be calculated from the composite stats with runtime options for the **Batting Leaders / Update** command.

#### 20.6.1 Composite Career Batting Leaders

As the total number of **Completed Games** would likely be an un-realistic number for any player, the **Computed Games** value is initially computed assuming 25% of the seasons played times the **Average Games Per Season**. The result is multiplied times the **Minimum AB/PA Per Game** to yield a **Minimum AB/PA** qualifier. This value can be modified as desired.

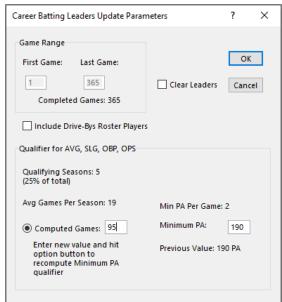

Figure 20-8 Multi-Season Mode Leaders Update Options

The value used in the previous Leader Update calculation is shown for reference. This can be useful to maintain consistency when the user wishes to override the computed value.

# **20.6.2** Single Season Top Batting Leaders

An optional compilation of the top leaders for a single season (single season best) across all seasons can be produced. The runtime options are similar except the calculation of the **Minimum AB/PA** is based on the **Average Games Per Season**. Similarly, the user can override or recompute this value.

The value used in the previous Leader Update calculation is shown for reference. This can be useful to maintain consistency when the user wishes to override the computed value.

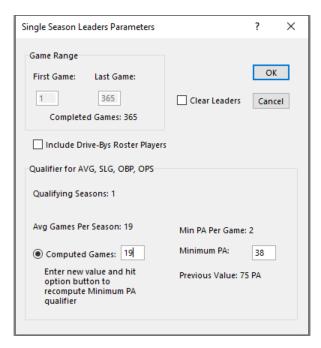

Figure 20-9 Multi-Season Mode Single Season Leaders Update Options

# 20.7 Calculating Division Standings

Automatic calculation of the Division Standings is not supported. However, as in Single-Season mode, the standings may be manually calculated or imported from an external file.

#### 21 ENHANCED WEB PAGE GENERATION

#### NOTE:

These capabilities are for advanced users that desire more extensive control over the resulting web pages.

They are activated in Expanded Commands Set mode.

The user should be familiar with **One Step Web Site** functionality in Single Season Mode. Contact *SBC* support if you have any issues implementing any of these features on your web site.

# 21.1 Web Page Generation Overview

A custom-designed Web Page Composer in the *SBC* generates the web pages. Unlike Excel's built-in Web Page Generator, the *SBC* composes very compact and clean HTML5 and CSS code. In addition, the user has control over a number of additional options that are not available with the Excel generator.

The *SBC* generates syntax-correct HTML5 based on the World Wide Web Consortium (W3C) standards version 5 and cascading style sheets (CSS1, CSS2, and CSS3). It also employs Javascript and the jQuery library. These standards are the baseline used by most popular web browsers including Chrome, Firefox, Safari/Safari iOS, Opera, Android, Internet Explorer, Edge, and others. In reality, the level of conformance to these standards varies by browser type and version.

The *SBC* composes web pages using <u>Responsive Design</u> techniques so that each same web page will dynamically adjust the content and style based on the user's device and size. The web pages are also compliant with Google's <u>mobile friendly</u> standards which will improve search engine ranking of your site.

Every attempt has been made to generate code that is cross-browser compatible. The **SBC** does not utilize any browser-specific capabilities and thus, pages should appear similar on most recent vintage browsers. However, there may be differences in page appearance among various web browsers, browser versions, or the host platforms and OS releases. These differences may be due in part by font family variations or specific browser settings.

The *SBC* generates most of the content area as HTML tables in order to preserve the tabular data structure of the Team Worksheets.

#### 21.1.1 Character Sets for URL Links

Unlike in a computer text processing app, not all characters can be used to specify a link or file. The <u>W3C standard</u> (<u>RFC3986</u>) defines a sub-set of valid characters that can be deployed in a URL specification. The unreserved set is as follows:

$$A-Z a-z 0-9 - . \sim : /$$

These can be used in any URL file or link specification. Note that spaces are not permitted. Best to use - or \_ instead between words.

The following additional reserved characters may be used in specific link specifications:

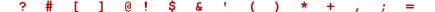

The **SBC** will validate each URL to insure conformity to the specification. For example, automatically generated navigation links employ the basic set only. Directory specifications (e.g.: **Prepend Base URL, Player Files Directory**, etc.) are also limited to the basic set. **User Defined Navigation Links** and **User Defined Hyperlinks** can employ the full set.

# 21.2 One Step Web Site Command

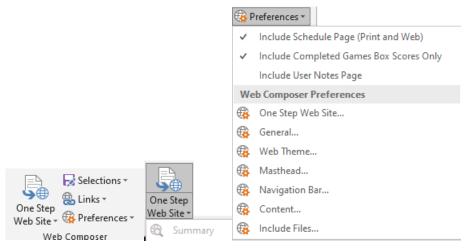

#### 21.2.1.1 Basic Commands Mode

A basic web site is generated with all web files placed in a flat directory structure. All parameters are pre-configured for this mode. Web page styling is configured via the Web Theme selection. When the One Step Web Site command is executed, runtime processing options are presented.

# 21.2.1.2 Expanded Command Set mode

An additional set of file organization and styling customizations are available.

# 21.2.2 Processing Options

These options are accessible via the Web Composer / Preferences / One Step Web Site command.

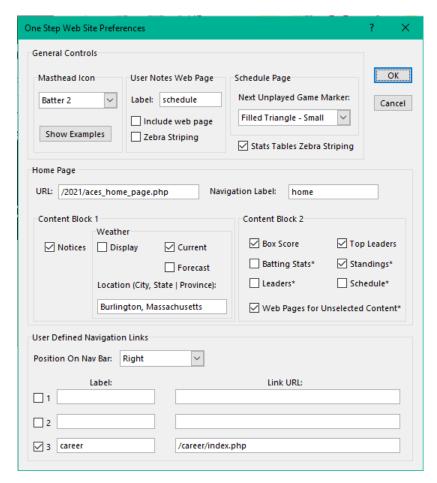

Figure 21-1 One Step Web Site Preferences in Expanded Command Mode

#### 21.2.2.1 Home Page Navigation Label

The label field can be any text value. Leave the field blank to restore the default value **home**. This link always points to the home page.

#### 21.2.2.2 Home Page URL

A unique filename or URL for the home page. The filename suffix will be evaluated for compliance with the settings for **Include File Processing** and the suffix will be automatically set to .html or .php as required.

If Web Composer / Preferences / General / Prepend Base URL is active, the Base URL can be pre-prepended if the Home Page URL is a relative path.

# 21.2.2.3 Home Page Content

The user may select any combination of content for home page. If **Web Pages for Unselected Content** is checked, any content that is not selected (except Box Score, Top Leaders, Notices and Weather) will be generated as a separate web page with a corresponding navigation bar tab.

If the Web Composer / Preferences / Include Schedule Web Page option is disabled, then the Schedule option is disabled for both Home Page Content and separate web page generation.

# 21.2.2.4 User Defined Navigation Links

This option allows up to three additional navigation links to web pages or locations outside of the *SBC* generated pages. The **Position on Nav Bar** option determines the location of these links as a group on the navigation bar relative to the predefined *SBC* tabs. For each active link, a **Label** and a **Link URL** must be specified. The label field can be any text value that does not conflict with any other navigation bar label.

In the example, the user has defined a custom link to a career site. The **Position on Nav Bar** has been set to right. This would result in the navigation tabs as shown.

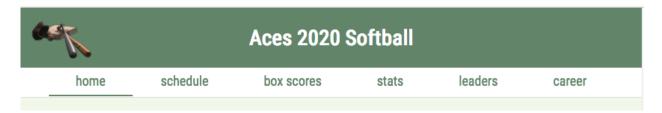

Figure 21-2 Customized Navigation Bar Example

#### 21.2.3 One Step Web Site Processing Summary

# Web Composer / One Step Web Site / Summary

In addition to the basic processing statistics, URL's to the privacy files and external CSS files will be shown, if enabled.

Information relative to the **User Notes** processing area is displayed. These results can be helpful in adjusting the content/layout.

#### Page Layout

**Responsive Design** (default) – Content will dynamically adjust depending on the screen size and orientation. Mobile device scrolling is vertical only.

Force Wide Page – Horizontal scrolling is enabled to view all possible content.

Warn Only – Notify the user if the content may not fit on a mobile device. Content modifications, **Responsive Design** or **Force Wide Page** modes may be needed.

Web Theme - The name of the web theme that was used.

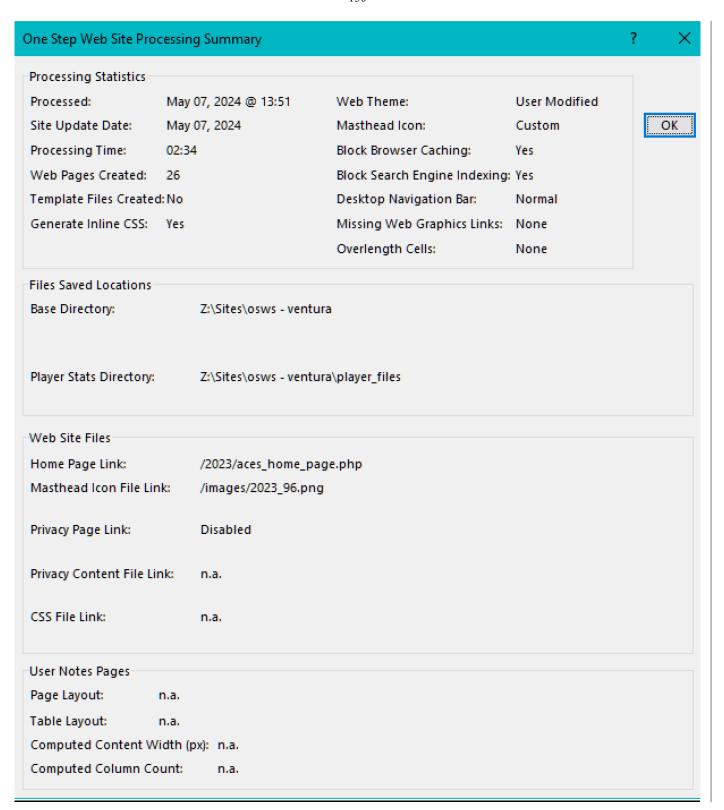

Figure 21-3 One Step Web Site Processing Summary - Exapanded

#### 21.2.4 Customizing Web Themes

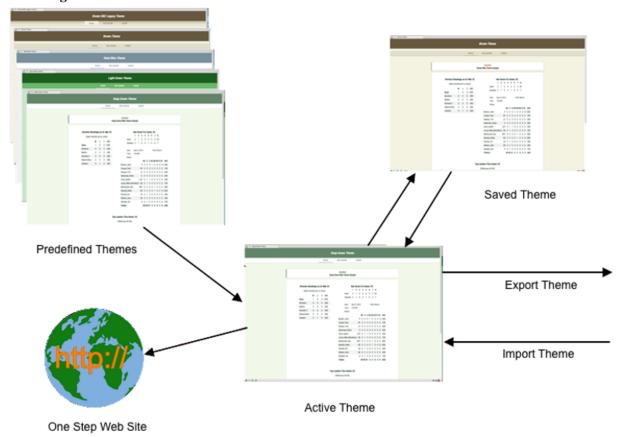

Figure 21-4 Customizing Web Themes

In addition to the built-in themes, the user can create their own custom theme. Typically, it is beneficial to start with one of the built-in themes as a baseline and then experiment with changes using the Web Composer / Preferences options for Masthead, Navigation and Content. There are a number of excellent resources on the web for selecting color schemes.

Your customized theme will now be the **Active** theme. It will be preserved for re-use as the **Active** theme when you save the Team Worksheet. If you wish to use your customized theme in addition to one of the predefined themes, use the **Web**Composer / Preferences / Web Theme command and hit the **Save Theme** button. This will save the **Active** settings as the **Saved Theme** for future recall. In addition, if you attempt to load an alternate theme when there are modifications to the **Active** theme, the command will alert you to save the current settings if desired before loading.

If you wish to transfer your customized theme to another Team Worksheet, ensure that it is the **Active Theme**. Then, use the **Export / Active Web Theme** command to create a file with these settings. This file can be imported into other Team Worksheets as desired via the **Import / Active Web Theme** command.

#### **WARNING:**

Do not edit the contents of web theme files as unexpected results can occur

# 21.2.5 User Defined Hyperlinks

User-defined hyperlinks may be placed in unprotected cells for subsequent web pages. This is primarily intended for use in the **Summary Notices, Schedule** and **User Notes** areas. However, these may be placed in any unprotected cell.

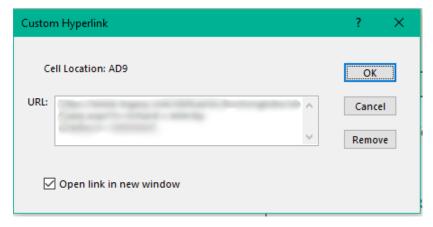

Figure 21-5 Custom Hyperlink Dialog

To add a custom hyperlink, select the cell of interest and run the **Web Composer / Links/ Edit Hyperlink** command. The desired URL can be entered, modified or removed. When file and directory processing is enabled, the URL's are subject to the same processing rules for **Prepend Base URL**. Cells that have an active hyperlink will be identified with a small red marker.

#### NOTE:

A custom hyperlink cannot have a value of **H** or **O**.

The Open link in new window option will create a new window in the user's browser when the link is clicked.

The <u>User Notes</u> / <u>Format</u> command can also be used to remove all hyperlinks in the <u>User Notes</u> area with or without clearing or reformatting the cell contents.

### 21.3 User Modifiable Attributes for Web Page Processing

#### NOTE:

Selection of a **Web Theme** will configure all of the styling attributes to render the web pages. The user may selectively override the attributes as desired to produce a **Custom** theme. This **Custom** theme can be transferred to another Team Worksheet, if desired. These options are contained in the **Web Composer** / **Preferences** submenu commands unless noted otherwise.

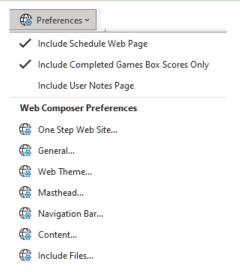

#### 21.3.1 Color Selections

Defined HTML color settings can be selected from the dropdown lists. Samples of these colors are shown in <u>APPENDIX B</u> - <u>DEFINED HTML WEB COLOR NAMES</u>. See <u>HTML Color Management</u> for more details on color parameter entry.

# 21.3.2 General Processing Options

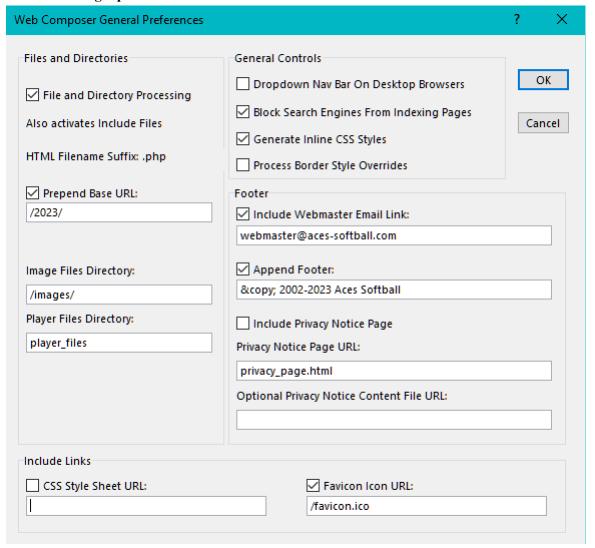

Figure 21-6 Web Page Composer General Preferences Dialog

### 21.3.2.1 Files and Directory Processing

In Basic Commands Mode, all *SBC* files are generated into a flat directory structure. Navigation links are computed with relative values. In Expanded Commands Mode, a structure can be created to keep related files in separate directories for ease of site management. This is useful when creating a web site with multiple seasons, career stats and shared graphics files. Figure 21-7 shows the relationship of Files and Directory Processing.

#### NOTE:

In Expanded Commands mode, it is advisable to code **ALL** links as absolute URL's so that they will work properly from **SBC** web pages that are inside sub-directories (eg: Player Files Directory).

Use the **Web Composer / Links / Navigation Links** to evaluate the computed URL's.

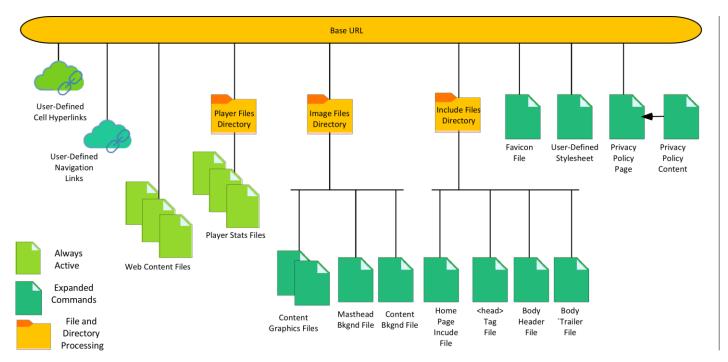

Figure 21-7 File and Directory Processing Hierarchy

For example, if the **Prepend Base URL** adder is enabled with a specification of /MyBase, a path for a home page of:

MyTeam\_home\_page.html

would form the absolute URL: /MyBase / MyTeam\_home\_page.html

However, a relative URL specification of: ./ MyTeam\_home\_page.html or ../ MyTeam\_home\_page.html or ../ MyTeam\_home\_page.html

would be left unchanged. The same processing holds true for the directory adders.

# 21.3.2.2 HTML Filename Suffix

The suffix is automatically configured based on the following operational modes:

| Mode                                                        | Suffix |
|-------------------------------------------------------------|--------|
| Basic Commands Set                                          | .html  |
| Include Files Inactive                                      | .html  |
| Web Composer / Selections /                                 | .html  |
| Save Selection as HTML Table                                |        |
| <b>Include File Processing</b> Active and one or more of    | .php   |
| the following is active:                                    |        |
| <head> Tag File, Body Header File, Body Trailer File</head> |        |
| <b>Include File Processing</b> Active (Home Page only)      | .php   |
| and Home Page Content File active                           |        |
| Privacy Page with separate Privacy content file             | .php   |

**Table 21-1 HTML Filename Suffix Configurations** 

# 21.3.2.3 Prepend Base URL

When enabled, this option will conditionally apply the prefix to the following URL/filename parameters:

- Home Page URL
- *SBC*-generated navigation links
- CSS Stylesheet filename
- Favicon link filename

- Image file directory
- Player files directory
- Page background image filename
- Masthead background image filename
- Include files and include files directory
- Content area graphics
- User-defined navigation links
- User-defined hyperlinks

The **Prepend Base URL** specification can be either relative or absolute. The ability to enable/disable/change the **Prepend Base URL** specification allows web development in a wide variety of structures.

#### NOTE:

If a hierarchical structural is deployed (eg: use of any of the directory adders), it is imperative to activate the **Prepend Base URL** option with a value that insures absolute URL's for all navigation links. A value of: / will bind all URL's to the top-level (root) directory of the web site.

# 21.3.2.4 Image File Directory URL

This option can be particularly useful to allow common graphics files to reside in a single directory for all generated web sites.

# 21.3.2.5 Player Files Directory Processing

This capability allows the user to keep the detailed player stats files in a separate directory. If specified, this value will be pre-pended to the hyperlink URL of the actual player files.

If this is activated, the *SBC* will prompt the user for the correct directory to place these files. The user must ensure that this directory path is consistent with the hyperlinks that will be generated for the detailed player stats files.

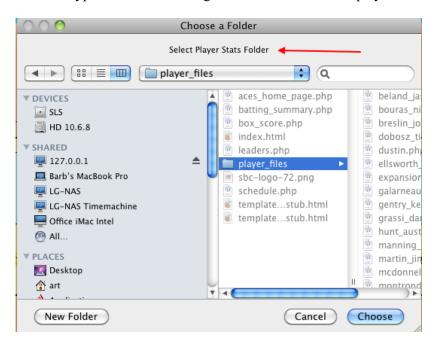

Figure 21-8 Web Page Composer Player Stats Directory Selection Dialog

# 21.3.2.6 CSS Style Sheet URL

This specification allows the use of a user-defined cascading style sheet (CSS) file. If specified, the contents will be processed after the predefined CSS rules. Thus, these can override predefined style values from the Team Worksheet and/or Web Composer / Preferences commands. The CSS Stylesheet can be activated without the File and Directory Processing enabled. See <u>Cascading Style Sheets</u> for more details.

### 21.3.2.7 Include favicon < link> tag

This option allows the inclusion of a element to specify the location of your favicon file. Normally the favicon file is placed in the root directory of your web server. However, this URL may be used to specify an alternate location. The favicon option can be activated without the **File and Directory Processing** enabled.

The favicon file can be in the form of a <code>gif</code>, <code>jpg</code>, <code>jpeg</code>, <code>png</code>, or <code>svg</code> image file as well as the legacy <code>ico</code> format. Several on-line tools are available to assist in developing/verifying favicon files such as: <a href="https://www.favicon-generator.org/">https://www.favicon-generator.org/</a> and <a href="https://realfavicongenerator.net/">https://realfavicongenerator.net/</a>.

#### 21.3.2.8 Include Webmaster Email Link

When enabled, this will append a hyperlink to contact the webmaster by email. The link will appear as:

#### **Web Site Problems?** Contact Webmaster

in the footer area. If a user clicks on this link, their default email client will be invoked to with the Subject line encoded as:

Subject: main team name Web Inquiry

Ensure that a valid email address is entered.

#### **WARNING:**

Use caution when including this link !!!

The **SBC** uses a technique to obfuscate the email address from malicious web scrapers and bots, but no method is 100% fool-proof.

So, make sure that you employ a unique email address that you can easily de-activate if the address becomes compromised.

# 21.3.2.9 Append Footer Text

When enabled, a text line will be appended at the bottom of each web page. The user may enter any text string as desired. If disabled or blank, the footer text will not be added to the web page. In the Figure 21-6 example, the footer entry is used prepends a copyright notice with the Unicode © character to generate the © symbol.

# 21.3.2.10 Dropdown Nav Bar on Desktop Pages

When active, the masthead will mimic the masthead on mobile browsers with a hamburger symbol at the right. The navigation bar will be hidden. Navigation bar visibility is controlled by clicking on the hamburger symbol, similar to mobile browsers.

When inactive, the navigation bar is always visible.

#### **WARNING:**

Dropdown navigation bar display requires Javascript is enabled in the browser.

# 21.3.2.11 Block Search Engines From Indexing Pages

This option is usually inactive which allows web search engines (e.g.: Google, Bing, Yahoo, etc.) to index your web site pages. However, if you wish to restrict the visibility of your site from search engine results, activate this option. When active, a unique meta-tag is generated to instruct web search engine crawlers from indexing the web pages. A unique **robots.txt** file is generated as well.

After creating or updating your web site, ensure that **robots.txt** file is placed at the top-level (root) directory of your web site. Do not change the name or contents of the **robots.txt** file.

Note that if you modify this setting, it may take several days for the web search engines to reflect the change.

**WARNING:** 

Legitimate search engine indexing bots (e.g.: Google, Bing, Yahoo, etc.) will honor this setting. However, malicious web scraper and bots usually don't. Any links, email addresses, personal information that you incorporate could be vulnerable to harvesting by these bots.

### 21.3.2.12 Generate Inline CSS Styles

When this option is checked (default), in-line CSS styles will be generated in each file. The CSS Style Sheet URL can be used in addition to the generated inline styles. Following the cascading rules of CSS processing, any common styles in the user-specified stylesheet file will override the internally generated styles.

#### **WARNING:**

It is not recommended to deactivate (uncheck) this setting and use an external CSS Style Sheet URL exclusively as unexpected results can occur.

As a safety measure, in-line CSS styles will be generated if this option is unchecked and a CSS Style Sheet URL is not specified.

# 21.3.2.13 Process Border Style Overrides

By default, cell border settings are not mapped to web pages as the current **SBC** Team Worksheet layout and **Web Themes** do not employ borders. Also, border styles incur a significant amount of processing and thus have a negative impact on web page generation time. To enable, check the **Process Border Style Overrides** option.

# 21.3.3 Content Processing Options

These options specify the overall page background and content cards layout and design. Initial values are configured by the Web Theme selection.

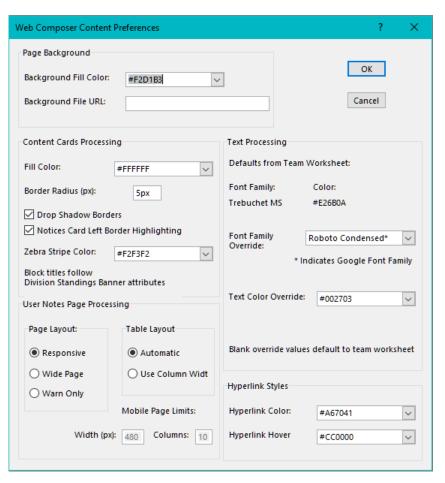

Figure 21-9 Web Page Composer Content Preferences Dialog

# 21.3.3.1 Page Background Fill Color

Specifies an optional background color for the web page if a background image has not been specified or if the background image file is not found or cannot be rendered by the browser. The user can override this value via a predefined HTML web color name from the dropdown list in the edit box. Examples of the predefined colors are shown in Appendix B.

Alternatively, a specific color value may be entered. HTML Color Management describes the format.

If specific background values are not specified, the web page defaults to a value specified by the user's browser (generally white or light gray) or, optionally, via an external CSS background, background-color property.

# 21.3.3.2 Page Background File URL

Allows the user to optionally specify a path to a file that contains the desired background image. If a background image is not desired, leave the field blank.

This file is normally a graphics file (.gif, .jpg, .png, etc.) in web-ready format (no preview). The entry in this field should be a path name description to the file relative to the location of where the web page will reside or an absolute URL path. If specified, the Image File Directory and Prepend Base URL can be applied.

# 21.3.3.3 Content Cards Block Fill Color

Specifies the background color for all styled cards/blocks.

### 21.3.3.4 Content Cards Drop Shadow Borders

When checked, applies a dropped shadow effect to the bottom of each content area.

#### 21.3.3.5 Content Cards Border Radius

Specifies rounded corner effect for each content area. Specify the value in pixels (e.g.: 2px). Enter a value of 0px for squared corners.

# 21.3.3.6 Notices Card Left Border Highlighting

When checked, this will apply a thick border to the left edge of the first content card (eg: Notices).

# 21.3.3.7 Block Titles Text Color

Selects the color for the title line for each major content block. Leave this blank to follow the text color from the Team Worksheet.

### 21.3.3.8 Zebra Stripe Color

Controls the color of the alternate stripe color when Zebra striping is enabled.

# 21.3.4 Text Processing Options

Initial values are configured by the Web Theme selection.

#### **WARNING:**

Use caution when modifying the font family, size and weight parameters as they are highly interrelated and may affect the amount of visible content on the pages. This is especially important when viewed the pages will be viewed on small mobile devices.

# 21.3.4.1 Default Worksheet Font Family and Text Color

This will display the most frequent text font family and color used on the Team Worksheet.

#### 21.3.4.2 Font Family Override

Allows selection of an alternate font family for text. This will take precedent over the **Default Worksheet Font** family. Leave the field blank to instruct browsers to use the **Default Worksheet Font**. The **Format / Cells** commands can override the font family/size/color/style/fill for items such as the masthead banners, section block titles, or individual cells.

The *SBC* Web Themes utilize the **Roboto Condensed** font for web page generation along with a default of a **sans-serif** font where this font does not exist on a user's browser. This is a downloaded font which is normally cached by most browsers.

A dropdown list of common fonts (web safe) supported by most browsers is shown in Table 21-2. A generic font family name (serif, sans-serif, monospace, cursive, fantasy) will be included in the web pages code as a fallback if the selected font family name is not supported by the user's browser. When selecting a font, the user will be alerted if the font is not a web safe font.

#### 21.3.4.3 Web Safe Font Families

Web Safe Fonts are font families that claim to be present on virtually all desktop and mobile devices. The actual list is a constant moving target given the wide array of desktop and mobile devices, operating systems, browsers, and associated revisions. There is an endless list of web sites that claim to have the definitive lists of web safe fonts.

For font examples and lists of other font families, check out:

https://cssfontstack.com/

and

https://www.w3schools.com/cssref/css\_websafe\_fonts.asp

Table 21-2 is compiled from the tables at <a href="https://cssfontstack.com/">https://cssfontstack.com/</a> plus additional fonts from the <a href="https://cssfontstack.com/">Google font libraries</a> that have high availability on both Windows and Mac platforms.

| Font Family Name       | Style      |
|------------------------|------------|
| Arial                  | sans-serif |
| Arial Black            | sans-serif |
| Arial Narrow           | sans-serif |
| Arial Rounded MT Bold  | sans-serif |
| Audiowide*             | sans-serif |
| Brush Script MT        | cursive    |
| Calibri                | sans-serif |
| Cambria                | serif      |
| Century Gothic         | sans-serif |
| Comic Sans MS          | sans-serif |
| Comic Neue*            | sans-serif |
| Copperplate            | fantasy    |
| Courier New            | monospace  |
| Garamond               | serif      |
| Georgia                | serif      |
| Gill Sans              | sans-serif |
| Lato*                  | sans-serif |
| Lucida                 | sans-serif |
| Lucida Bright          | serif      |
| Lucida Sans Typewriter | monospace  |
| Open Sans*             | sans-serif |
| Palatino               | serif      |
| Papyrus                | fantasy    |
| Roboto Condensed*      | sans-serif |
| Roboto*                | sans-serif |
| Source Sans*           | sans-serif |
| Tahoma                 | sans-serif |
| Times New Roman        | serif      |
| Trebuchet MS           | sans-serif |
| Verdana                | sans-serif |
|                        |            |

**Table 21-2 Web Safe Font Families** 

Fonts identified with an asterisk in the list (\*) are fonts from the Google font libraries

### **NOTE**:

A given font may not render the same look and/or size on all systems, printers or browsers. In addition, some mobile browsers do not support all of these font families

As an example, the **Comic Sans MS** font is a Microsoft font (MS) that will display correctly on the Team Worksheet, printed pages, and on most desktop and mobile browsers. However, it is not included on Apple iOS devices, so it will drop back to a **sans-serif** font, usually **Trebuchet MS**.

The Google font, **Comic Neue**, is similar to the **Comic Sans MS** font and will display correctly on all desktop and mobile browsers as the font is downloaded and cached. However, it will display as a **sans-serif** font on the Team Worksheet and printed pages.

So, it is best to test your font selections on your users' expected devices before committing.

# 21.3.4.4 Google Font Families

Use of the Google font families allows the user to specify optional font overrides for the base font family, Masthead Banner and Content Block Titles (Division Standings title). These may be different font families for each. If you enter a different font from the Google font library, make sure that you place an asterisk as the last character in the font family override name.

One limitation is that use of Google font family overrides on individual cells are limited to those that have been specified previously for the base font family, Masthead Banner, or Content Block Titles.

#### 21.3.4.5 Text Color Override

This allows the base text color to be modified for the web pages.

# 21.3.4.6 Hyperlink Text Colors

Controls the base and hover colors of hyperlinks. Visited color is the same as the base color.

### 21.3.5 User Notes Web Page Processing Options

# Page Layout

- Responsive Design Instructs the browser to dynamically adjust the amount of content displayed based on the devices' screen width and orientation. This is the default in Basic Command Set mode and should be sufficient for most applications.
- Force Wide Page This mode activates horizonal scrolling for the page. Less desirable than Responsive Design but does allow all content to be viewed on small device screens.
- Warn Only The user will be alerted if the limits are exceeded but the page will still be rendered by the browsers as one page wide with vertical scrolling only.

#### **Table Lavout**

- **Automatic** Instructs browsers to render the content area in as small an area as possible. This is the default and should produce satisfactory results under most conditions.
- Follow Column Widths Instructs browsers to render the content area column using the widths seen on the SBC application screen. This may result in a wider than necessary web page and may not produce satisfactory results, especially for mobile devices.

The **Mobile Page Width Limit** and **Column Limit** values are helpful in sizing the displayed content extracted from the **User Notes** page.

# 21.3.6 Masthead Processing Options

The options control attributes of the masthead area. The masthead height is automatically set to 80px for desktop and 50px for mobile browser viewing. Initial values are configured by the Web Theme selection.

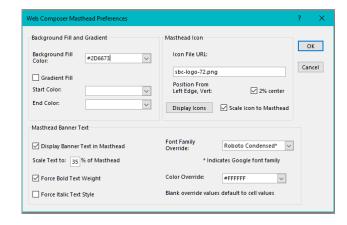

Figure 21-10 Web Page Composer Masthead Preferences Dialog

# 21.3.6.1 Masthead Background Fill and Gradient

If the **Gradient Fill** is enabled, the **Start Color** and **End Color** selections control the color span of the gradient. If the Gradient Fill is disabled or not supported by the user's browser, a fallback to a solid **Background Fill Color** will be used. This color is also used for the passive fill of the **Scroll-to-Top Navigation** icon.

#### 21.3.6.2 Masthead Banner Text

The *SBC* will extract the text line from the Team Summary page header area of the Team Worksheet and use this as a banner on the masthead. The banner text will be sized to fit and centered in the masthead. The **Color Override** and/or **Font Family Override** can override the worksheet values as desired. A blank entry will extract the worksheet value. Note that the text color is a separate setting from the Content area colors options. **Bold** and **Italic** styling can be forced as well.

The banner text can be suppressed by unchecking the **Display Banner in Masthead** option. This might be the case if a custom icon or masthead background is deployed.

# **NOTE:**

If the target audience will be using mobile browsers to view the site, the count of characters in the Masthead Banner should be limited to fit within the smaller viewing area.

Otherwise, the Hamburger and/or masthead icons might be occluded.

# 21.3.6.3 Masthead Banner Text Height Scaling

The banner text will be scaled by FM to fit the size of the masthead. This can be any integer value from 20% to 80%.

# 21.3.6.4 Masthead Background Icon File URL

A user-defined masthead icon file or a custom masthead background can be deployed. The file can be any web-compatible graphic format. However, .png format with transparent backgrounds is preferable to merge with the masthead background fill colors. The Web Composer will place the icon at the left edge of the masthead and automatically resize the image to fit.

Enter the custom icon file name via the Web Composer Masthead Preferences / Icon File URL field. If File and Directory Processing is employed, follow the same rules based on the resulting URL for the icon file.

If the **Scale Background Graphics to Masthead** is checked, the **SBC** will automatically size the image to fit into the masthead and center it vertically.

If the graphic file is an icon, the **Position** option may be activated to offset the icon 2% from the left-most edge of the masthead. If a full-width image file is deployed, uncheck the **Position** option to align the graphic flush to the left edge.

If the user selects one of the built-in masthead icons via the list in the Web Composer / Preferences / One Step Web Site Preferences command, then the corresponding icon file name will appear in this field. If the user choses to use a custom icon file name specification, then the Custom selection value will appear the next time the user opens that submenu.

The **Display Icons** button displays examples of the predefined masthead icons (browser and active internet connection required).

### 21.3.7 Navigation Bar Preferences

Initial values are configured by the Web Theme selection.

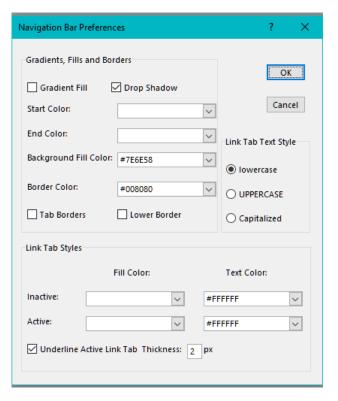

Figure 21-11 Web Page Composer Navigation Preferences Dialog

# 21.3.7.1 Navigation Bar Gradient

The *SBC* can produce a gradient-filled navigation bar (**Gradient Fill**) or a solid color. The **Start Color** and **End Color** values style the gradient to match the color scheme of the default masthead styles. The **Background Fill Color** determines a fallback color for the navigation bar if the gradient is disabled or not supported by a particular browser. A **Drop Shadow** effect on the bottom of the Navigation Bar can be applied as well as a **Lower Border**.

# 21.3.7.2 Navigation Bar Links Text Tab Styling

The style of the text in the navigation tabs can be specified by the **Link Tab Text Style** selection. The options are **UPPERCASE**, lowercase, or Capitalized.

### 21.3.7.3 Navigation Bar Borders Styling

A **Border Color** can be specified. **Tab Borders** can be applied between each of the navigation tabs. A **Lower Border** can be added under the navigation bar

# 21.3.7.4 Navigation Bar Link Tabs Styling

The navigation link tabs **Fill Color** and **Text Color** can be styled separately for the **Inactive** or **Active** page states. Leaving a **Fill Color** blank will result in no fill. Leaving a **Text Color** value blank will result in inheriting the default text color.

The Underline Active Link Tab can be enabled for the current active page tab. The Thickness can also be specified. This can be used separately or in conjunction with the Active page fill and text colors. Enter the value in pixels (e.g.: 2px)

#### 21.4 Include File Processing

When the Files and Directory Processing mode is enabled, the user has the ability to add additional content at predetermined locations in the web pages by means of "include" files.

**NOTE:** 

In order to use this option, the user's web server must support server-side PHP pre-processing.

The Web Composer / Preferences / Include Files command invokes the dialog box shown below. The current state of the Files and Directory Processing mode setting (Include File Processing) is shown for reference in the top line.

Activating one or more of the include file selections will automatically switch the web file types from .html to .php for the affected pages as follows:

Home Page Content Files - Home Page file type only Head Area Files - All file types Body Area Files - All file types

See One Step Web Site Processing Options for details.

The individual "include" files contents must be suitable for the specific area of the web page such as HTML, css, Javascript, etc.

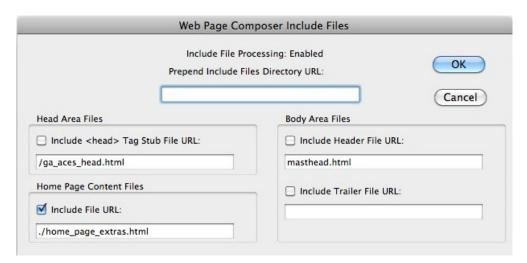

Figure 21-12 SBC Include Files Dialog

# 21.4.1 URL Specifications

URL's can be an absolute or relative path and is subject to the normal **File and Directory Processing**. The **Display** / **Computed URL Paths...** command can be useful in resolving issues regarding the use of these options. It should be noted that not all PHP processors will interpret full URL (http://) specifications.

# 21.4.2 Include Files Directory URL

This option can be particularly useful to globally relocate the file link descriptions for all of the include files without the need to encode this for each file.

#### 21.4.3 Include <head> Selector Stub File URL

This allows the inclusion of additional tags from an external file into the <head> area of the HTML. When active, the contents will be placed just prior to the closing </head> tag in each web file. Any valid <head> area HTML, CSS, Javascript tags or PHP code may be incorporated. Another possible use for this file would be to include the Javascript code stub for Google Analytics.

# 21.4.4 Body Area Files

# 21.4.4.1 Body Header File

This file can contain HTML, Javascript, PHP or other code. When specified, this file will be inserted at the top of the body area of the HTML just after the opening <body> element.

This include file must contain a **div id=body-container**> entry in order to properly open this element for the remainder of the HTML code generated by the **SBC**. The designer has the option of placing the code inside or outside the **body-container** element. If a **Body Header** file is not specified, the **SBC** will generate the opening **body-container** div.

### 21.4.4.2 Body Trailer File

When specified, this file will be inserted at the bottom of the body area of the HTML just prior to the closing </body> element. Typical usage might be for visitor counters. This file can contain HTML, JavaScript, PHP or other code.

The designer has the option of placing the code inside or outside the **body-container** div. This include file must contain a closing </div> element in order to properly close this element for the remainder of the HTML code generated by the *SBC*. If a **Body Trailer** file is not specified, the *SBC* will generate the </div> to close the **body-container** element.

# 21.4.5 Home Page Content Include Files

The contents of this file are inserted after the last content block just prior to the footer line on the home page. This file can contain any valid HTML, Javascript, or other code that can be processed by the browser. Unlike the Body Trailer file, this file is inserted into the main **content-container** div and is only applicable for content unique to the home page.

The URL for this file can be either relative or absolute to the Home Page URL. The URL and content validation is left up to the user. This can be useful for content that does not change when the web site is being updated such as links to previous season stats, field dimensions, league information, etc.

# 21.5 Privacy and Security Policy 000 5.20

The *SBC*-generated web pages do not deploy elements that would violate common standards such as the EU's <u>GDPR</u> or <u>California's Consumer Data Privacy Act</u>. However, the use of a webmaster email link in the footers and retention of user information from subsequent user email inquiries using this link could cause potential violations. The addition of cookies, advertising, web site tracking code (eg: Google Analytics), etc. can cause violations as well.

A full discussion of the impact of these attributes is beyond the scope of this document. Thus, conformance to the standards is your responsibility.

# 21.5.1 Privacy and Security Web Page 000 5.20

When the Privacy and Security Policy feature is activated, a hyperlink: <u>Site Privacy and Security</u> will appear in the footer area of each web page. A separate web page with the policy will appear.

# 21.5.2 Privacy Web Page Options

Options are incorporated in the Web Composer / Preferences / General Processing Options.

### 21.5.2.1 Include Privacy Notice Page

Controls inclusion of a hyperlink page in the footer area of each web page. The link is labeled: **Privacy and Security** and will take the user to the **Privacy Notice** web Page.

#### 21.5.2.2 Privacy Notice Page URL

Path to the file for the **Privacy Notice** web page. The **SBC** can generate this file if desired, or it can point to a user-defined privacy file.

The *SBC*-generated method creates a file with styling based on the current Web Theme. For a default Privacy and Security Policy content (Figure 21-13), leave the **Privacy Notice Content File URL** parameter blank.

The option to have the **SBC** generate this file is shown at the start of the **One Step Web Site** process. The user will be prompted for the target directory for this file. The default is the home page directory.

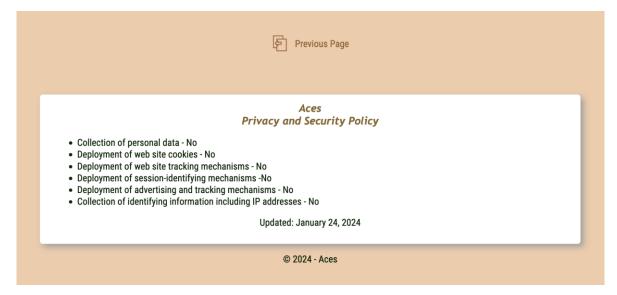

Figure 21-13 Sample Default SBC-Generated Privacy Page

### 21.5.3 Privacy Notice Files Location

Typically, the Privacy Notice files will reside in the web site home page directory. If your web site has multiple seasons or career stats, it may be desirable to share a common Privacy Notice web page for all seasons/career pages (Figure 21-14). This will ease maintenance of the Privacy Notice files as the contents are dynamically loaded when a user clicks on the **Web Privacy and Security** link.

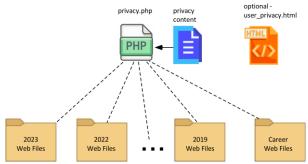

Figure 21-14 Shared Privacy Page Files Location Example

To ensure the Privacy Notice files are accessible from any web page, it is advised that the Privacy Page URL's result in absolute addresses. The URL's will be processed based on the **File and Directory Processing** settings.

#### 21.5.4 Privacy and Security Notice File Development

The Privacy Notice web page can be created via one of two methods:

#### 21.5.4.1 SBC Generated Framework File

The *SBC* can generate a framework web page file. The page will be formatted with the attributes of the current web theme. The location is specified by the **Privacy Notice Page URL** parameter. The user has the option to generate this file when a **One Step Web Site** command is executed. This only needs to be done once to create the file, or when the web theme or URL's have been modified.

The framework file will generate a styled content area with a banner (Team Name plus **Privacy and Security Policy**). If active, the defined footer and/or webmaster link will be included.

# **Option 1: Default Privacy Policy**

If the **Privacy Notice Content File URL** parameter is blank, the default privacy notice (Figure 21-13) will be shown along with the web site processing date.

### **Option 2: Framework File With Custom Privacy Policy**

If the default notice is not applicable for your site, then a user-defined policy file with your specific policies may be specified via the **Privacy Notice Content File URL** parameter. The date will not be coded into the framework file. This allows modifications to the Content File without the need to regenerate the framework file.

When the user clicks on a **Web Privacy and Security** link, the resulting web page will be composed using the template web page coupled with your user-specific policy content. The filenames can be modified a desired, but the **Privacy Notice Page URL** parameter must have a file suffix of .php. This method allows the policy to be updated as necessary by simply modifying the **Privacy Notice Content File**. The Content file entries will be formatted as paragraph-aligned.

The Privacy Notice Content File can be simple text. As desired, use the HTML tag: <br/>
to insert a paragraph break.

```
Collection of personal data - No<br/>
Deployment of web site cookies - No<br/>
Deployment of web site tracking mechanisms - No<br/>
Deployment of session-identifying mechanisms -No<br/>
Deployment of advertising and tracking mechanisms -No<br/>
Collection of identifying information including IP addresses - No<br/>
Updated: Jan 14, 2024
```

Figure 21-15 Privacy Notice Content File Example (Simple Text)

Alternatively, HTML/CSS coding can be used for more complex formatting as desired. Figure 21-16 shows an example of the use of an un-ordered, bulleted list for the policy statements.

```
    <!i>Collection of personal data - No
    <!i>Deployment of web site cookies - No
    <!i>Deployment of web site tracking mechanisms - No
    <!i>Deployment of session-identifying mechanisms -No
    <!i>Deployment of advertising and tracking mechanisms -No
    <!>In>Collection of identifying information including IP addresses - No

<p
```

Figure 21-16 Privacy Notice Content File Example (HTML)

# 21.5.4.2 User Generated Policy File

Alternatively, a link to a user-defined Privacy and Security web page file can be specified via the **Privacy Notice Page URL** parameter. This might be the case if your organization or league already has a web page for this purpose.

The coding, formatting and content is up to the user. In this situation, leave the **Privacy Notice Content File URL** parameter blank to avoid false error messages.

# 21.6 HTML Color Management

Web Themes will configure the Team Worksheet with specific color schemes and styling for each theme. Each theme has been crafted to conform with the Web Content Accessibility Guidelines (WCAG) at a minimum level AA compliance. Most of the colors and styles from the themes will be reflected on the Team Worksheet as well. Some parameters (eg: gradients, drop shadows) are only visible on web pages.

The user may choose to customize these settings as desired, but should do so with caution. Contrast analysis (eg: text color vs. background color), is beyond the scope of the *SBC*. Thus, some color parameter combinations might render the Team Worksheet or web pages difficult to read or unreadable.

If you choose to make changes, a tool such as the WebAIM Contrast Checker can be useful.

# 21.6.1 Color Selection and Specification

A dropdown list of predefined HTML colors exists for color specifications in the **General Preferences** and various **Web Composer / Preferences** commands. Appendix B lists the available color names and corresponding decimal and hex values. Although most browsers support the use of the color name as a color parameter, the **SBC** will convert the color name to its' hex value for compliance to W3C Standards and better browser compatibility.

In addition, the user may enter color values in a 24-Bit hexadecimal format. The format is as follows:

#### **#RRGGBB**

where the RR, GG and BB values are in the range: 00-FF hex.

# 21.7 Creating a Web Site With Multiple Seasons and Career Stats 100 5.10

#### 21.7.1 Multi-Season Mode Web Site

As in Single-Season Mode, the user may create a web site for composite Career (Multi-Season) stats using the Web Composer / One Step Web Site command. The web site is a standalone set of files with its' own home page.

The structure of a Multi-Season Mode web site is essentially the same as Single-Season Mode with the exception that the **Box Score** and **Schedule** pages are not included. The **User Notes** can be deployed to contain additional information regarding the Multi-Season stats.

# 21.7.2 Web Site Structure

A unified web site structure can be created with multiple Single Season sites plus a composite career set of stats for all seasons in Multi-Season format as shown in 21-17. The files for masthead icons are kept in a separate folder for access by all seasons and the Career files. This structure allows the end users to easily navigate the site using the top-level URL (https://www.myteamsite.com in the example) to enter the site and be automatically redirected to the home page of a specific season, the career site, or a user-designed web page.

The structure allows for simple management as the site evolves by keeping each season and career stats areas separate.

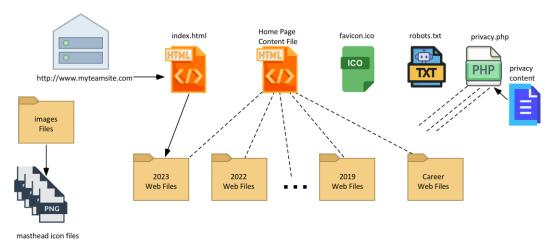

Figure 21-17 - Multiple Seasons and Career Web Site Structure

#### 21.7.3 Structural Details

The navigation is enabled by deploying two unique .html files. Sample files (sample-index.html, sample-home page include.html) are included in the SBC distribution in the Web Site Files / Extras folder.

# 21.7.3.1 Top Level Index File

As a user enters the top-level URL in their browser, the web server will invoke the **index.html** file. This file provides automatic redirection to a specific home page. This allows users to bookmark the base URL of the site. In addition, it includes a fallback link should the users' browser fail to perform the redirection.

You can deploy the **index.html** redirection even if you have only a single season web site and no career stats or a custom home page. Modify the highlighted entries for your web site to point to the desired Home Page.

#### **NOTE:**

The file must be named index.html and placed at the top (root) level of the web site.

```
<!DOCTYPE html>
<!-- sample index.html redirection file -->
<html lang="en">
   <!-- edit the title to match your web site -->
   <title>Redirect to My Team 2023 Home</title>
   <!-- cache control directives. Not supported by all browsers or all versions -->
<meta http-equiv="Cache-Control" content="no-cache, no-store, must-revalidate"> <!-- HTTP 1.1-->
   <meta http-equiv="Pragma" content="no-cache"> <!-- HTTP 1.0 -->
<meta http-equiv="Expires" content="0"> <!-- for proxies -->
   <meta name="Generator" content="SBC">
   <meta http-equiv="Content-type" content="text/html; charset=UTF-8">
   <meta http-equiv="Content-Style-Type" CONTENT="text/css">
   <meta name="viewport" content="width=device-width, initial-scale=1.0">
   <!-- edit the URL to match your web site -->
<meta HTTP-EQUIV="REFRESH" content="0; url=https://www.myteamsite.com/2023/myteam_home_page.html">
   <style type="text/css">
    body {
       font-family:sans-serif;
       font-size:16px;
      text-align:center;
      background:#f4f3e1
      color:#484848 ;
      margin:0;
      width:100%;
       -webkit-text-size-adjust:none;
   </style>
</head>
<body>
     <!-- edit the URL and message to match your web site
    If My Team Home Page does not appear, click to
         <a href="https://www.myteamsite.com/2023/myteam_home_page.html"> redirect to My Team 2023 Home Page</a>
</html>
```

Figure 21-18 Sample index.html Format

# 21.7.3.2 Home Page Content File

This file contains the code that allows the user to navigate to the multiple seasons and the career stats. It will show on each seasons' home page and the career home page following the primary content blocks before the footer area. It will be styled based on the current **Web Theme** plus any user customizations, if any. Edit the file to meet your specific site configuration.

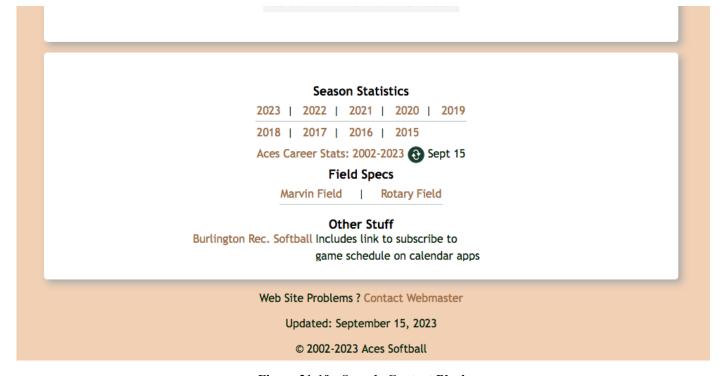

Figure 21-19 - Sample Content Block

```
<!-- begin: my_team extra home page content -->
<!-- Sample responsive table with zebra striped table and hyperlinks. Mutilple rd-blocks can be specified. -->
<div class="styled-container-2 styled-container-2-override"> <!--- begin: styled content container 2 -->
   <div class="rd-block">
        <!-- navigation links to season stats -->
        Season Statistics
        ctds= opaque=botter /
ctd><a href="/2023/myteam_home_page.html" title="my team 2023 Stats">2023</a>&nbsp;&nbsp;&nbsp;&nbsp;
</dr>
<a href="/2022/myteam_home_page.html" title="my team 2022 Stats">2022</a>&nbsp;&nbsp;&nbsp;&nbsp;
</dr>
<a href="/2021/myteam_home_page.html" title="my team 2021 Stats">2021</a>&nbsp;&nbsp;&nbsp;&nbsp;
</dr>
<a href="/2020/myteam_home_page.html" title="my team 2020 Stats">2020</a>&nbsp;&nbsp;&nbsp;&nbsp;

               <a href="/2019/myteam_home_page.html" title="my team 2019 Stats">2019</a>
           <!-- navigation links to career stats -->
               <a href="/career/myteam_career_stats.html" title="my_team career stats">
                My Team Career Stats: 2019-2023
        optional links --
       Field Specs
       <a href="/field1.html">Field 1</a>
                       
               <a href="/field2.html">Field 2</a>
    </div> <!-- end rd-block 1
       - optional links -->
   <div class="rd-block">
        Other Stuff
       <a href="https://www.ourleague.com" onclick="this.target='blank'">Our League Web Site</a>
           <a href="https://www.mlb.com/glossary/rules" onclick="this.target='blank'">Official MLB Rules</a>
           </div> <!-- end rd-block 2 -->
</div> <!--- end: styled content container 2 -->
   - end: my_team extra home page content -
```

Figure 21-20 - Sample Home Page Content File

The first table block contains the navigation links to each season and the career stats. The remaining areas in green are optional. The name of the file is not critical.

Each season and career site needs to be configured and regenerated to include the **Home Page Content** file. See **One Step Web Site Configuration** for details.

### 21.7.3.3 Graphics Files

Place the **favicon.ico** and the **webclip** icons at root directory level. Place the masthead icons in an image file directory. Each season and career site needs to be configured and regenerated to reference the image file directory. See **One Step Web Site Configuration** for details.

# 21.7.4 Career Stats Navigation Tab

If desired, a navigation tab to the **career** stats can be added to each season's navigation tab by using one of the <u>User</u>
<u>Defined Navigation Links</u>. This needs to be done for each seasons' web site block. See <u>One Step Web Site Configuration</u> for details.

#### 21.7.5 One Step Web Site Configuration

After customizing the files for your site, configure the Team Worksheet for each season and the career site using the Web Composer / One Step Web Site, General and Include Files Preferences commands. All paths should be result in absolute URL's. The Web Composer / Links / Navigation Links command can be useful to verify the correct settings. Use the One Step Web Site command to generate the web site for each.

### 21.7.6 Web Site Maintenance

From then on, navigation changes can be made to the **Top-Level Index File**, and **Home Page Content files** without recomposing the individual season or career web files. For example, adding a new season would simply require

modification to the **Top-Level Index File** and **Home Page Content** files. Deleting previous seasons or modifying additional links of interest would require modification to the **Home Page Content** file only.

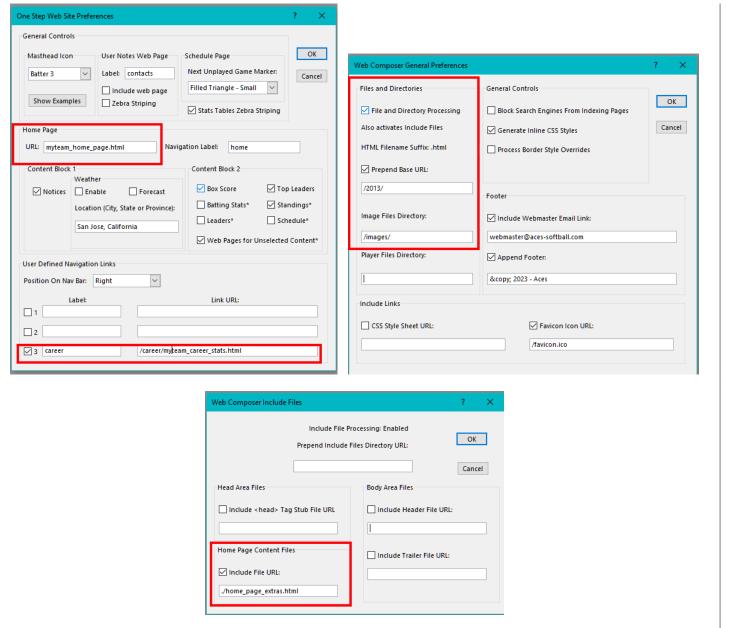

Figure 21-21 - Web Preferences Configuration

# 21.8 Cascading Style Sheets

The SBC encodes the current css styles into each web page. A separate .css file is not required.

For users that wish to utilize the current css style framework in custom web pages, a separate. **css** formatted file can be saved via the **Web Composer / Selections / Save CSS Styles** command. The styles will be based on the current web processing parameter settings.

A user-defined cascading stylesheet file may be specified via the Web Page Composer / Preferences / General command. This facilitates a unified appearance of web pages generated by the SBC and other web pages that may be part of the team web site. It also facilitates overriding/experimenting with style changes without regenerating the web pages via the SBC.

The **SBC** follows the rules of CSS cascading order as defined by the W3C standards. A user-defined CSS file can override specific style settings such as background fill color, background image file description, etc.

The **SBC** creates compact HTML code and encodes style information based on the **SBC** parameter settings plus individual cell attributes in the worksheet as required. It will make a determination of the default style values based on the most frequently used styles in the selected area of the worksheet. These values will be overridden as required with **style**= elements on a cell-by-cell basis as each cell is processed.

Thus, there may be instances where entries in a user-defined CSS stylesheet may not be able to override the worksheet values. The use of the CSS !important modifier may be useful to assist in the override. In other cases, it may be necessary to modify the cell style attributes directly in the HTML or on the worksheet via the Format menu options to achieve the desired results.

A full tutorial on the implementation of CSS is beyond the scope of this document. Tutorials on CSS can be found at: <a href="https://www.w3schools.com/">https://www.w3schools.com/</a>. There are a number of other references available on the web or in book form as well.

#### 21.9 Commands for Advanced Web Sites

Although the One Step Web Site command and structures should satisfy the majority of user requirements, the SBC provides a series of commands for users that wish to develop a highly customized web page or site.

#### 21.9.1 Generate HTML Table From Area

The user can generate an HTML table stub from a selected range of the Team Worksheet via the **Web Composer/ Selections / Save Selection as HTML Table** menu command. This command is useful to extract areas of the Team Worksheet for incorporation into other web pages. The range of cells selected must be contiguous. This command cannot be used on an area of a non-**SBC** Excel worksheet that may be currently open.

Style overrides are applied to cells in the selected area based on differences from the defined reference format settings.

If this mode is used, first disable the Web Composer / Selections / Save As Web Page After Select option first to prevent a full web page generation sequence. Alternatively, use the mouse to select a range of cells.

This command will invoke a file save dialog with a default file name of: **table.html**. The user may modify the filename and directory as desired. A prompt for HTML table composer preferences will occur next.

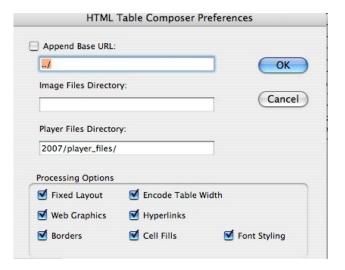

Figure 21-22 - HTML Table Composer Preferences

As this command only generates the code for an HTML table stub rather than an entire web page, only a minimal set of options is applicable. The initial values for these options are the current Web Composer preferences settings. Any changes made to these settings are temporary for the composing of the HTML table.

The processing options allow the user to trim the HTML down to the specific content and attributes that is desired. Column width information (<col>
 tags) will be generated if the **Fixed Layout** option is checked. When active, a table width parameter can be encoded if the **Encode Table Width** option is checked.

# 21.9.2 Save All Player Stats as Web Pages

This command will save the detailed game-by-game statistics of the Active roster players as separate web page files for each player. A composite web page for players in the Expansion roster category will also be generated. The user will be prompted for the target directory for the files.

# 21.9.3 Web Page From Predefined Area

Any pre-defined area of the Team Worksheet can be generated as a web page. Insure the **Save As Web Page After Select** option is active. Navigate to the desired area by using one of the main buttons (e.g.: **Summary, Batting Leaders**, etc.). Then use the applicable **Copy to Clipboard** command for the area of interest. A web page will be generated instead of the copy function.

# 21.9.4 Web Page From Selected Player Area

The Stats / Select Player. Select Next | Previous Player commands will perform a marquee selection of an individual player stats area and copy the area to the system clipboard. Alternatively, a web page can be generated if the Save As Web Save After Select option is enabled.

### 21.9.4.1 Options

The following Web Composer / Selections menu command options are used:

#### Save As Web Save After Select

This option determines if a web page will be created after the desired area has been selected via the Copy to Clipboard command. When this option is active, a Save As Web Page dialog will appear.

#### **IMPORTANT:**

Ensure that the check box for **Use File Extensions** is un-checked in the File Save dialogs. Otherwise, Excel will override the default file suffix with .xls or .xlsx.

# **Prompt for Options on Web Save**

This option controls whether the user will be prompted for the **Web Composer / Preferences / General** dialog before the web page is actually composed. This allows the user the make last minute modifications to web page parameters without the extra steps of going to the **Web Composer / Preferences / General** command.

#### 21.9.5 Web Page From Custom Area

The user may also use the mouse to select custom areas of the Team Worksheet, followed by a Web Composer / Select / / Save Selection As Web Page menu command. The range of cells selected must be contiguous.

### 21.10 Template Files

In Expanded Commands Mode, the One Step Web Site command can generate template framework files for customized web pages. These files can be used to incorporate custom content for your web site that is not produced by the SBC.

A template file contains a basic framework of HTML and CSS code so that the pages will have the same masthead and navigation capabilities plus content styling as those pages that are generated by the *SBC*. Two additional files are generated that contain the HTML and CSS code for the styling and navigation. Table 21-3 shows a summary of these files. A template file makes use of PHP processing on web servers to incorporate the stub files dynamically when the template file is invoked by the browser for display.

A user must have a working knowledge of HTML and CSS3 structures plus a familiarity with web page editing and validation tools. If you need assistance, contact *SBC* support at <a href="mailto:support@sbc.aces-softball.com">support@sbc.aces-softball.com</a>.

# 21.10.1 Template File Structure

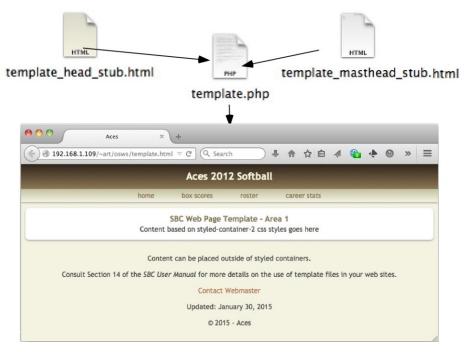

Figure 21-23 - Template Files Structure

A template file needs to be generated only once by the **One Step Web Site** command. To keep the styling and navigation consistent with any subsequent changes to the main web site, the stub files are regenerated each time a new **One Step Web Site** command is executed. This eases web page maintenance as any changes in the stub files are automatically integrated into the template files.

| Web Page/Directory          | Description                                                 |  |
|-----------------------------|-------------------------------------------------------------|--|
| template.php                | Template file                                               |  |
| template_head_stub.html     | <pre><head> area HTML and css for template.php</head></pre> |  |
| template_masthead_stub.html | Masthead and navigation HTML and css for                    |  |
|                             | template.php                                                |  |
|                             |                                                             |  |
| Development File            |                                                             |  |
| template.html               | Template file with head and masthead code inline for        |  |
| _                           | development                                                 |  |

Table 21-3 Template Files

# 21.10.2 Template File Generation

A template file is generated by checking the **Generate Template File** option when the **One Step Web Site** command is invoked:

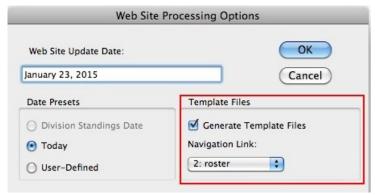

Figure 21-24 One Step Web Site Runtime Options

# 21.10.3 Customization of Template Files

Each template file has an area for user content customization. It is bounded by the HTML comment lines:

<!-- user defined content starts here ...... -->

The template file has several comments and examples of content that can be used as reference. The user replaces this content with customized content using any valid HTML structures such as paragraphs, headers, lists, tables, etc.

As the template files employ PHP processing, the user may also incorporate additional external content via PHP include file processing.

# 21.10.3.1 Predefined CSS Styles

The **SBC** has a number of additional predefined styles that may be utilized so that the custom content can maintain the same look as **SBC** -generated pages. They are contained in the **template\_head\_stub.html** file.

# 21.10.3.2 Linking Template Files to Navigation Links

A template file can be integrated into the web site navigation link structure via a **User Defined Navigation Link**. The link is associated with a template file at **One Step Web Site** command runtime by selecting one of the active **User Defined Navigation Link** labels via the dropdown list. If the template file does not have a direct navigation link via the navigation bar, then select *none*.

| User Defined Navigation Link | Body id Value |
|------------------------------|---------------|
| 1                            | optional1     |
| 2                            | optional2     |
| 3                            | optional3     |
| unassigned                   | none          |

Table 21-4 Template File Navigation Links

The link selection will place the appropriate **<body id=xxxx>** value into the template file for highlighting in the navigation bar. Possible values for **xxxx** are shown in Table 21-4.

An example of linking a navigation link for a roster page to a custom template file is shown below.

# 21.10.3.3 Processing Date

The template file generates a processing date plus optional webmaster link and footer text in the area bounded by:

<!-- begin: footer area -->
<!-- end: footer area -->

These entries may be altered as desired. They are not updated by re-generation of the stub files.

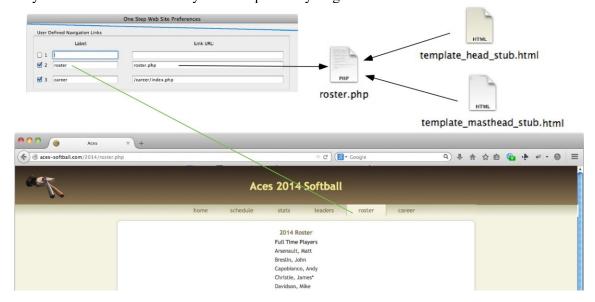

Figure 21-25 Template Files Linkage Example

### 21.10.4 Integrating Template Files Into the Website

Once the template file(s) is customized, rename it to match the link value filename as defined by the desired **User Defined Navigation Link** in the One Step Web Site Preferences command.

#### **WARNING:**

The filename must have the .php suffix.

The stub files must reside in the same directory as the template file.

# **WARNING:**

The two stub files associated with the template file must not be renamed.

### 21.10.5 Template File Development

### 21.10.5.1 Mobile vs. Desktop Browser Display

As mobile devices are normally viewed in portrait mode and have a smaller viewing area, the content should be structured in a more columnar fashion and scrolled vertically. The opposite is true for desktop browsers (landscape mode and larger viewing area).

A full discourse on mobile content optimization is beyond the scope of this document. However, it is good practice to reduce the amount of content so that it can be viewed without horizontal scrolling. Alternatively, the user can rotate the mobile device to landscape mode to increase the horizontal viewing area. Keep in mind that not all mobile devices support this capability.

Two solutions are available to assist:

#### **Responsive Design**

Techniques which dynamically adjust the amount of content that is displayed similar to how the **SBC** controls content.

If your content is in the form of HTML tables, there are css styles in the **template\_head\_stub.html** file that can be deployed. For example, for small mobile screens in portrait mode (<480px wide), approximately 10 columns of content can be viewed. For medium width screens (480px > 768px wide), approximately 15 columns can be viewed. Beyond 768px is compatible with desktop browsers so all columns can be viewed.

To accomplish this, your tables can be encapsulated in a div as follows:

```
<div class="responsive-style-1 responsive-style-2 ... ">
your table goes here
</div>
```

Where *responsive-style-n* is a space-separated list of css styles defined by the *SBC*. Each of these styles controls the blocking of a group of columns based on the active viewport size.

The predefined styles of interest are shown in Table 21-5.

| css Style            | Screen Viewport Size | Columns Blocked |
|----------------------|----------------------|-----------------|
| rd-table-low-res     | <480px               | 11-15           |
| rd-table-low-med-res | <768px               | 16-25           |

**Table 21-5 Responsive Design Styles** 

Thus, to allow columns 1-10 on small screens, 1-15 on medium width screens, and all columns on large screens, the <div> would be coded as:

<div class="rd-table-low-res rd-table-low-med-res">

When the viewport exceeds 480px, then the content in columns 11-15 becomes visible. When the viewport exceeds 768px, then the content in columns 16-25 becomes visible. Any content in columns 26 and beyond is always visible.

These styles operate on tags only. Thus, your tables should not have <thead> or <tfoot> regions.

If you wish to have Zebra striping on your table as well, add the zebra class to the <div> or in the tag.

If you have structures that do not match these characteristics, contact **SBC** support at support@sbc.aces-softball.com.

### 2) Forced Horizontal Scrolling

This approach can be used when it is desirable to have all of the content viewable on all possible devices. The masthead and navigation bar will remain fixed at the top of the mobile browser, but the content can now be scrolled both horizontally and vertically.

To implement this, in the template file, look for the line:

<div class=content-container> <!--- begin: content-container -->

Modify the **div** to:

<div class=content-container style="width:xxpx;">

Where xx is the estimated width of the content area in pixels. Calculation of this value is an inexact science. However, typical mobile browsers have a horizontal viewport width of around 320px in portrait mode and maxing out at 800-1000px. So, use these as a guide.

# 21.10.5.2 Local Development of PHP Web Pages

This poses some challenges as PHP-encoded pages depend on a web server to process the PHP requests to incorporate the stub files for proper display by the browser. Unless there is a web server configured with PHP processing on the developer's computer or network, the browsers will not have the content to display the entire page. In addition, any HTML or CSS code validators will have the same issue.

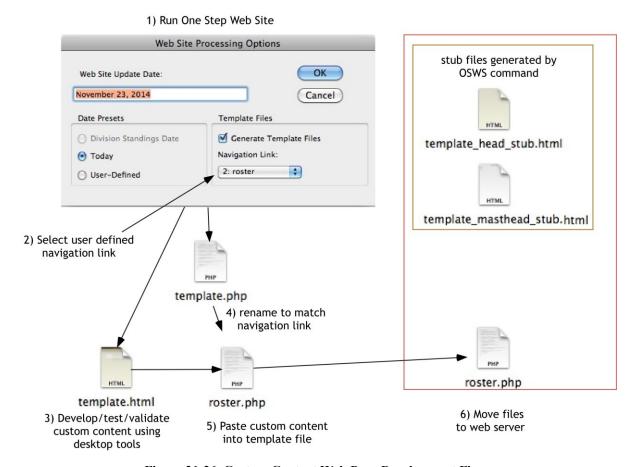

Figure 21-26 Custom Content Web Page Development Flow

The process of editing a template file and then uploading it to a server to view/validate the results is an alternative. However, this adds steps and time to the development. To aid in this process, the **SBC** generates a **template.html** file. This file is produced with the stub files contents in-line so that they can be validated/viewed by a browser locally. When the desired result is achieved, copy the content area into the **template.php** file before uploading to the live web site. The figure below shows a typical development flow.

It is suggested that the developer use these files initially for development. Although they can be used for the actual pages, their limitation is that they do not load the stub files dynamically when the page is displayed by the browser. Thus, any subsequent style or navigation link changes to the main web site will not be reflected the next time the site is regenerated.

# 21.10.6 Additional Tools For Development

Most current browsers incorporate built-in developer tools for examining and modifying both the HTML and CSS elements and properties. Responsive Design mode viewers are also common for examining a page as it would be viewed on mobile browsers. The advantage of these tools is that the web pages can be resident on your computer or on a server.

# CSV-to HTML Table Converter (https://www.convertesv.com/csv-to-html.htm)

Web-based tool. Highly configurable. If you use this tool with Responsive Design styles, it is suggested that you uncheck the option for **First row is column names**.

#### SBC Table Generator Command

Generates an HTML table to a file from a selected set of cells. Highly configurable.

# 21.11 Issues Resulting From URL Processing

Due to the wide range of possible file and directory adder descriptions, the resulting web pages may not produce the expected results (e.g.: broken links, missing files, etc.).

When creating a composite URL (file name plus any Base URL and/or directory adders), the **SBC** will make an attempt to correct some basic entry errors such as missing or duplicate backslash (/) delimiters in the parameters. For example, if the Base URL had a value of:

http://mywebsite.com

and the Player Files Directory had a value of:

PlayerFiles/

the **SBC** would correct the computed URL to:

# http://mywebsite.com/PlayerFiles/

The *SBC* will perform some basic URL validation prior to executing the **One Step Web Site** command and alert the user for corrective action. Validation of links that point outside of the basic web site structure (e.g.: www.mass-asasoftball.com/) is beyond the scope of the validator. Correction of all possible URL errors is beyond the scope of the *SBC*. However, there are a number of web development tools available that will detect broken and/or malformed link specifications.

# 21.11.1 Display Computed URL Paths

The Web Composer / Links / Navigation Links command may be useful to diagnose issues when the resulting web pages do not display as desired or if a navigation link does not activate the expected web page. Two dialogs are displayed in sequence as shown below. The values are based on the current Command Set mode.

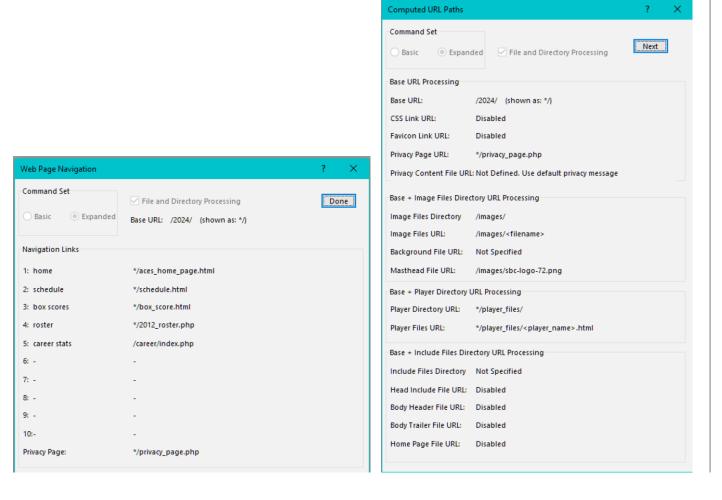

Figure 21-27 Navigation Links Command

The Web Page Navigation shows the computed URL's for each active navigation link tab.

In Expanded Commands Mode, the **Computed URL Paths** displays the computed URL's for each possible URL processing option.

Due to an Excel dialog box limit, a shorthand description (\*/) may appear in the URL display for the **Base URL**. The built-in URL validator will assess the links after each dialog box display.

# 21.11.2 Absolute vs. Relative Include File Processing

Although relative file processing can be specified, some precautions should be noted as each path specification to the target file will be evaluated relative to the location of each web page. This can cause some issues if the **Player Files Directory** is specified as these pages will be at a different directory location than the main web pages. Therefore, it is imperative to employ absolute addressing specifications for all URL's if a **Player Files Directory** is employed. This includes all Include Files, Base URL, background and icon files, etc., if specified. The built-in URL validator will assess the link integrity for possible broken links prior to web page processing.

#### 21.12 Web Browser Compatibility Issues

Creating web pages that render identically on every browser on every available desktop and mobile device platform is a non-trivial task and is beyond the scope of this document (or the author's ©). The **SBC** makes every attempt to generate W3C compliant HTML5 and CSS code that should produce acceptable results on most current browsers. However, stripped-down or older versions may produce degraded or unacceptable results. It is beyond the scope of this document or the **SBC** to address all of these issues.

The following sections address some specific issues and suggestions to try if the desired results are not achieved.

#### 21.12.1 Fonts

# 21.12.1.1 Font Family Selection

The choice of font family affects the look and size of the text on the generated web pages on different browsers and different operating systems. In addition, font family libraries can differ among various browsers.

The Web Themes define specific font family and characteristics. The current settings for text processing are shown as well as the Team Worksheet font family and size in the Web Composer / Preferences / Content dialog. Individual cells can override these settings.

The **Font Family Override** and **Text Color Override** can be modified as desired. A blank value will default to the current Team Worksheet value.

# 21.12.2 Advanced Styling

Some *SBC* Web Themes employ CSS3 properties such as gradients in the masthead and navigation bar, and drop shadows in the content blocks. Most current browsers such as Firefox, Opera, Safari, Google Chrome, Edge, and later versions of Internet Explorer support these. However, the support varies by browser, version and operating system. In the absence of gradient property support, the result will be solid fill colors. In the absence of drop shadow support, a simple border will appear.

#### 21.12.3 Mobile and Tablet Web Browsers

There exists a wide variety of web browsers that are deployed on mobile and tablet devices with varying screen sizes and resolutions. Thus, designing and testing web pages for the many variations is a non-trivial task as well. The **SBC** produces web pages that render properly on the most popular mobile devices such as the iPhone, iPad, and Android.

Mobile browsers have a reduced viewing area and are more columnar in nature so the viewing area tends to be more limited than on desktop browsers. The **SBC** generates <u>mobile-first</u>, <u>Responsive Design</u> web design web pages that will reduce the content when viewed on smaller screens, especially in portrait viewing modes.

A mobile browser may have more a more limited set of fonts available than desktop browsers.

Some mobile devices employ a stripped-down browser such as Opera Mini that may not produce acceptable results. If you uncover this situation and need to target a specific device for your users, contact *SBC* support at: <a href="mailto:support@sbc.aces-softball.com">support@sbc.aces-softball.com</a> for assistance.

# 22 USING THE SBC WITH 3RD PARTY MOBILE STATS APPS

#### 22.1 Overview

A number of popular commercial apps exist for capturing baseball and softball statistics on mobile devices such as the iPhone/iPad/iPod, Windows or Android platforms.

The statistics for a specific game are extracted from the app via an export file and are subsequently imported and merged with existing statistics into an **SBC** Single-Season Mode Team Worksheet.

It is assumed that the user has a legal copy of the mobile app. If the user intends to use the app simply as mobile stats capture device with the SBC, it is not necessary to be proficient in the full suite of the apps' functionality. Only the basic operations to set up a roster and capture statistics for a game plus the procedure to export the stats into a file are needed.

# 22.1.1 Supported 3rd Party Apps

The **SBC** supports batting stats that have been captured on the following mobile apps. See the notes under **Special** <u>Situations</u> for proper use of each app with the  $\hat{SBC}$ .

#### 22.1.1.1 iScore Baseball/Softball

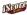

iScore Baseball/Softball- iOS and Android

iScore export files are a composite of stats for multiple games. 6-4-3 Baseball

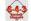

6-4-3 Baseball Scorecard - Android

6-4-3 Baseball does not export a game number.

6-4-3 Baseball does not export FC, ROE or CI stats. The importer will set these values to 0.

### 22.1.1.2 K-ForCE

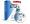

Pointstreak K-ForCE – Windows

K-ForCE does not export a game number.

K-ForCE does not export or CI stats. The importer will set this value to 0.

# 22.1.1.3 Game Changer

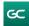

Game Changer Classic and Game Changer Manager – iOS and Android

Game Changer export files are a composite of stats for multiple games. Game Changer has a SAC (sacrifice hits & bunt safely) category where the **SBC** has a **SACB** (sacrifice bunts only).

# 22.1.1.4 Sleet Stats Softball StatKeeper

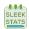

Sleek Stats Softball StatKeeper – Android

Export the game of choice from the Sleek Stats app as a box score. Either the game-gameboxscore.csv or leaguegameboxscore.csv file can be used.

Sleek Stats does not export FC, or CI stats. The importer will set these values to 0.

#### 22.1.1.5 FixedIt Baseball Scorebook

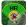

FixedIt Baseball Scorebook

FixedIt Baseball Scorebook export files are a composite of stats for multiple games. FixedIt Baseball Scorebook does not export **HBP**, **SB**, or **CI** stats. The importer will set these values to 0.

#### 22.1.1.6 General File Format

This is a generic format that can be used for importing from other sources. Unlike the other formats, entries from multiple games can be specified. Values for all stats categories can be specified including **POS**. Entries will be validated and any inconsistencies will be reported. See **IMPORTING/EXPORTING STATS FROM OTHER SOURCES** for more details.

# **22.1.1.7** Other Apps

Support for other mobile apps is possible. Contact **SBC** support at <u>support@sbc.aces-softball.com</u> if there is a particular app of interest.

# 22.1.2 Statistics Imported

The **SBC** can import batting statistics for either the home or visitor team for the selected game. The **SBC** can process the statistics shown in Table 22-1 from the app. In some instances, the abbreviations used in the file are different from the **SBC** which uses standard MLB abbreviations. Sample files for each format are included in the distribution.

| Statistic               | iScore         | Game<br>Changer* | Sleek Stats     | 6-4-3 Baseball | K-ForCE                 | General |
|-------------------------|----------------|------------------|-----------------|----------------|-------------------------|---------|
| Team Name               | -              | -                | Home or         | Home or Away   | Home or Away            | -       |
|                         |                |                  | Away team       | team           | team                    |         |
| Game Number*            | G              | GP               | -               | -              | -                       | G       |
| SBC Stats File          | _              | _                | _               | _              | _                       | _       |
| Description*            | -              | _                | -               | _              | -                       | -       |
| Plate                   | PA             | PA               | Computed        | Computed by    | PA                      | PA*     |
| Appearances             |                |                  | by <b>SBC</b> * | SBC*           |                         |         |
| AB                      | Computed       | Computed by      | AB              | AB             | Computed by             | AB*     |
|                         | by <b>SBC*</b> | SBC*             |                 |                | SBC*                    |         |
| Runs                    | R              | R                | R               | R              | R                       | R       |
| Hits                    | Н              | Н                | Н               | Н              | Н                       | Н       |
| Doubles                 | 2B             | 2B               | 2B              | 2B             | 2B                      | 2B      |
| Triples                 | 3B             | 3B               | 3B              | 3B             | 3B                      | 3B      |
| Home Runs               | HR             | HR               | HR              | HR             | HR                      | HR      |
| Runs Batted In          | RBI            | RBI              | RBI             | RBI            | RBI                     | RBI     |
| Walks                   | BB             | BB               | BB              | BB             | BB                      | BB      |
| <b>Total Strikeouts</b> | SO             | SO               | K               | SO             | SO                      | SO      |
| Hit by Pitch            | HBP            | HBP              | HBP             | HBP            | HBP                     | HBP     |
| Sacrifice Bunts         | SCB            | SAC              | -               | SACB           | SCB                     | SACB    |
| Sacrifice Flies         | SF             | SF               | SF              | SACF           | SF                      | SF      |
| Stolen Bases            | SB             | SB               | SB              | SB             | SB                      | SB      |
| Reached on              | ROE            | ROE              | ROE             | -              | ROE                     | ROE     |
| Error                   |                |                  |                 |                |                         |         |
| Fielder's Choice        | FC             | FC               | -               | -              | FC                      | FC      |
| Catcher                 | CI             | CI               | -               | -              | -                       | CI      |
| Interference            |                |                  |                 |                |                         |         |
| Position                | Estimated      | Estimated by     | Estimated       | Estimated by   | Estimated by <b>SBC</b> | POS     |
|                         | by <b>SBC</b>  | SBC              | by <b>SBC</b>   | SBC            |                         |         |
| Fines                   | -              |                  |                 | -              | -                       | FINES   |

**Table 22-1 Import File > SBC Statistics Mapping** 

### 22.1.2.1 Undefined Stats Categories

Not all stats categories are exported from every 3<sup>rd</sup> party app. Categories that are not available are mapped to zeros.

#### 22.1.2.2 Slow Pitch vs. Fast Pitch Softball/Baseball Mismatch

If the **SBC** is in **Track Slow Pitch Stats** mode, the import file will be examined for any stats that are not slow-pitch stats. If this is the detected, the user will be alerted to this condition. The **SBC** should be configured in the correct statistics tracking mode for the stats that will be captured by the mobile app.

<sup>\*</sup> See notes in **Statistics Processing Notes** 

# 22.1.3 Statistics Processing Notes

Some apps do not track/export some specifics stats that are tracked by the **SBC**. Where possible, the **SBC** will attempt to compute them. In addition, in some formats, there isn't a 100% mapping of stats categories.

### 22.1.3.1 Stats Overwrite Policy

Each entry in the import file will be tested for a potential player name/game number match to an entry in the Team Worksheet. If there's a match, the user will be alerted to this condition to enable overwrites.

# 22.1.3.2 Special Situations

# **AB** vs. **PA** Entries

Each stats import format specifies either AB, PA or both. The General format allows either to be specified based on the presence of the AB or PA label. If only one is specified, the alternate value will be computed. If both are specified, the PA format takes precedence.

### Player Position (POS)

If the Auto-Fill Player Positions (POS) option is set, the importer can estimate a value based on the player's previous games. Obviously, this may not be correct for all players for this game. These values can be examined after importing by executing the Box Score / Calculate command for this game. Any corrections can be via by the Player / Stats update command.

POS values can be specified explicitly in the General file format and will override the Auto-Fill Player Positions (POS) option for each player.

# **Catcher Interference (CI)**

Although not tracked as a category by the *SBC*, it can be specified explicitly in the **General** file format and factored into the **AB** and **APP** calculations. See the discussion in **Formulas Used in Statistics Calculations**.

# Fines Tracking (FINES)

The General file format can process Fines entries.

For all other formats, the importer will set the **Fines** entry to \$0.00. If the user is tracking **Fines**, these can be incorporated into the individual player stats after importing by using the **Player / Stats** update command.

# **Team Name**

Where the import file format specifies a team name, the importer will test the **SBC** main **Team Name** against it for a match before proceeding with the import. Where the team name is not encoded in the import file, it is up to the user to ensure that the correct file is selected for import.

### Game Number (G)

For the **General** format, the game numbers are derived from the **G** field in each stats entry in the file. Thus, entries from multiple games can be processed in the same file.

For all other formats, the user will be prompted for this value at import time. If stats for this game number already exist in the Team Worksheet, the user will be alerted to this condition and whether to overwrite ALL of the existing stats for this game. The **Schedule / Game Numbers** command can be used to adjust/re-sequence game numbers either before or after imported as needed.

Some apps do not have an inherent ability to export stats from a specific game, but rather an aggregate of all games. This can cause confusion as the *SBC* tracks game-by-game stats in Single-Season mode. One strategy is to use clear all the stats in the mobile app before each game. After capturing the real-time stats, create an export file and import the stats to the *SBC*. Repeat this process for each game.

# **SBC** Stats File Description

Ensure that you are importing into the correct **SBC** Single-Season Team Worksheet.

### 22.1.4 Player Name Conventions

The player names in the roster in the import file will be examined for a match with players in the **SBC** Team Worksheet rosters. Matches are case-independent. The **SBC** importer will place each player's stats from the single roster from the import file into the appropriate **SBC** Active or Expansion roster.

Player names in the import file can be in **Last\_Name**, **First\_Name** or **First\_Name** format. Single names are also acceptable The **SBC** importer will convert them to match the format in the target Team Worksheet.

#### NOTE:

If the Last\_Name, First\_Name format is used with the .csv file format, the entries must be bracketed by double quotes. e.g.: "Mouse, Mickey"

# 22.2 Transfering Stats From a Mobile App to the SBC

In most cases, stats files are exported from the mobile app via its' email function. These will be in the Comma-Separated-Variables (.csv) format or Excel (.xls, .xlsx) format. After the email has been received in your email program, save the attachment files in a folder of your choice. Consult your documentation for your mobile app for the procedure and file naming conventions. You may rename the file as desired.

#### **WARNING:**

Under no circumstances should the contents of these files be edited or unpredictable results can occur!!!

#### 22.2.1 Procedure

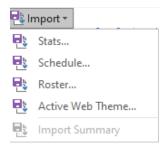

As the import function is not un-doable, it is strongly suggested that the user save off the current Team Worksheet prior to performing the import.

Use the Import / Stats command. Select the import file type based on the mobile app.

#### **WARNING:**

Do not select the current Team Worksheet as the import file !!!

Select the Game number to be associated with these statistics. The user will be alerted if stats for this game number already exist in the Team Worksheet. You may choose to overwrite these if desired or terminate the import at this time.

There may be instances where a player name in the import file does not exist in either the Active or Expansion roster. This might occur for a new player, the spelling of the name was incorrect, or if the **SBC** Team Worksheet is empty. To account for this situation, the importer provides **New Player Processing** options. The user may choose to add these new players to either the Active or Expansion roster. A unique marker >>> can be optionally prepended to the player name for subsequent processing. The user might choose to bypass this option if the **SBC** rosters are empty.

During the import process, the user will be alerted if new player names are detected. The user can choose to selectively ignore/accept the new players.

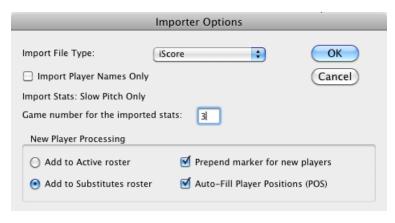

Figure 22-1 Import Stats Options Dialog

The **Auto-Fill Player Positions (POS)** option works the same as during manual stats updating. The setting is effective for the current import only. It does not modify the global **Stats / Auto-Fill Player Positions** setting.

- 1. After selecting the options, press **OK**.
- 2. Select the file to be imported.
- 3. Press Open.

Several validity checks will be performed on the file format to ensure its integrity based on the selected **Import File Type**. Any problems will be reported to the user with appropriate action to be taken.

Statistics for each player will be merged into their individual statistics areas based on their current roster location. Stats will be checked for consistency according to the rules in <u>Validating Player Statistics</u>.

At the completion of the import process, a display of the processing statistics will occur. The game number will be identified as **New** or **Overwrite**. Any stats validation errors will be posted. This summary can be recalled at a later time via the **Import / Import Summary** command.

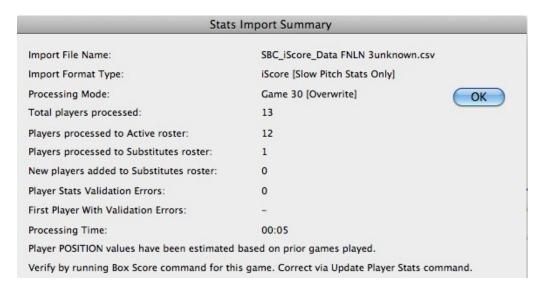

Figure 22-2 Stats Import Statistics Summary

# 22.2.1.1 Unknown Player Detection

During the import process, player names that do not appear in either the Active or Expansion roster will be identified to the user via an alert dialog. The user has a choice of either allowing the unknown player and the stats to be added to the roster, or ignoring this player. The user can choose to propagate this action (**Add** or **Ignore**) for subsequent unknown players by checking the **Apply to All** check box.

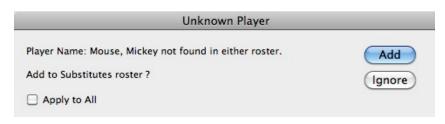

Figure 22-3 Unknown Player Detection Handler Dialog

If the **Prepend marker for new players** option was selected, the new players that are added to the roster will be identified with >>> next to their name. The user can decide how to resolve these instances after the termination of the import process (**Post-Import Processing**).

# 22.2.1.2 Player Stats Validation Errors

Under most mobile stats apps, the game stats that are exported will have been validated prior to creating the export file. However, the *SBC* importer will perform validation as well. If errors are detected, it is preferable to correct them at the source so that they will not re-appear on subsequent imports.

The Stats / Validate Stats command can be used to re-scan the player stats and report the errors. A repair option is also available to fix the stats. This does not back-annotate the import file nor the source stats app.

# 22.2.2 Post-Import Processing

After the import process has completed, the user should evaluate the situations described below and correct as required.

# 22.2.2.1 Resolving Non-Roster Player Issues

If the player was indeed a new entry that you wish to keep on the roster, then use the **Rosters / Rename Player** command to remove the >>> marker associated with that player. If desired the player can be transferred to the other roster via the **Rosters / Transfer Player** command.

If this is a player that you do not wish to add to the roster (e.g.: a one-time substitute) but do wish to include their stats for this game, then an alternative would be to aggregate these players' stats into a composite name (e.g.: "Drive-By's") by using the **Rosters / Merge Players** command.

If the entry was a typo, then one of two methods can be used:

- 1. Delete the player stats entry with the incorrect name via the **Rosters / Delete Player** command. Then, correct the player name in the mobile app and re-import the game stats into the **SBC**.
- 2. Use the Rosters / Merge Players command to merge the stats with the correct player.

Although more time-consuming, Method 1 is preferred as this corrects the inconsistency at the source.

The Rosters / Analyze Rosters command can verify that all of these instances have been addressed. This command can also be used to remove all new player markers from both rosters.

# 22.3 Managing Rosters

# 22.3.1 Transferring the SBC Roster to a Mobile App

If you are an **SBC** user and are setting up the mobile app for the first time, you will need to set up the rosters in the mobile app. This can be accomplished in a number of ways in the app depending on its' capabilities:

- Manual entry
- **SBC** roster export
- Copy/Paste from **SBC** roster

## 22.3.2 Transferring a Roster From a Mobile App to the SBC

If you already have a roster defined in your mobile app, you can transfer it to the *SBC*. Although not required, start with an empty Single-Season Team Worksheet. Then export a stats file from your mobile app that has the roster that you desire. This can be a game from an existing season, previous season, or a game with no stats.

Then, use the following sequence:

- 1. Invoke the **Import / Stats** command
- 2. Select the format of the mobile app file or the **General** format
- 3. Check the Import Player Names Only option.
- 4. Importer Options
  - a. Select the Active or Expansion roster as a destination for new players
  - b. Check or uncheck the Prepend marker for new players option
- 5. Import the stats file from your mobile app
- 6. When the first unknown player alert appears, check Apply to All and then press Add

Each player in the import file will be added to the selected roster if it doesn't already exist. No stats will be imported. If you are starting with an empty Team Worksheet with no roster entries, uncheck the **Prepend marker for new players** option.

After the import is completed, use the **Transfer Player Stats** command as desired.

The new player markers can be removed individually by the Rosters / Rename Player command or all via the Rosters / Check Roster command.

#### 23 IMPORTING/EXPORTING STATS FROM OTHER SOURCES

# 23.1 Importing Stats

Beyond 3<sup>rd</sup> party mobile apps, two generalized file formats are available to import stats from other stats programs or services. One is for importing stats that are organized on a game-by-game basis. The other is for stats organized on a season basis.

The stats will need to be transposed to match one of these formats for importing. As this process is prone to errors, it is suggested that the importing be performed on a copy of your Team Worksheets until the desired results have been achieved.

## 23.1.1 General Conventions

The following apply to all file formats:

- 1. Player name format can be either **FirstName LastName** or **LastName**. The importer will transpose the names as required to match the destination **SBC** file format
- 2. Use a copy of one of the supplied template files.
- 3. If copying stats from another file, use: Copy and then Paste Special / Values Only to preserve the formats in the template files
- 4. After importing, player stats can be renamed/transferred/merged as necessary

# 23.1.2 Stats Entry Conventions

The following apply to all file formats:

- 1. Single line entries for each player
- 2. Entries can be in any order
- 3. Enter PA (Plate Appearences) or AB for each player depending on file format.
- 4. Stats values must positive integer numeric values >=0
- 5. Stats not available can be 0 or left blank
- 6. If the Team Worksheet is in Track SP Stats Only mode, then any SB, SACB, and HBP entries from the import file will be set to 0.
- 7. **FINES** values are optional and can be positive or negative currency amounts or blank.

## 23.1.3 Stats Validation

As there is the potential for transcription errors when preparing the files, the importer will check for the following conditions:

- 1. Game number field (G) not positive integer numeric values >=0
- 2. Stats values not positive integer numeric values >=0
- 3. Stats not available can be 0 or left blank
- 4. **FINES** values not positive or negative currency values
- 5. Duplicate entries
- 6. Extra-base hits (2B+3B+HR) exceeds Hits (H)
- 7. H + BB + FC + ROE + SF + K + HBP + SACB > Plate Appearances (PA)

## 23.2 Single-Season Mode Import

If the source of your stats isn't one of the commercial applications defined in Table 22-1, chose one of the following based on whether your stats have **PA** or **AB** specified.

## 23.2.1 File Format

The **General** format is a simplified format that accepts all available stats entries. It can contain game-by-game entries from multiple players and from one or multiple games. Files can be in .xls, .xlsx, or .csv format. The *SBC* distribution contains sample templates in Excel format.

Either **PA** or **AB**'s can be specified. If available, the **PA** format is preferable as data entry errors in the stats fields can be detected more readily. If both are specified, the **PA** format take precedence.

The first cell in an entry contains a marker indicating whether the entry should be processed. Values are 1 (process) or 0/blank (bypass). This can be useful for adding comment lines in the import file or blocking the import of specific stats entries. Comment lines can be inserted at any location.

The **Position (POS)**, **Catcher Interference (CI)** and **Fines** fields are optional. Player naming conventions are the same as described in **Player Name Entry Rules**. The option to import just the Player Names (Roster Import) is still available.

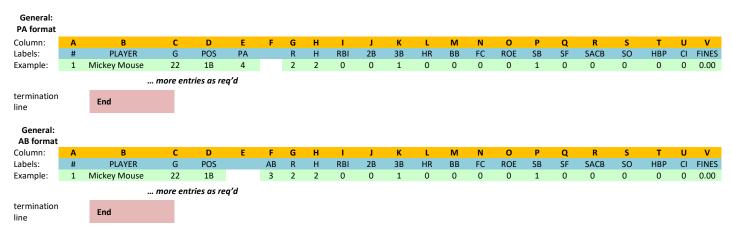

Figure 23-1 General Import File Statistics Format

## 23.2.1.1 Import Fields Mapping

The import format requires the first two fields (# and PLAYER or Name) to be in columns A and B respectively. The End marker must be in column B of the last row.

The remaining fields can be in any order. A minimum of **G**, **AB** or **PA**, **AB**, **R**, **H**, **2B**, **3B**, **HR** and **BB** must be defined, Stats values for a required field can be left blank, but the label must be defined. The remaining fields are optional.

## 23.2.2 Import Procedure

Use the following sequence:

- 1) Choose either the **PA** or **AB** format depending on your source stats. The importer will calculate the other entry. The **PA** format is preferable as it facilitates more accurate stats validation during the import process.
- 2) Create a file using Excel with the data aligned into the fields as shown in Figure 23-1. Ensure that you include the labels and **End** lines plus the stats entry lines. Insert coment lines as desired.
- 3) Run the Import / Stats command and select the General format

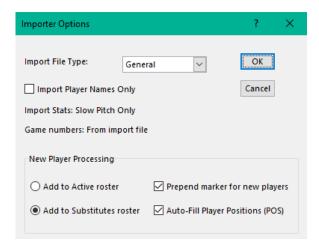

Figure 23-2 General Format Import Options Dialog

#### 23.2.2.1 Additional Processing

- 1. The importer will validate the format and contents of the import file before processing.
- 2. The importer will check for duplicate Player Name and Game entries.
- 3. Stats entries that match existing Player Name and Game entries will be conditionally replaced by the import file entry.

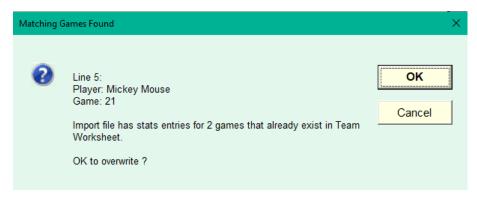

Figure 23-3 Stats Overwrite Alert Dialog

After processing has completed, a summary will be posted. It can be recalled as desired by the **Import / Import Summary** command until the next import operation is executed.

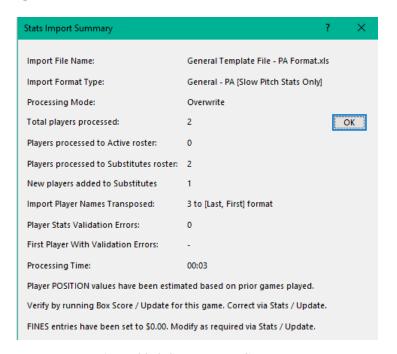

Figure 23-4 Stats Import Summary

## 23.3 Multi-Season Mode Import

The SBC can import season-based stats for each player for a Single-Season or multiple seasons in the same file.

Two Excel template files are provided. Use the SBC Season Stats Import Template - PA Format.xls file if your source stats provides Plate Appearances (PA). This is the preferred format. The SBC will compute the AB's.

Alternatively, use the SBC Season Stats Import Template - AB Format.xls if your source stats provides At Bat's. The SBC will compute the Plate Appearances (PA).

The template files can hold 500 Player Name/Season ID entries which should be sufficient for most users.

#### 23.3.1 File Formats

#### PA Format:

| PLAYER         | SEA  | G | PA | R | Н  | RBI | 2B | 3B | HR | ВВ | FC | ROE | SB | SF | SACB | so | НВР | FINES   |
|----------------|------|---|----|---|----|-----|----|----|----|----|----|-----|----|----|------|----|-----|---------|
| Howard, Moe    | 1960 | 4 | 16 | 3 | 1  | 0   | 0  | 0  | 0  | 0  | 0  | 0   | 0  | 1  | 0    | 3  | 0   | \$0.00  |
| Fine, Larry    | 1961 | 5 | 20 | 2 | 8  | 0   | 0  | 0  | 0  | 0  | 0  | 0   | 0  | 3  | 0    | 0  | 0   | \$0.00  |
| Howard, Curley | 1960 | 6 | 22 | 4 | 14 | 0   | 0  | 0  | 3  | 0  | 0  | 0   | 0  | 4  | 0    | 0  | 0   | \$25.00 |

#### AB Format:

| PLAYER         | SEA  | G | AB | R | Н  | RBI | 2B | 3B | HR | ВВ | FC | ROE | SB | SF | SACB | so | НВР | FINES   |
|----------------|------|---|----|---|----|-----|----|----|----|----|----|-----|----|----|------|----|-----|---------|
| Howard, Moe    | 1960 | 4 | 15 | 3 | 1  | 0   | 0  | 0  | 0  | 0  | 0  | 0   | 0  | 1  | 0    | 3  | 0   | \$0.00  |
| Fine, Larry    | 1961 | 5 | 17 | 2 | 8  | 0   | 0  | 0  | 0  | 0  | 0  | 0   | 0  | 3  | 0    | 0  | 0   | \$0.00  |
| Howard, Curley | 1960 | 6 | 18 | 4 | 14 | 0   | 0  | 0  | 3  | 0  | 0  | 0   | 0  | 4  | 0    | 0  | 0   | \$25.00 |

Figure 23-5 SBC Season Stats Import Templates

## 23.3.1.1 Stats Exceptions

Catcher's Interference (CI) stats are not tracked by the SBC, or captured in these formats. However, if you use the PA Format and add 1 to PA for each CI instance, the statistics will be computed correctly.

# 23.3.1.2 General Entry Conventions

In addition to those specified previously:

- 1. Single line composite totals for each season for each player
- 2. Entries can be in any order by player name or season
- 3. Blank lines (PLAYER value is blank) will be ignored
- 4. The Season ID (SEA) will default to the Season ID parameter of the target file if not specified. This is handy if most of your stats are from the same season.
- 5. G column is total games played for the season for the player  $\geq =0$ .
- 6. Enter **PA** (Plate Appearences) or **AB** for each player depending on file format.
- 7. Stats are imported into the Active Roster. New player roster entries will be created as required.
- 8. Player names that already exist in the Expansion roster will be marked with: >>> for reconcilation after importing

## 23.3.2 Import Procedure

- 1. Make a copy of the SBC Season Stats Import Template PA Format.xls or SBC Season Stats Import Template AB Format.xls template file and open with Excel.
- 2. Select Slow Pitch Only or Fast Pitch tracking mode option
- 3. Enter a default Season ID value. This will be used if the SEA value is blank for an entry.
- 4. Copy and paste the stats values from your source into the template file to the respective columns.
- 5. Enter the Season ID for each stats entry in the SEA cell or leave blank for the default Season ID.
- 6. Save the import file.
- 7. Open your **SBC** Multi-Season Team Worksheet.
- 8. Run the Import / Stats command and select the import file

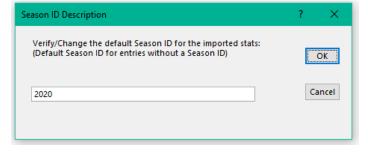

Figure 23-6 General Format Season ID Validation Dialog

The default **Season ID** specified in the import file will be posted for confirmation.

# 23.3.3 Import File Verification

In addition to the verifications above, stats entries will be verified for the following additional conditions:

- 1. Duplicate Player Name/Season ID combination entries
- 2. Tracking mode (Slow Pitch Only or Fast Pitch) mismatch between the import and Team Worksheet file.

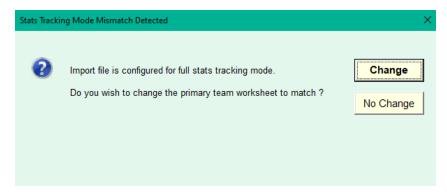

Figure 23-7 Stats Tracking Mode Mismatch Dialog

Detection of any of these issues will be reported and the importer will be terminated.

## 23.3.3.1 Stats Overwrite Policy

The user will be alerted if any of the **Season ID** stats in the import file match those in the Team Worksheet. Hitting **OK** will purge **ALL** existing stats for the matching seasons in the Team Worksheet before importing. This is the normal mode when a full overwrite is desired for the matching seasons.

Hitting Bypass will overwrite matching Player Name / Season ID entries with the entry from the import file. Non-matching Season ID entries will remain unchanged. This mode is useful when entering stats for the same Season ID from different files.

## 23.3.4 Import Processing Summary

After processing has completed, a summary will be posted. It can be recalled as desired by the **Import / Import Summary** command until the next import operation is executed.

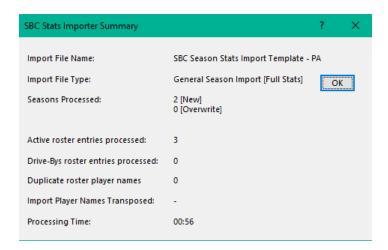

Figure 23-8 Stats Import Summary

## 23.4 Exporting Stats

Stats records can be exported for use in other applications. File format is .csv. The format is similar to the General Import File Format with the addition of the CI, FINES, AVG, SLG, OBP and OPS fields. Either the team Batting Summary or detailed player stats can be exported.

The **TOTALS** line can be selectively included.

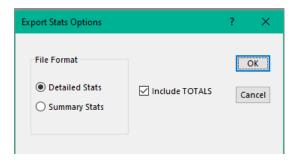

Figure 23-9 Export Stats Options

## 23.4.1 Processing Notes

The output file includes both **PA** and **AB** fields. All stats fields are included regardless of **Track Slow Pitch Only** or **Fines** modes settings. A zeroed **CI** field is also included so the file can be re-imported into a Single-Season Mode Team Worksheet.

## 23.4.2 Single-Season Mode Stats Export

In Single-Season Mode, the individual player stats are exported on a game-by-game or summary basis.

Another use is the situation where the *SBC* Single-Season Team Worksheet file may have been corrupted. The detailed stats can be exported and then re-imported to a clean *SBC* Single-Season Team Worksheet. The **Include TOTALS** option should be unchecked in this case.

## 23.4.3 Multi-Season Mode Stats Export

In Multi-Season Mode, the individual player stats are exported on a season-by-season or summary basis. The results can be used in other apps. The file cannot be re-imported to another *SBC* Team Worksheet.

For Multi-Season Mode, it is assumed that the user maintains the Single-Season files for each season. In the event of a corrupted Multi-Season Team Worksheet, the individual season stats can be re-imported into a clean Multi-Season Mode Team Worksheet.

#### 24 SBC LEGACY UI

A traditional menus and toolbar interface (SBC Legacy UI) can be activated when running the SBC on all Excel versions and OS platforms. It is the only UI available for Windows Excel 2007 and all Excel versions on the Mac OSX.

## 24.1 Windows/Excel 2007

# NOTE: The *SBC* is no longer officially supported under Excel 2007

When running the **SBC** under 2007, the **SBC** Legacy UI is the only UI available. It appears under the **Add-ins** tab. The menus bar and toolbar are fixed (not floating).

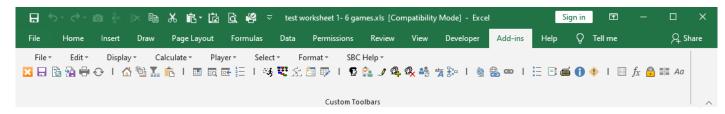

Figure 24-1 SBC Legacy Menus and Toolbar UI Under Excel Ribbon

#### 24.2 Windows/Excel 2010 or Later

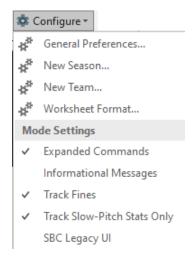

The SBC Legacy UI can be used simultaneously with the SBC Ribbon UI if desired. By default, the SBC Legacy UI is inactive for improved performance. To active it, use the General/Configure/SBC Legacy UI command.

## 24.3 All Excel Versions on Mac

The SBC Legacy UI is the only UI available on supported Excel versions on the Mac.

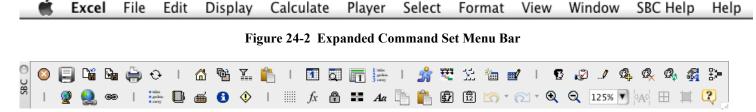

Figure 24-3 SBC Floating Toolbar

Positioning the mouse over a toolbar icon will produce a tooltip indicating the function of the tool.

# 24.4 SBC Legacy UI Commands Equivalents

The following table shows the SBC Legacy UI commands and their SBC Ribbon UI equivalent. Commands operate the same regardless of the UI.

| Command File Menu: About Softball Calculator Open | Tool              | Group        | Command                                            | Notes             |
|---------------------------------------------------|-------------------|--------------|----------------------------------------------------|-------------------|
| About Softball Calculator Open                    | 0                 |              |                                                    |                   |
| Open                                              | 0                 |              |                                                    |                   |
| •                                                 |                   | SBC Help     | Info                                               |                   |
| •                                                 |                   | -            | -                                                  |                   |
| Save                                              | -                 | General      | Save                                               |                   |
| Save As                                           |                   | General      | Save As                                            |                   |
| Save CSS Styles                                   |                   | Web Composer | Selections / Save CSS Styles                       |                   |
| Import:                                           |                   |              |                                                    |                   |
| Stats                                             | <b>a</b> \$       | General      | Import / Stats                                     |                   |
| Schedule                                          | 3                 | General      | Import / Schedule                                  |                   |
| Standings                                         | <b>a</b>          | General      | Import / Standings                                 |                   |
| Roster                                            | 3                 | General      | Import / Roster                                    |                   |
| Active Web Theme                                  | <b>∃</b> \$       | General      | Import / Active Web Theme                          |                   |
| Export:                                           |                   |              |                                                    |                   |
| Stats                                             |                   | General      | Export / Stats                                     |                   |
| Schedule                                          | 20                | General      | Export / Schedule                                  |                   |
| Standings                                         |                   | General      | Export / Standings                                 |                   |
| Roster                                            | 2 <u>-</u>        | General      | Export / Roster                                    |                   |
| Active Web Theme                                  | 20                | General      | Export / Active Web Theme                          |                   |
| Configure:                                        |                   |              |                                                    |                   |
| New Season                                        |                   | General      | Configure / New Season                             | SS Mode Only      |
| New Seasons Group                                 |                   | General      | Configure / New Seasons Group                      | MS Mode Only      |
| New Team                                          |                   | General      | Configure / New Team                               |                   |
| Worksheet Format                                  |                   | General      | Configure / Worksheet Format                       |                   |
| Team Worksheet Protected                          | <u> </u>          | -            | -                                                  | Always protected. |
| One Step Web Site                                 | (8)               | Web Composer | One Step Web Site                                  |                   |
| Save Selection As HTML Table                      |                   | Web Composer | Selections / Save Selection As HTML<br>Table       |                   |
| Save Selection As Web Page                        |                   | Web Composer | Selections / Save Selection As Web<br>Page         |                   |
| Save All Player Stats As Web Pages                |                   | Web Composer | Selections / Save All Player Stats As<br>Web Pages |                   |
| Page Setup                                        |                   | General      | Print / Page Setup                                 |                   |
| Default Page Setup                                |                   | General      | Print / Default Page Setup                         |                   |
| Printer Setup                                     |                   | General      | Print / Printer Setup                              |                   |
| Print                                             |                   | General      | Print                                              |                   |
| Print Selection                                   |                   | General      | Print / Print Selection                            |                   |
| Print Player Stats                                |                   | General      | Print / Print Player Stats                         |                   |
| Quit Softball Calculator                          | ×                 | General      | Quit                                               |                   |
|                                                   |                   |              |                                                    |                   |
| Edit Menu                                         |                   |              |                                                    |                   |
| Repeat                                            | 0                 | General      | Repeat                                             |                   |
| Cut                                               |                   | QAT          | Cut                                                |                   |
| Сору                                              |                   | QAT          | Сору                                               |                   |
| Paste                                             | Ê                 | QAT          | Paste                                              |                   |
| Paste Special                                     | \$7               | QAT          | Paste Special                                      |                   |
| Select All                                        |                   | Format       | Select All                                         |                   |
| Document Links                                    |                   | Data tab     | Edit Links                                         |                   |
| Refresh Document Links                            |                   | Data tab     | Refresh All                                        |                   |
| Schedule                                          |                   | Team         | Schedule / Edit                                    |                   |
| Game Numbers                                      | 1 —<br>2 —<br>3 — | Team         | Schedule / Game Numbers                            |                   |
| Screen Size                                       |                   | View Tab     | Zoom                                               |                   |
| Game Display Range                                | Y                 | Team         | Stats / Game Range                                 |                   |
| General Preferences                               | :=                | General      | Configure / General Preferences                    |                   |

| SBC Legacy UI                      |      |              | SBC Ribbon UI                                            |                         |
|------------------------------------|------|--------------|----------------------------------------------------------|-------------------------|
| Command                            | Tool | Group        | Command                                                  | Notes                   |
| Print Preferences                  | I≡   | General      | Print / Print Options / Configure                        |                         |
| <b>Batting Leaders Preferences</b> |      | Players      | Batting Leaders / Preferences                            |                         |
| One Step Web Site Preferences      | E    | Web Composer | Preferences /One Step Web Site                           | Masthead icon selection |
| Format User Notes Area             |      | Team         | User Notes / Format                                      | sciection               |
| <b>Update Masthead Banners</b>     |      | Format       | Cells / Update Masthead Banners                          |                         |
| Division Team Names                | ■/   | Team         | Standings / Edit Teams                                   |                         |
| Custom Hyperlink                   | ര    | Web Composer | Links / Edit Hyperlink                                   |                         |
| Paste Web Graphics                 |      | Format       | Graphics / Paste Web Graphics                            |                         |
| Web Graphics Info                  |      | Format       | Graphics / Web Graphics Info                             |                         |
| WPC Preferences:                   |      |              |                                                          |                         |
| General                            | ΙΞ   | Web Composer | Preferences / General                                    |                         |
| Web Theme                          | i≡   | Web Composer | Preferences / Web Theme                                  |                         |
| Masthead                           | Ξ    | Web Composer | Preferences / Masthead                                   |                         |
| Navigation Bar                     |      | Web Composer | Preferences / Navigation Bar                             |                         |
| Content                            |      | Web Composer | Preferences / Content                                    |                         |
|                                    |      | _            |                                                          |                         |
| Include Files                      | :=   | Web Composer | Preferences / Include Files                              |                         |
| Format:                            | Aa   |              |                                                          |                         |
| Font                               |      | Format       | Cells / Font                                             |                         |
| Style                              |      | Format       | Cells / Style                                            |                         |
| Number                             |      | Format       | Cells / Number                                           |                         |
| Alignment                          | oAo  | Format       | Cells / Alignment                                        |                         |
| Borders                            |      | Format       | Cells / Borders                                          |                         |
| Patterns                           | Ħ    | Format       | Cells / Patterns                                         |                         |
| Row Height                         |      | Format       | Cells / Row Height                                       |                         |
| Column Width                       |      | Format       | Cells / Column Width                                     |                         |
| Restore Column Widths              |      | Format       | Cells / Restore Column Widths                            | 27.1                    |
| Color Palette Editor               |      | -            | -                                                        | No longer used          |
| Colors                             |      | -            | -                                                        | No longer used          |
| Select Menu:                       |      |              |                                                          |                         |
| Player Stats Area                  |      | Players      | Stats / Select Player                                    |                         |
| Next Player Stats Area             |      | Players      | Stats / Select Next Player                               |                         |
| Previous Player Stats Area         |      | Players      | Stats / Select Previous Player                           |                         |
| Schedule                           |      | Team         | Schedule / Copy to Clipboard                             |                         |
| Summary Statistics                 |      | Team         | Summary / Copy to Clipboard                              |                         |
| <b>Division Standings</b>          |      | Team         | Standings / Copy to Clipboard                            |                         |
| Box Score                          |      | Team         | Box Scores/ Copy to Clipboard                            |                         |
| Batting Leaders Summary            |      | T            | - Harris Natural Charles and Charles and                 |                         |
| User Notes Area                    |      | Team         | User Notes/ Copy to Clipboard  Batting Summary / Copy to |                         |
| <b>Team Batting Stats</b>          |      | Players      | Clipboard                                                |                         |
| Batting Leaders                    |      | Players      | Batting Leaders / Copy to Clipboard                      |                         |
| Save As Web Page After Select      |      | Web Composer | Selections / Invoke Web Page Save<br>After Select        |                         |
| Prompt for Options on Save         |      | Web Composer | Selections / Prompt for Options<br>on Web Page Save      |                         |
|                                    |      |              |                                                          |                         |
| Display Menu:                      | _    |              |                                                          |                         |
|                                    |      | Players      | Stats / Display Player                                   |                         |
| Player Stats Next Player Stats     | Ð    | Players      | Stats / Display Next Player                              |                         |

| SBC Legacy UI                             |                |              | SBC Ribbon UI                                     |       |
|-------------------------------------------|----------------|--------------|---------------------------------------------------|-------|
| Command                                   | Tool           | Group        | Command                                           | Notes |
| Schedule                                  |                | Team         | Schedule                                          |       |
| Schedule (Refresh First)                  |                | Team         | Schedule / Refresh and Display                    |       |
| <b>Summary Statistics</b>                 |                | Team         | Summary                                           |       |
| <b>Team Batting Stats</b>                 | •              | Players      | Batting Summary                                   |       |
| Batting Leaders                           | -3             | Players      | Batting Leaders                                   |       |
| User Notes Area                           | Ê              | Team         | User Notes                                        |       |
| Recall Box Score                          |                | Team         | Box Scores / Recall                               |       |
| Recall Next   Previous Box Score          |                | Team         | Box Scores / Recall Next   Recall<br>Previous     |       |
| Formula Bar                               | fx             | View Tab     | Show / Formula Bar                                |       |
| Import Summary                            |                | General      | Import / Import Summary                           |       |
| One Step Web Site Summary                 |                | Web Composer | One Step Web Site / Summary                       |       |
| Pending Notifications                     | •              | General      | Configure / Pending Notifications                 |       |
| Expanded Commands                         |                | General      | Configure / Expanded Commands                     |       |
| Informational Messages                    |                | General      | Configure / Informational Messages                |       |
| Gridlines and Headings                    |                | View Tab     | Show / Gridlines, Show / Headings                 |       |
| Computed URL Paths                        |                | Web Composer | Links / Navigation Links                          |       |
| SBC Toolbar                               |                |              | -                                                 |       |
| Restore SBC Toolbar                       |                |              | -                                                 |       |
| Restore SBC Ribbon                        |                |              | -                                                 |       |
|                                           |                |              |                                                   |       |
| Calculate Menu:                           |                |              |                                                   |       |
| Analyze Schedule                          | EQ.            | Team         | Schedule / Analyze                                |       |
| Batting Leaders                           | ***            | Players      | Batting Leaders / Update                          |       |
| Update Box Score                          | 35             | Team         | Box Score / Update, Recall                        |       |
| Division Standings                        | *              | Team         | Standings / Calculate                             |       |
|                                           |                |              |                                                   |       |
| Player Menu:                              |                |              |                                                   |       |
| <b>Update Player Stats</b>                | 0              | Players      | Stats                                             |       |
| - Add Player to Roster                    | Q,             | Players      | Rosters / Add Player                              |       |
| Delete Player From Roster                 | 75             | Players      | Rosters / Delete Player                           |       |
| Rename Player                             | abr.           | Players      | Rosters / Rename                                  |       |
| Reformat Player Names                     |                | Players      | Rosters / Reformat Player Names                   |       |
| Transfer Player Stats                     | &&<br>2        | Players      | Rosters / Transfer Player                         |       |
| Merge Player Stats                        | 2,0            | Players      | Rosters / Merge Players                           |       |
| Delete Player Stats                       | Ø <sub>×</sub> | Players      | Stats / Delete Player Stats                       |       |
| Delete Player Stats By Game               |                | Players      | Stats / Delete Player Stats By Game               |       |
| Delete Player Stats By Season             |                | Players      | Stats / Delete Player Stats By Season             |       |
| Delete All Players Stats by Game<br>Range |                | Players      | Stats / Delete All Players Stats by<br>Game Range |       |
| Delete All Players Stats by Season        |                | Players      | Stats / Delete All Players Stats by<br>Season     |       |
| Delete All Players From Roster            |                | Players      | Rosters / Delete All Players                      |       |
| Check Rosters                             |                | Players      | Rosters / Analyze Rosters                         |       |
| Validate Player Stats                     | <b>1</b>       | Players      | Stats / Validate Stats                            |       |
| Rename Stats Season                       |                | Players      | Stats / Change Stats Season                       |       |
| <b>Delete Player Stats by Season</b>      |                | Players      | Stats / Delete Player Stats by Season             |       |
| Delete All Players Stats by Season        |                | Players      | Stats / Delete All Players Stats by<br>Season     |       |
| <b>Consolidate Expansion Roster</b>       |                | Players      | Rosters / Consolidate Expansion<br>Roster         |       |
|                                           |                |              |                                                   |       |

| SBC Legacy UI                    |         |          | SBC Ribbon UI |       |
|----------------------------------|---------|----------|---------------|-------|
| Command                          | Tool    | Group    | Command       | Notes |
| Window Menu                      |         |          | -             |       |
|                                  |         |          |               |       |
| SBC Help Menu:                   |         |          |               |       |
| <b>Donate to SBC Development</b> |         | SBC Help | Donate        |       |
| SBC Keyboard Shortcuts [help]    | <b></b> | SBC Help | Shortcuts     |       |
| SBC On-Line User Manual          |         | SBC Help | User Manual   |       |
| SBC Revision History             |         | SBC Help | Support       |       |
| SBC Support                      |         | SBC Help | Support       |       |
| SBC Check for Updates            |         | SBC Help | Updates       |       |
| Excel Help                       |         | Help Tab | Help          |       |
|                                  |         |          |               |       |

Table 24-1 SBC Legacy UI Commands

## 24.5 File Menu

# 24.5.1 Open

Opens a new document. Only non-**SBC** Excel documents can be opened as the **SBC** allows only a single Team Worksheet to be active at a time. Non-Excel documents (e.g.: text files, csv files) can be opened by double-clicking on the file.

This command is not available on Excel versions with the Ribbon Interface on the Windows platform. Double-click on documents to open them.

#### 24.6 Edit Menu

#### 24.6.1 Document Links

On some versions of Excel on the Mac platform, the SBC\_Macros.xlm file will appear as an external document link.

# **WARNING:**

Do not modify this link value.

#### 24.6.2 Refresh Document Links

This function is not available when running on the Mac platform. Use the **Edit / Document Links** command and refresh the links individually.

# 24.7 Window Menu

Similar to standard Excel Window menu except that the functionality is limited to switching windows by window name when multiple documents are open. This menu does not appear when running under Windows versions of Excel with the SBC Ribbon UI. The standard Excel keyboard shortcut (ctl+F6) can be used to display the next active window.

# 24.8 SBC Legacy Toolbar

# 24.8.1 Toolbar Icons

Hovering the cursor over a tool will show a literal description of the tool function.

## **24.8.2** Help Tool

On some versions of Excel, the Excel Help toolbar button is not displayed. To view the standard Excel Help, click on the icon in the main Excel tab bar or use the commands in the **Help** menu or **Help** tab.

## 24.8.3 Display / SBC Toolbar

This command controls the display of the **SBC Toolbar**. If the toolbar disappears or becomes erratic, use the **Display** / **Restore SBC Toolbar** command to refresh it.

## 24.9 Display / Restore SBC Ribbon

If the **SBC Ribbon UI** becomes unresponsive when running under Windows/Excel 2010 or newer, use this command to restore it to proper operation. If this fails, quit the **SBC** and restart it.

#### APPENDIX A – SBC RIBBON COMMAND CHARTS

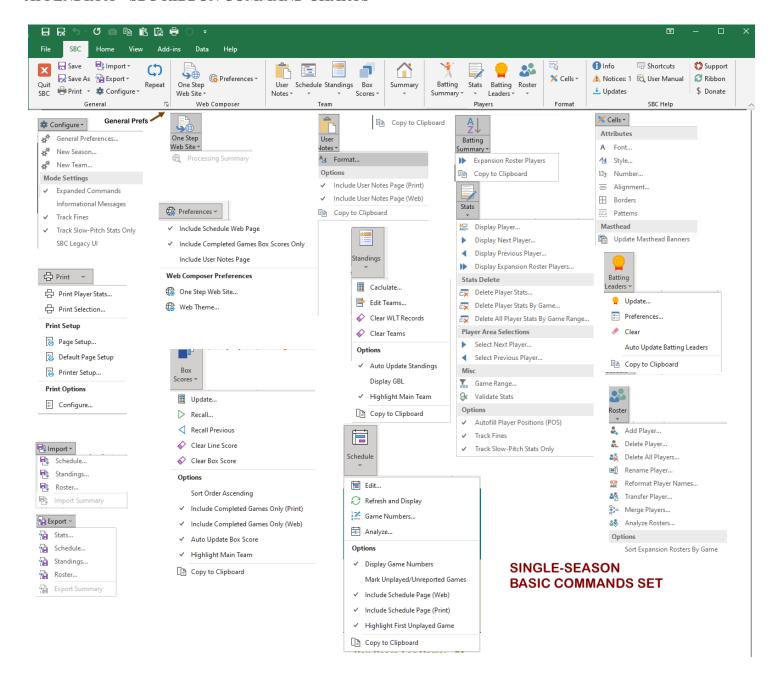

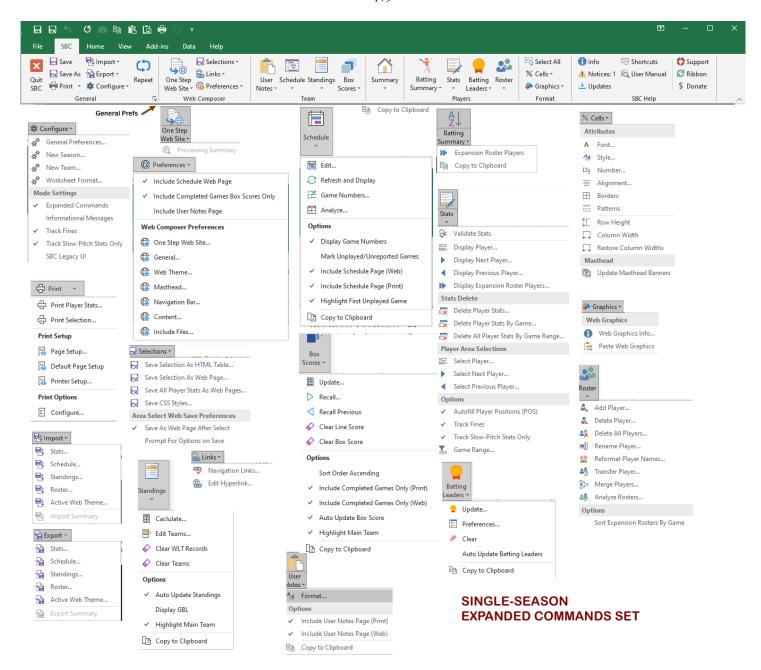

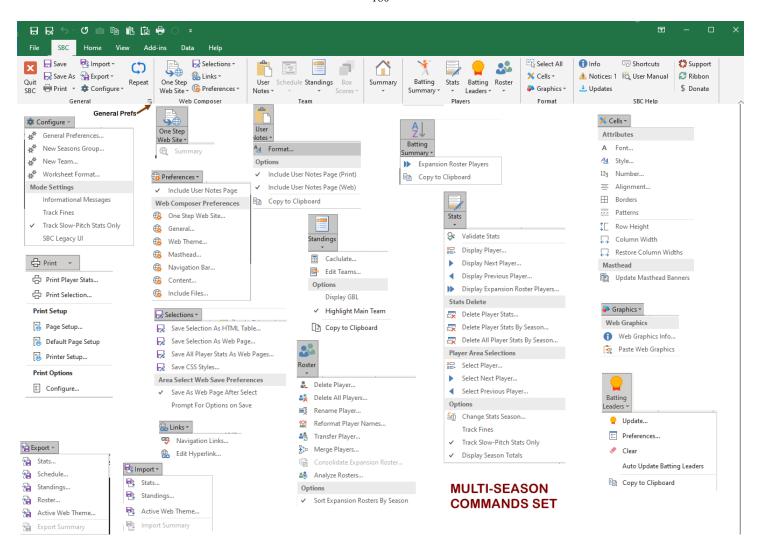

#### APPENDIX B - DEFINED HTML WEB COLOR NAMES

The following table shows the Word Wide Web Consortium (W3C) defined 140 HTML color names and their decimal and RGB color code equivalents. Most modern browsers recognize these color names.

These defined color names are in the pulldown menus in the Web Composer / Preferences commands to set a desired color. It should be noted that the printed color swatches will likely vary from the colors rendered on the screen. However, the color names and RGB/hex definitions are accurate.

The W3C defines alternate spelling for the word "gray" as "grey". Thus, for the seven colors that have "gray" in their definition, the alternate spelling may be utilized. The color values are identical in either case.

A useful on-line tool can be found at: <a href="https://www.w3schools.com/colors/colors\_names.asp">https://www.w3schools.com/colors/colors\_names.asp</a>. There is a shading variation tool that can be useful as well.

Another on-line tool by Paletton at: <a href="https://paletton.com/">https://paletton.com/</a> is a sophisticated color scheme generator that can be helpful in determining compatible color selections.

Some minimalist browsers may not recognize all 140 color names. The W3C also defines a subset of these colors as valid names that all compliant browsers recognize. They are as follows:

| white  | red     | green  | navy |
|--------|---------|--------|------|
| black  | maroon  | lime   | blue |
| silver | purple  | olive  | teal |
| gray   | fuchsia | yellow | aqua |

| 100 100 100 100 100 100 100 100 100 100 | 100 07 to             |                       |                       |
|-----------------------------------------|-----------------------|-----------------------|-----------------------|
| aliceblue                               | darkslategray         | lightsalmon           | palevioletred         |
| 240,248,255<br>F0F8FF                   | 47,79,79<br>2F4F4F    | 255,160,122<br>FFA07A | 219,112,147<br>DB7093 |
| antiquewhite                            | darkturquoise         | lightseagreen         | papayawhip            |
| 250,235,215<br>FAEBD7                   | 0,206,209<br>00CED1   | 32,178,170<br>20B2AA  | 255,239,213<br>FFEFD5 |
| aqua                                    | darkviolet            | lightskyblue          | peachpuff             |
| 0,255,255<br>00FFFF                     | 148,0,211<br>9400D3   | 135,206,250<br>87CEFA | 255,239,213<br>FFDAB9 |
| aquamarine                              | deeppink              | lightslategray        | peru                  |
| 127,255,212<br>7FFFD4                   | 255,20,147<br>FF1493  | 119,136,153<br>778899 | 205,133,63<br>CD853F  |
| azure                                   | deepskyblue           | lightsteelblue        | pink                  |
| 240,255,255<br>FOFFFF                   | 0,191,255<br>00BFFF   | 176,196,222<br>BOC4DE | 255,192,203<br>FFCOCB |
| beige                                   | dimgray               | lightyellow           | plum                  |
| 245,245,220<br>F5F5DC                   | 105,105,105<br>696969 | 255,255,224<br>FFFFE0 | 221,160,221<br>DDAODD |
| bisque                                  | dodgerblue            | lime                  | powderblue            |
| 255,228,196<br>FFE4C4                   | 30,144,255<br>1E90FF  | 0,255,0<br>00FF00     | 176,224,230<br>BOEOE6 |
| black                                   | firebrick             | limegreen             | purple                |
| 0,0,0                                   | 178,34,34<br>B22222   | 50,205,50<br>32CD32   | 128,0,128<br>800080   |
| blanchedalmond                          | floralwhite           | linen                 | red                   |
| 255,255,205<br>FFEBCD                   | 255,250,240<br>FFFAF0 | 250,240,230<br>FAF0E6 | 255,0,0<br>FF0000     |
| blue                                    | forestgreen           | magenta               | rosybrown             |
| 0,0,255<br>0000FF                       | 34,139,34<br>228B22   | 255,0,255<br>FF00FF   | 188,143,143<br>BC8F8F |
| blueviolet                              | fuchsia               | maroon                | royalblue             |
| 138,43,226<br>8A2BE2                    | 255,0,255<br>FF00FF   | 128,0,0<br>800000     | 65,105,225<br>4169E1  |

Table B1 HTML Color Names (1/2)

| darkblue                                                                                                    | indigo                            | mintcream                             | snow                            |
|----------------------------------------------------------------------------------------------------|-----------------------------------|---------------------------------------|---------------------------------|
| 0,0,139<br>00008B                                                                                                    | 75,0,130<br>4B0082                | 245,255,250<br>F5FFFA                 | 255,250,250<br>FFFAFA           |
| darkcyan                                                                                                    | ivory                             | mistyrose                             | springgreen                     |
| 0,139,139<br>008B8B                                                                                                    | 255,240,240<br>FFFFF0             | 255,228,225<br>FFE4E1                 | 0,255,127<br>00FF7F             |
|                                                                                                    |                                   |                                       |                                 |
| darkgoldenrod<br>184,134,11                                                                                                    | khaki<br>240,230,140              | moccasin<br>255,228,181               | steelblue<br>70,130,180         |
| B8860B                                                                                                    | F0E68C                            | FFE4B5                                | 4682B4                          |
| darkgray                                                                                                    | lavender                          | navajowhite                           | tan                             |
| 169,169,169<br>A9A9A9                                                                                                    | 230,230,250<br>E6E6FA             | 255,222,173<br>FFDEAD                 | 210,180,140<br>D2B48C           |
| darkgreen                                                                                                    | lavenderblush                     | navy                                  | teal                            |
| 0,100,0<br>006400                                                                                                    | 255,240,245                       | 0,0,128<br>000080                     | 0,128,128<br>008080             |
| Home Name of the Control of the Control of the Cont | FFF0F5                            | Table 1                               |                                 |
| darkkhaki<br>189,183,107                                                                                                    | lawngreen<br>124,252,0            | oldlace<br>253,245,230                | thistle<br>216,191,216          |
| BDB76B                                                                                                    | 7CFC00                            | FDF5E6                                | D8BFD8                          |
| darkmagenta                                                                                                    | lemonchiffon                      | olive                                 | tomato                          |
| 139,0,139<br>8B008B                                                                                                    | 255,250,205<br>FFFACD             | 128,128,0<br>808000                   | 253,99,71<br>FD6347             |
| darkolivegreen                                                                                                    | lightblue                         | olivedrab                             | turquoise                       |
| 85,107,47<br>556B2F                                                                                                    | 173,216,230<br>ADD8E6             | 107,142,35                            | 64,224,208<br>40E0D0            |
|                                                                                                    |                                   | 6B8E23                                |                                 |
| darkorange<br>255,140,0                                                                                                    | lightcoral<br>240,128,128         | orange<br>255,165,0                   | violet<br>238,130,238           |
| FF8C00                                                                                                    | F08080                            | FFA500                                | EE82EE                          |
| darkorchid                                                                                                    | lightcyan                         | orangered                             | wheat                           |
| 153,50,204<br>9932CC                                                                                                    | 224,255,255<br>EOFFFF             | 255,69,0<br>FF4500                    | 245,222,179<br>F5DEB3           |
| darkred                                                                                                    | lightgoldenrodyellow              | orchid                                | white                           |
| 139,0,0                                                                                                    | 250,250,210                       | 218,112,214                           | 255,255,255                     |
| 880000                                                                                                    | FAFAD2                            | DA70D6                                | FFFFFF                          |
| darksalmon                                                                                                    | lightgreen                        | palegoldenrod                         | whitesmoke                      |
| 233,150,122<br>E9967A                                                                                                    | 144,238,144<br>90EE90             | 238,232,170<br>EEE8AA                 | 245,245,245<br>F5F5F5           |
| darkseagreen                                                                                                    | lightgrey                         | palegreen                             | yellow                          |
| 143,188,143<br>8FBC8F                                                                                                    | 211,211,211<br>D3D3D3             | 152,251,152<br>98FB98                 | 255,255,0<br>FFFF00             |
| darkslateblue                                                                                                    | lightpink                         | paleturquoise                         | yellowgreen                     |
| 72,61,139                                                                                                    | 255,182,193                       | 175,238,238                           | 154,205,50                      |
| 483D8B                                                                                                    | FFB6C1                            | AFEEEE                                | 9ACD32                          |
| brown                                                                                                    | gainsboro                         | mediumaquamarine                      | saddlebrown                     |
| 165,42,42<br>A52A2A                                                                                                    | 220,220,220<br>DCDCDC             | 102,205,170<br>66CDAA                 | 139,69,19<br>8B4513             |
| burlywood                                                                                                    | ghostwhite                        | mediumblue                            | salmon                          |
| 222,184,135<br>DEB887                                                                                                    | 248,248,255<br>F8F8FF             | 0,0,205<br>0000CD                     | 250,128,114<br>FA8072           |
| cadetblue<br>95,158,160<br>5F9EA0                                                                                                    | gold<br>255,215,0                 | mediumorchid                          | sandybrown<br>244,164,96        |
| 3 - Zan-Cario (1904)                                                                                                    | FFD700                            | 186,85,211<br>BA55D3                  | 244,164,96<br>F4A460            |
| chartreuse<br>127,255,0<br>7FFF00                                                                                                    | goldenrod<br>218,165,32<br>DAA520 | mediumpurple<br>147,112,219<br>93700B | seagreen<br>46,139,87<br>288857 |
| 7FFF00<br>chocolate                                                                                                    | gray                              | 9370DB<br>mediumseagreen              | seashell                        |
| 210,105,30<br>D2691E                                                                                                    | 128,128,128<br>808080             | 60,179,113<br>3CB371                  | 255,245,238<br>FFF5EE           |
| coral                                                                                                    | green                             | mediumslateblue                       | sienna                          |
| 255,127,80<br>FF7F50                                                                                                    | 0,128,0<br>008000                 | 123,104,238<br>7B68EE                 | 160,82,45<br>A0522D             |
| cornflowerblue                                                                                                    | greenyellow                       | mediumspringgreen                     | silver                          |
| 100,149,237<br>6495ED                                                                                                    | 173,255,47<br>ADFF2F              | 0,250,154<br>00FA9A                   | 192,192,192<br>cococo           |
| cornsilk                                                                                                    | honeydew                          | mediumturquoise                       | skyblue                         |
| 255,248,220<br>FFF8DC                                                                                                    | 240,255,240<br>FOFFFO             | 72,209,204<br>48D1CC                  | 135,206,235<br>87CEEB           |
| crimson                                                                                                    | hotpink                           | mediumvioletred                       | slateblue                       |
| 220,20,60<br>DC143C                                                                                                    | 255,105,180<br>FF69B4             | 199,21,133<br>C71585                  | 106,90,205<br>6A5ACD            |
| cyan                                                                                                    | indianred                         | midnightblue                          | slategray                       |
| 0,255,255<br>00FFFF                                                                                                    | 205,92,92<br>CD5C5C               | 25,25,112<br>191970                   | 112,128,144<br>708090           |

Table B1 HTML Color Names (2/2)

#### APPENDIX C – PRE-DEFINED WEB THEMES

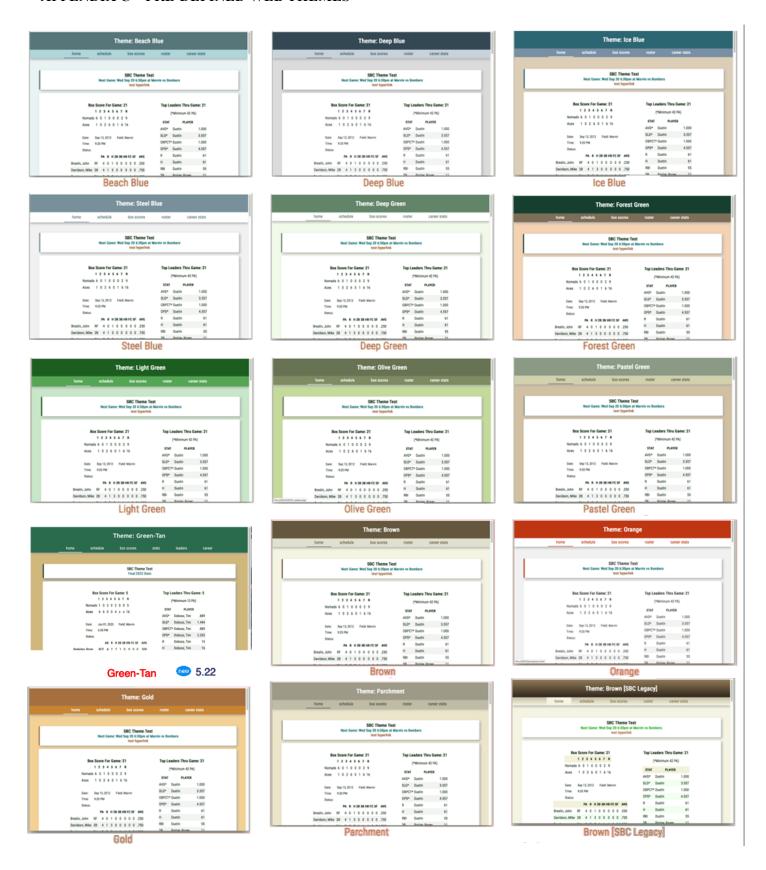